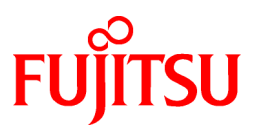

# **FUJITSU Software Systemwalker Software Configuration Manager**

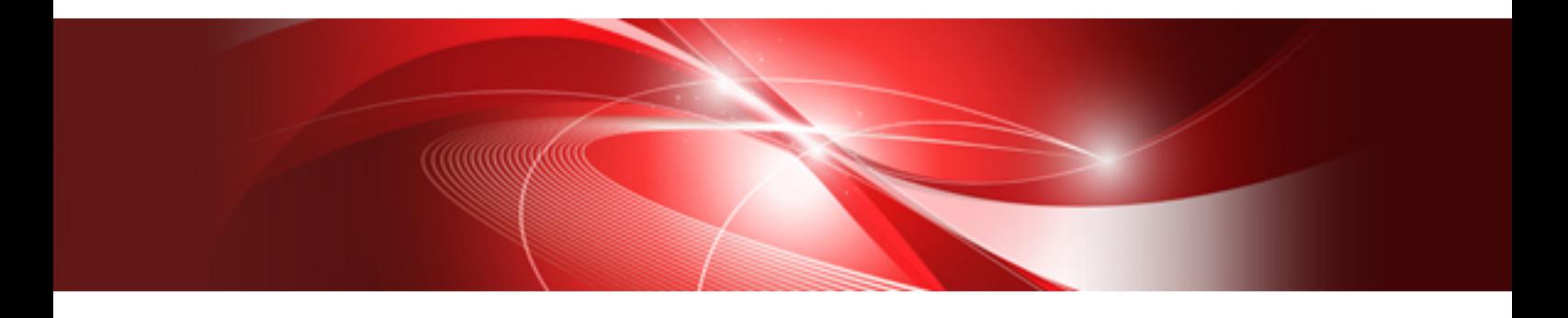

# Operator's Guide

Windows/Linux

B1X1-0129-04ENZ0(00) March 2014

#### **Purpose of this Document**

This document explains patch management procedures as well as how to manage software configuration information and software parameters from the management console in Systemwalker Software Configuration Manager V15.2.0.

#### **Intended Readers**

This document is intended for those who want to understand how to operate the management console in Systemwalker Software Configuration Manager.

It is assumed that readers of this document already have the following knowledge:

- Basic knowledge of the operating system being used

#### **Structure of this Document**

The structure of this document is as follows:

[Chapter 1 Management Console](#page-5-0)

This chapter provides an overview of functions of the management console in Systemwalker Software Configuration Manager.

[Chapter 2 Configuration Management](#page-18-0)

This chapter explains how to manage software configuration information from the management console.

#### [Chapter 3 Patch Management](#page-73-0)

This chapter explains how to manage patch files from the management console.

[Chapter 4 Task Management](#page-98-0)

This chapter explains how to manage tasks from the management console.

#### **Conventions Used in this Document**

Refer to the *Documentation Road Map* for information on the names, abbreviations, and symbols used in this manual.

#### Abbreviations and Generic Terms Used for Operating Systems

This document uses the following abbreviations and generic terms to indicate operating systems.

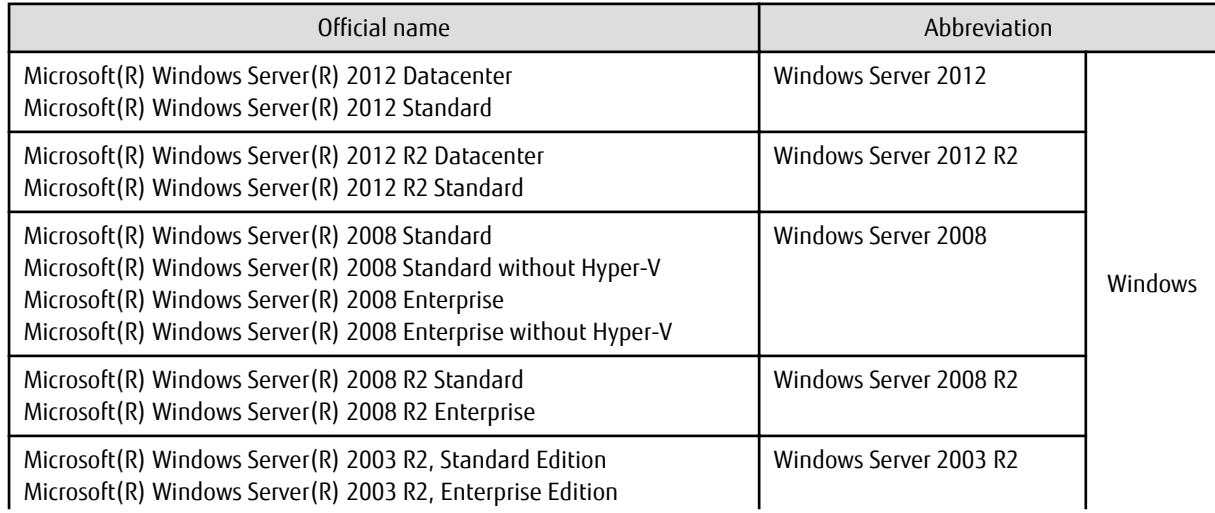

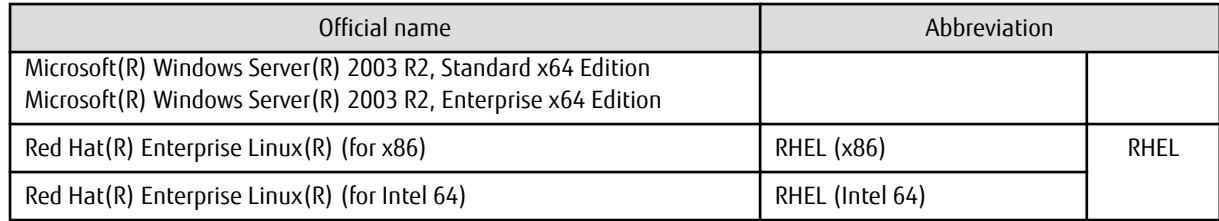

#### **Export Restrictions**

If this document is to be exported or provided overseas, confirm legal requirements for the Foreign Exchange and Foreign Trade Act as well as other laws and regulations, including U.S. Export Administration Regulations, and follow the required procedures.

#### **Trademarks**

- Adobe, Adobe Reader, and Flash are either registered trademarks or trademarks of Adobe Systems Incorporated in the United States and/or other countries.
- Interstage, ServerView, and Systemwalker are registered trademarks of Fujitsu Limited.
- Linux is a registered trademark of Linus Torvalds.
- Red Hat, RPM, and all Red Hat-based trademarks and logos are trademarks or registered trademarks of Red Hat, Inc. in the United States and other countries.
- VMware, the VMware "boxes" logo and design, Virtual SMP, and VMotion are registered trademarks or trademarks of VMware, Inc. in the United States and/or other jurisdictions.
- Xen and XenSource are trademarks or registered trademarks of XenSource, Inc. in the United States and/or other countries.
- Microsoft, Internet Explorer, Hyper-V, Windows, and Windows Server are either registered trademarks or trademarks of Microsoft Corporation in the United States and/or other countries.
- Other company names and product names are trademarks or registered trademarks of their respective owners.
- Note that system names and product names in this document are not accompanied by trademark symbols such as (TM) or (R).

#### **Issue Date and Version**

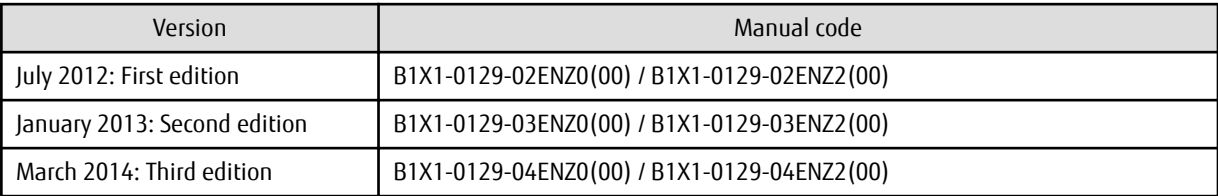

#### **Copyright**

Copyright 2010-2014 FUJITSU LIMITED

# **Contents**

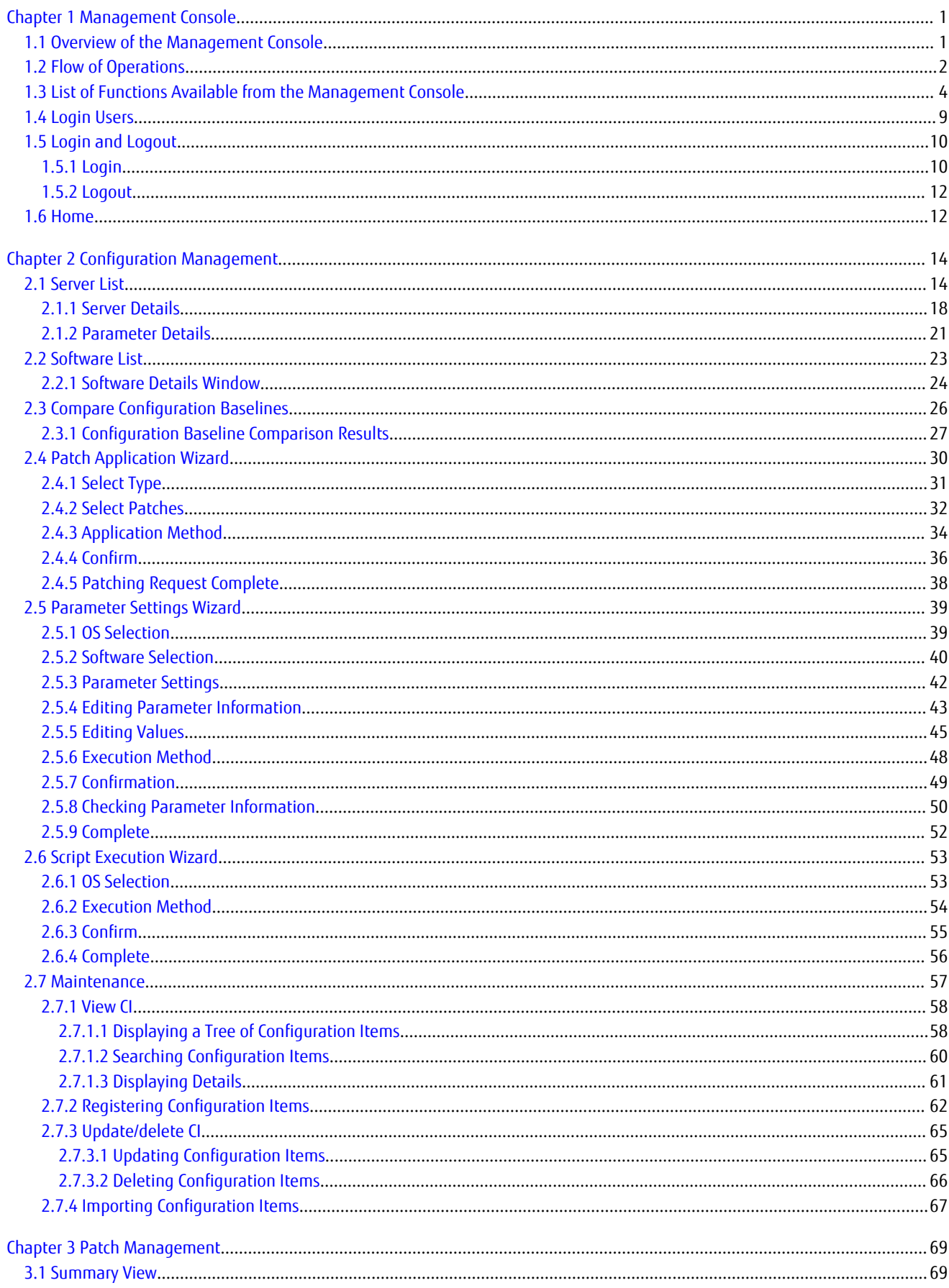

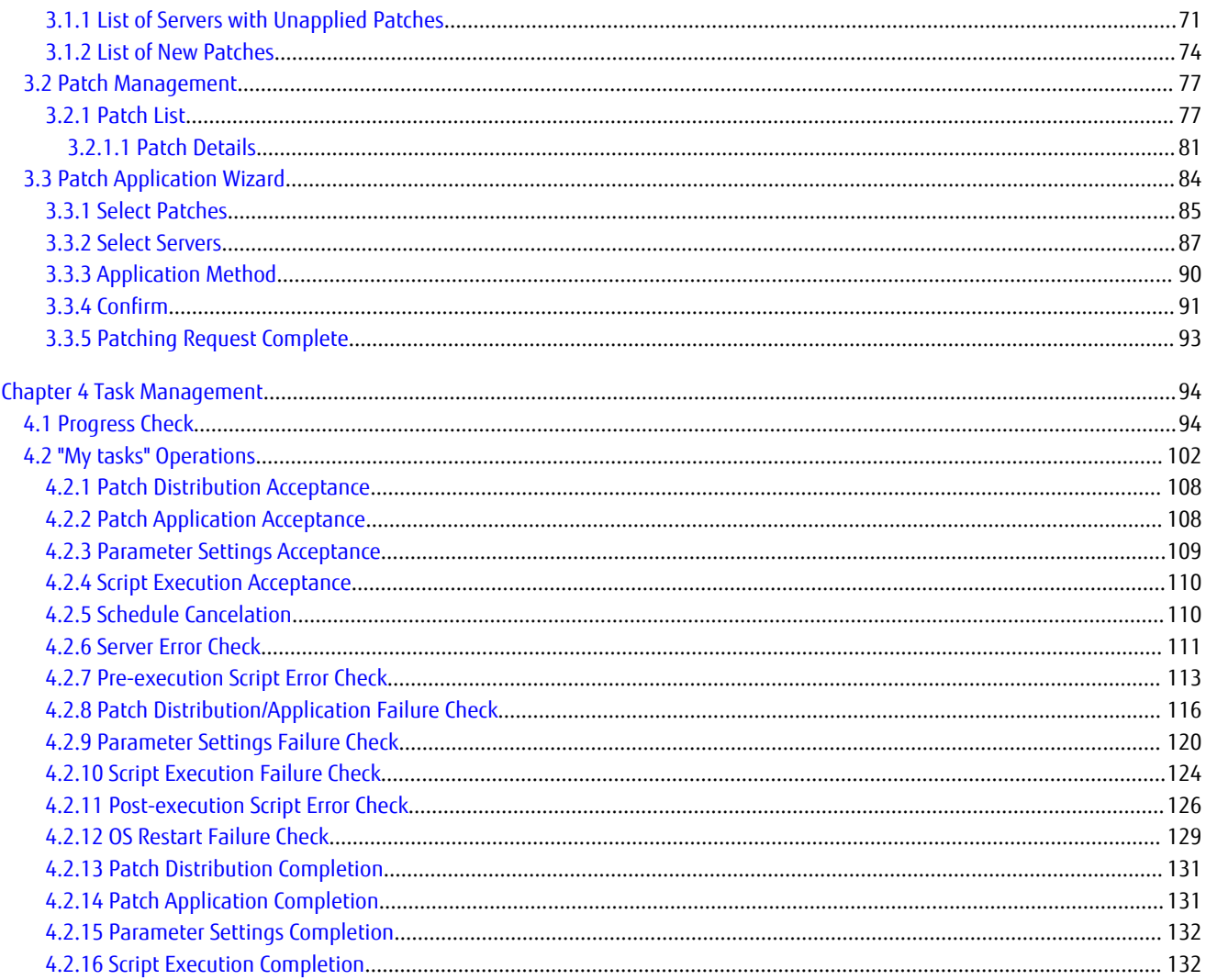

# <span id="page-5-0"></span>**Chapter 1 Management Console**

Systemwalker Software Configuration Manager provides a management console as a GUI for managing the software configuration information, patches and software parameters for managed servers.

### **1.1 Overview of the Management Console**

The management console can be used to perform the following operations:

- Software configuration information management

Collect and manage software configuration information (server names, tenant names, host names, IP addresses, installation software, and software parameters) on the managed servers. Software parameters can also be configured and scripts can be run.

If an error occurs on a server, compare its current configuration baseline with the configuration baseline when the server was last running correctly and check any patches that have been newly applied in the interim.

The configuration items in the CMDB can also be looked up, updated, deleted and registered.

- Patch management

Patch management involves managing the following patch information:

- Windows patches
- Linux patches
- Fujitsu middleware patches

The patch application status can also be collected from repository servers or managed servers and managed, and unapplied patches can be applied or distributed to managed servers.

- Software parameter management

Parameters configured in the software listed below can be collected to change parameters:

- Fujitsu middleware
- Software that is not supported by UpdateAdvisor (middleware)
- Task management

Manage tasks such as distributing and applying patches, configuring parameters and running scripts.

#### **Setting up the web browser**

Before using the management console, a web browser must be set up as follows:

- Configure settings to accept cookies.
- Enable JavaScript.
- Configure settings to use SSL 3.0 and TLS 1.0.
- Depending on the security level of the browser, the management console may not be displayed even after login. In this case, register the URL of the management console in **Trusted sites**.
- To start the management console from the **Start** menu on Windows Server 2012 or later:

In Internet Explorer, select **Tools** >> **Internet options**, click the **Programs** tab, and then set **Choose how you open links** to **Always in Internet Explorer on the desktop**.

To start the management console without changing the Internet Explorer setting, start the desktop version of Internet Explorer and specify the URL of the management console for Systemwalker Software Configuration Manager.

# <span id="page-6-0"></span>**1.2 Flow of Operations**

Systemwalker Software Configuration Manager uses the steps listed below to manage patches, parameters and configurations for servers.

1. Download patches

This step involves downloading patches for the operating system and Fujitsu middleware from the vendor's website and the UpdateSite respectively.

Patches for Windows operating systems are downloaded using Microsoft Windows Server Update Services (WSUS).

Patches for Linux operating systems are downloaded and registered with Yellowdog Updater Modified (yum) repository servers by the infrastructure administrator.

Patches for Fujitsu middleware are downloaded and registered with Systemwalker Software Configuration Manager by the infrastructure administrator.

2. Distribute and apply patches

Distribute and apply patches to managed servers based on an instruction from the tenant user.

Patches for Windows operating systems are distributed and applied by linking to Microsoft Windows Server Update Services (WSUS) based on a Systemwalker Software Configuration Manager operation.

Patches for Linux operating systems are distributed and applied by linking to Yellowdog Updater Modified (yum) based on a Systemwalker Software Configuration Manager operation.

Systemwalker Software Configuration Manager can also be used to distribute patches for Fujitsu middleware and apply these patches by registering scripts.

3. Configure software parameters and run scripts

Configure parameters for the software on the managed servers based on instructions from the tenant user. Scripts can also be run on managed servers.

The infrastructure administrator defines, in advance, those parameters that can be configured in the software.

4. Perform discovery

Periodically and automatically collect managed server patch application statuses, software parameter setting values, and software configuration information from linkage servers, managed servers or ServerView Resource Orchestrator, and store this information in the Configuration Management Database (CMDB).

5. Manage patches, parameters and software configuration information

Check the application status of patches discovered on the linkage server and managed servers, as well as the software parameter setting values.

The infrastructure administrator and dual-role administrator can check the patch application status, software parameter setting values, and software configuration information for all servers in the data center by logging in to the management console for Systemwalker Software Configuration Manager.

Tenant administrators can check information for all the servers relating to their tenants, whereas tenant users can check information for the servers that they manage themselves.

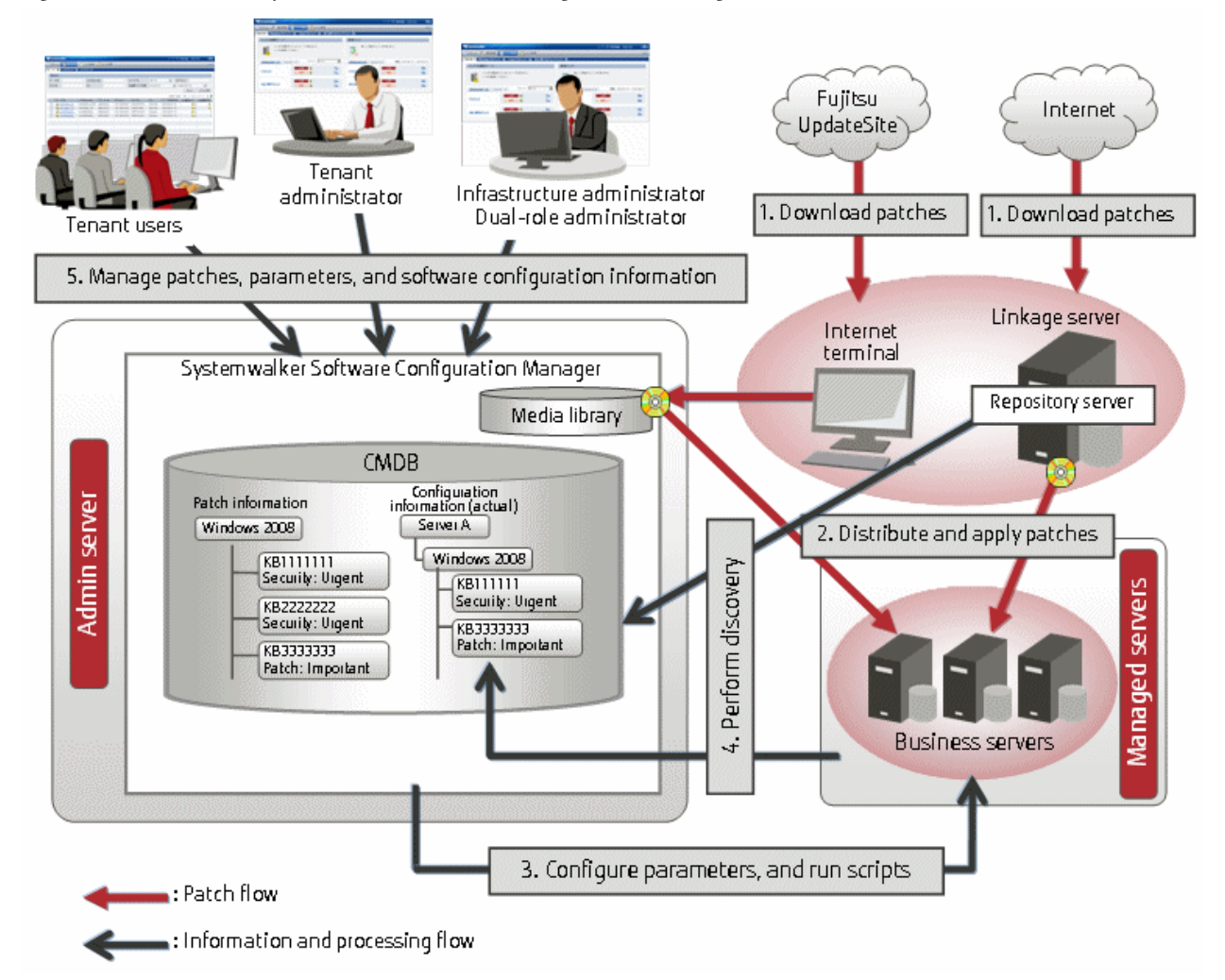

#### Figure 1.1 Overview of Systemwalker Software Configuration Manager

The user roles for this product

The explanations of this product assume that the roles of the people using this product can be classified as follows:

Infrastructure administrator

- Infrastructure administrators set up and maintain Systemwalker Software Configuration Manager.
- Infrastructure administrators define the managed servers for Systemwalker Software Configuration Manager.
- Infrastructure administrators define policies for managing Windows patches, release the patches obtained from Microsoft Windows Server Update Services (WSUS), and determine classification levels.
- Infrastructure administrators obtain Linux patches and register them with Yellowdog Updater Modified (yum) repository servers.
- Infrastructure administrators obtain patches for Fujitsu middleware and register them with Systemwalker Software Configuration Manager.
- Infrastructure administrators define the parameters to be collected from the software, as well as the parameters to be configured in the software.
- Infrastructure administrators can use the management console to look up the patch application status, software parameter setting values, and software configuration information for all servers in the center.

Dual-role administrator

- Dual-role administrators act as both an infrastructure administrator and a tenant administrator.

Tenant administrator

- <span id="page-8-0"></span>- Tenant administrators can use the management console to look up patch application status and software configuration information for their tenant's servers.
- Tenant administrators use the management console to configure parameters in software on servers belonging to their tenancy.
- Tenant administrators can use the management console to look up the patch application status, software parameter setting values, and software configuration information on servers belonging to their tenancy.

Tenant user

- Tenant users use the management console to apply patches to the servers that they manage.
- Tenant users use the management console to configure parameters in software on servers they manage themselves.
- Tenant users can use the management console to look up the patch application status, software parameter setting values, and software configuration information on servers they manage themselves.

# **1.3 List of Functions Available from the Management Console**

The following table shows the functions that can be used with the management console, as well as which roles can use each function:

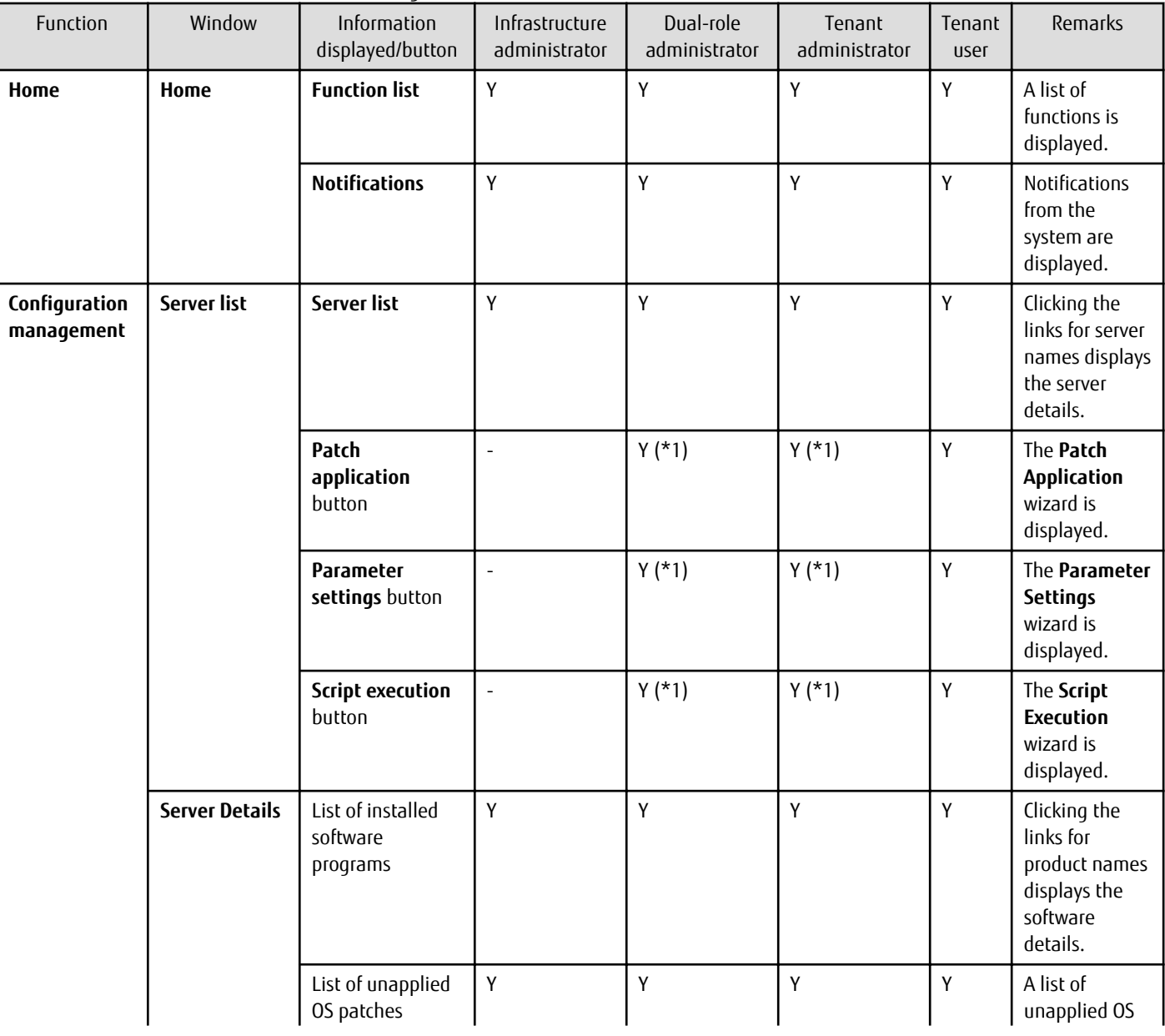

Table 1.1 Functions available from the management console

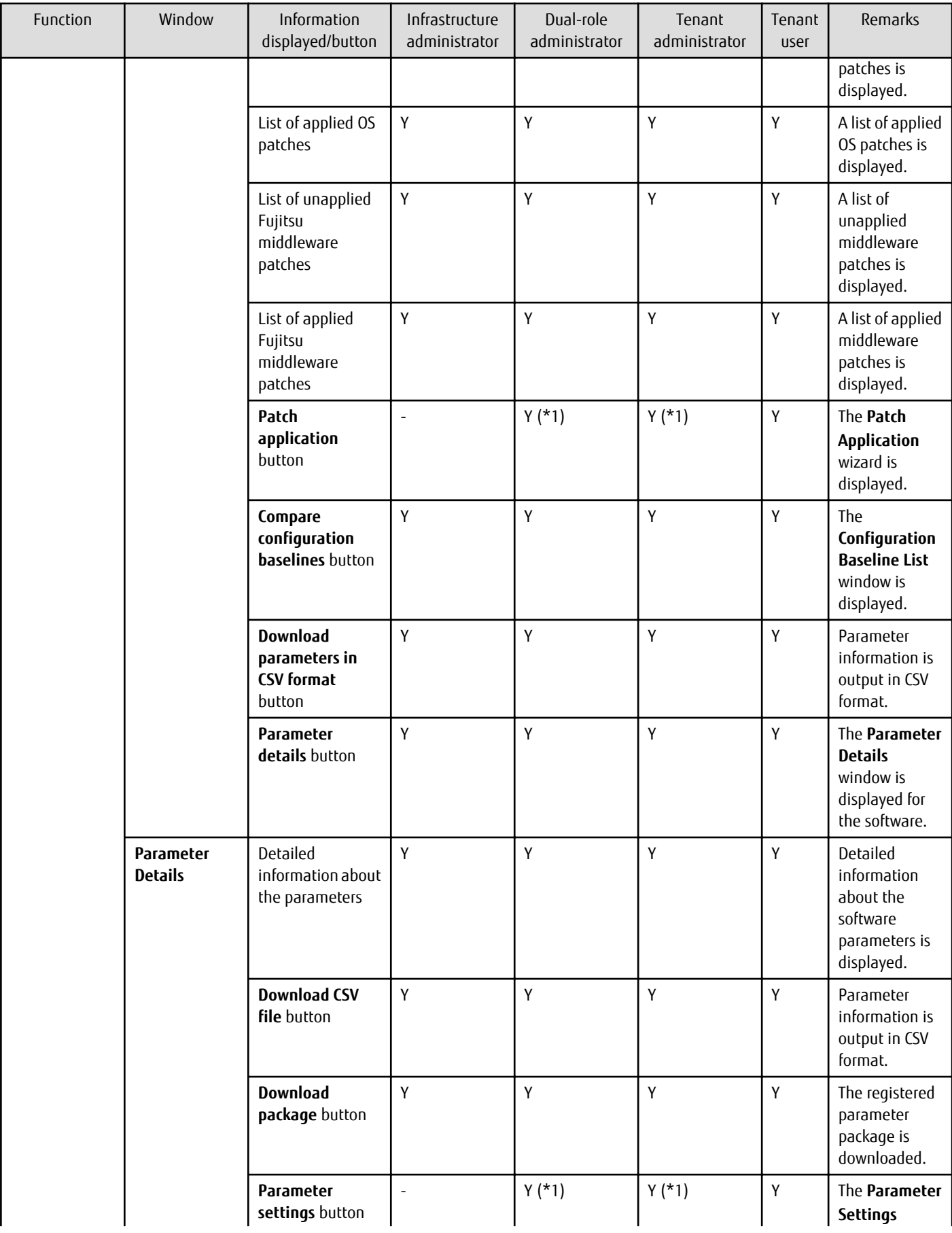

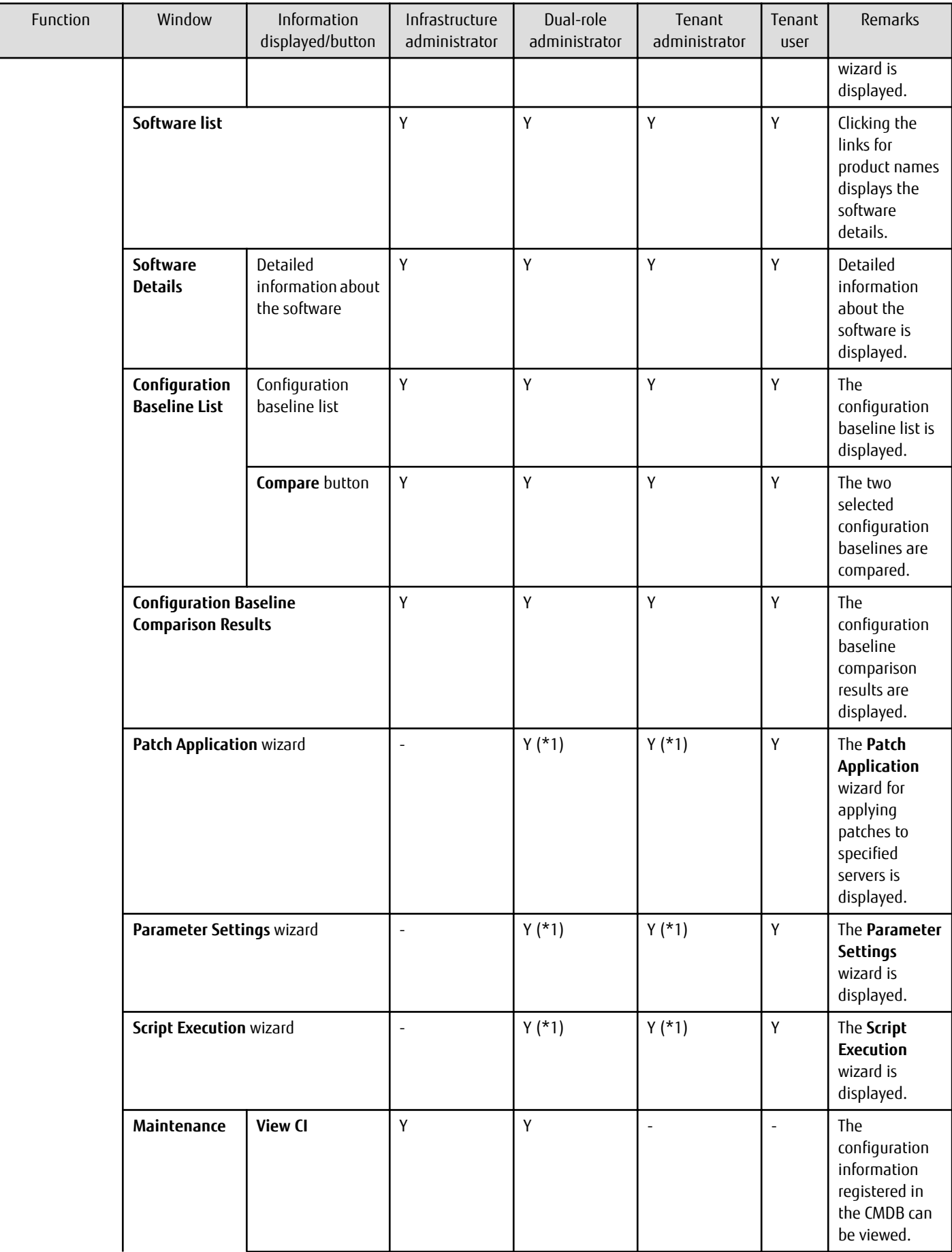

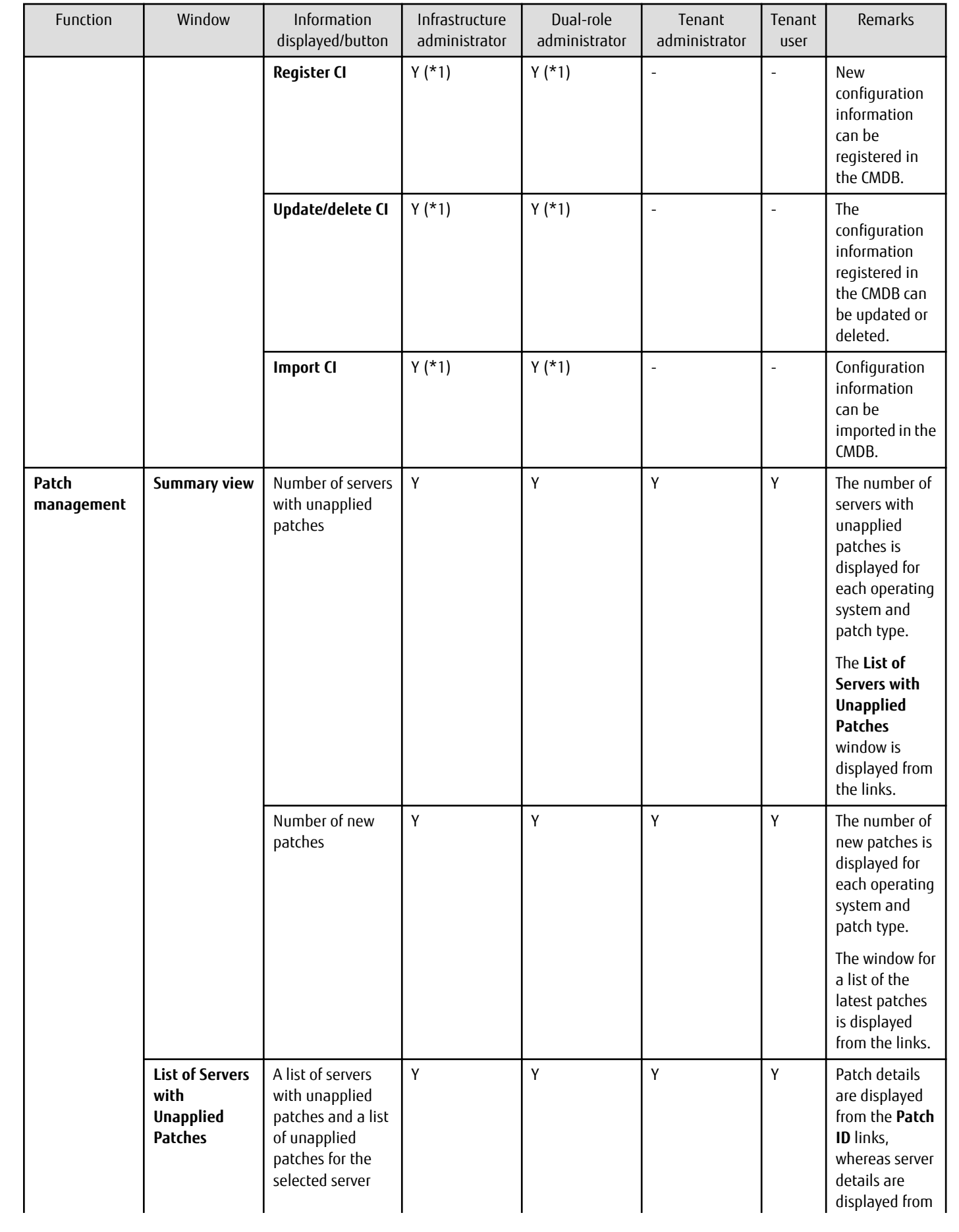

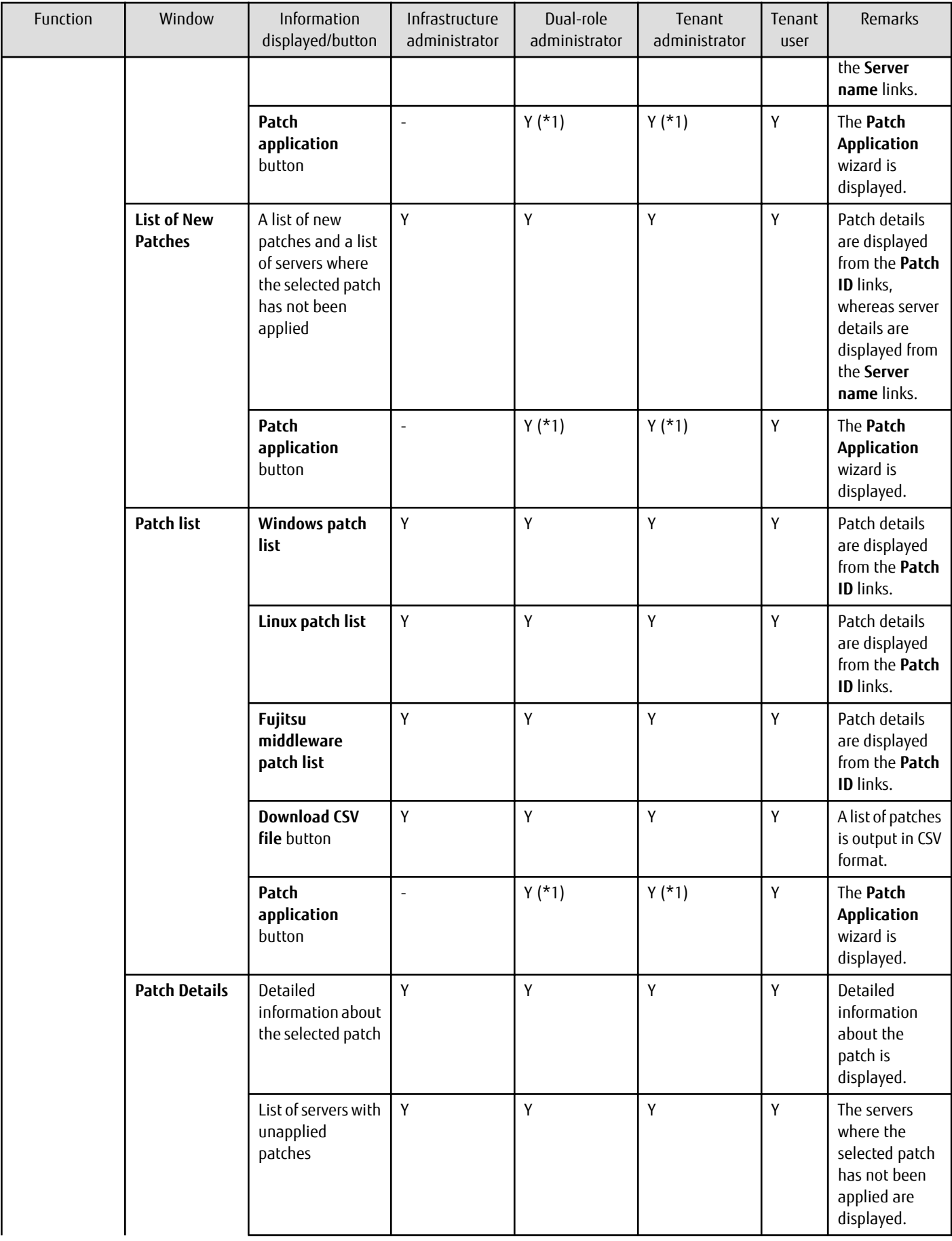

<span id="page-13-0"></span>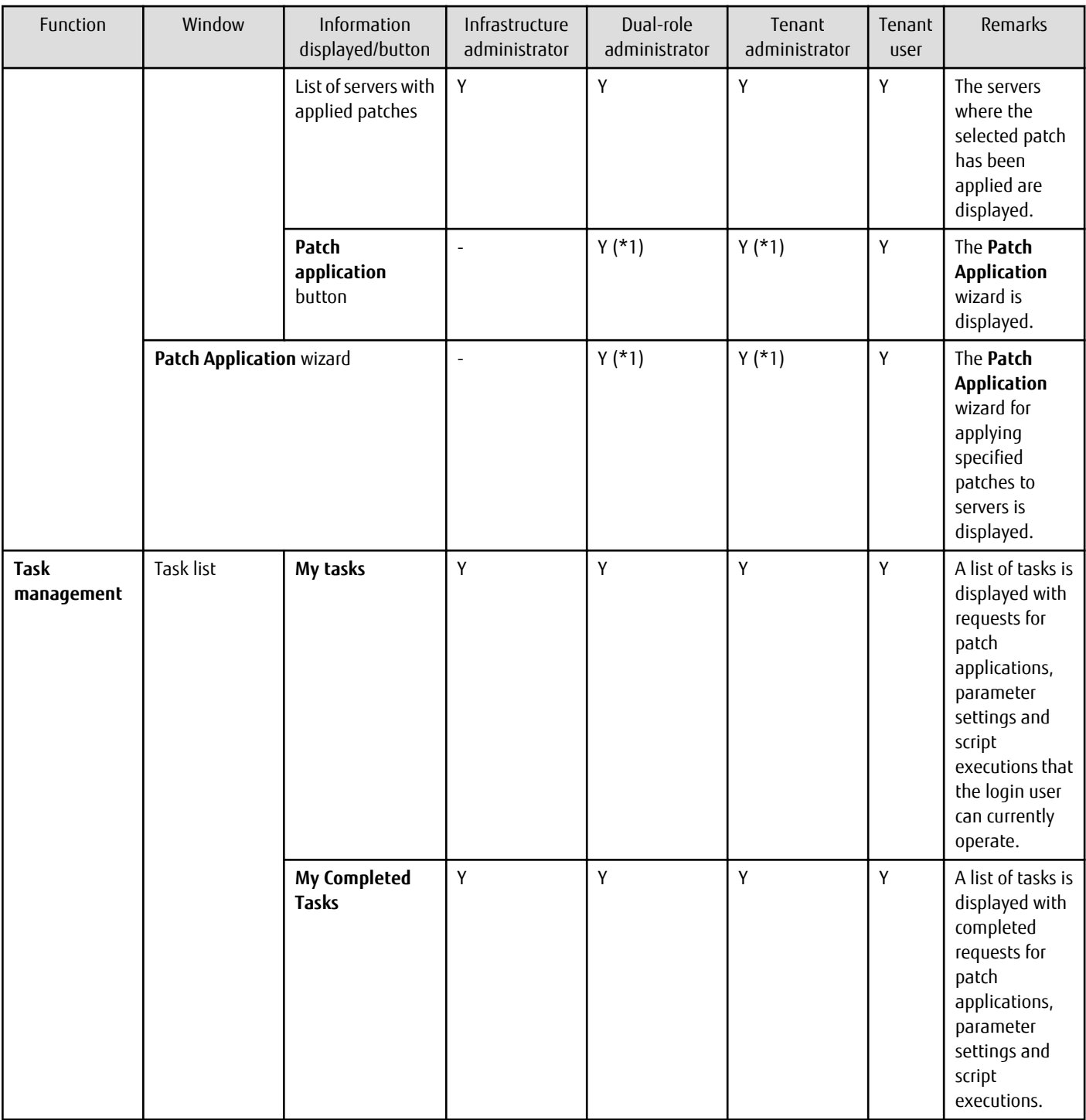

Y: Can be used.

-: Cannot be used.

\*1: These functions may not be available, depending on the ServerView Resource Orchestrator role that has been assigned to the login user. Refer to "1.4 Login Users" for information on roles.

### **1.4 Login Users**

The users who log in to this product must be registered with the directory service beforehand.

<span id="page-14-0"></span>Before linking to ServerView Resource Orchestrator, users must be registered with ServerView Resource Orchestrator. The following table shows the correspondences between the roles for ServerView Resource Orchestrator and the roles for Systemwalker Software Configuration Manager.

If the roles have been customized on ServerView Resource Orchestrator, the basic roles of the copy source that correspond to the roles of this product are shown below. Refer to "Customizing Roles" in the ServerView Resource Orchestrator Cloud Edition Design Guide for information on customizing roles.

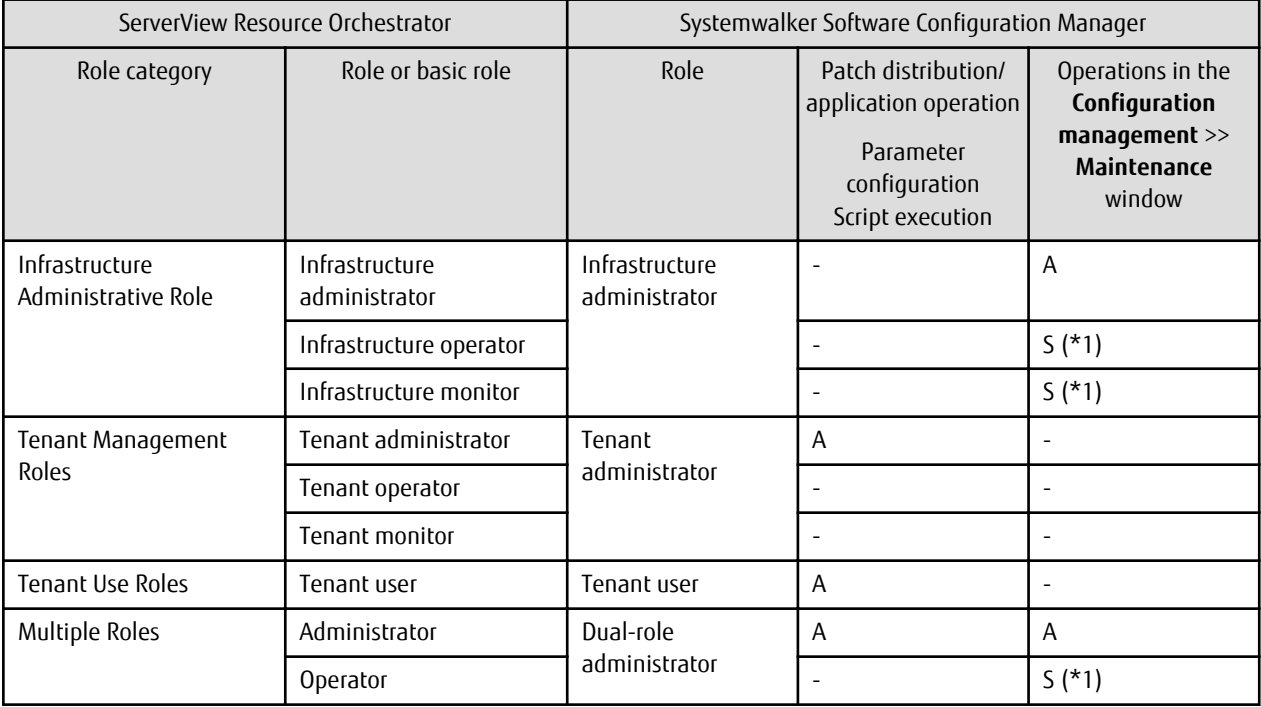

A: All operations can be performed.

S: Some operations can be performed.

-: No operations can be performed.

\*1: Only the **View CI** menu can be operated.

Refer to "Restricting Access Using Roles" in the ServerView Resource Orchestrator Cloud Edition Design Guide for information on ServerView Resource Orchestrator roles.

# Note

Users who have not been registered using the user information management commands, and users who do not satisfy the conditions for users of this product, cannot use the management console. After they log in to the management console, the error "HTTP Status 403" is displayed. Refer to "Managing User Information" in the *Installation Guide* for information on requirements to use this product. 

# **1.5 Login and Logout**

This section explains how to log in and log out of the management console.

### **1.5.1 Login**

Use the following methods to open the management console:

#### **Starting the management console from a URL**

http://<FQDN on the admin server>:31500/managerview/index.html

If the port number for accessing the management console was changed when Systemwalker Software Configuration Manager was installed, specify the new port number.

#### **Linking to ServerView Resource Orchestrator**

https://<Admin server FQDN>:3501/managerview/index.html

If the port number for the "rcxctext2" service has been changed from 3501 to another port number when ServerView Resource Orchestrator was installed, specify the new port number.

#### **Starting the management console from the Start on the admin server**

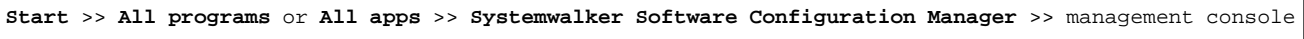

When the management console is started, the following login window is displayed:

#### Figure 1.2 Login window

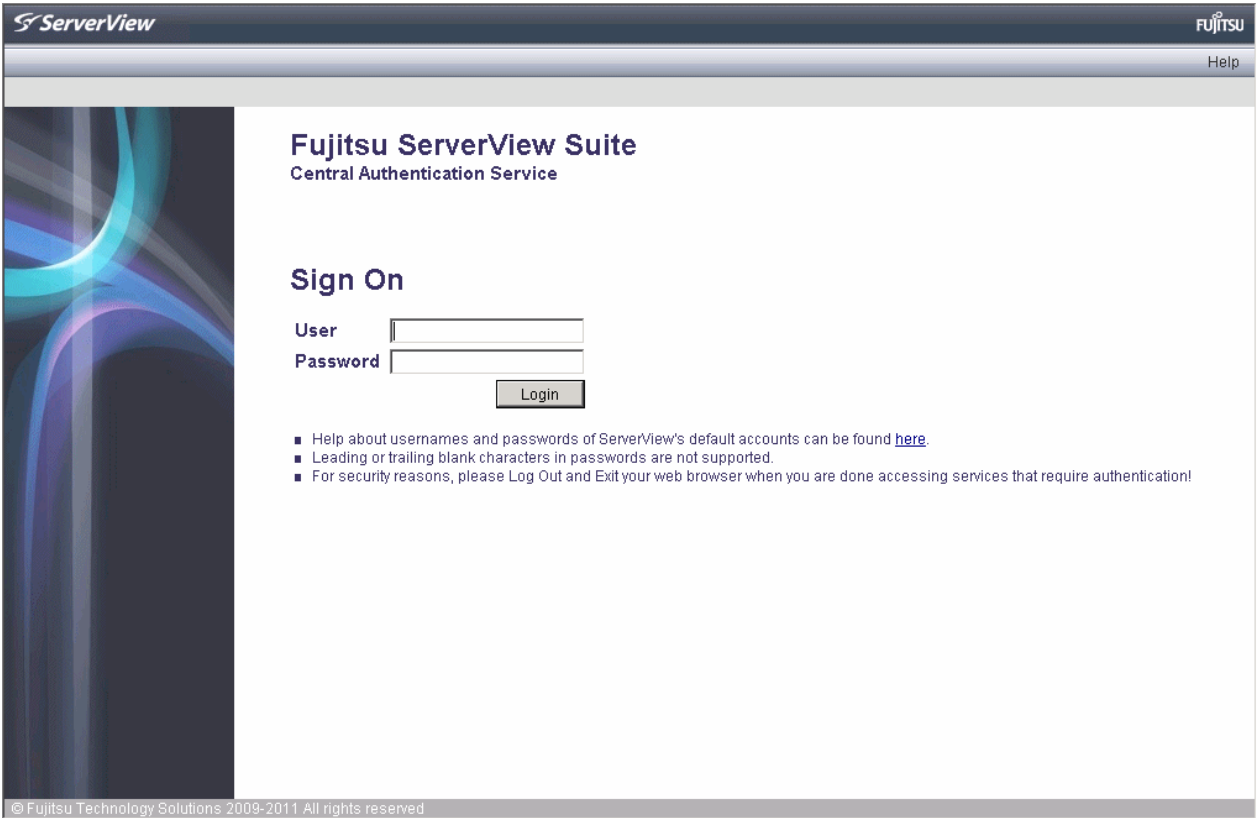

For the user name and password, log in using an account registered in the directory service.

To link to ServerView Resource Orchestrator, log in using a ServerView Resource Orchestrator account.

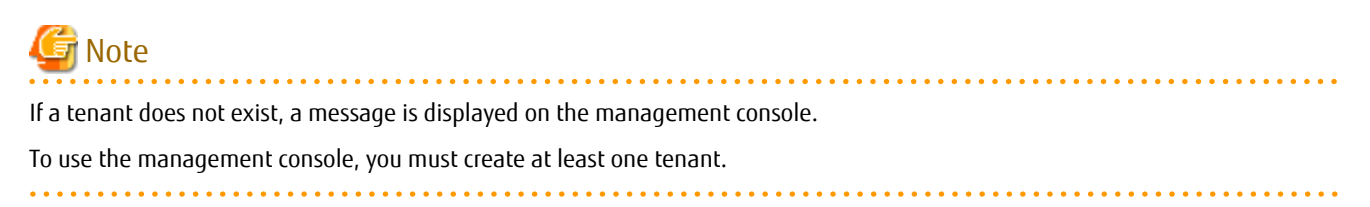

### <span id="page-16-0"></span>**1.5.2 Logout**

- 1. When **Log out** is selected from the top right of the window, a confirmation message will be displayed.
- 2. Click the **OK** button to log out.

Close the browser after logging out.

### **1.6 Home**

The **Home** window is displayed when the user logs in.

The **Home** window displays the **Function list** and **Notifications** for the management console.

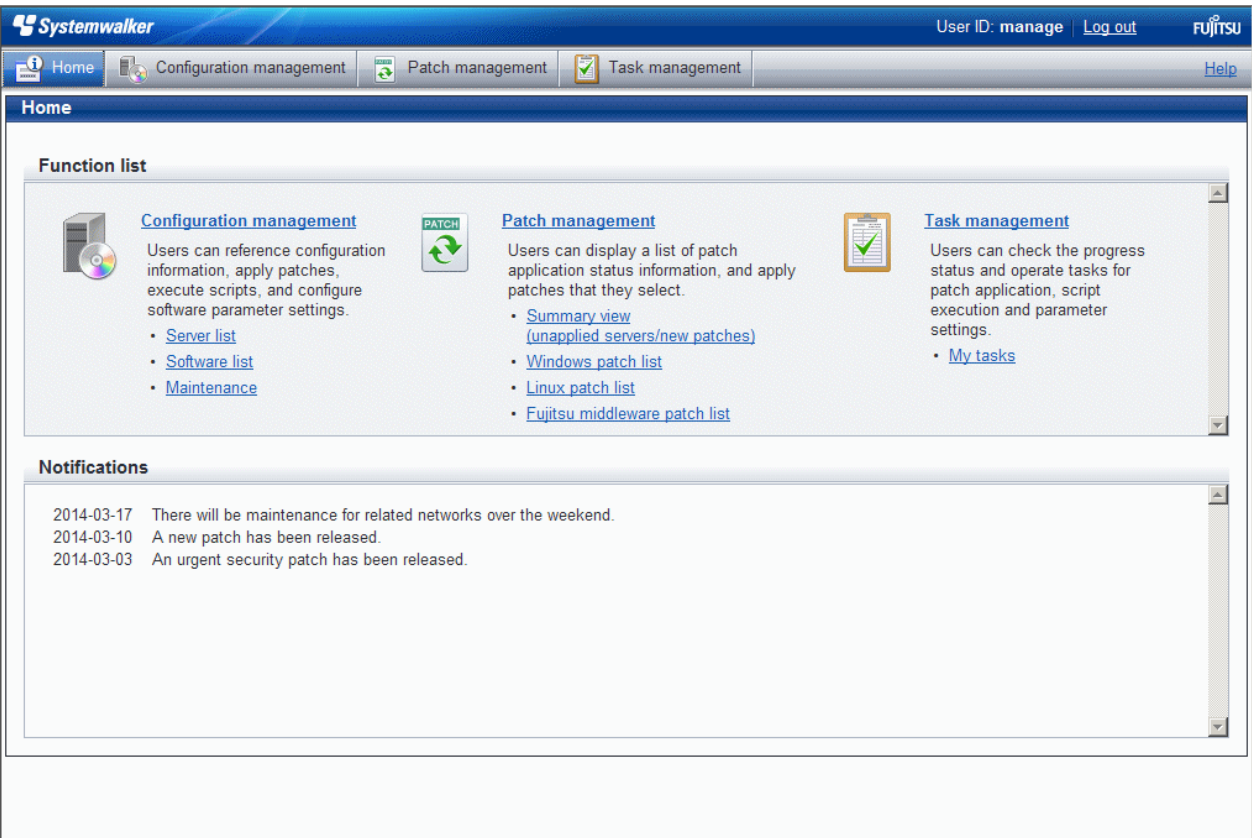

Function list

The **Function list** displays a list of the functions for the management console. When each link is clicked, the corresponding window will be displayed as described below.

Configuration management

- **Server list**

Clicking this link displays a server list window.

- **Software list**

Clicking this link displays a software list window.

- **Maintenance**

Clicking this link displays a window for looking up, registering, updating, deleting and importing configuration items.

Patch management

#### - **Summary view**

Clicking this link displays a window showing the aggregate results for the number of servers with unapplied patches and the number of new patches for each operating system and patch type.

#### - **Windows patch list**

Clicking this link displays a Windows patch list window.

- **Linux patch list**

Clicking this link displays a Linux patch list window.

#### - **Fujitsu middleware patch list**

Clicking this link displays a Fujitsu middleware patch list window.

Task management

- **My tasks**

Clicking this link displays the **Task management** window.

#### Notifications

The **Notifications** section shows notifications from the system, such as maintenance information.

Refer to the Operation Guide for information on how to edit notifications.

# <span id="page-18-0"></span>**Chapter 2 Configuration Management**

The **Configuration management** window provides the following functions:

#### - **Server list**

The servers for which information has been collected by the discovery function can be displayed as a list, detailed information about each individual server can be looked up, including the patch application status for each server, and patches can also be applied. It is also possible to display information that has been filtered by specifying particular conditions.

#### - **Software list**

The Fujitsu middleware products installed on the servers for which information has been collected using the discovery function can be displayed as a list, and detailed information about each individual server can be looked up, including the patch application status for each server. It is also possible to display information that has been filtered by specifying particular conditions.

#### - **Compare configuration baselines**

A configuration baseline is a snapshot of the information collected by the discovery function at a specific moment in time.

The **Configuration Baseline Comparison Results** window shows a list of the changes that have been made since the configuration baseline snapshot was taken.

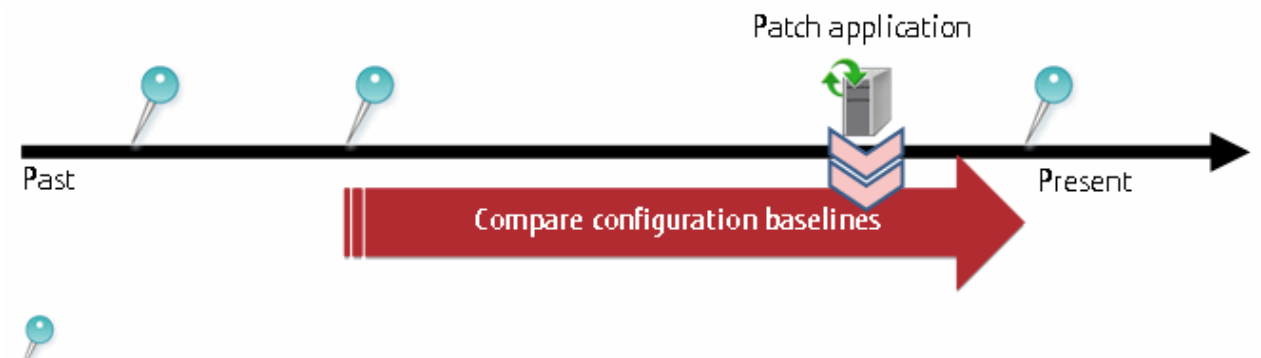

Configuration baseline

If a problem occurs with a server, it is possible to check which patches have been applied since the server was last running correctly by comparing the current configuration baseline with the configuration baseline at the time when the server was running correctly.

The **Configuration Baseline Comparison Results** window also shows changes when there are differences in the definitions for RPM packages subject to Linux patch management between the two baselines being compared.

Configuration baselines are created by infrastructure administrators.

#### - **Patch Application wizard**

This wizard allows the user to apply patches by first selecting the target servers. Users can then select the required patches, and specify the application method.

#### - **Parameter Settings wizard**

This wizard allows the user to set parameters. The user selects the target server and software, and then the parameters to be set. The wizard also allows the user to edit the parameters to be set.

#### - **Script Execution wizard**

This wizard allows the user to run any script on the target server.

#### - **Maintenance**

The **Maintenance** window can be used to reference, update, delete, register and import the configuration items stored in the CMDB.

# **2.1 Server List**

#### **Display method**

- 1. Log in to the management console.
- 2. Use either of the following methods to display the server list:
	- a. Select **Configuration management** from the menu in the management console.
	- b. Click the **Server list** link in the **Home** window.

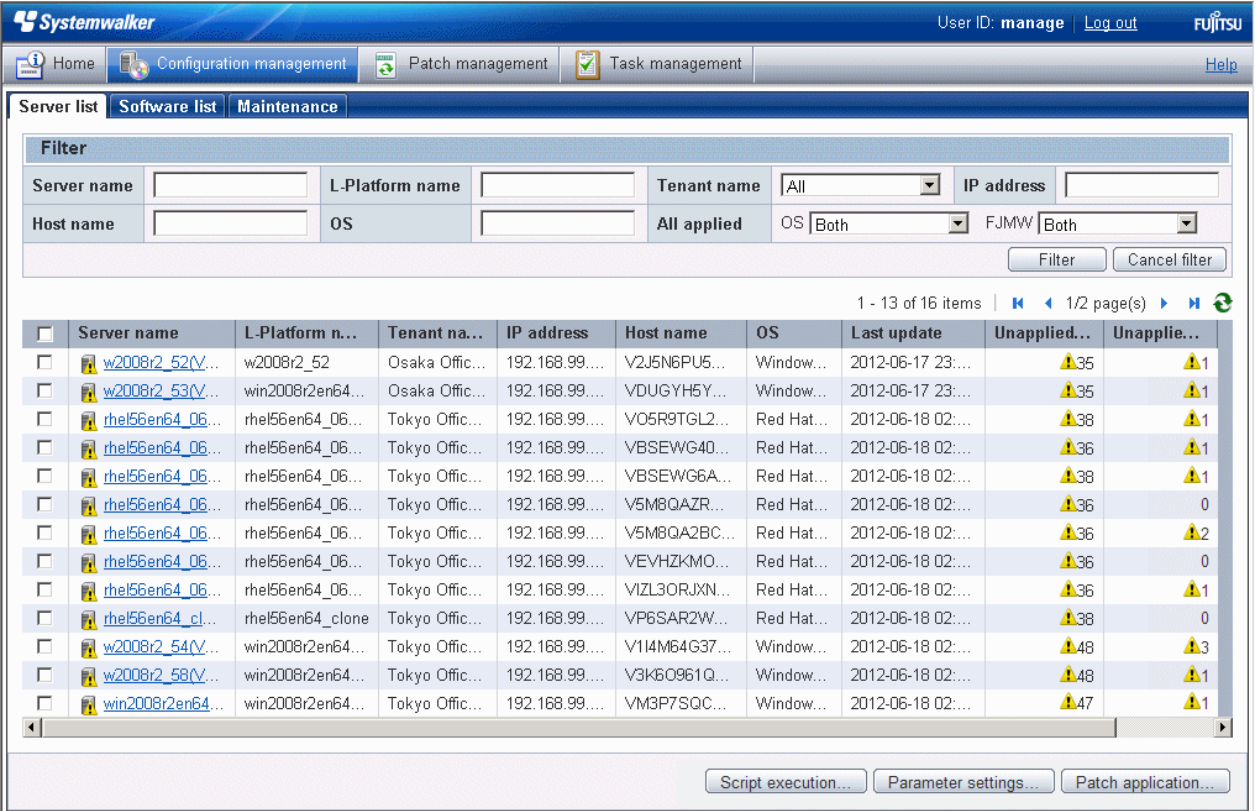

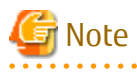

This window shows a list of the servers within the range managed by the login user.

Infrastructure administrator

Infrastructure administrators can reference information about all servers.

Dual-role administrator

Dual-role administrators can reference information about all servers.

Tenant administrator

Tenant administrators can reference information about the servers associated with their tenants (organization) to which they belong.

Tenant user

Tenant users can reference information about the servers that they manage. 

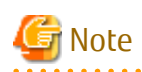

Solaris servers are not managed by Systemwalker Software Configuration Manager. Even if Solaris servers have been deployed using ServerView Resource Orchestrator, they will not be displayed in the **Server list** window. <u>. . . . . . . . . . . . . .</u> 

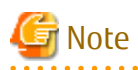

#### **Conditions under which servers are counted as servers with unapplied patches**

The conditions under which servers are counted as servers with unapplied patches differ with Windows patches, Linux patches, and Fujitsu middleware patches. These conditions are explained separately as below:

- Number of servers with unapplied Windows patches

The number of servers with unapplied Windows patches is the number of servers where the patches authorized by WSUS have not been applied.

- Number of servers with unapplied Linux patches

The number of servers with unapplied Linux patches is the number of servers where the patches registered with the yum repository server and have been defined as the management target have not been applied.

- Number of servers with unapplied Fujitsu middleware patches

The number of servers with unapplied Fujitsu middleware patches is the number of servers where the Fujitsu middleware patches distributed by Systemwalker Software Configuration Manager have not been applied.

The number of servers with unapplied Fujitsu middleware patches is the number of servers where the Fujitsu middleware patches registered using swcfmg\_fjmwpatch\_update (Fujitsu middleware patch registration command) have not been applied.

#### **Operation method**

Filter search

Specify the conditions for filtering the information in the server list.

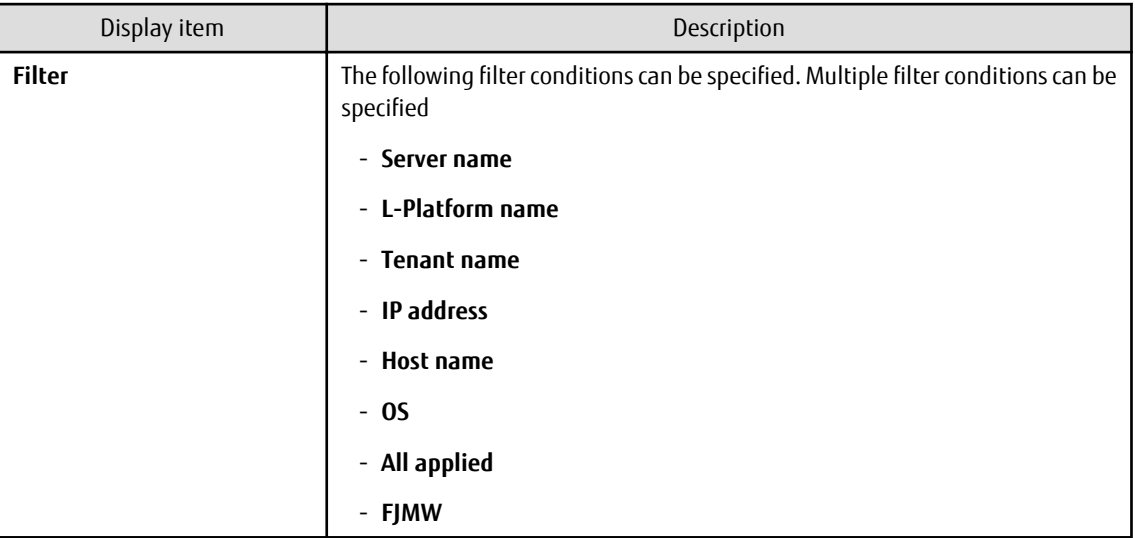

#### Display items

The following table shows the items that are displayed in the server list:

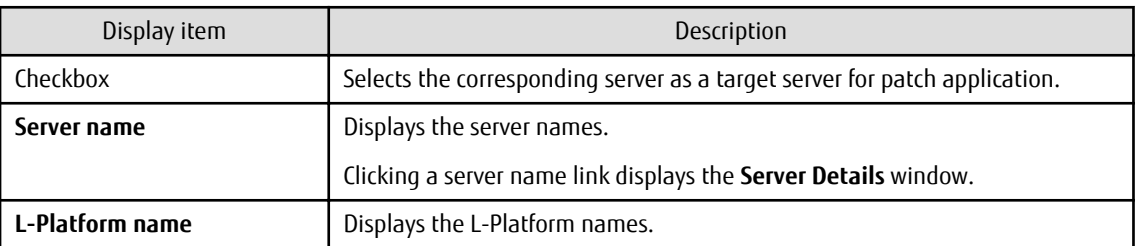

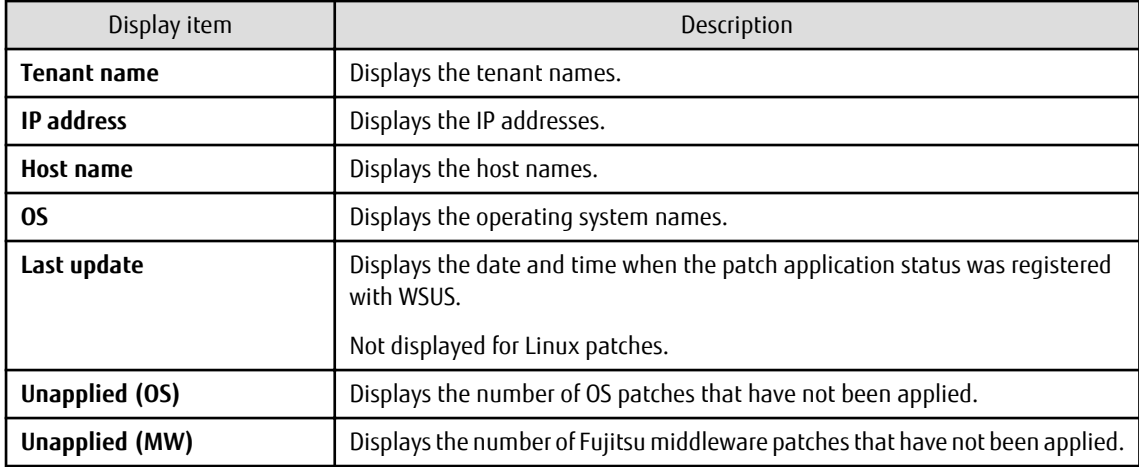

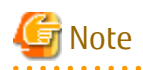

The number of patches in the "Unapplied (OS)" column of this window may not match the number of patches to be applied as detected by the Check for Updates function on the business server.

The inconsistency arises when some patches are provided as part of a cumulative patch. This is because Systemwalker Software Configuration Manager counts all of the patches in a cumulative patch as patches that can be applied, while the Check for Updates function does not count patches in a cumulative patch as patches that can be applied.

For example, if Patch 3 is a cumulative patch containing Patch 1 and Patch 2, then Systemwalker Software Configuration Manager will detect them as three different patches that can be applied, but the Check for Updates function will detect them as one patch that can be applied.

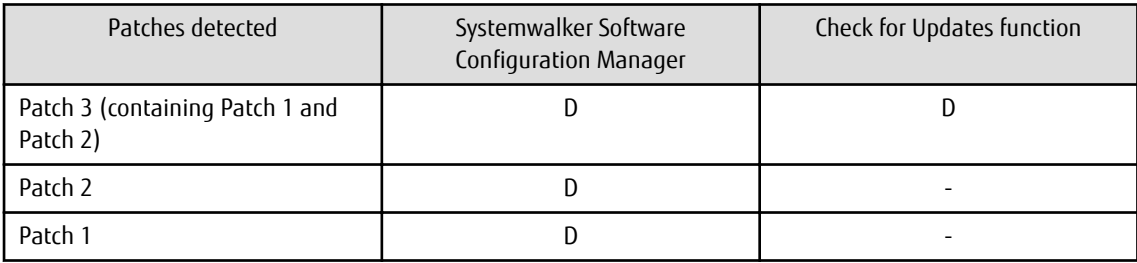

D: Detected as a patch that can be applied

-: Not detected as a patch that can be applied

If some patches are provided as part of a cumulative patch, Systemwalker Software Configuration Manager will no longer detect such patches in a cumulative patch as patches that can be applied, by having these patches unapproved on the WSUS server. 

#### Operation buttons

The following operations can be performed from the **Server list** window:

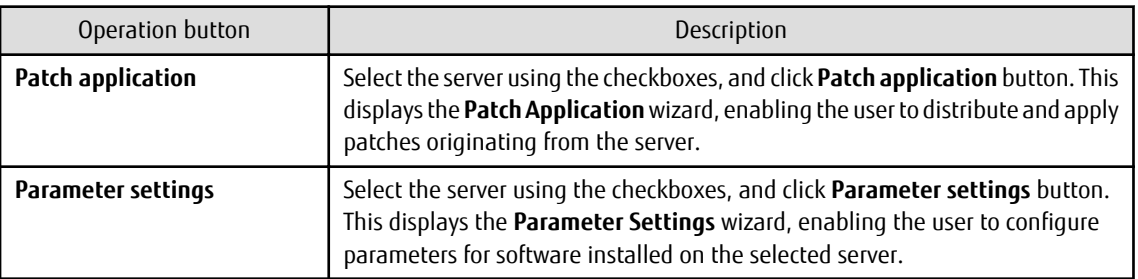

<span id="page-22-0"></span>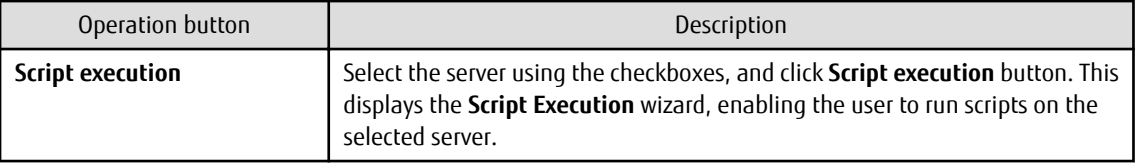

### **2.1.1 Server Details**

#### **Display method**

- 1. Use either of the following methods to display the server details:
	- a. Click a server name link in the **Server list** window.
	- b. Click a server name link in each window.
- 2. The **Server Details** window will be displayed.

The **Server Details** window shows information about the server, the installation status of software, and the application status of patches for the operating system and Fujitsu middleware.

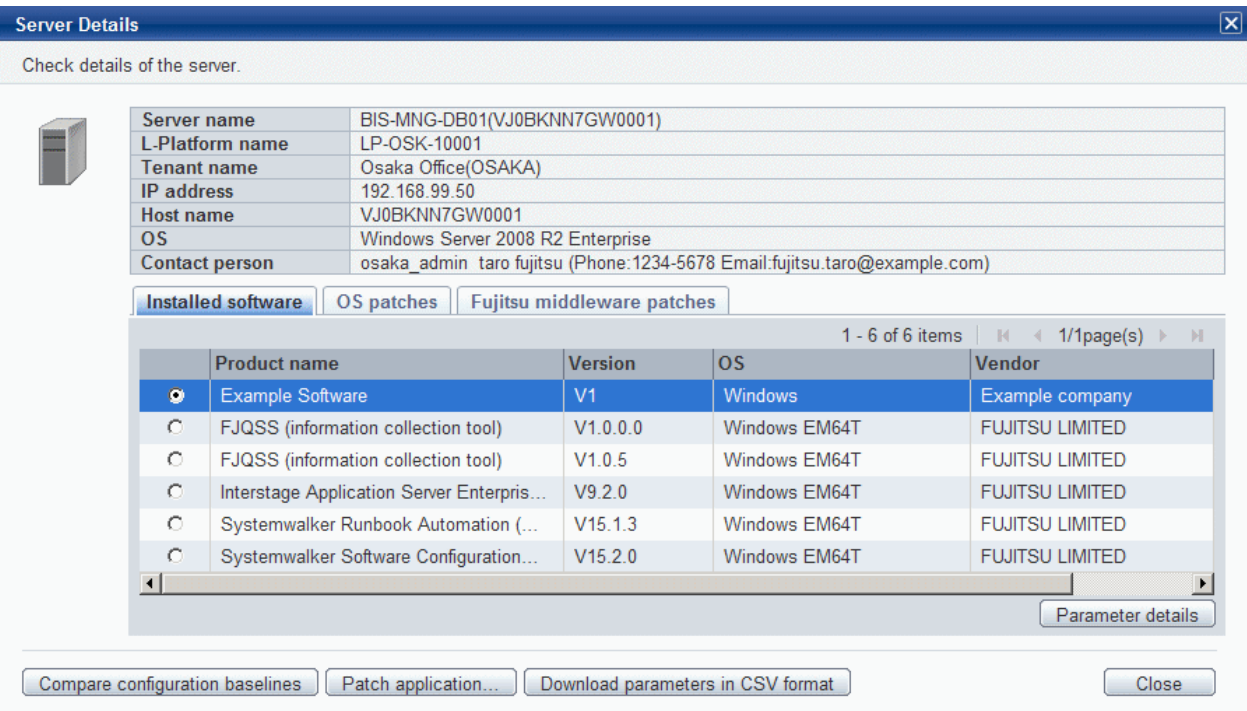

#### **Operation method**

Detailed information about the server

Detailed information about the server is displayed in the top section of the window.

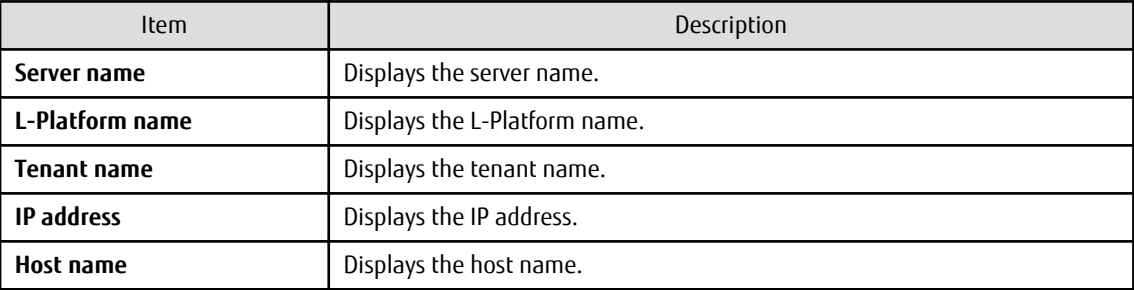

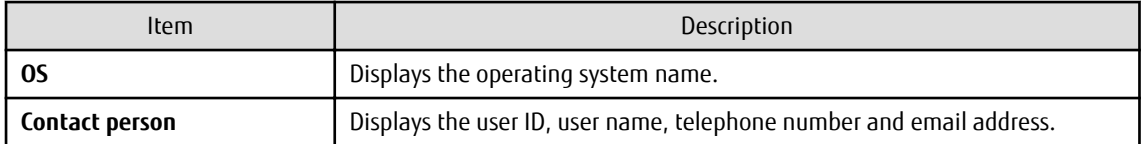

#### Information about installed software

Clicking the **Installed software** tab in the bottom section of the window displays a list of the software (Fujitsu middleware) products that have been installed.

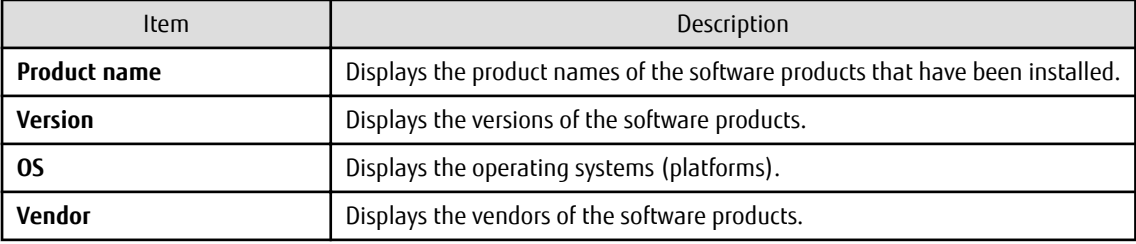

#### Operation button

The following operation can be performed from the **Installed software** tab:

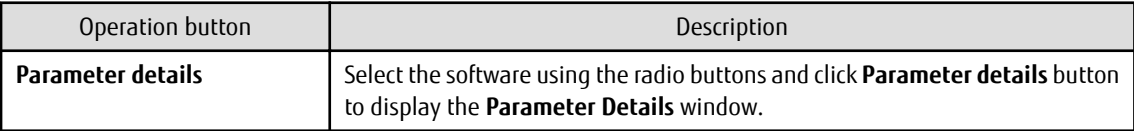

#### Information about OS patch application

Clicking the **OS patches** tab in the bottom section of the window displays a list of the patches that have been applied and a list of the patches that have not been applied.

Clicking the **Unapplied patches** link displays a list of unapplied patches.

Clicking the **Applied patches** link displays a list of applied patches.

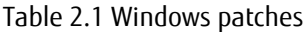

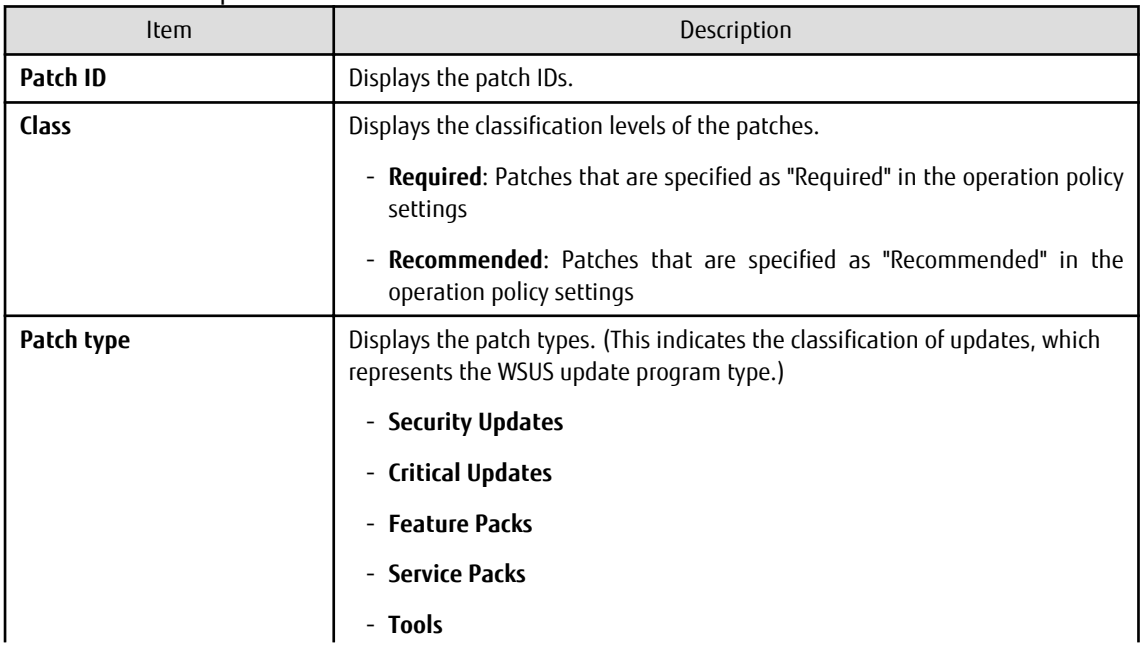

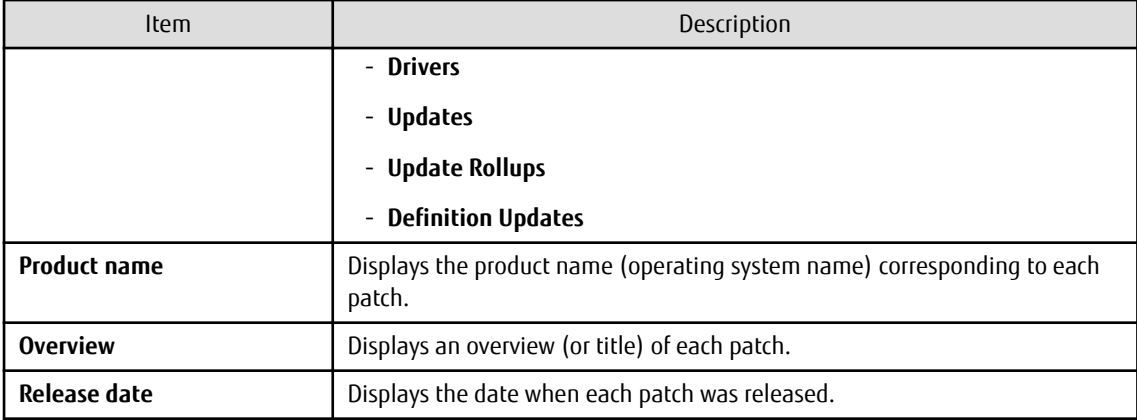

#### Table 2.2 Linux patches

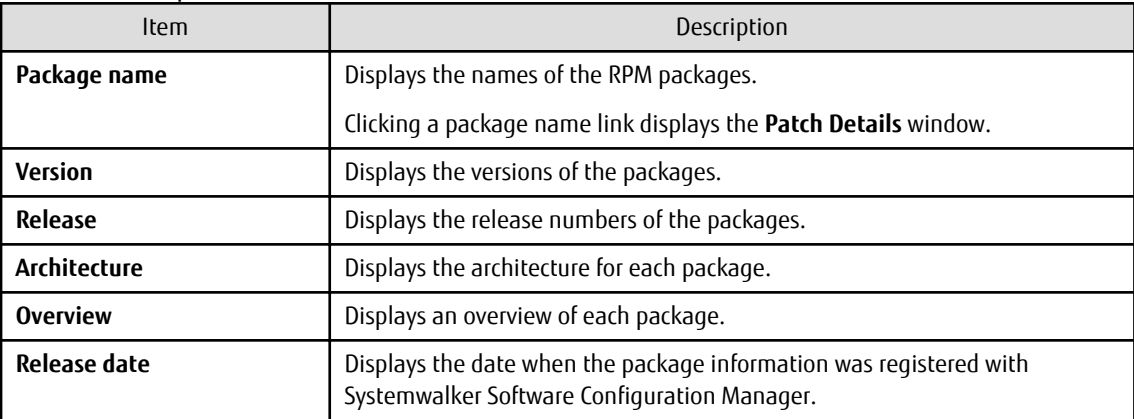

Information about Fujitsu middleware patch application

When the **Fujitsu middleware patches** tab in the bottom section of the window is selected, the application status of Fujitsu middleware patches is displayed.

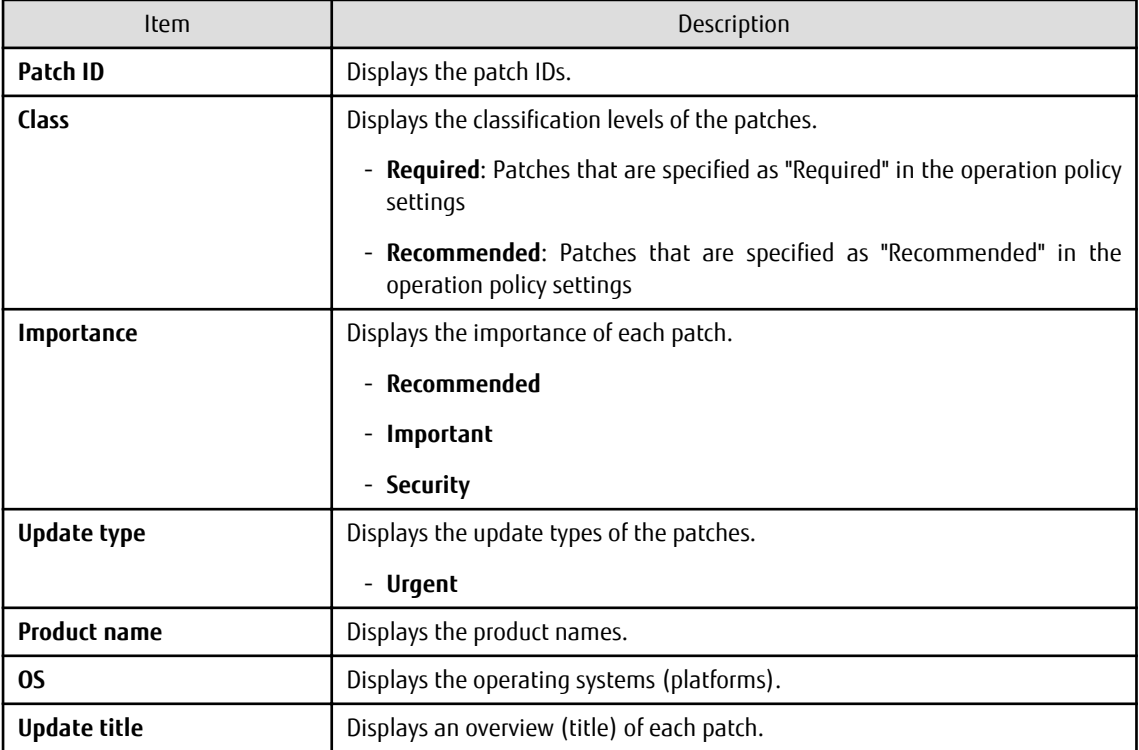

<span id="page-25-0"></span>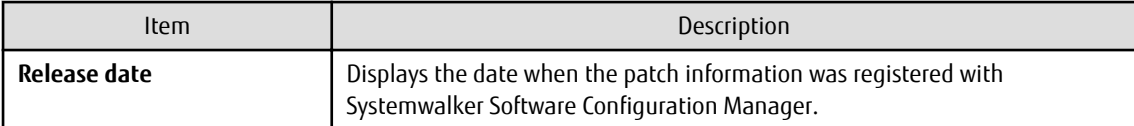

#### Operation buttons

The following operations can be performed from the **Server Details** window:

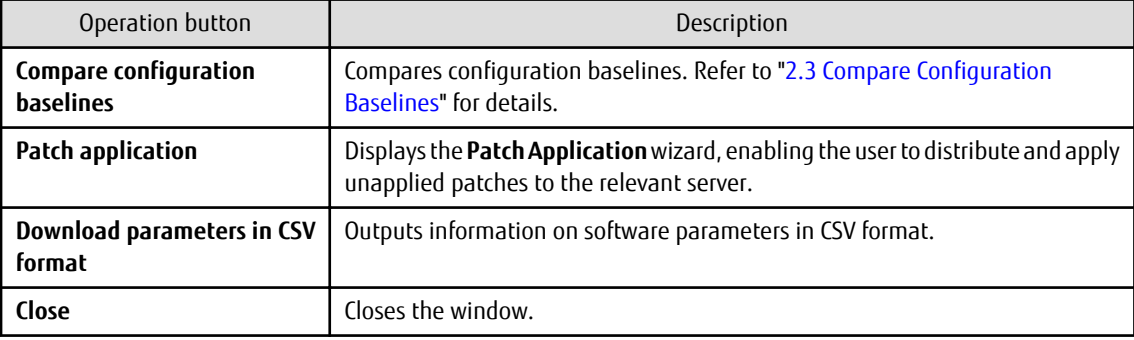

### **2.1.2 Parameter Details**

#### **Display method**

- 1. Select the software to reference using the radio buttons on the **Installed software** tab in the **Server Details** window. Click **Parameter details** button.
- 2. The **Parameter Details** window will be displayed.

The **Parameter Details** window displays the server and software information, as well as the values currently configured in the parameters, and those configured prior to the current values.

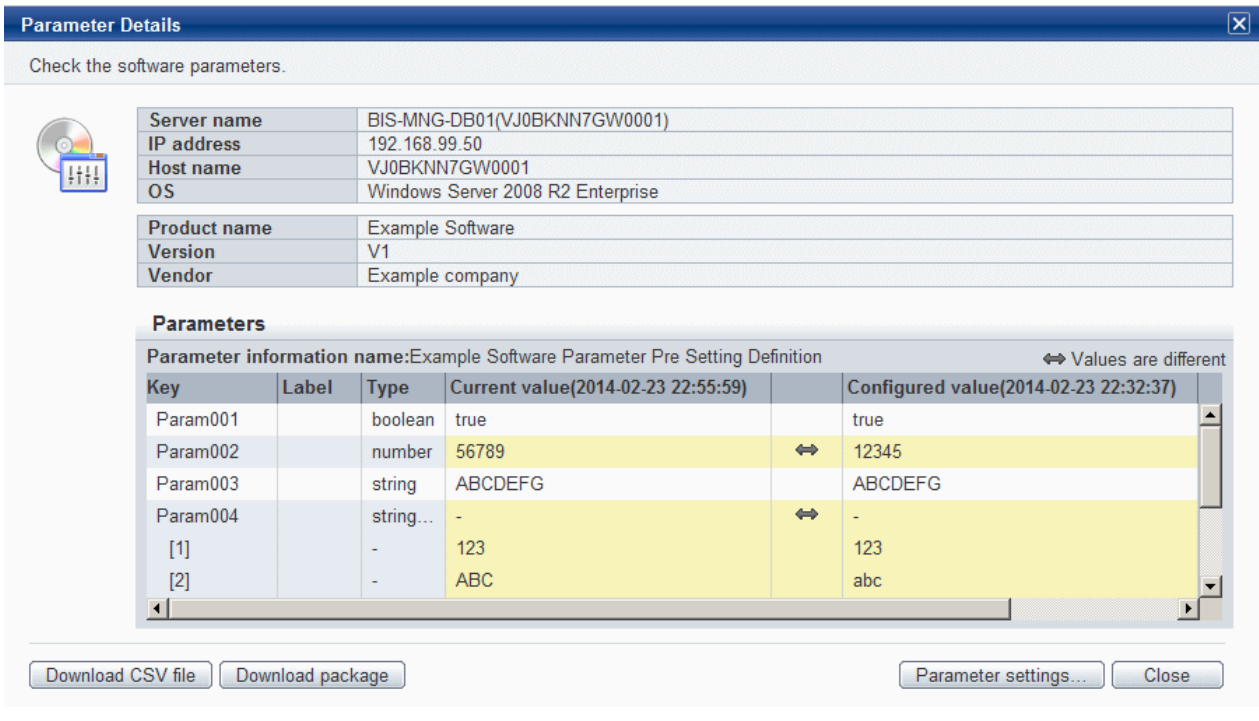

#### **Operation method**

Server information

Server information is displayed in the top section of the window.

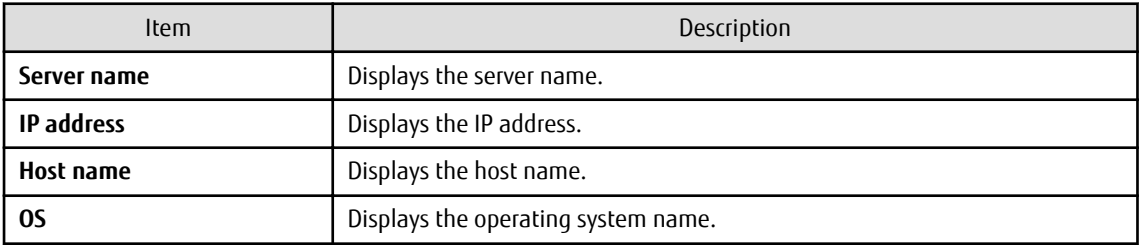

#### Software information

Software information is displayed in the middle section of the window.

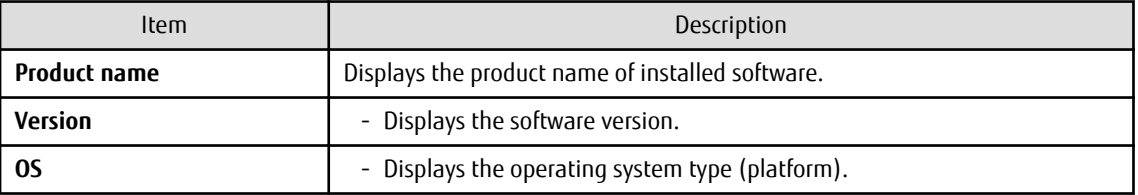

#### Parameter information

Parameter information is displayed in the bottom section of the window.

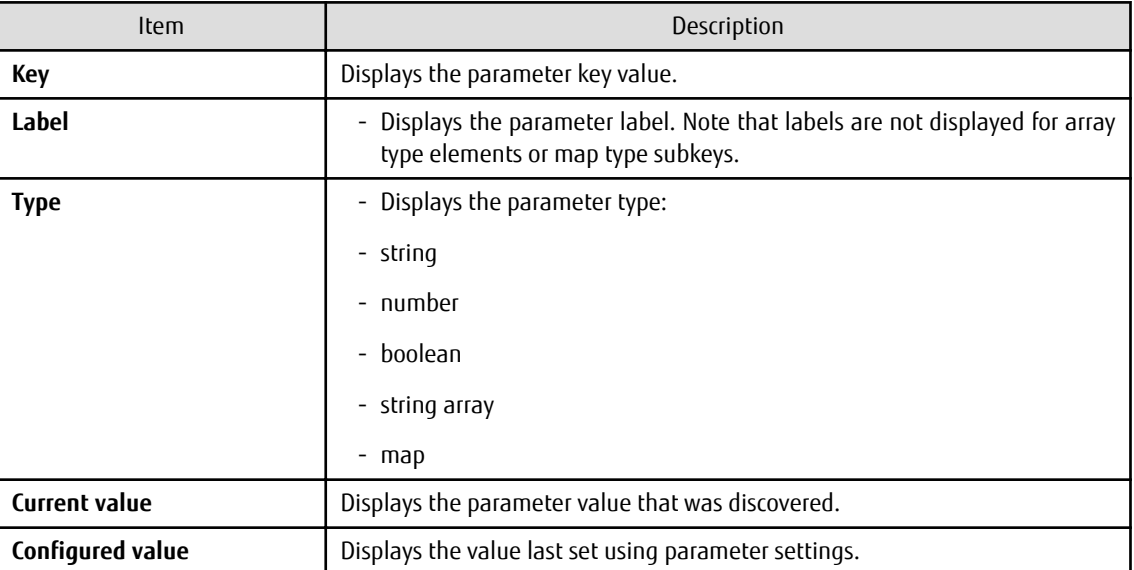

If there is a difference between **Current value** and **Configured value**, display this difference using the ó symbol.

#### Operation buttons

The following operations can be performed from the **Parameter Details** window:

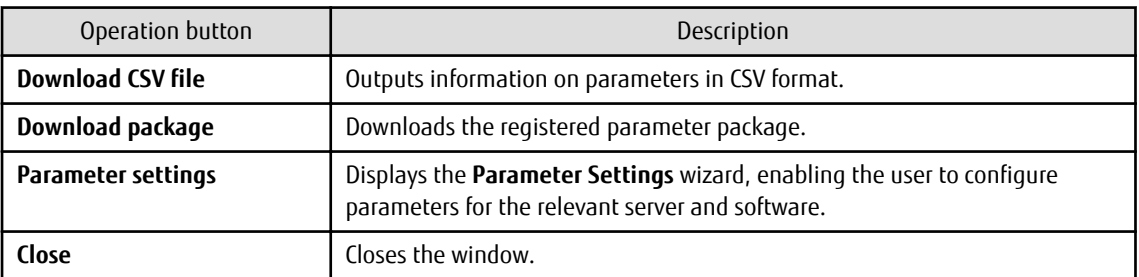

# <span id="page-27-0"></span>**2.2 Software List**

#### **Display method**

- 1. Log in to the management console.
- 2. Use the following method to display the software list:
	- a. Select **Configuration management** from the menu in the management console, and then select the **Software list** tab.
	- b. Click the **Software list** link in the **Home** window.

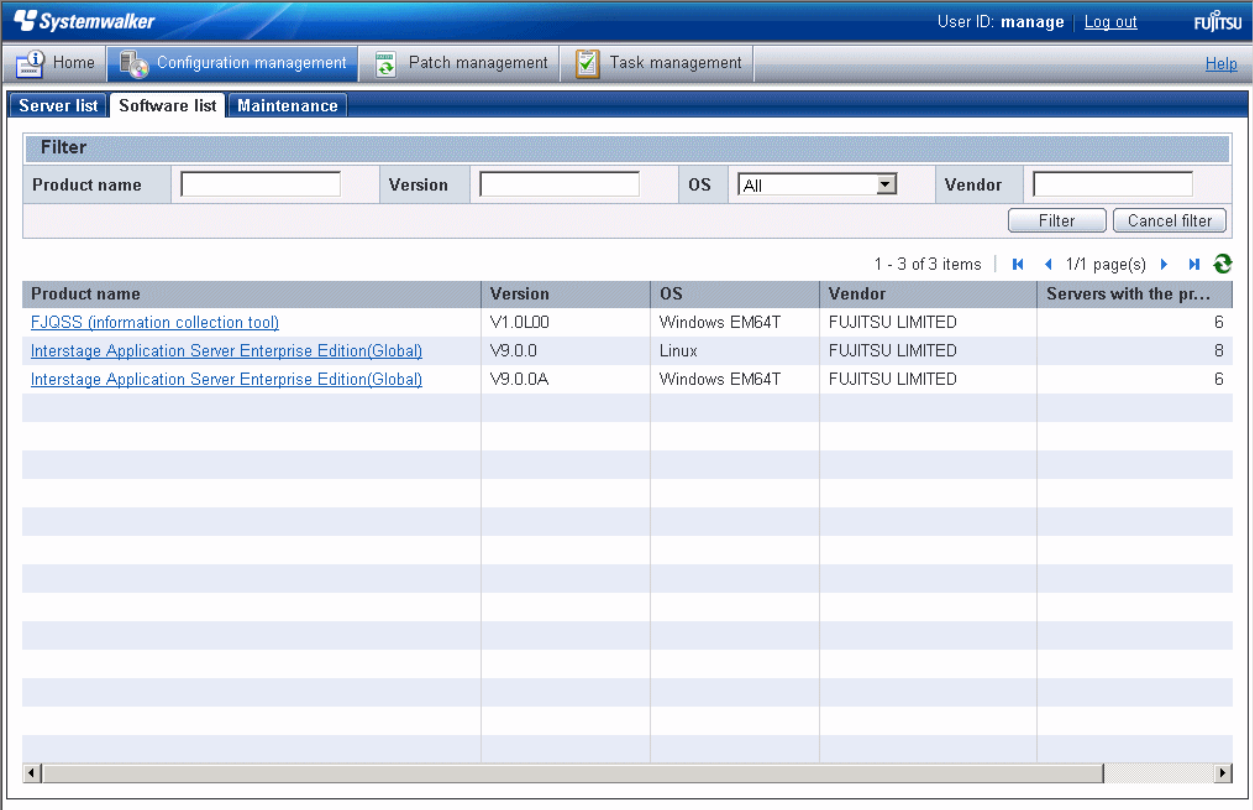

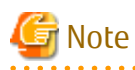

A list of the software (Fujitsu middleware) products installed on the servers within the range managed by the login user will be displayed.

. . . . . . . . . . . .

Infrastructure administrator

Infrastructure administrators can reference information about the software installed on all the servers.

Dual-role administrator

Dual-role administrators can reference information about the software installed on all the servers.

Tenant administrator

Tenant administrators can reference information about the software installed on the servers associated with the tenants (organization) to which they belong.

Tenant user

Tenant users can reference information about the software installed on the servers that they manage.

#### <span id="page-28-0"></span>**Operation method**

#### Filter search

Specify the conditions for filtering the information in the software list.

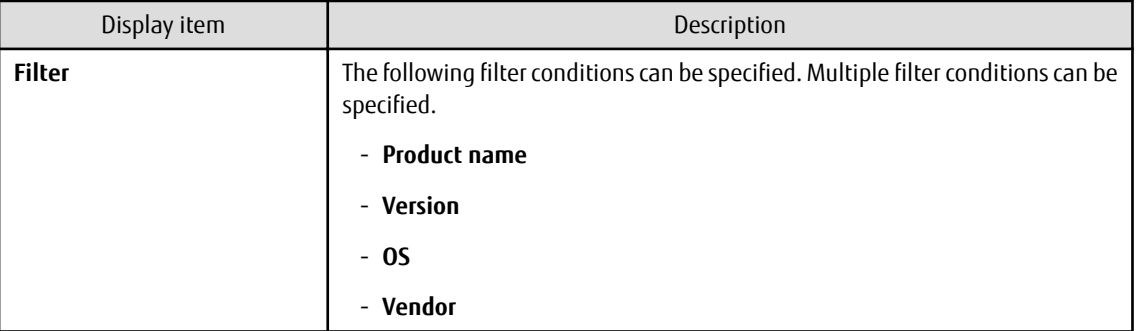

#### Display items

The following table shows the items that are displayed in the software list:

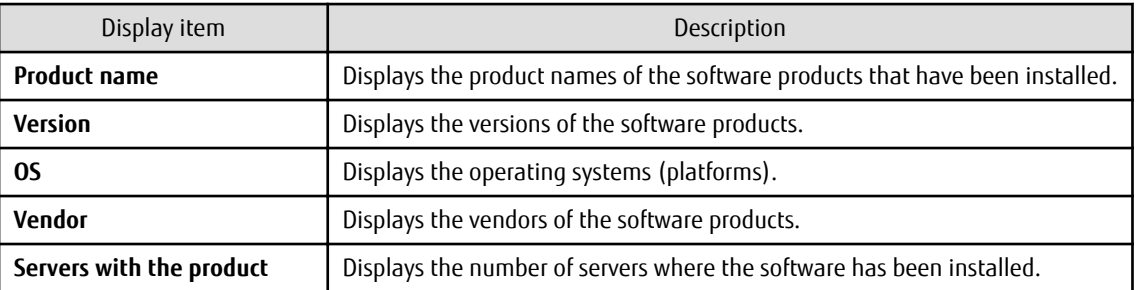

### **2.2.1 Software Details Window**

#### **Display method**

- 1. Click a product name link in the **Software list** window.
- 2. The **Software Details** window will be displayed.

The **Software Details** window displays information about the software, together with a list of the servers where it has been installed and a list of the registered patches for that software.

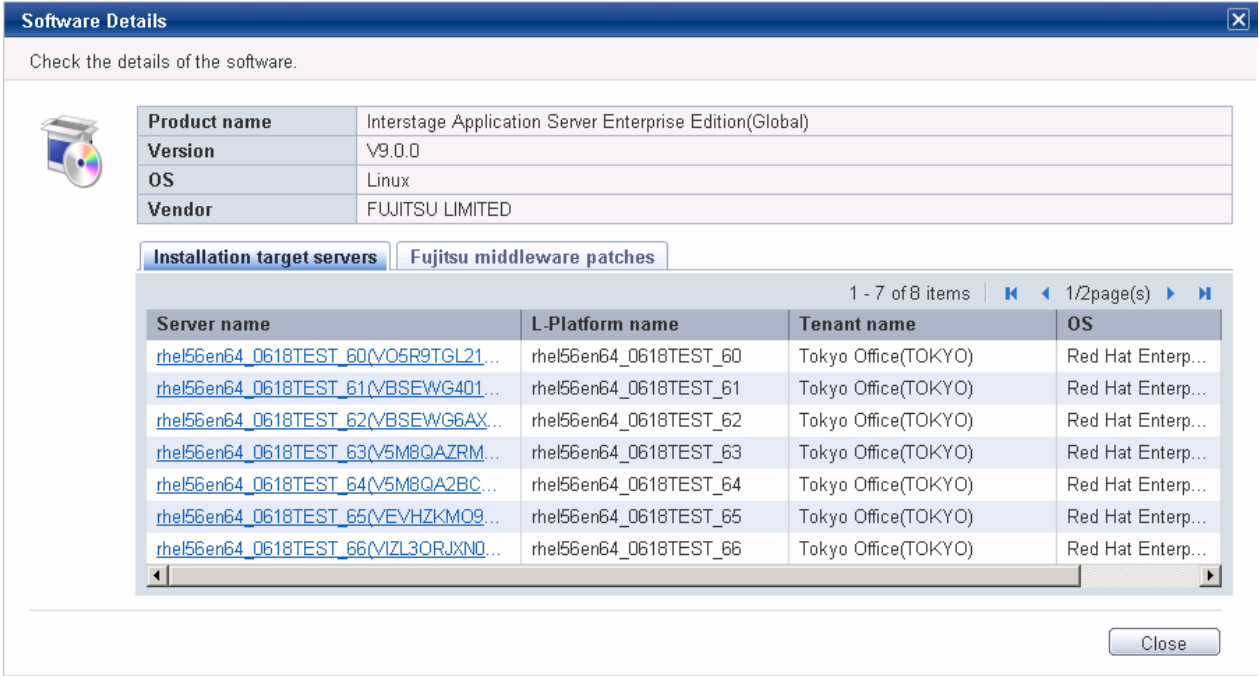

#### **Operation method**

Software information

Information about the software is displayed in the top section of the window.

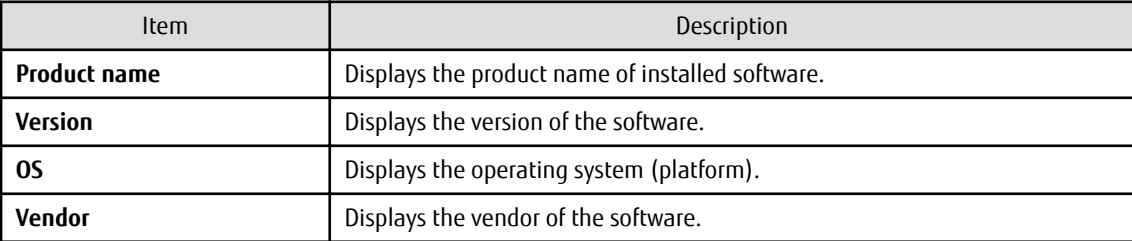

Installation target servers

When the **Installation target servers** tab in the bottom section of the window is selected, a list of servers where the software has been installed is displayed.

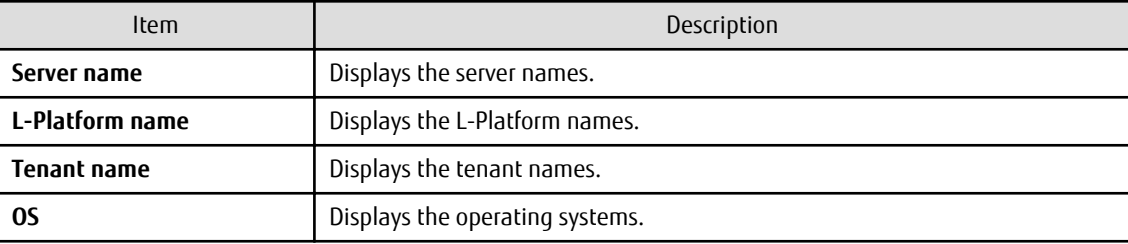

#### Fujitsu middleware patches

When the **Fujitsu middleware patches** tab in the bottom section of the window is selected, a list of Fujitsu middleware patches is displayed.

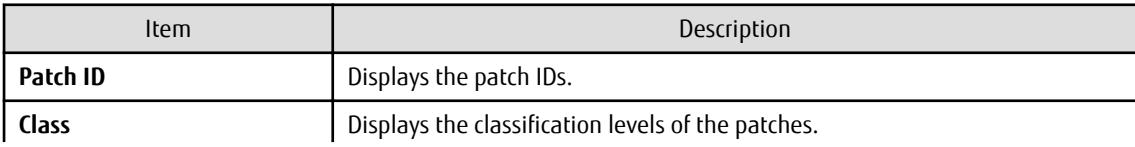

<span id="page-30-0"></span>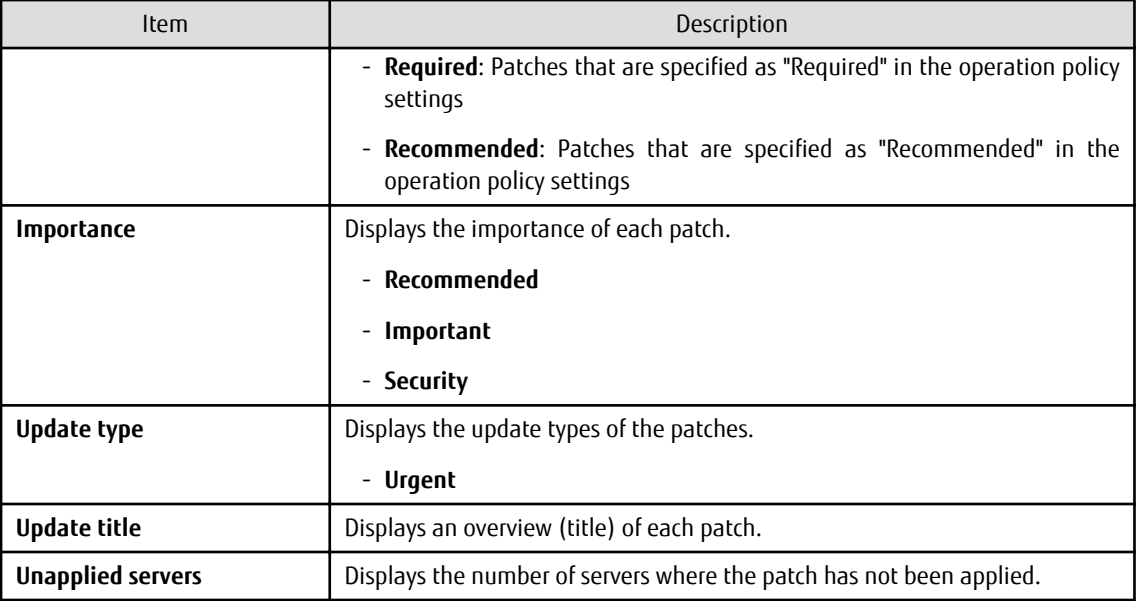

# **2.3 Compare Configuration Baselines**

#### **Display method**

1. Click **Compare configuration baselines** in the **Server Details** window.

The **Configuration Baseline List** window will be displayed.

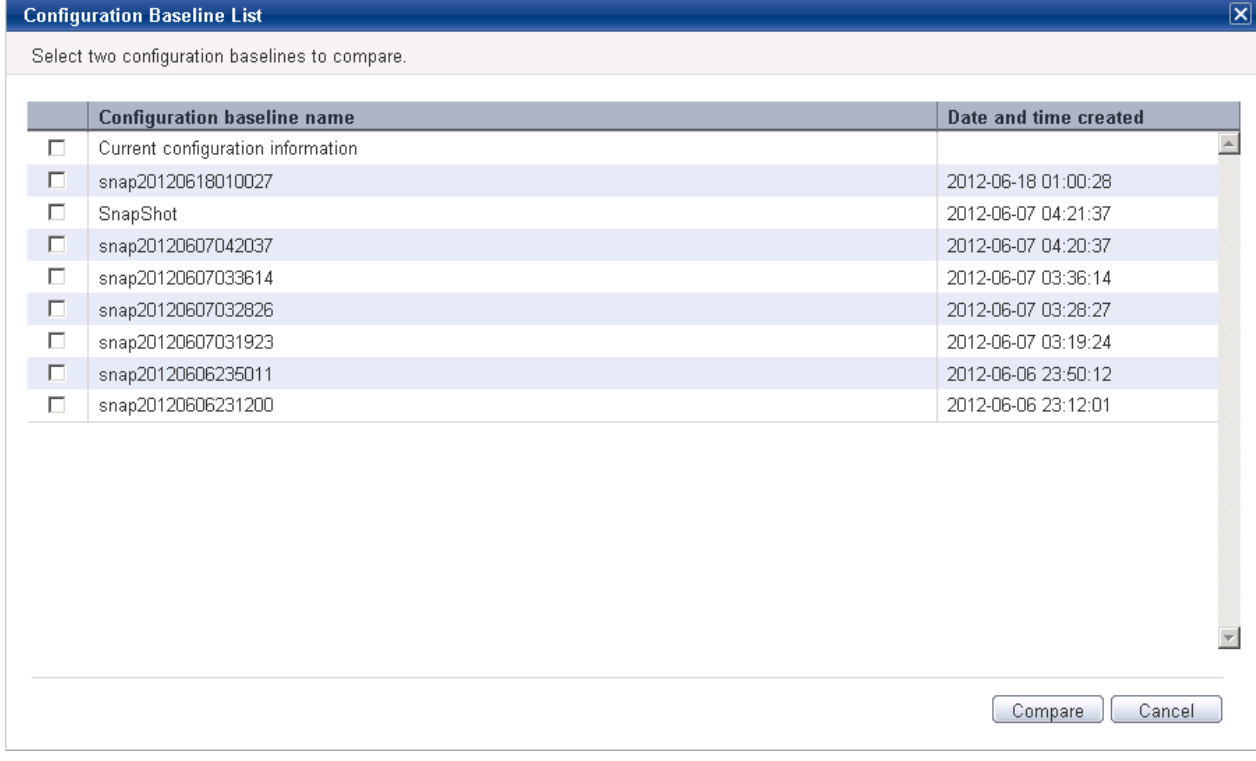

#### **Operation method**

Display items

<span id="page-31-0"></span>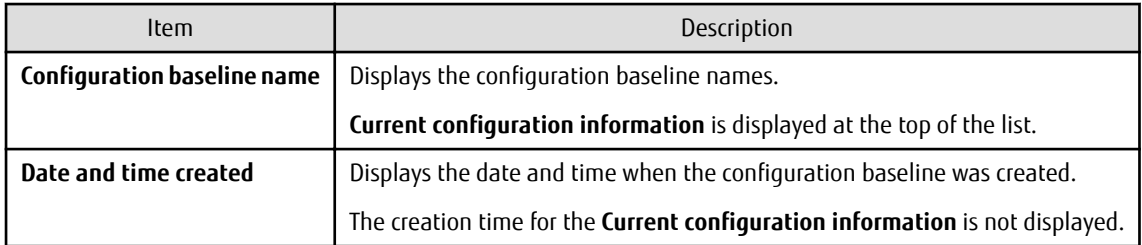

#### Operation buttons

The following operations can be performed from the **Server Details** window:

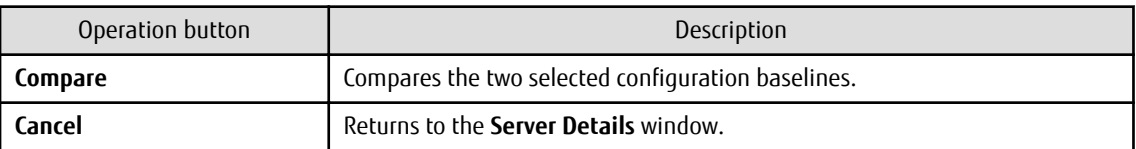

### **2.3.1 Configuration Baseline Comparison Results**

#### **Display method**

- 1. Select the checkboxes for the two configuration baselines to be compared in the **Configuration Baseline List** window.
- 2. Click **Compare**.

The **Configuration Baseline Comparison Results** window will be displayed.

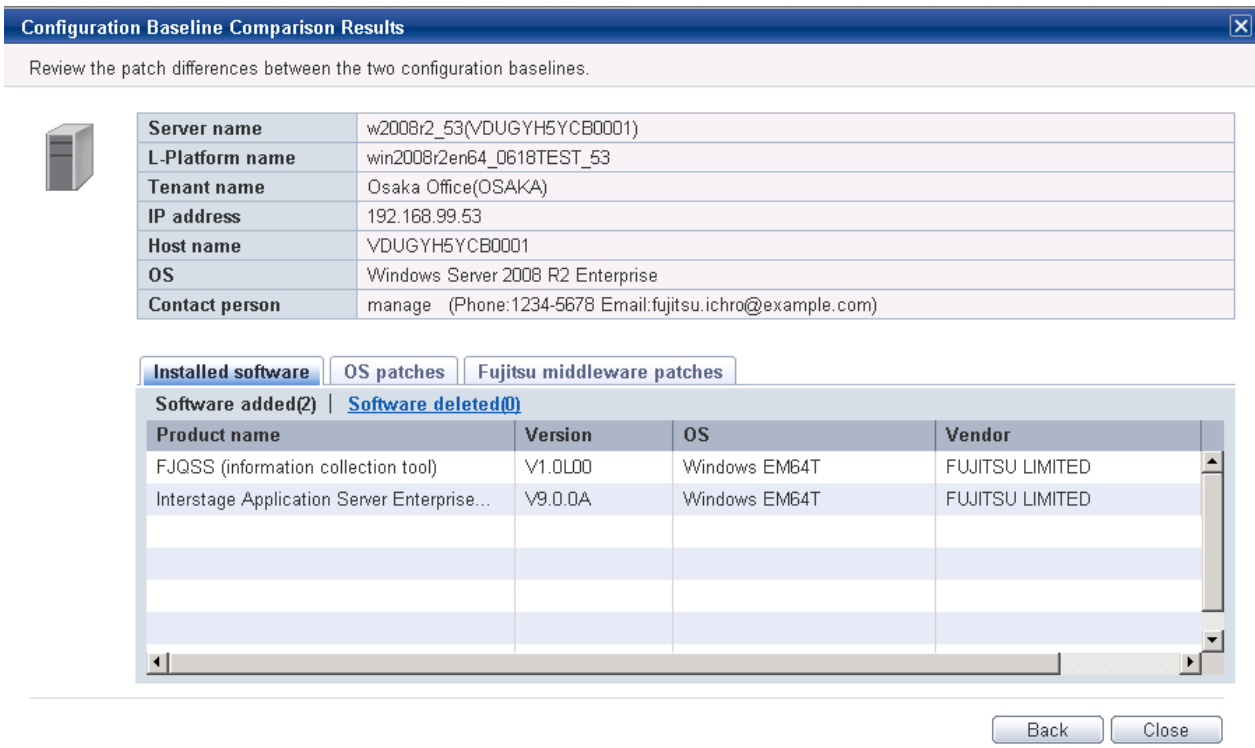

#### **Operation method**

Detailed information about the server

Detailed information about the server is displayed in the top section of the window.

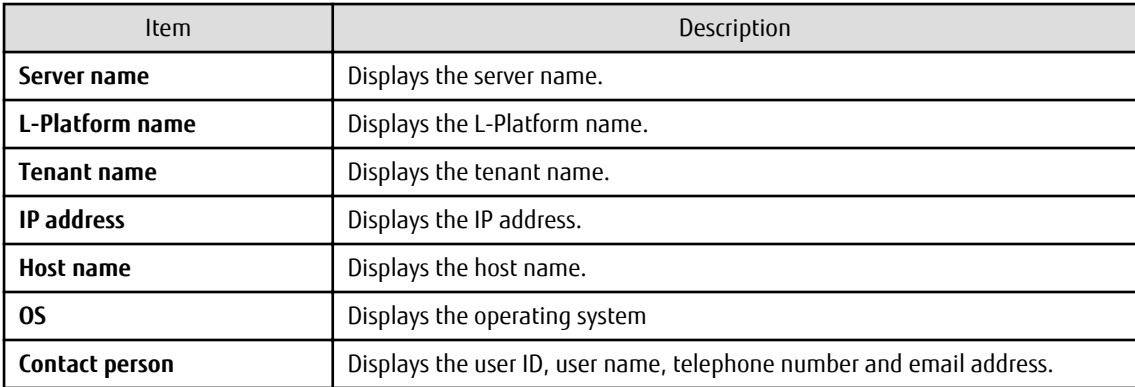

Information about the differences in installed software

When the **Installed software** tab in the bottom section of the window is selected, a list of the software products that have been added between the two configuration baselines will be displayed, together with a list of the software products that have been removed.

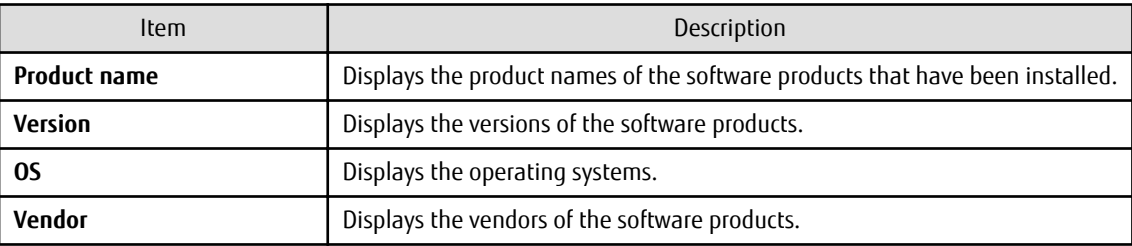

#### Information about the differences in OS patches

When the **OS patches** tab in the bottom section of the window is selected, a list of the patches that have been added between the two configuration baselines will be displayed, together with a list of the patches that have been removed.

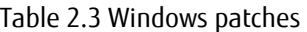

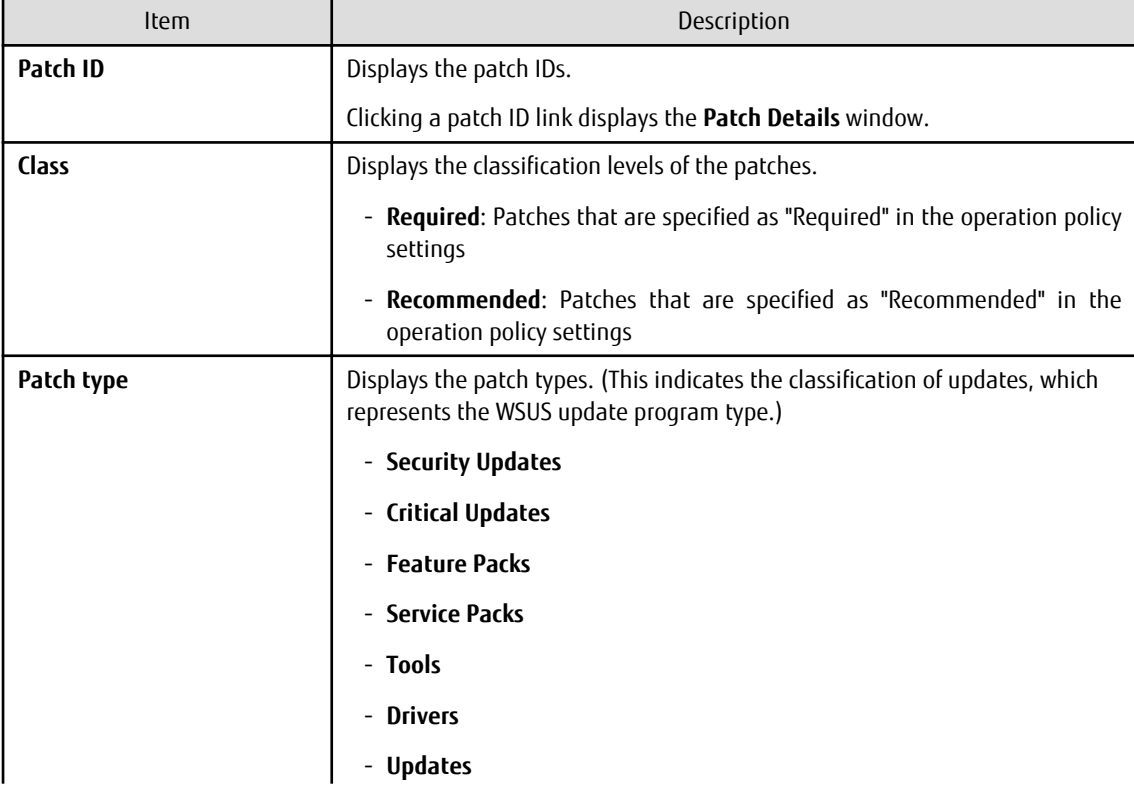

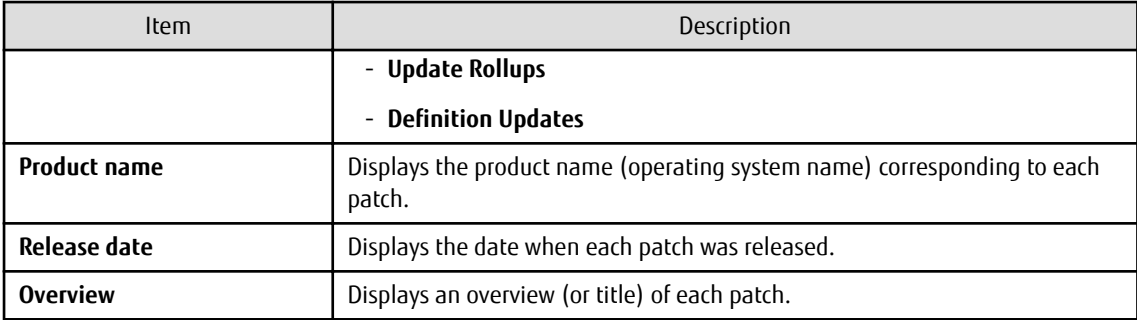

For Linux patches, lists of the patches that have been changed, added and removed will be displayed.

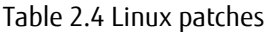

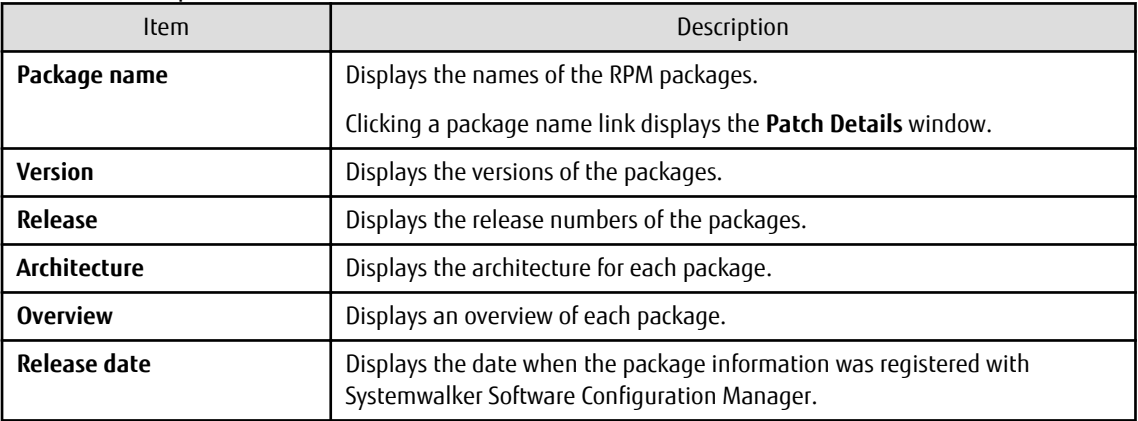

Note: In the list of patches that have been changed, the version/release information is displayed using the format "new version/ release (old version/release)".

#### Information about the differences in Fujitsu middleware patches

When the **Fujitsu middleware patches** tab in the bottom section of the window is selected, a list of the patches that have been added between the two configuration baselines will be displayed, together with a list of the patches that have been removed.

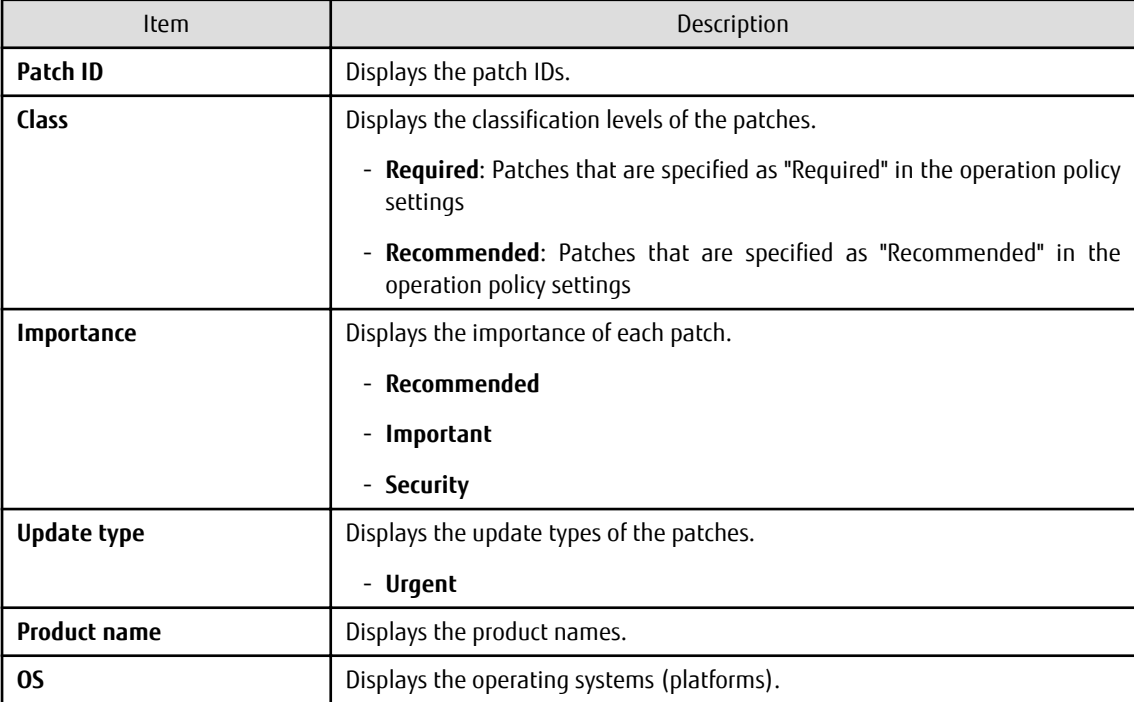

<span id="page-34-0"></span>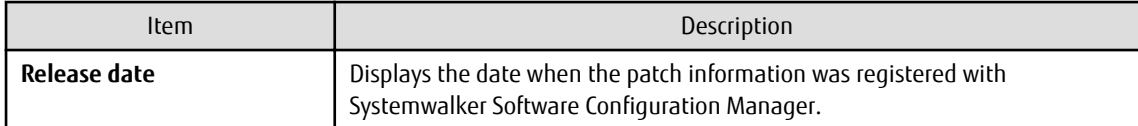

Operation buttons

The following operations can be performed from the **Configuration Baseline Comparison Results** window:

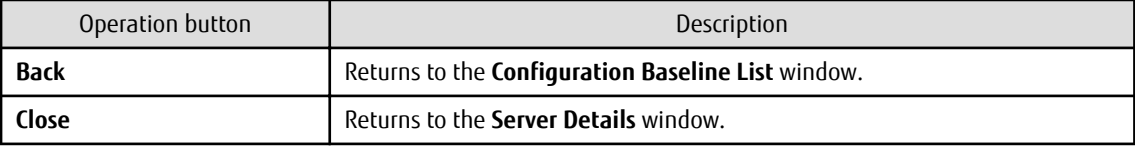

### **2.4 Patch Application Wizard**

Patch application is set up by first selecting the servers where the patches are to be applied.

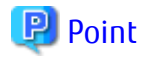

The roles of the people who distribute and apply patches

The explanations in this section assume that the roles of the people who distribute and apply patches can be classified as follows:

Infrastructure administrator

- Infrastructure administrators are responsible for patch management (management for WSUS, yum repository servers and the media library).
- Infrastructure administrators do not distribute or apply patches.
- When an error occurs with the patch distribution/application processing, a message may be output to the event log or syslog. If this happens, infrastructure administrators need to check the content of the message and take the necessary action such as reviewing the environment settings.

Tenant administrator

- Tenant administrators use the management console to distribute and apply patches to the servers for the tenants to which they belong.

Tenant user

- Tenant users distribute and apply patches to those servers that they manage themselves.

Dual-role administrator

- Dual-role administrators have the roles of both infrastructure administrators and tenant administrators. When acting as a tenant administrator, a dual-role administrator can distribute and apply patches to the servers in all tenancies.

#### **Display method**

- 1. Click **Patch application** button in one of the following windows:
	- **Server list** window
	- **Server Details** window
- 2. Perform the following patch application setup and confirmation operations in the wizard:
	- a. Select the patch type
	- b. Select the patches to be applied
- <span id="page-35-0"></span>c. Set the application method
- d. Check the settings
- e. Completion

### **2.4.1 Select Type**

If either of the following operations is performed, the **Select type** window of the **Patch Application** wizard will be displayed:

- Use the checkboxes in the **Server list** window to select servers, and then click **Patch application** button.
- Click **Patch application** button in the **Server Details** window.

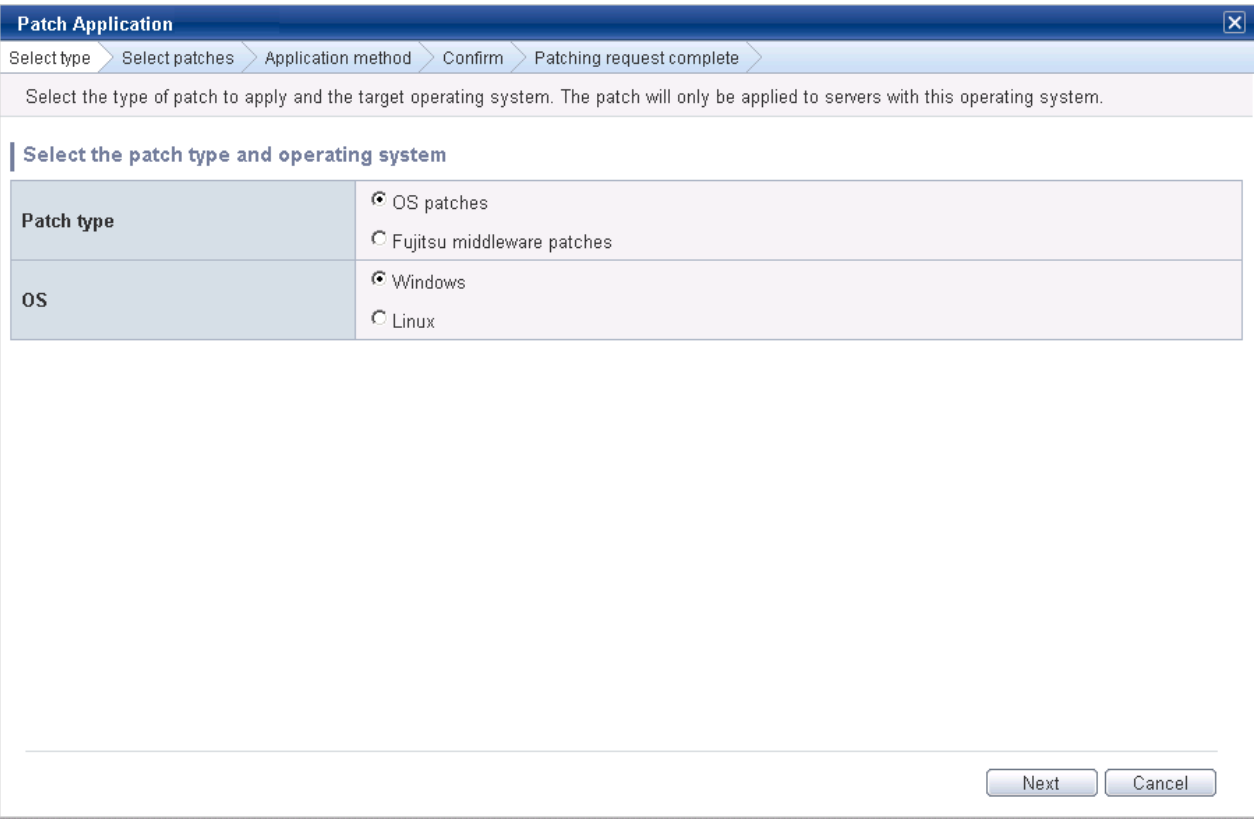

#### **Operation method**

Selecting patch types

Select the patch type and operating system for the patch to be applied.

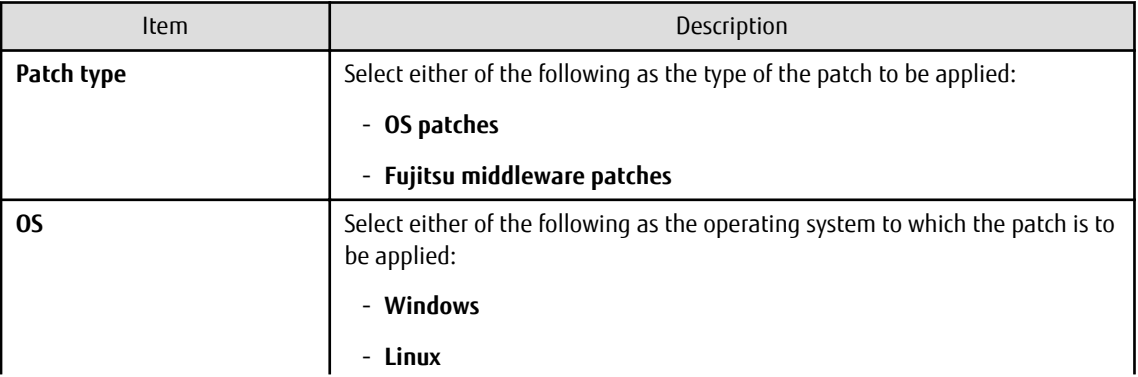
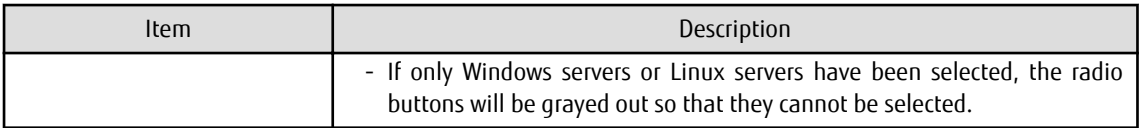

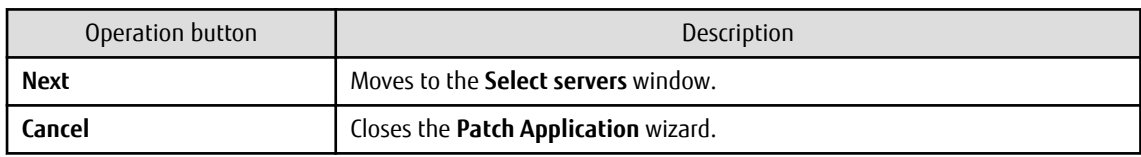

## **2.4.2 Select Patches**

When **Next** is clicked in the **Select type** window, the **Select patches** window is displayed.

The patches that can be applied to the selected servers will be displayed in the list of patches.

Select the patches to be applied.

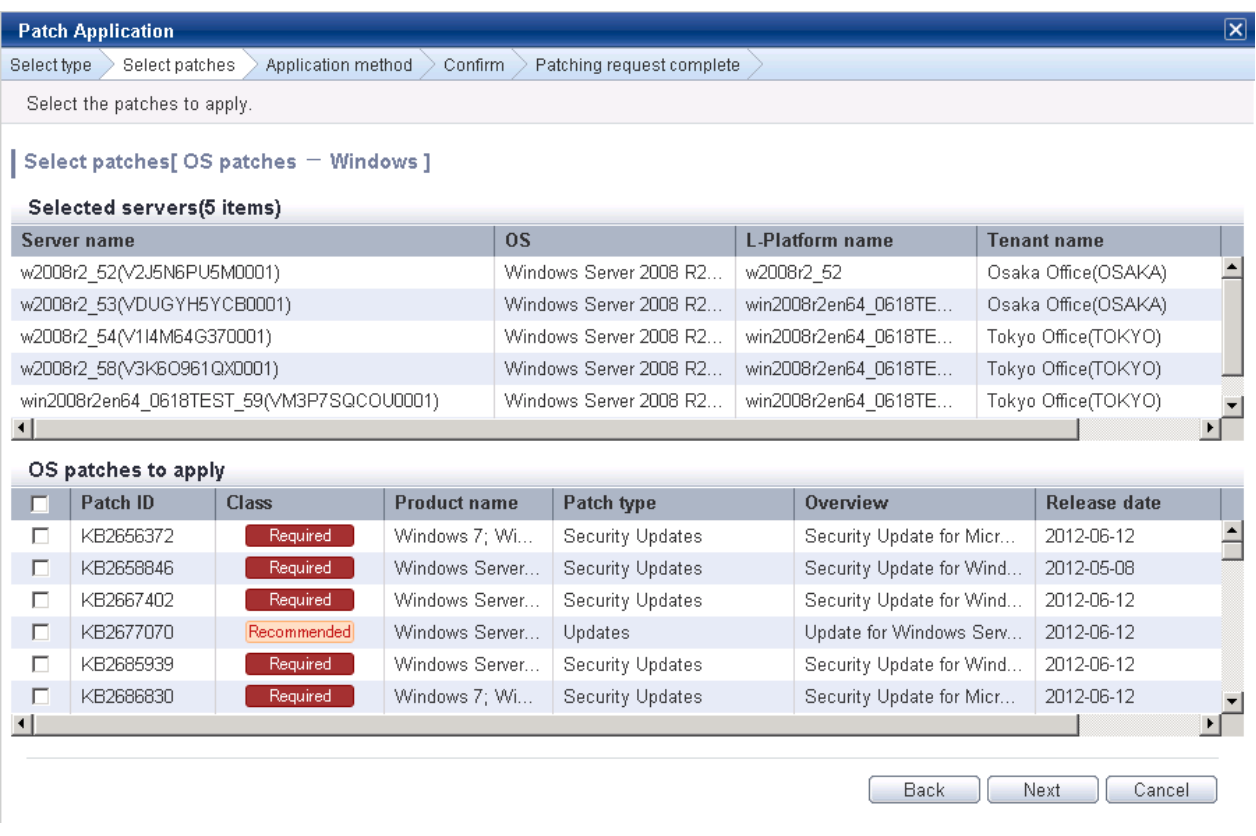

### **Operation method**

Selected servers

This list displays the servers to which the patches are to be applied.

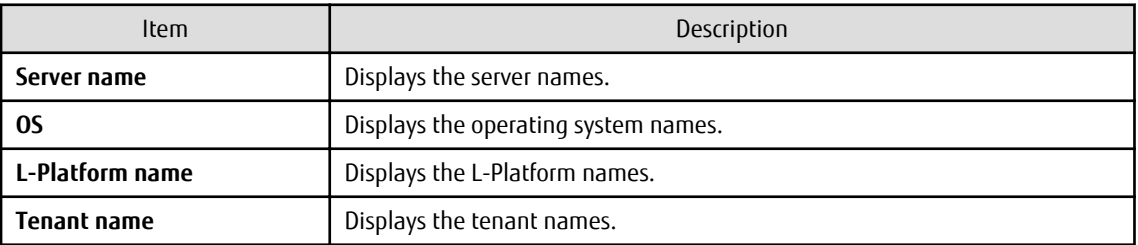

### Selecting patches

Select the patches to be applied.

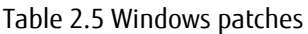

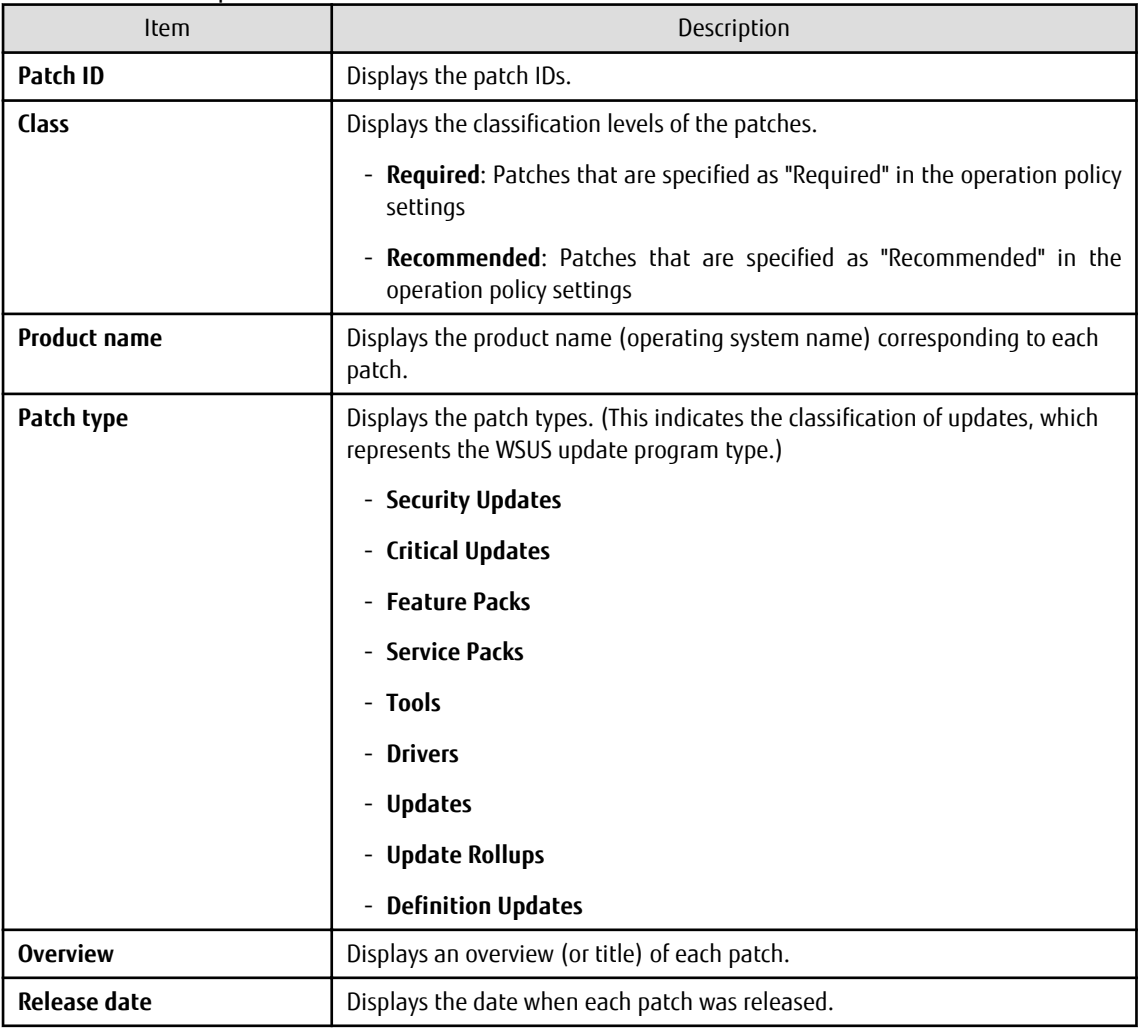

# Table 2.6 Linux patches

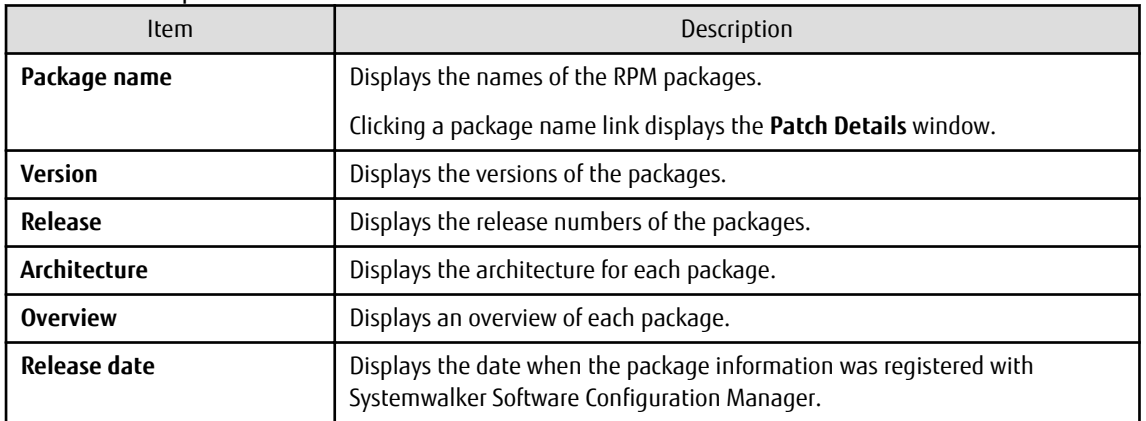

### Table 2.7 Fujitsu middleware patches

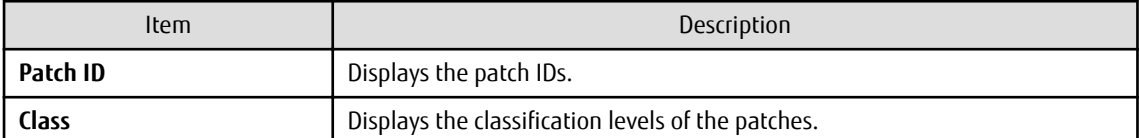

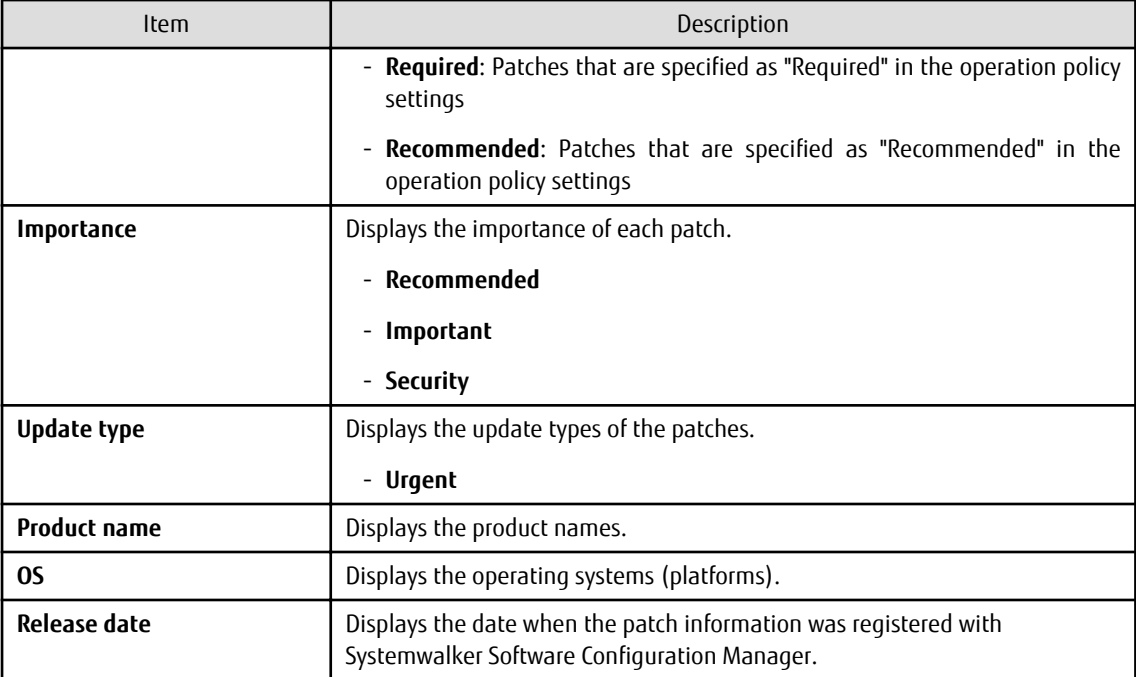

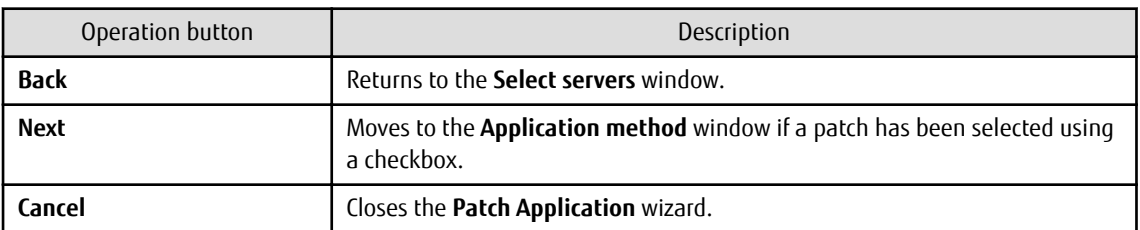

# **2.4.3 Application Method**

When **Next** is clicked in the **Select patches** window, the **Application method** window is displayed.

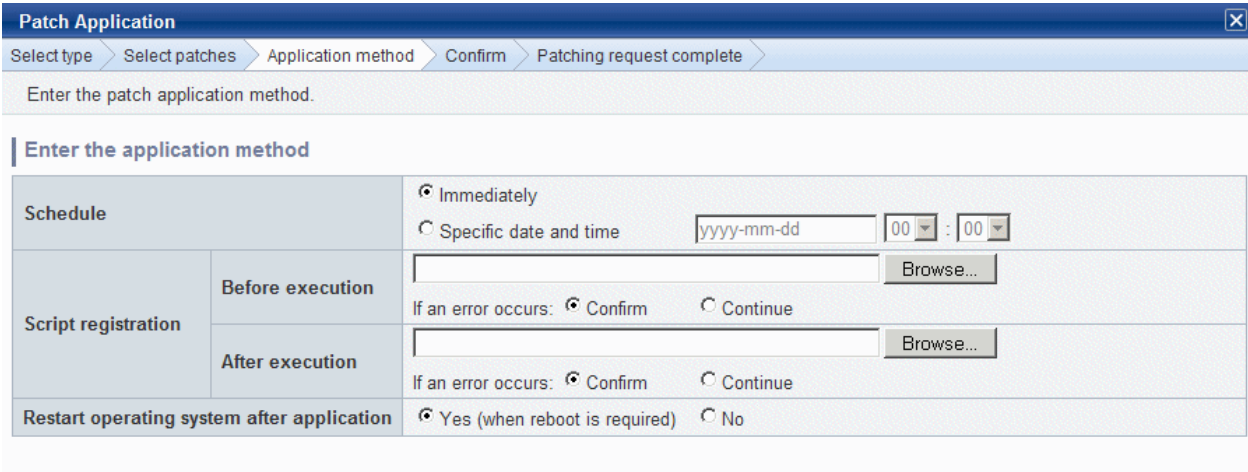

Back

Cancel

Next

 $\overline{\mathbf{x}}$ 

**Operation methods**

Setting up the application method

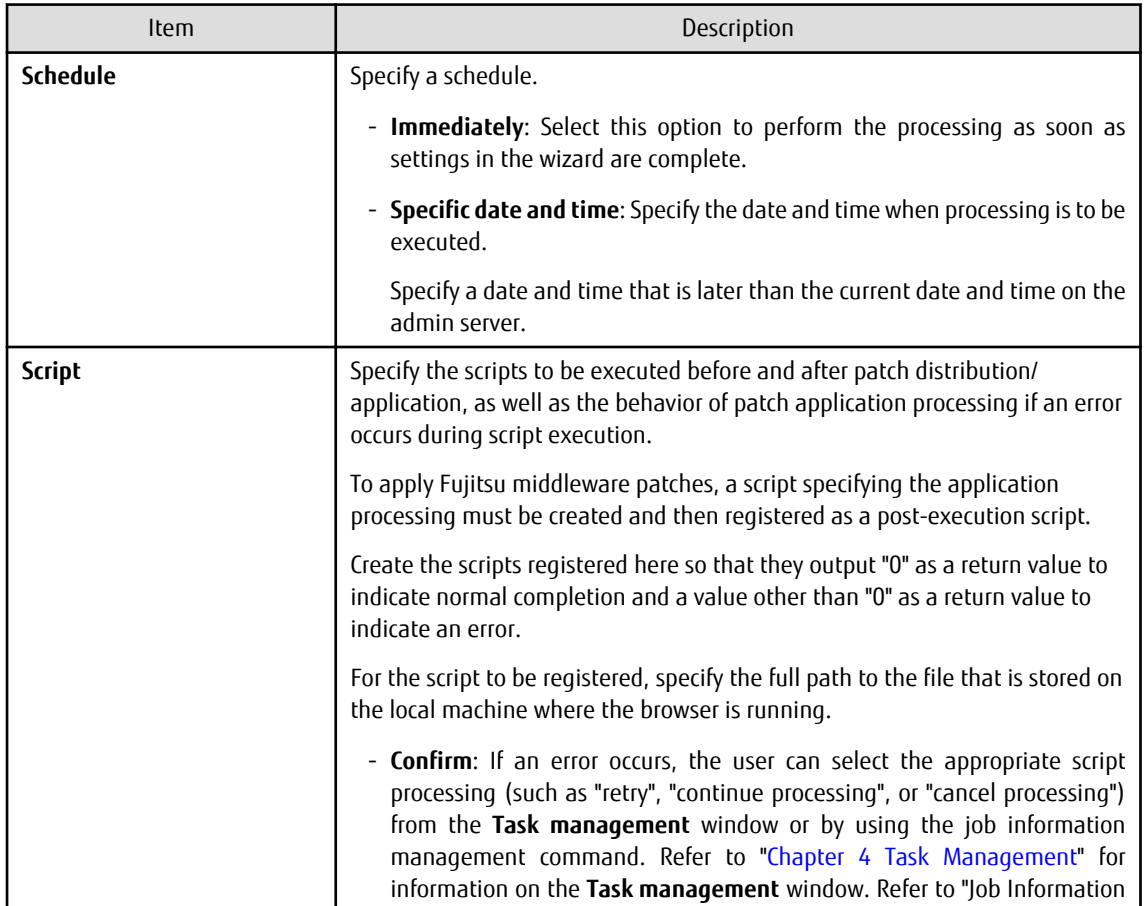

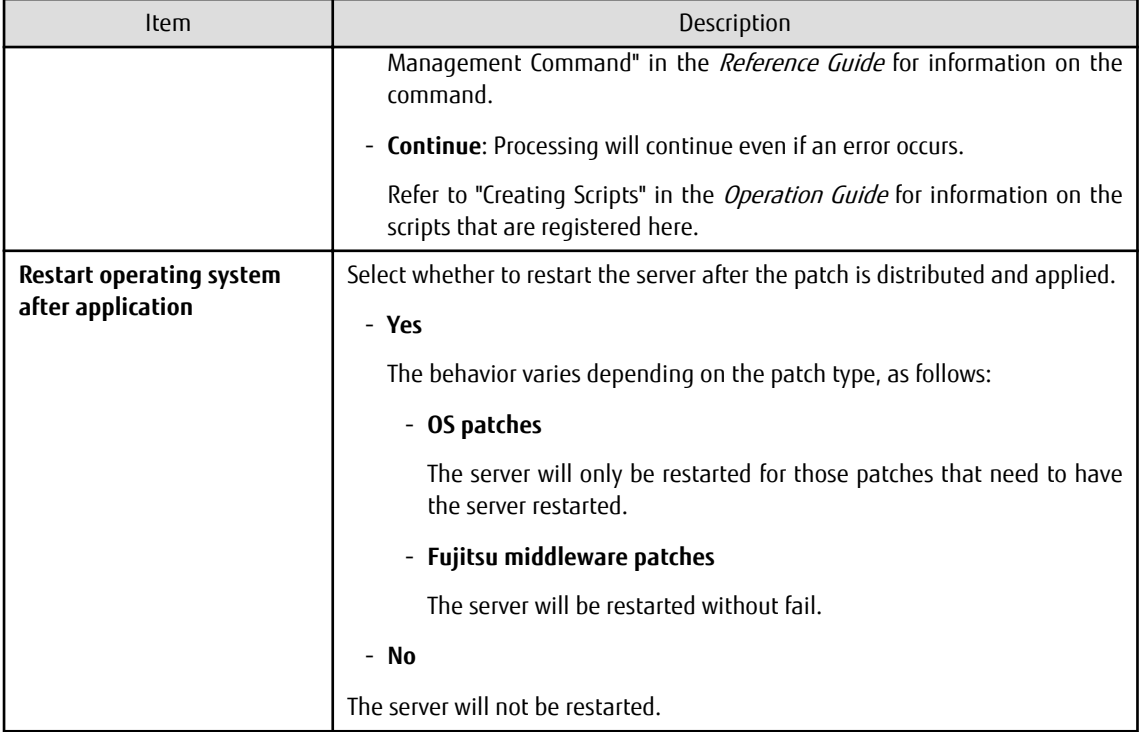

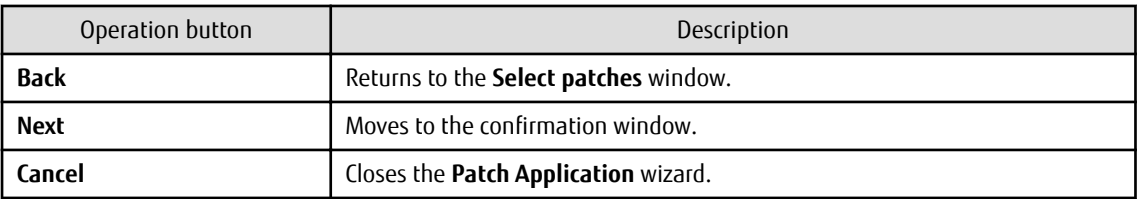

# **2.4.4 Confirm**

When **Next** is clicked in the **Application method** window, the **Confirm** window is displayed.

Check the settings that have been entered.

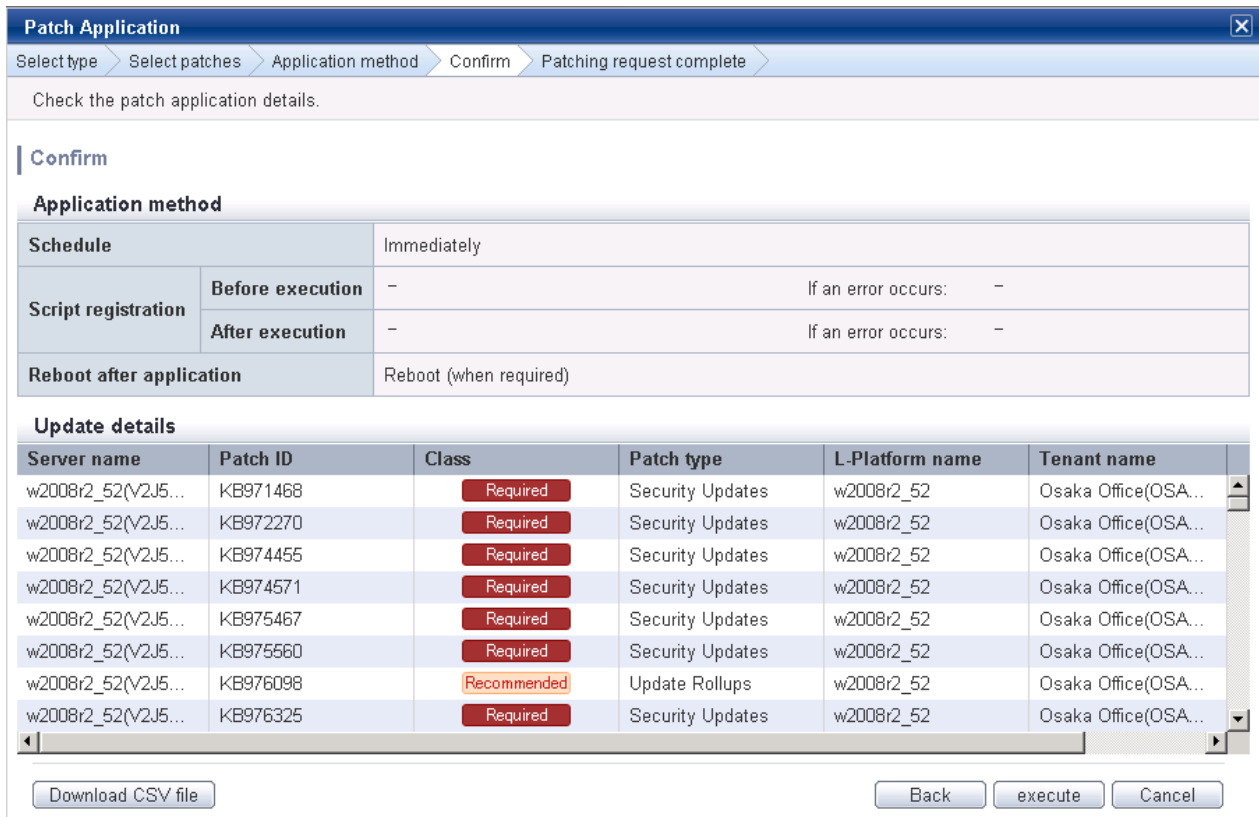

### **Operation method**

### Application method

This section displays the settings that have been specified in the **Application method** window.

Update details

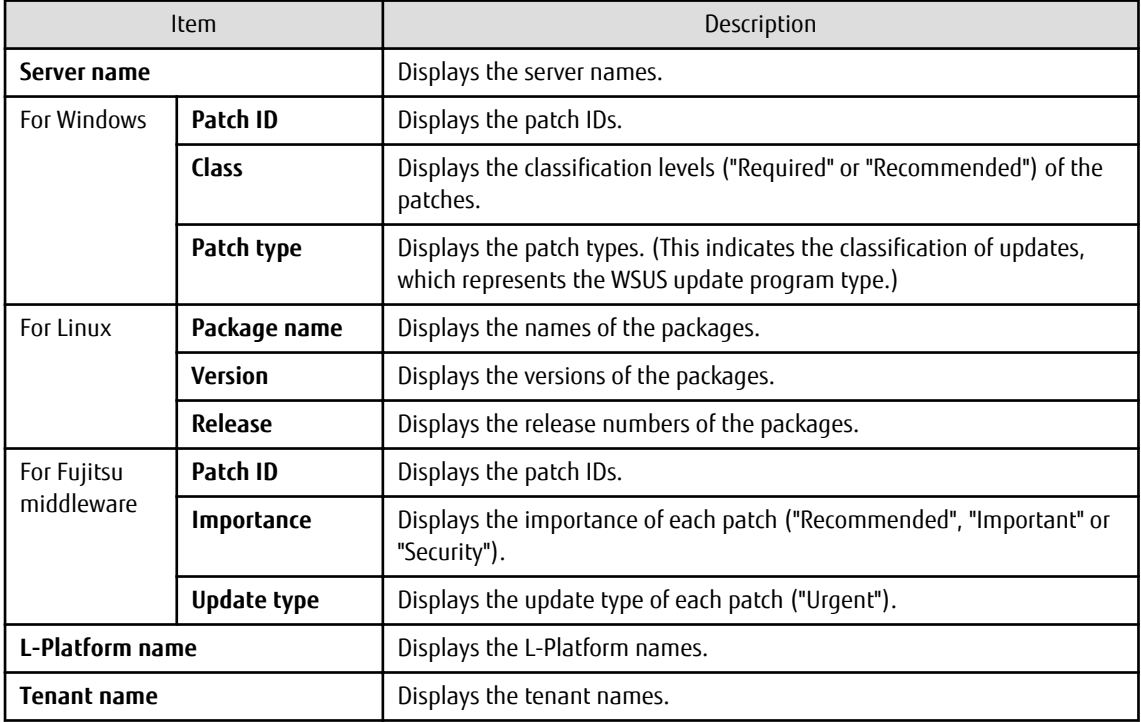

Operation buttons

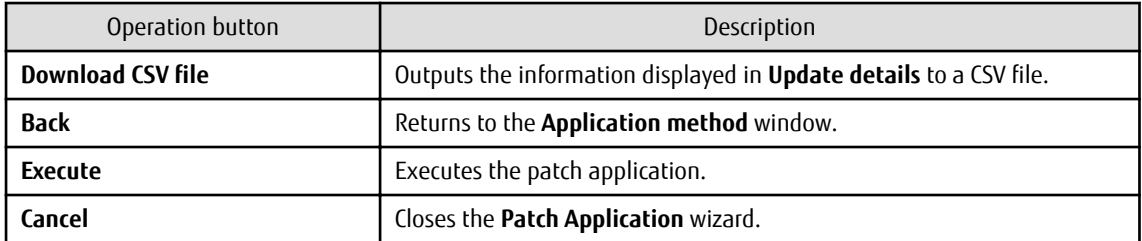

# **2.4.5 Patching Request Complete**

When **Next** is clicked in the **Confirm** window, the **Patching request complete** window is displayed.

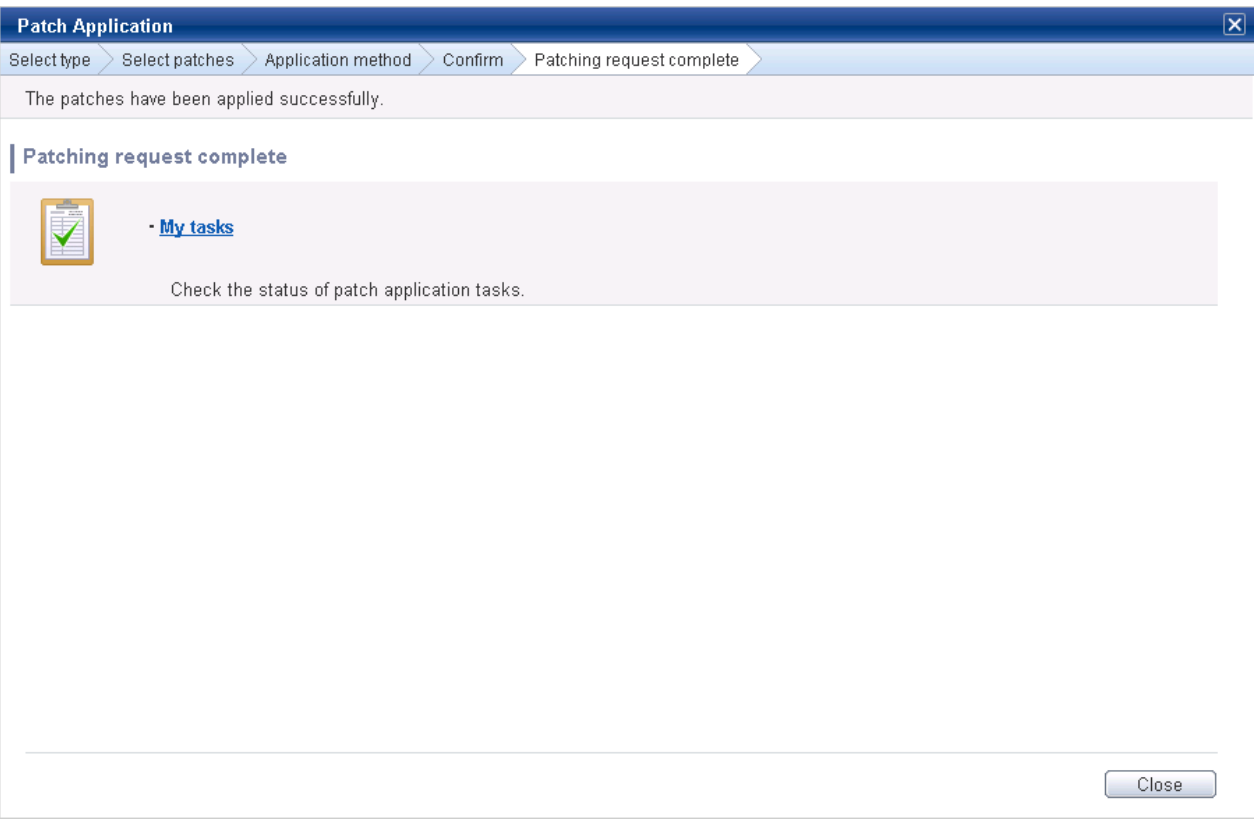

### **Operation method**

My tasks

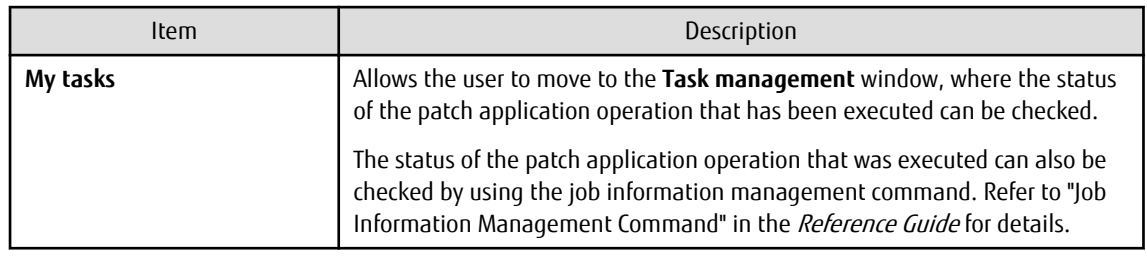

### Operation button

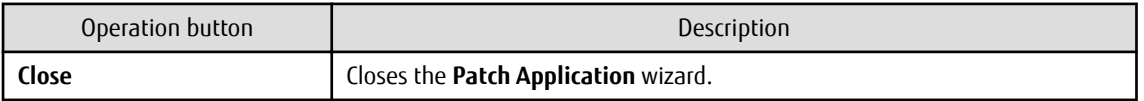

# **2.5 Parameter Settings Wizard**

This wizard configures the software parameters.

#### **Display method**

- 1. Click **Parameter settings** button in one of the windows below:
	- **Server list** window
	- **Parameter Details** window
- 2. The parameter settings and checks listed below are carried out using the wizard:
	- a. Select the OS of the server on which the parameters will be configured
	- b. Select the software to which parameters apply
	- c. Select the parameters to be configured
	- d. Edit the parameters for custom configurations
	- e. Configure how the parameters will be executed
	- f. Check the settings
	- g. Patching request complete

### **2.5.1 OS Selection**

If the operation below is performed, the **Select type** window of the **Parameter Settings** wizard will be displayed.

- Use the checkboxes in the **Server list** window to select the server and click **Parameter settings** button.

Note that the **Select type** window will not appear if the **Parameter Settings** wizard is displayed by clicking **Parameter settings** button in the **Parameter Details** window.

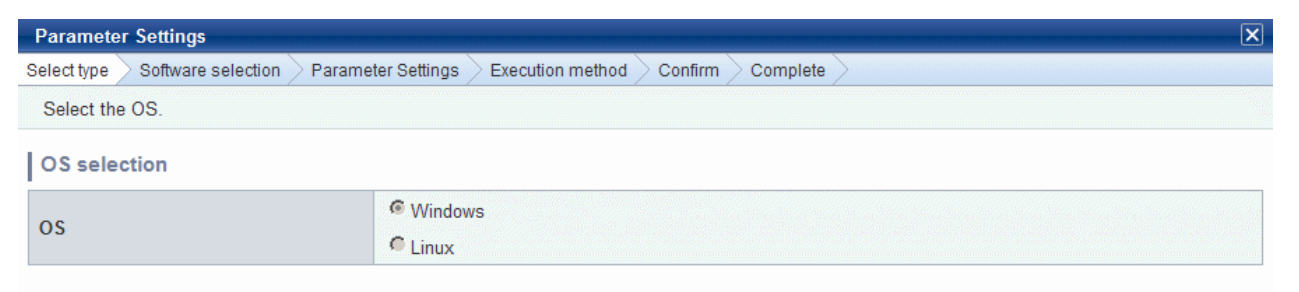

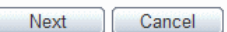

#### **Operation method**

OS Selection

Select the OS of the server on which the parameters will be configured.

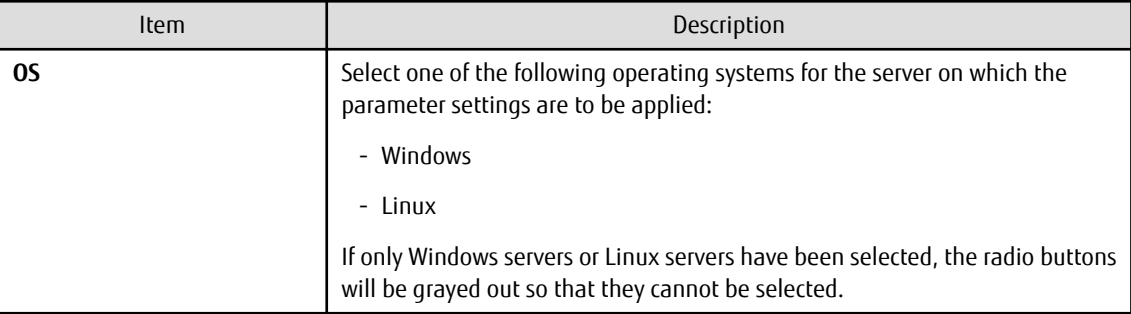

#### Operation buttons

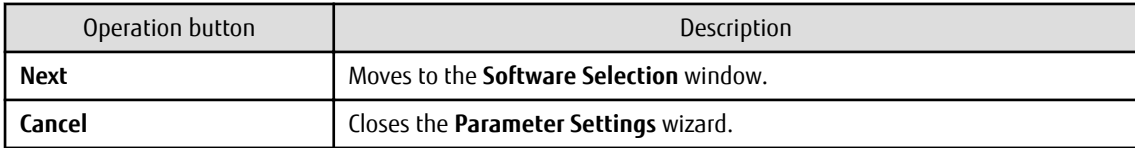

### **2.5.2 Software Selection**

Click **Next** in the **Select type** window to display the **Software Selection** window.

The **Software list** displays the software on the selected server for which parameters can be configured.

Select the software for which parameters are to be set.

Note that the **Software list** will not be displayed if there is no software on the selected server for which parameters can be configured. Click **Cancel** to re-select the server.

Also, note that the **Software Selection** window will not appear if the **Parameter Settings** wizard is displayed by clicking **Parameter settings** button in the **Parameter Details** window.

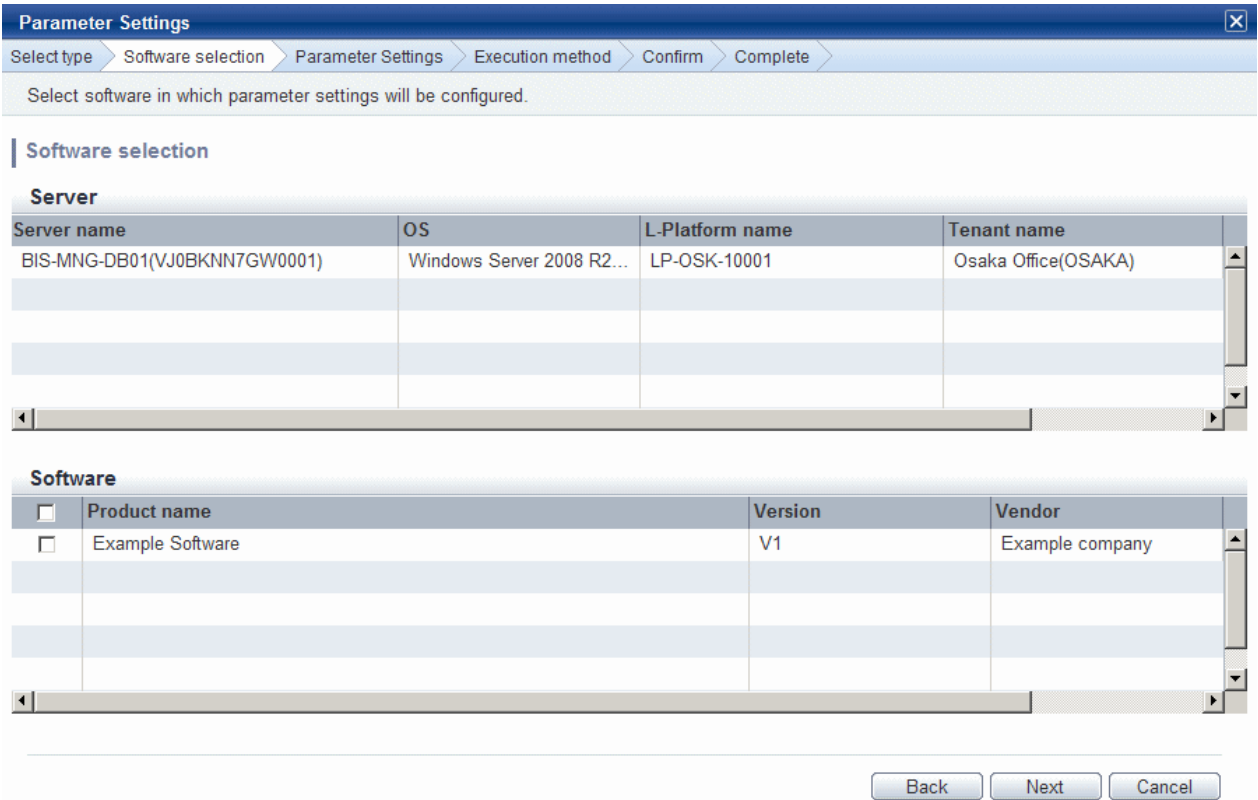

### **Operation method**

Servers

This list displays the servers for which parameters can be configured.

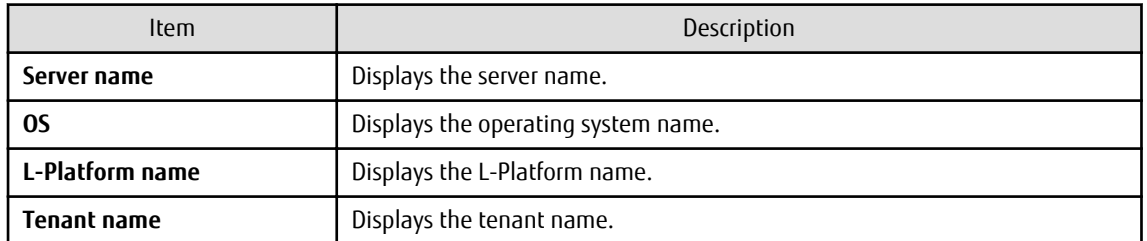

Software

Select the software for which parameters are to be set.

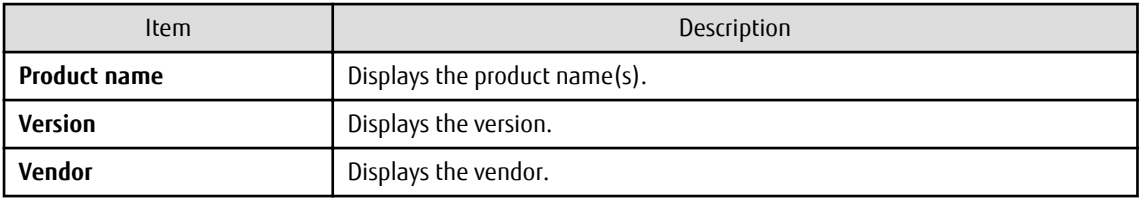

Operation buttons

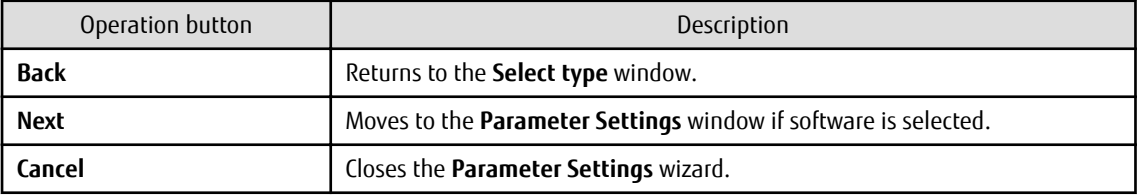

# **2.5.3 Parameter Settings**

Perform any of the following operations to display the **Parameter Settings** window:

- Click **Next** in the **Software Selection** window.
- Click **Parameter settings** button in the **Parameter Details** window to display the **Parameter Settings** wizard.

Select the **Parameter information name** for the parameters to be configured in each type of software.

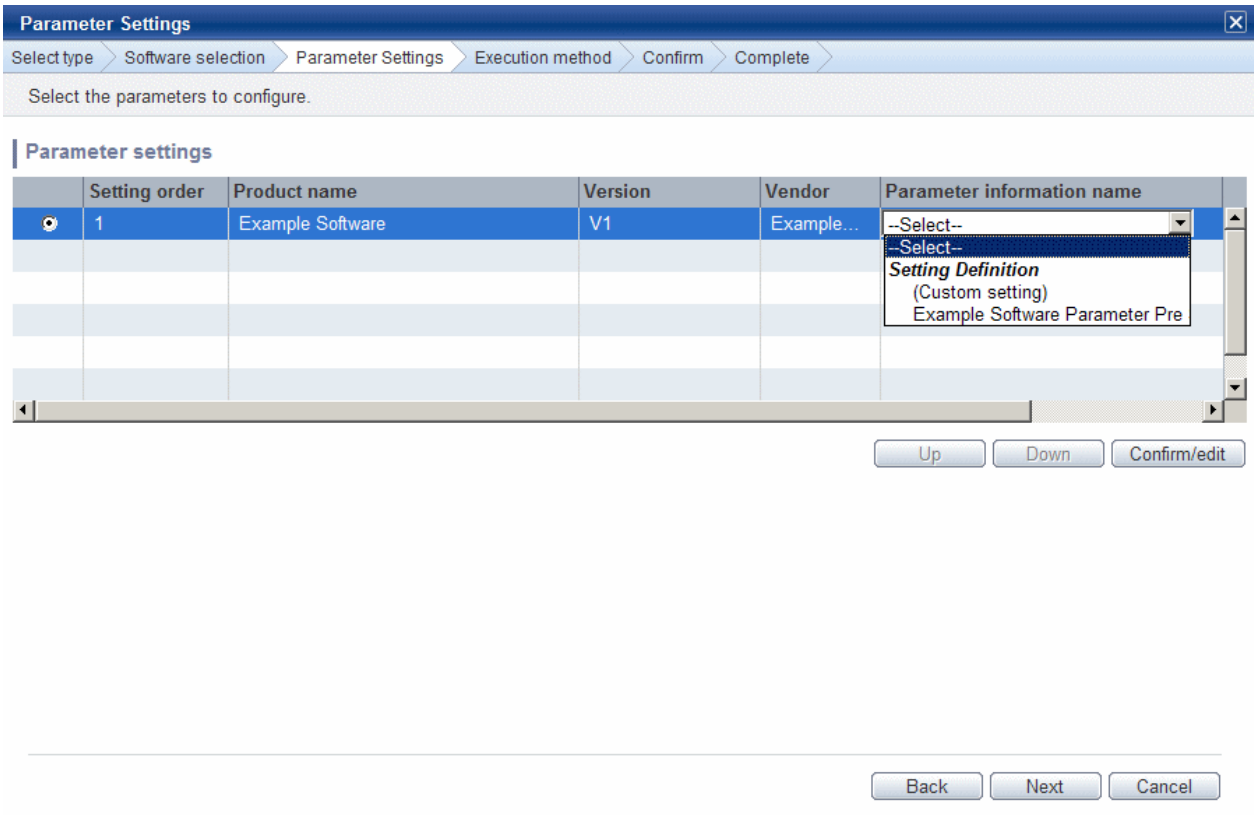

### **Operation method**

Parameter configuration

Select the parameter information to be configured in each type of software.

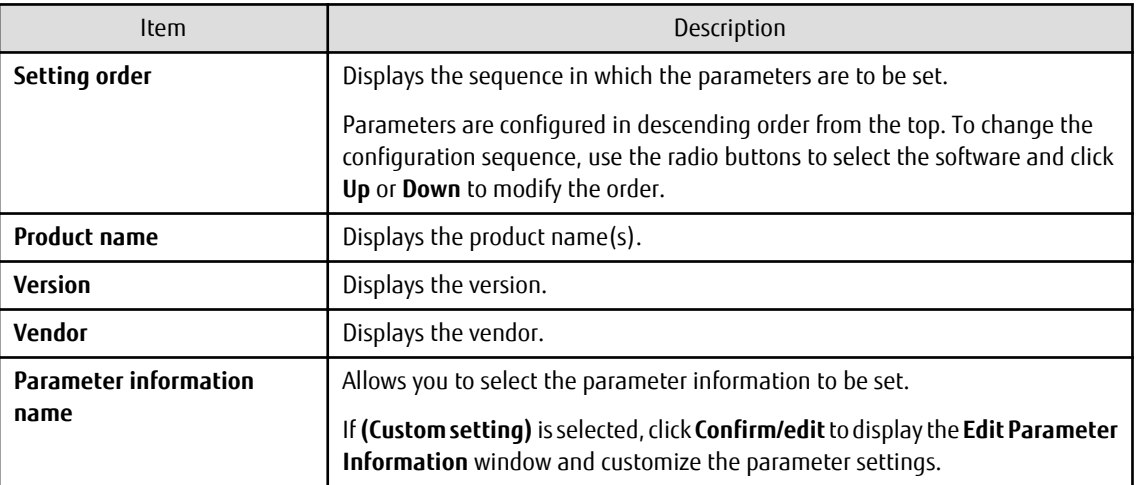

Operation buttons

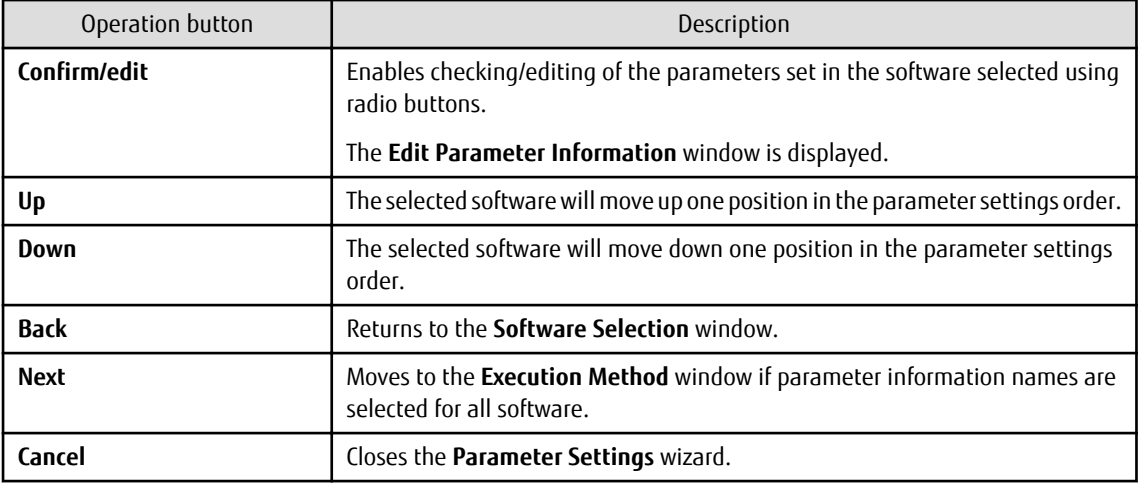

# **2.5.4 Editing Parameter Information**

Display the **Edit Parameter Information** window by selecting the parameter information name to configure in the software on the **Parameter Settings** window, and then click **Confirm/edit**.

Edit the parameters to be set.

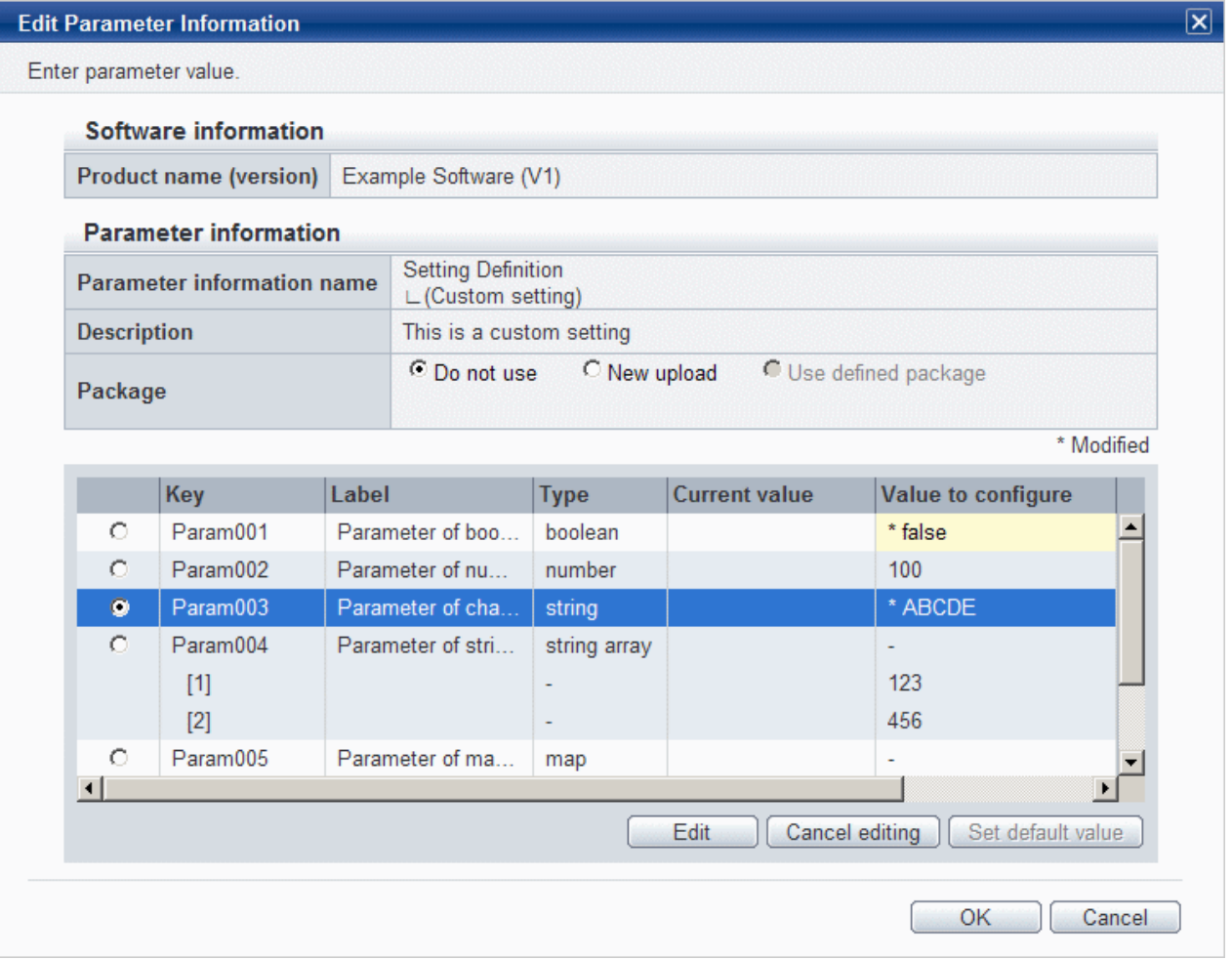

### **Operation method**

Software information

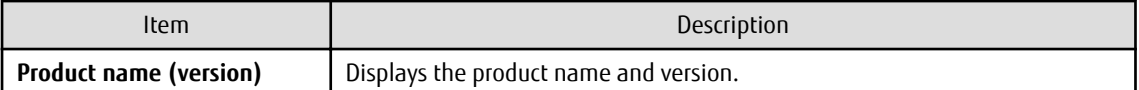

Parameter information

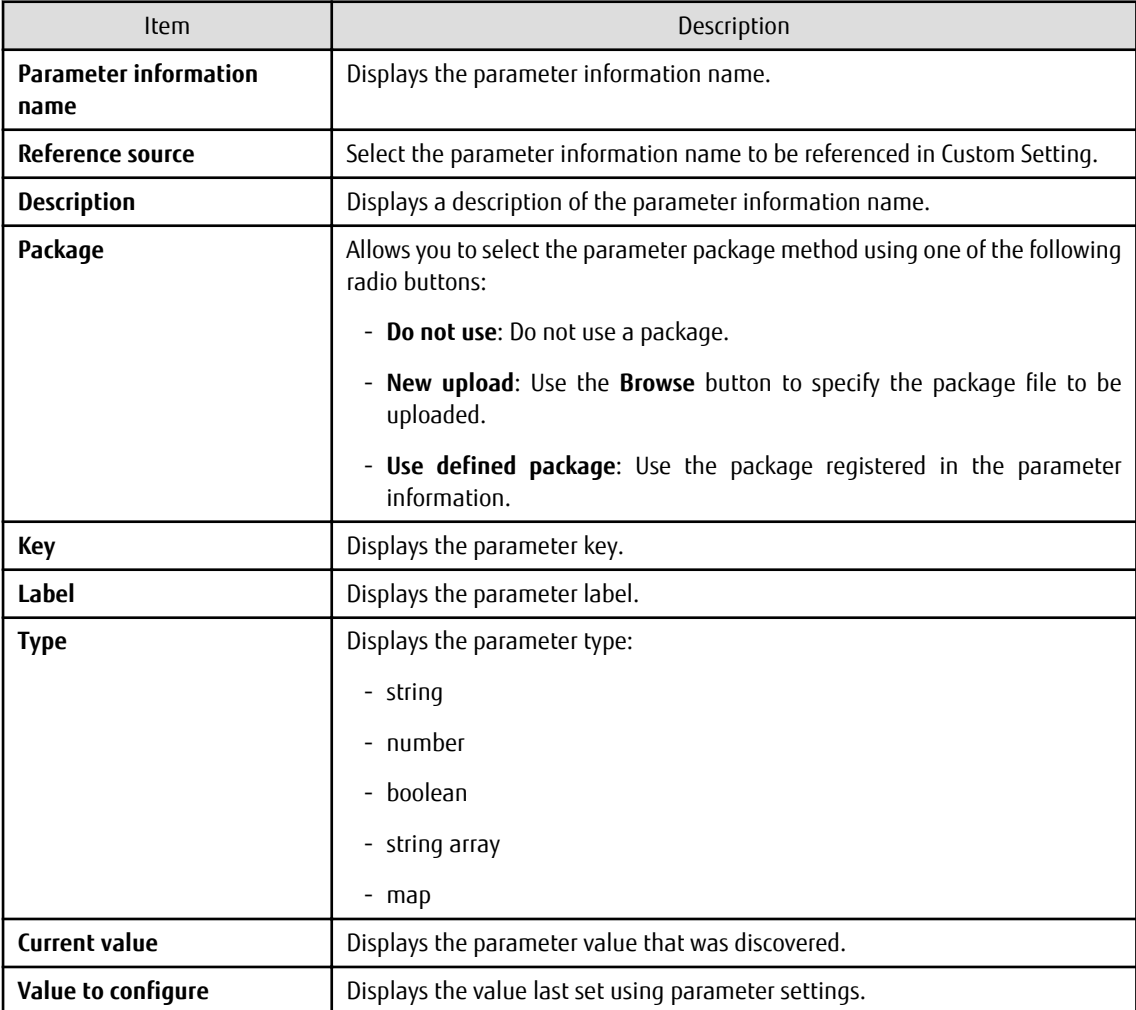

### Operation buttons

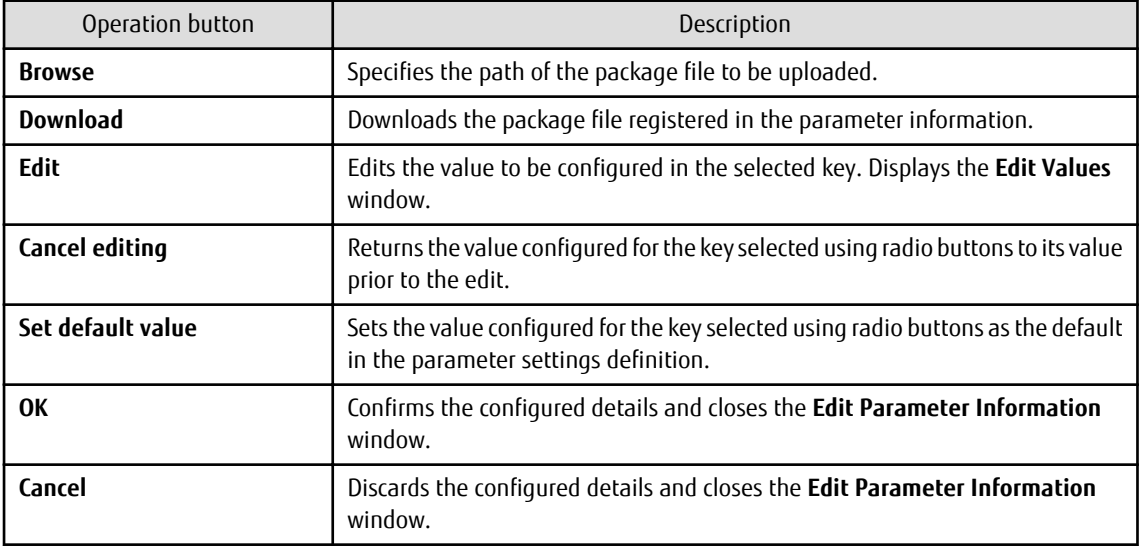

# Information

- Parameters that can be set

Use the parameter settings definitions associated with your software to define the parameters that can be set in the software. Refer to the section on software products in "Parameter Reference" for information on the parameter settings definitions for software pre-registered with this product. For other software, check its parameter settings definitions.

- Specifying a parameter package

The parameter settings definitions determine what can be specified for parameter packages. Check the parameter settings definitions for your software.

- Notes regarding files to be included in a parameter package

In some cases parameter setting fails because the format of a file contained in a parameter package is invalid. Exercise caution when using the following due to their effect on file format:

- Linefeed
- In Windows, use CR+LF. In Linux, use LF.
- Byte order mark (BOM)

Including the UTF-8 byte order mark (BOM) can cause an error.

- Character encoding

The default character encoding is different in Windows and Linux.

- Japanese is prohibited in file names

You cannot use Japanese in file names. Other restrictions conform to operating system conventions.

### **2.5.5 Editing Values**

To display the **Edit Values** window, select a parameter key in the **Edit Parameter Information** window, and then click **Edit**.

Edit the parameters to be set.

'string' or 'number' parameter key types

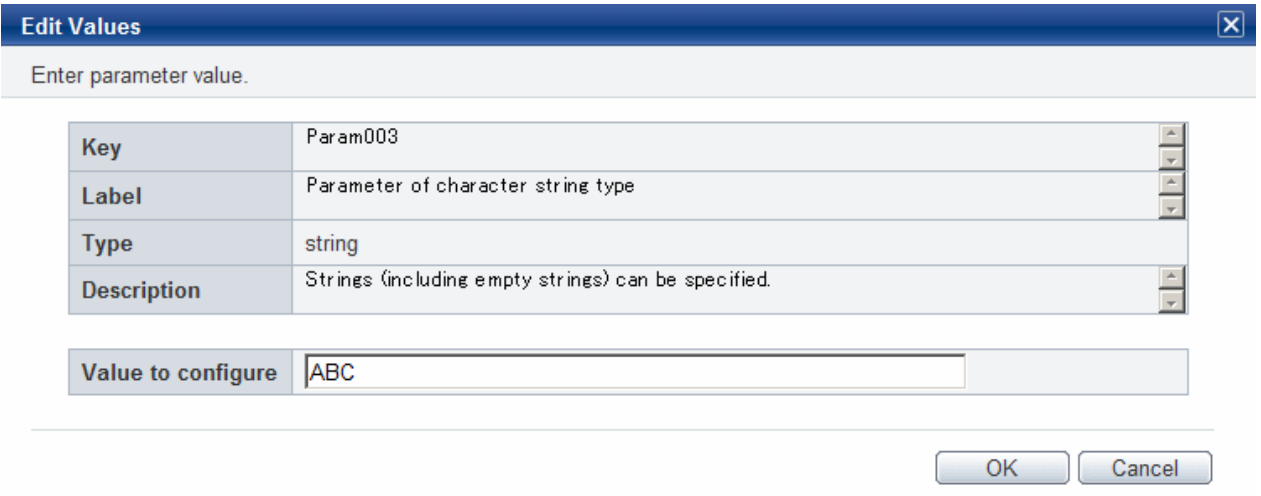

### 'boolean' parameter key types

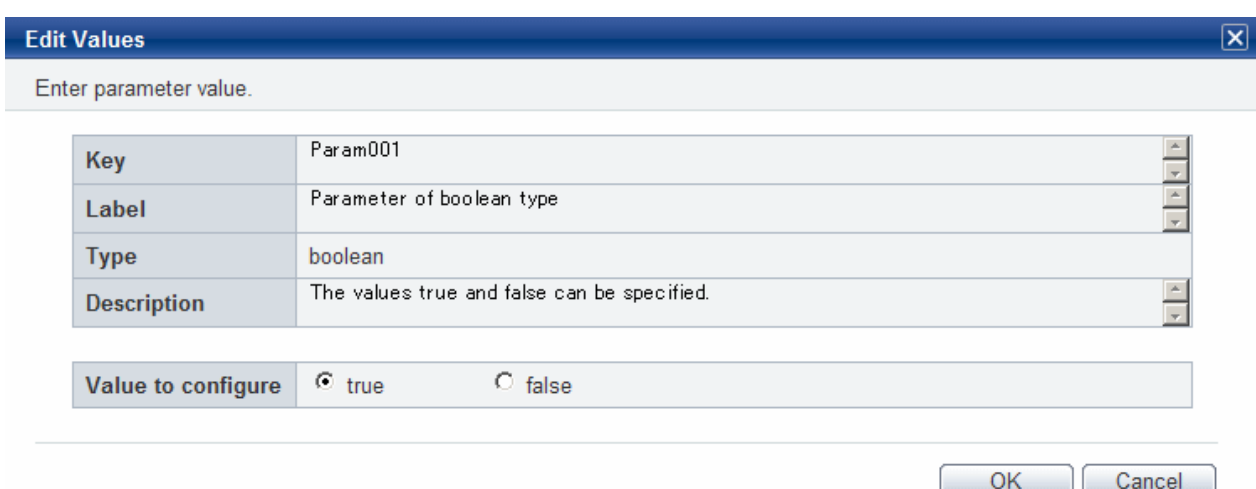

### 'string array' parameter types

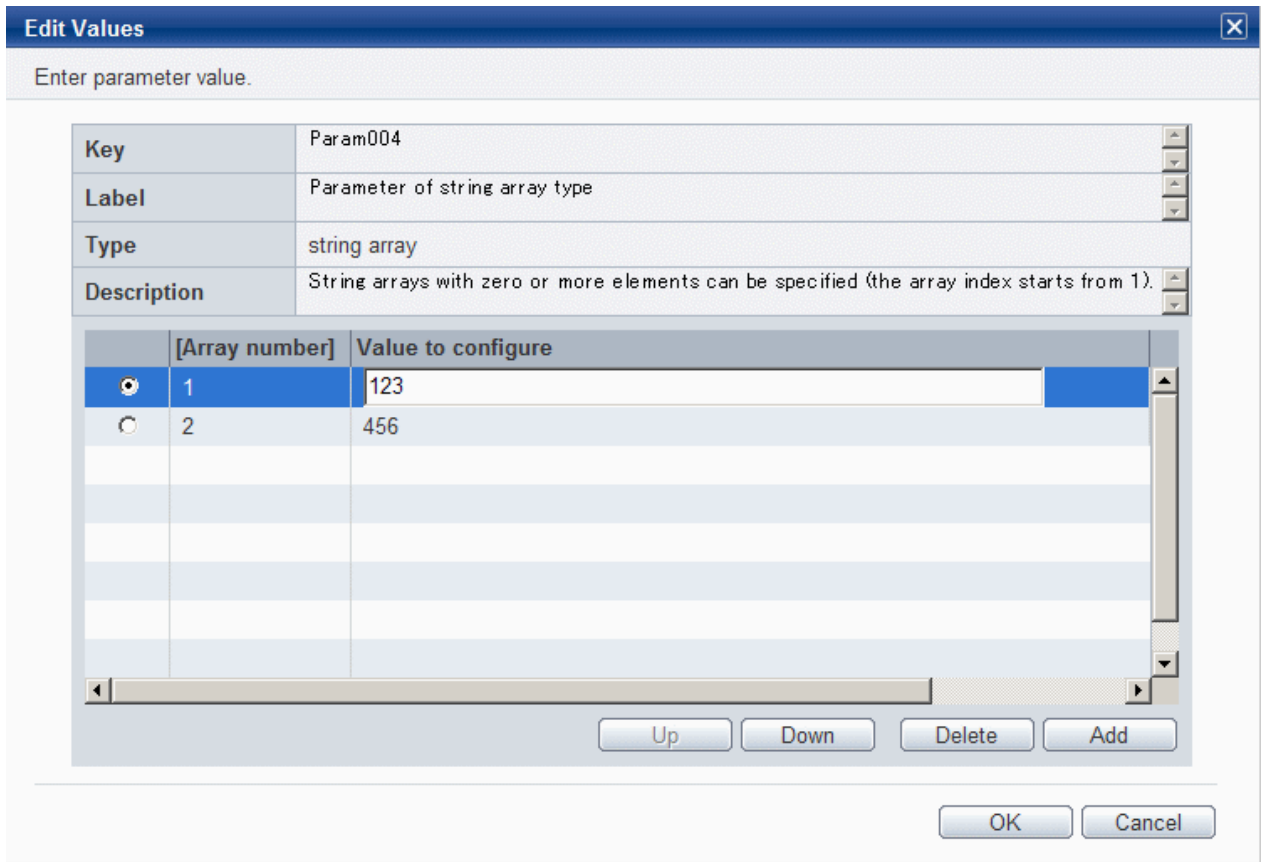

### 'map' parameter types

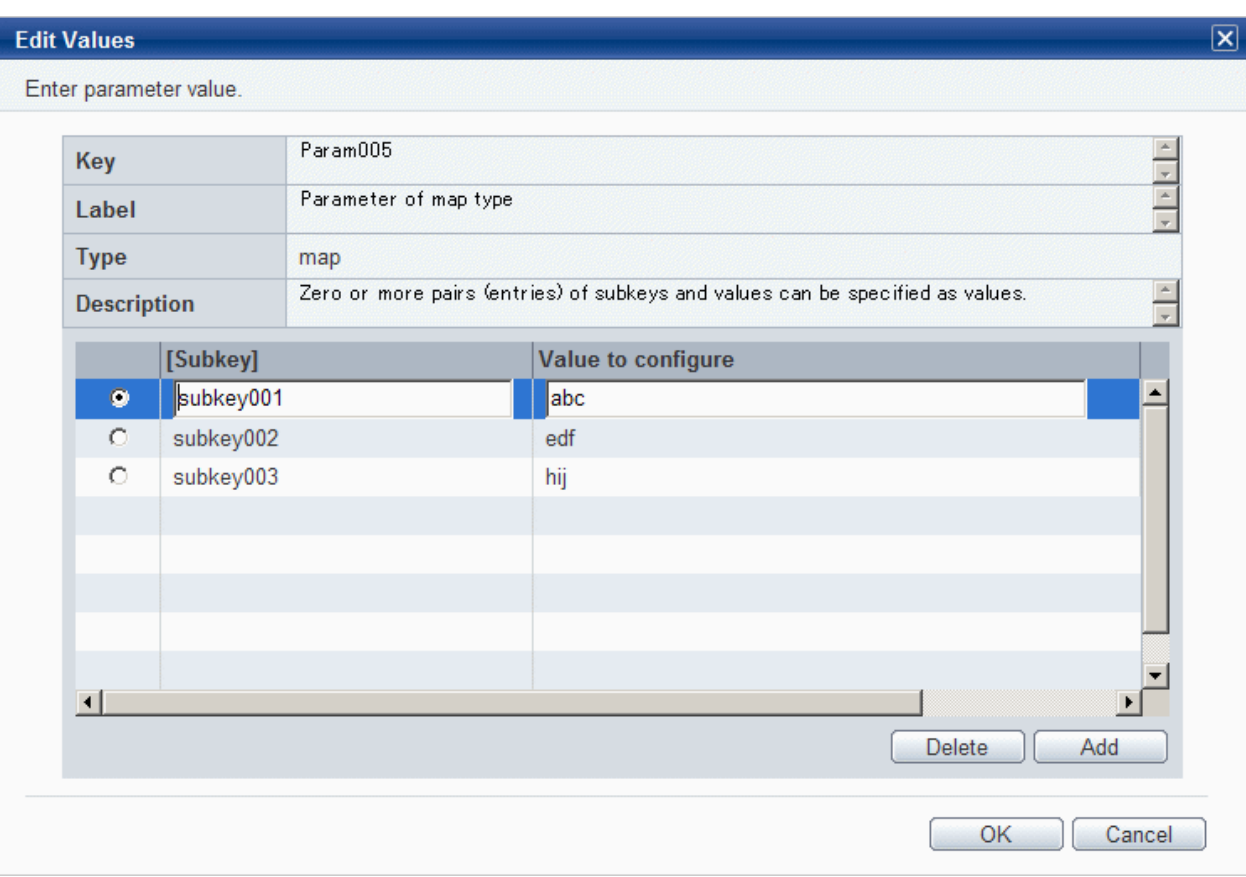

### **Operation method**

Software information

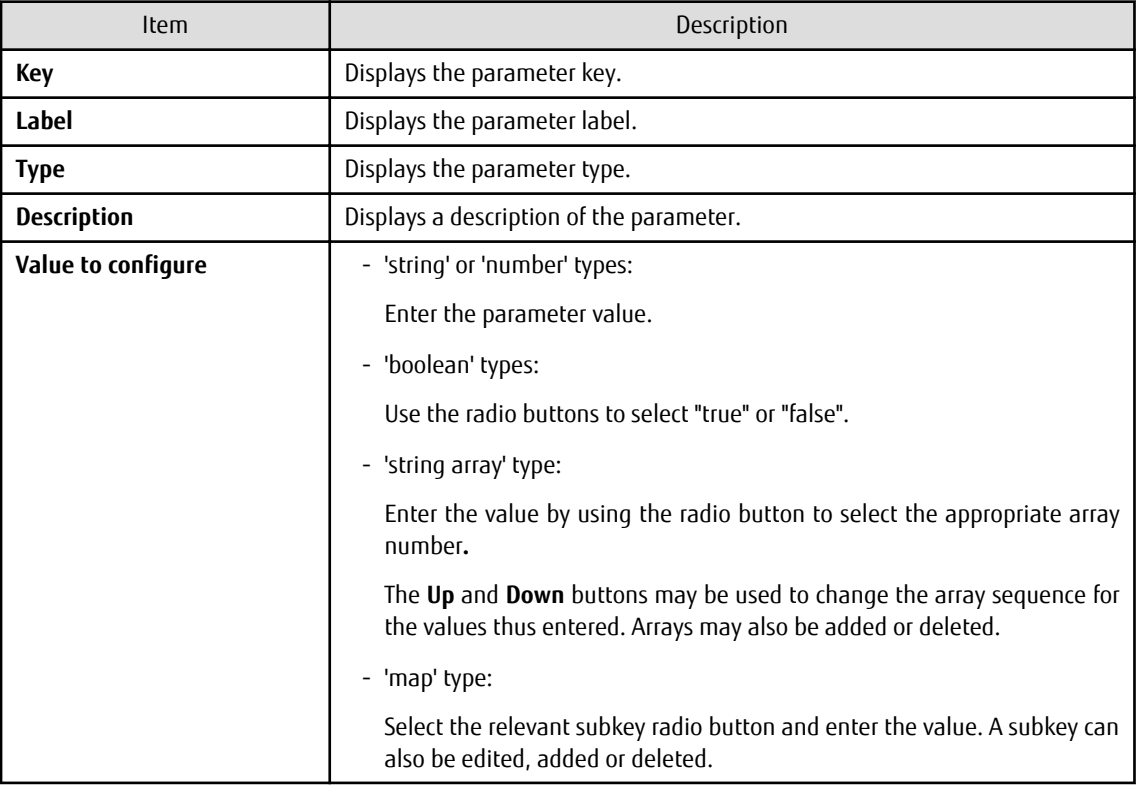

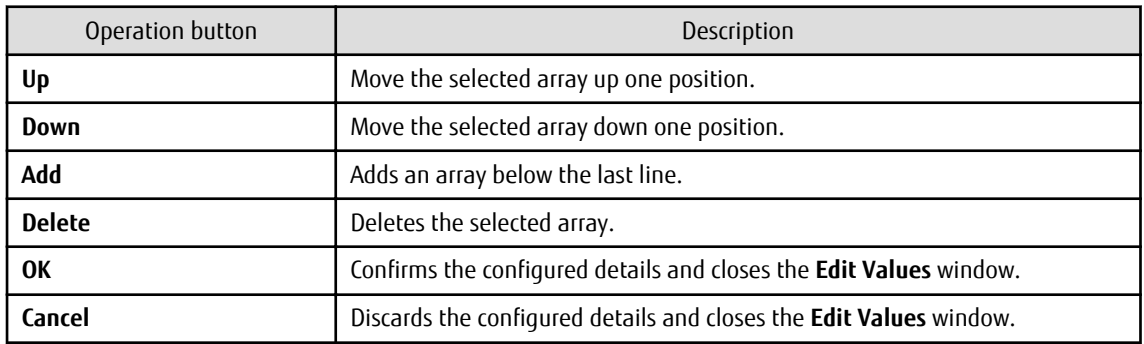

### **2.5.6 Execution Method**

Click **Next** in the **Parameter Settings** window to display the **Execution Method** window.

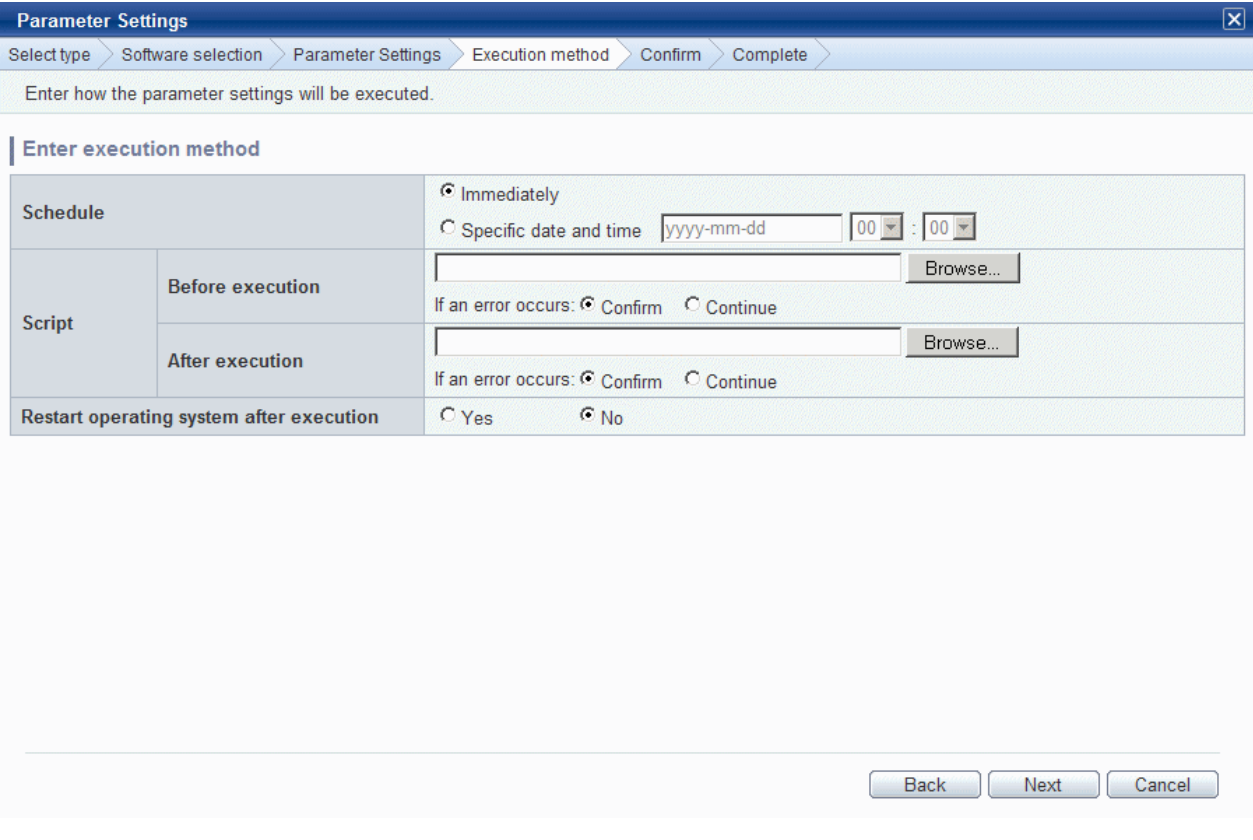

### **Operation method**

Execution method input

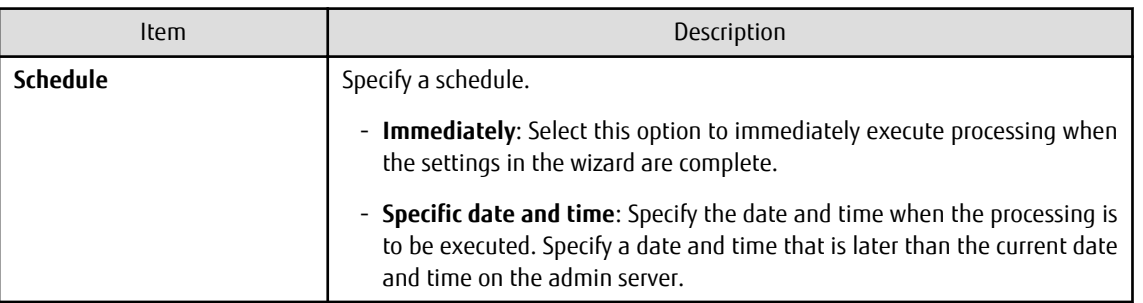

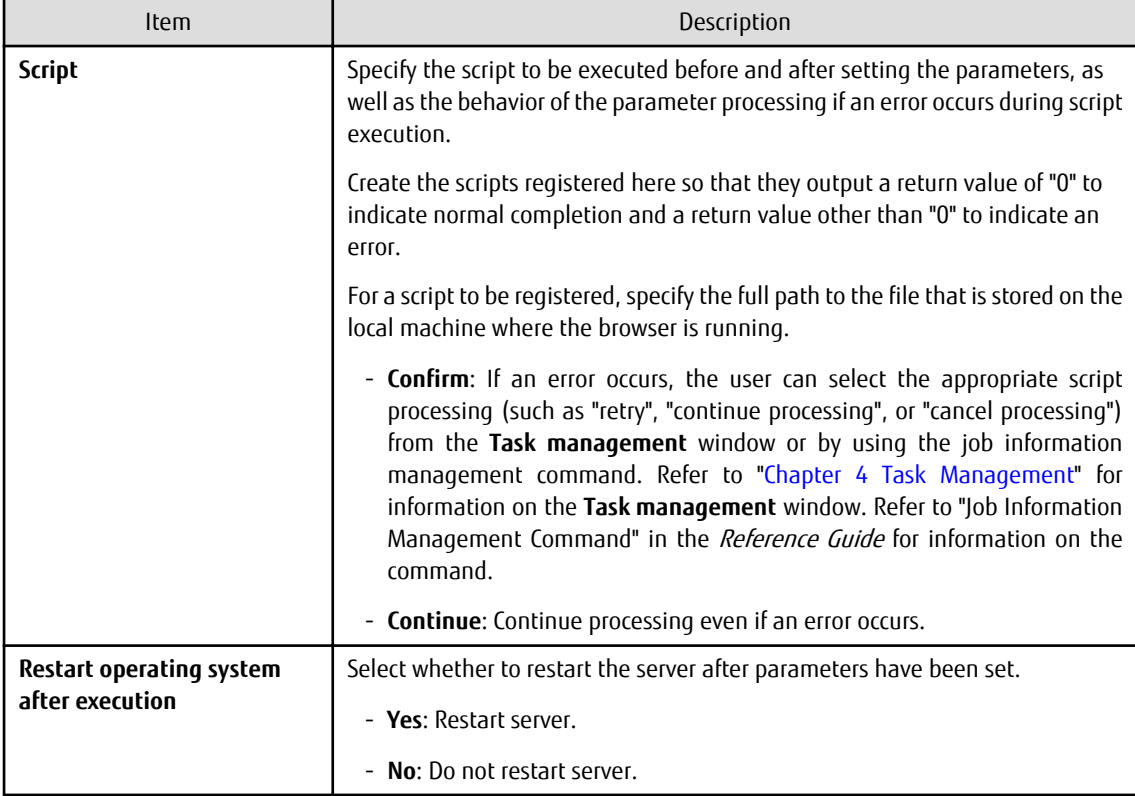

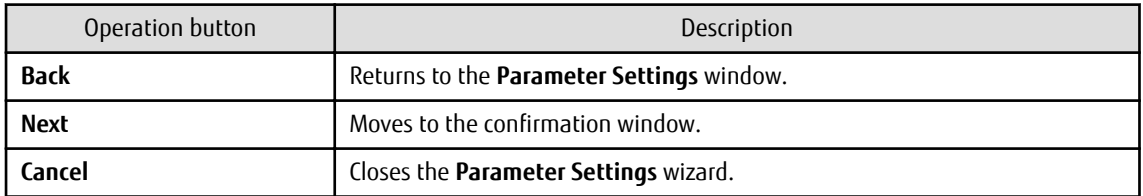

# **2.5.7 Confirmation**

Click **Next** in the **Execution Method** window to display the **Confirm** window.

Check the settings that have been entered.

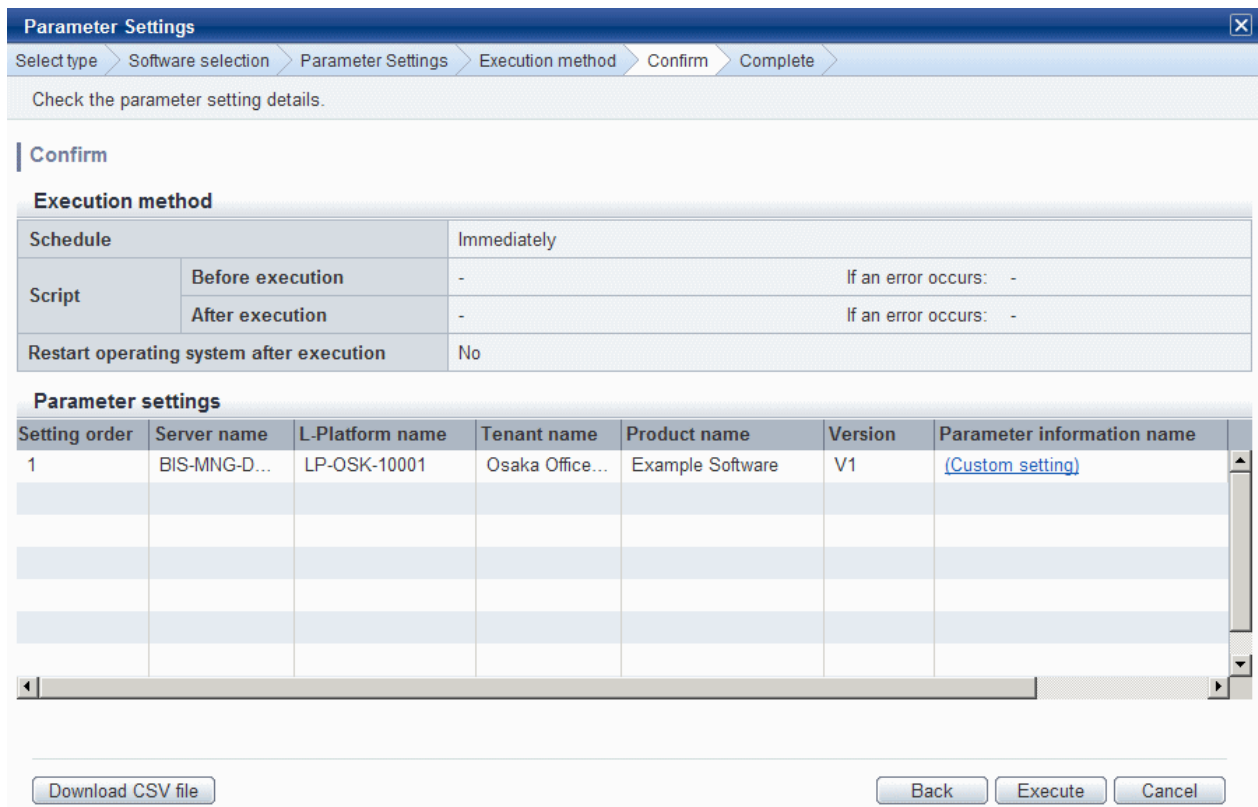

### **Operation method**

Parameter settings

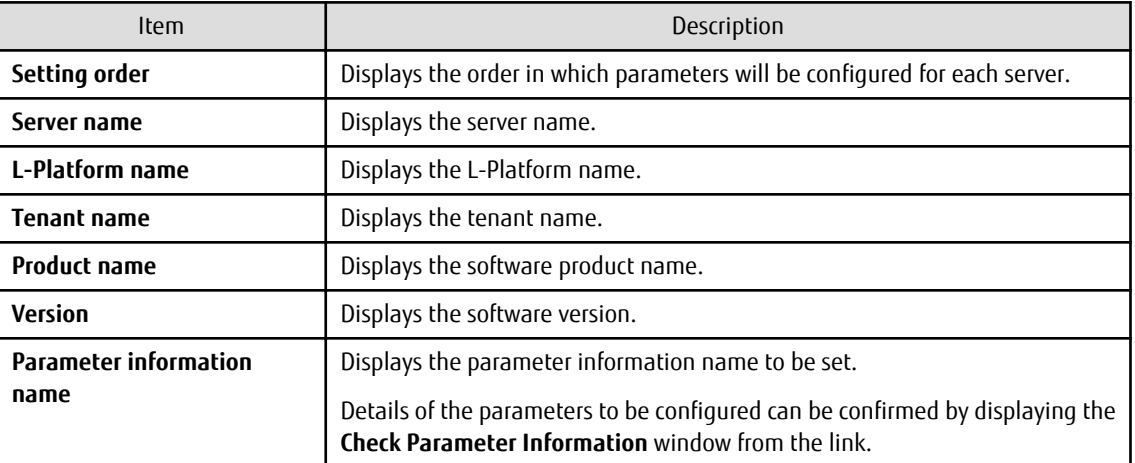

#### Operation buttons

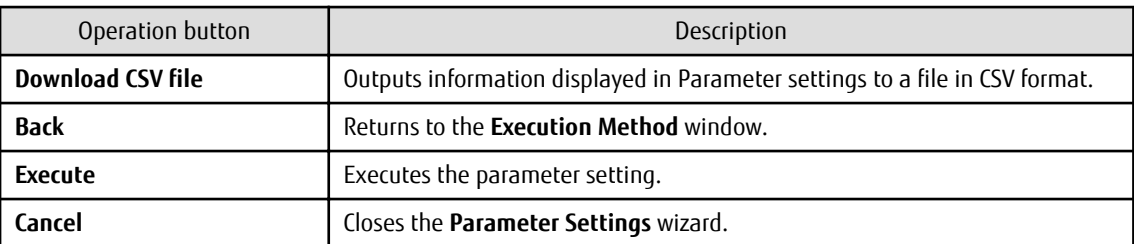

# **2.5.8 Checking Parameter Information**

Perform the following operations to display the **Check Parameter Information** window.

- Click a **Parameter information name** link in the list of parameter settings in the **Confirm** window.

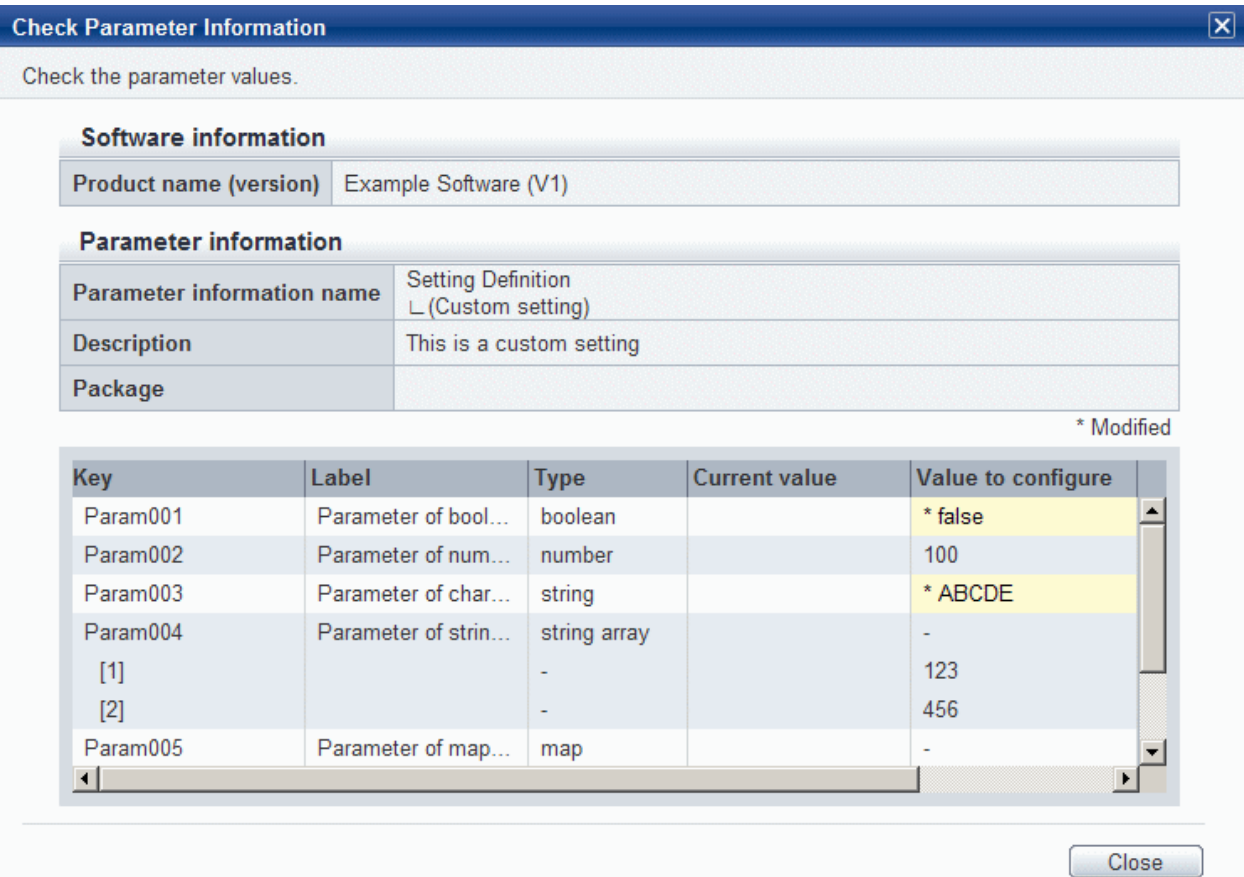

**Operation method**

Software information

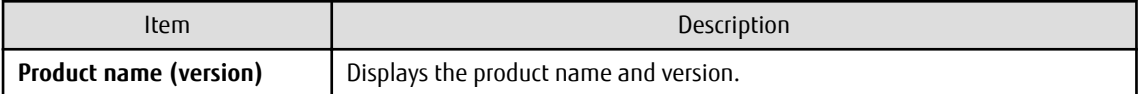

Parameter information

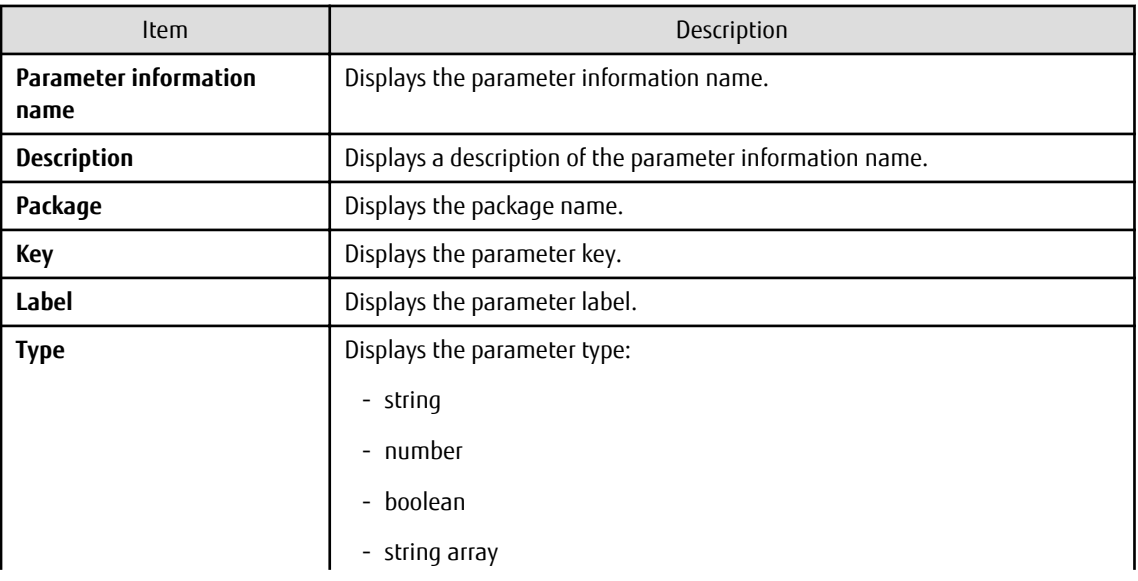

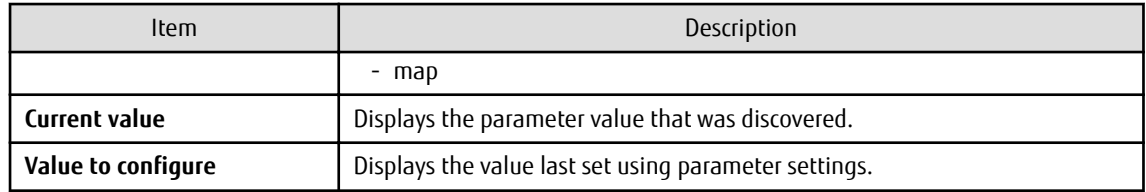

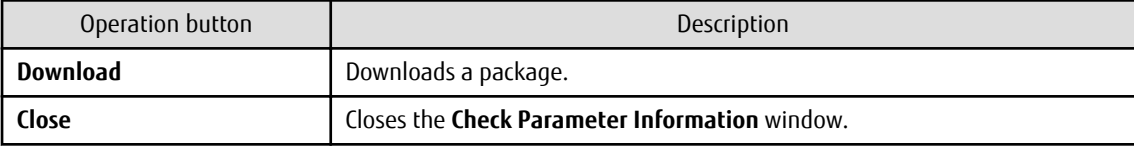

# **2.5.9 Complete**

Click **Next** in the **Confirm** window to display the **Complete** window.

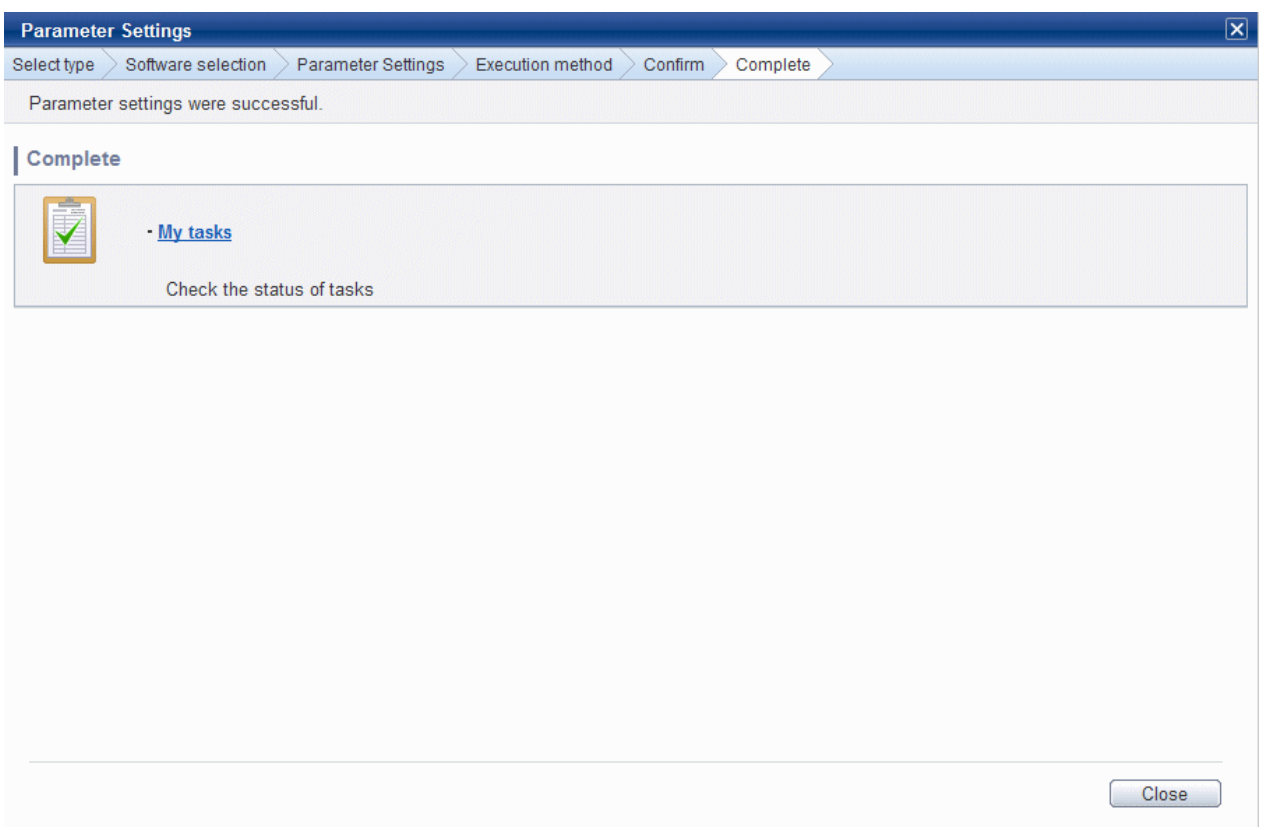

### **Operation method**

My tasks

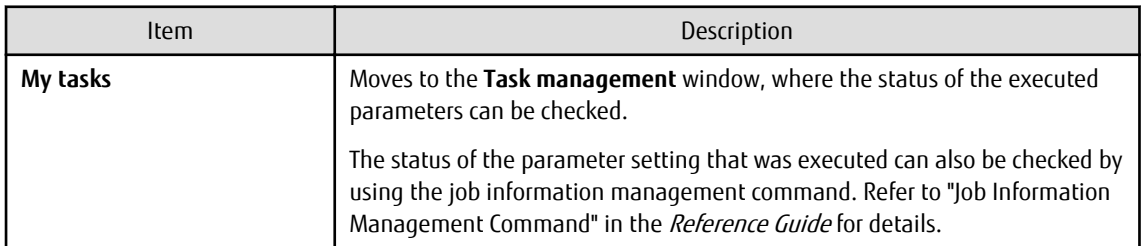

Operation button

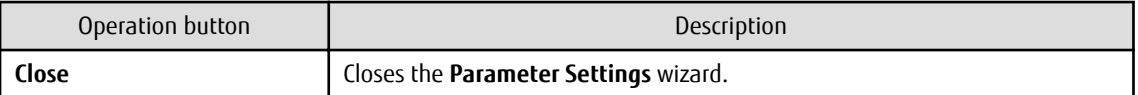

# **2.6 Script Execution Wizard**

This wizard configures the settings for running scripts on servers.

#### **Display method**

- 1. Click **Script execution** button in the window below:
	- **Server list** window
- 2. The script execution settings and checks listed below are carried out in wizard format:
	- a. Select the OS of the server on which the script will be run
	- b. Configure how the scripts will be run
	- c. Check the settings
	- d. Complete

### **2.6.1 OS Selection**

To display the **Select type** window in the **Script Execution** wizard, use the checkboxes in the **Server list** window to select a server, and then click **Script execution** button.

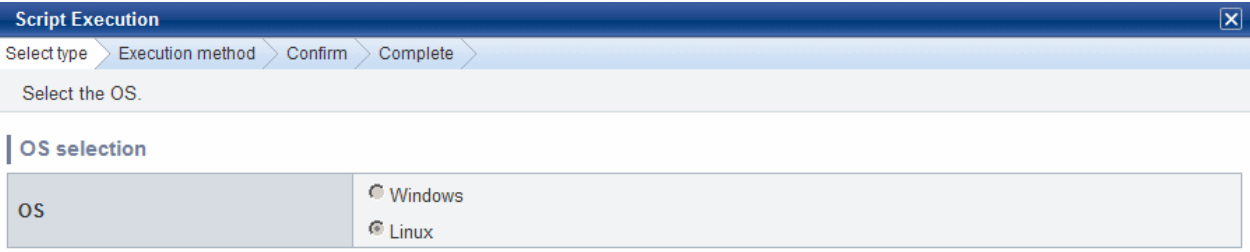

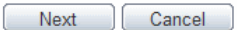

#### **Operation method**

### OS Selection

Select the OS of the server on which the scripts will be run.

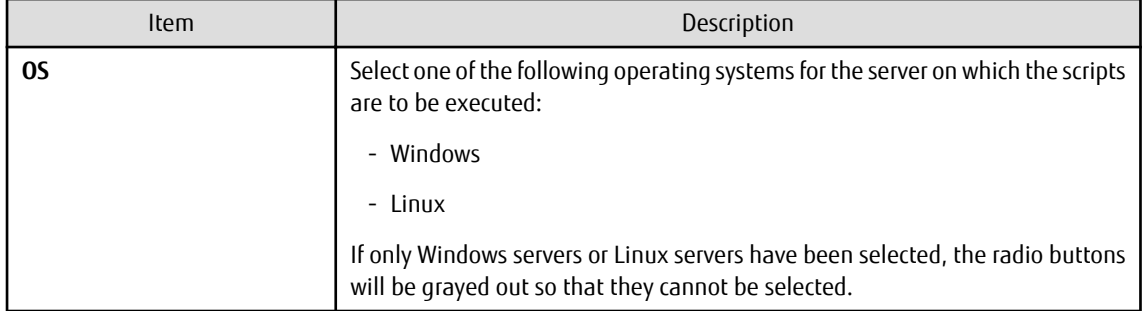

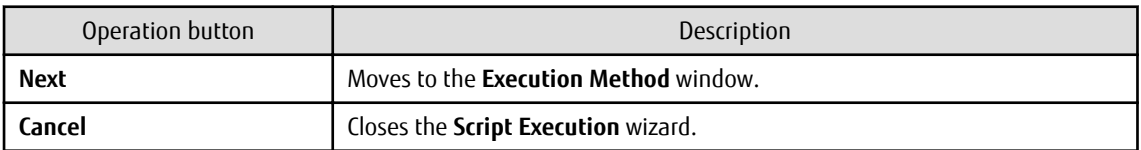

# **2.6.2 Execution Method**

Click **Next** in the **Select type** window to display the **Execution Method** window.

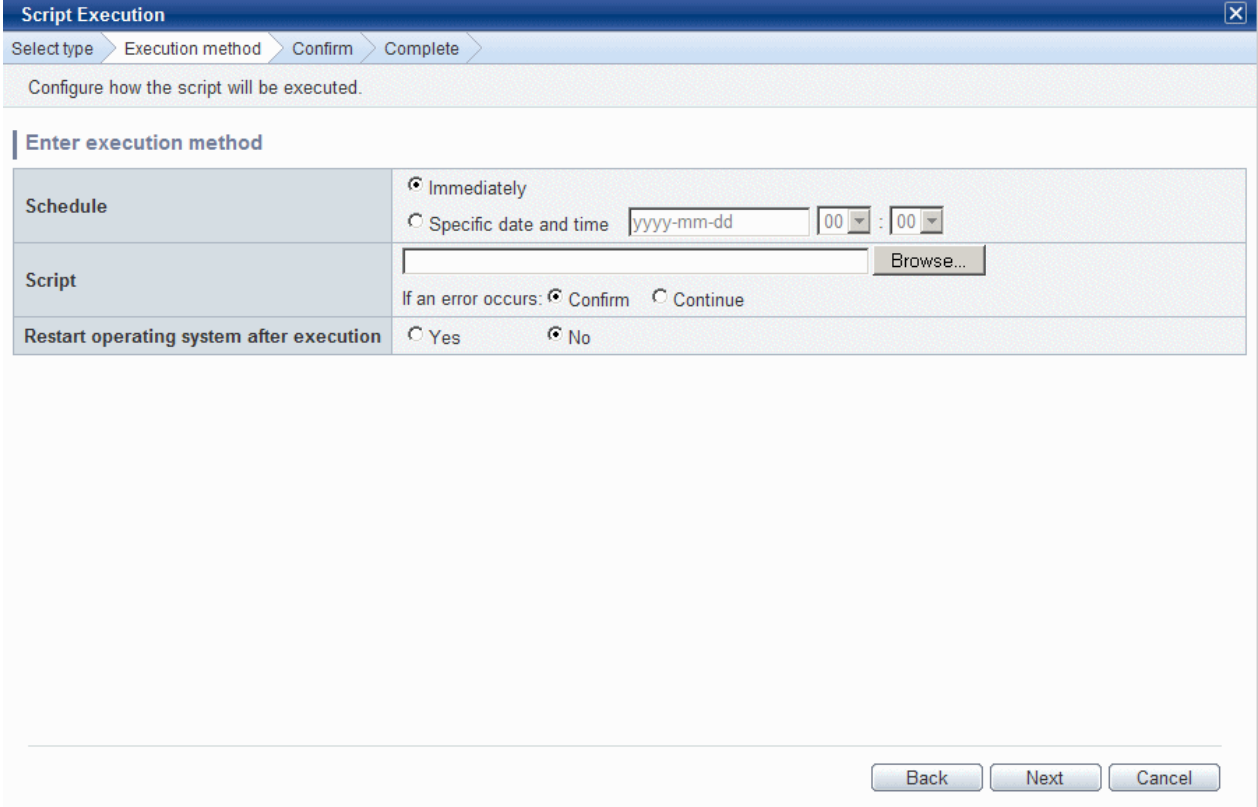

### **Operation method**

Execution method input

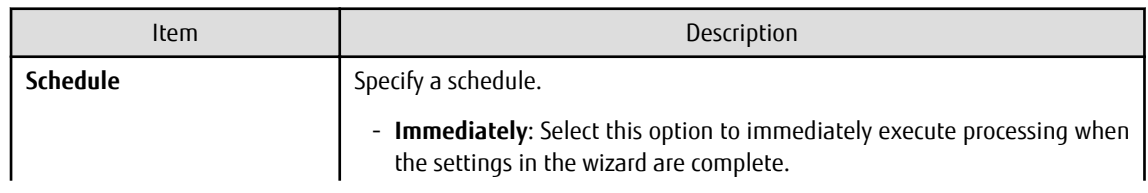

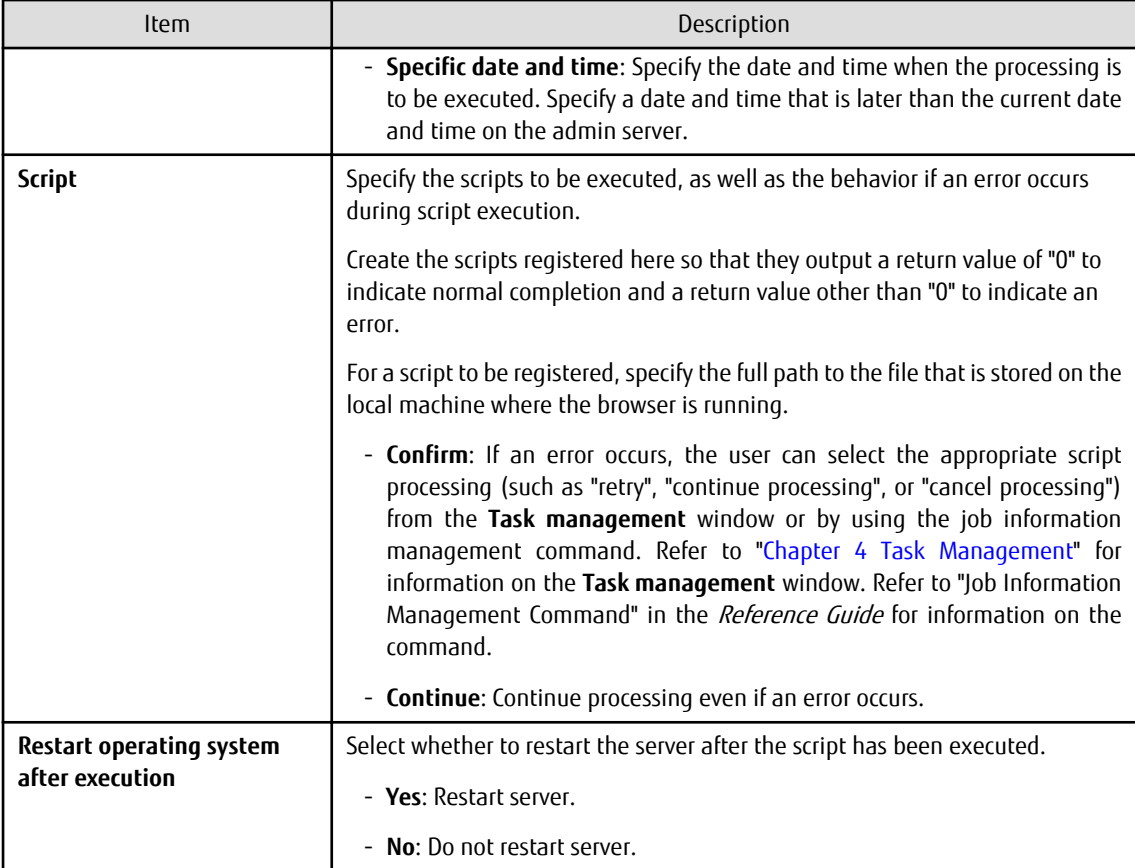

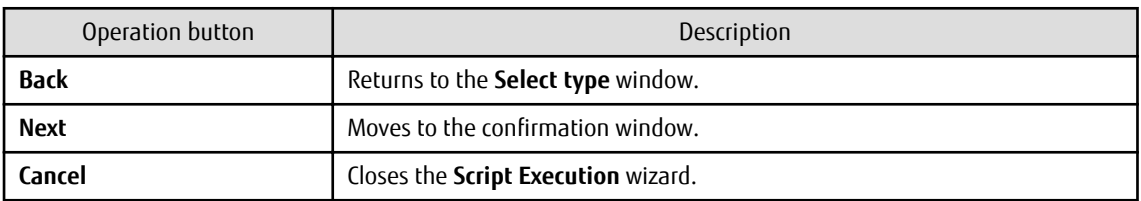

# **2.6.3 Confirm**

Click **Next** in the **Execution Method** window to display the **Confirm** window.

Check the settings that have been entered.

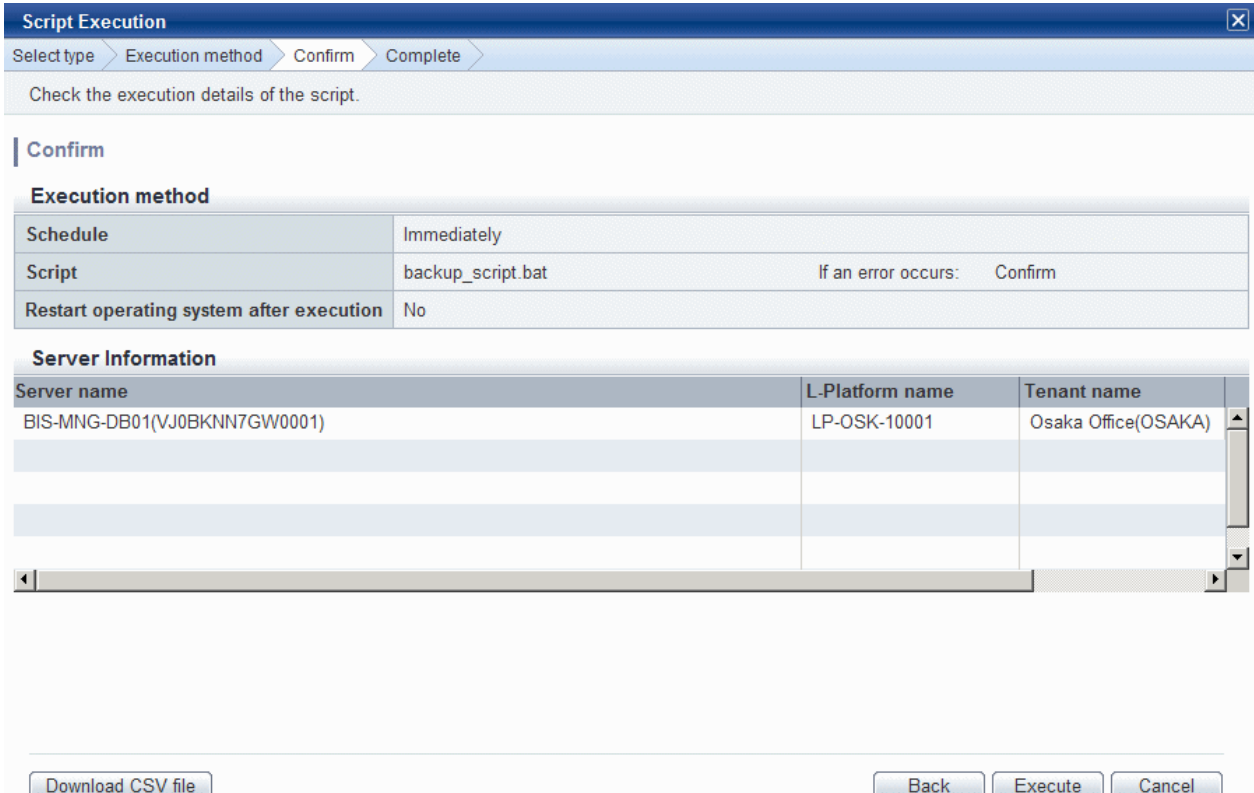

### **Operation method**

Server information

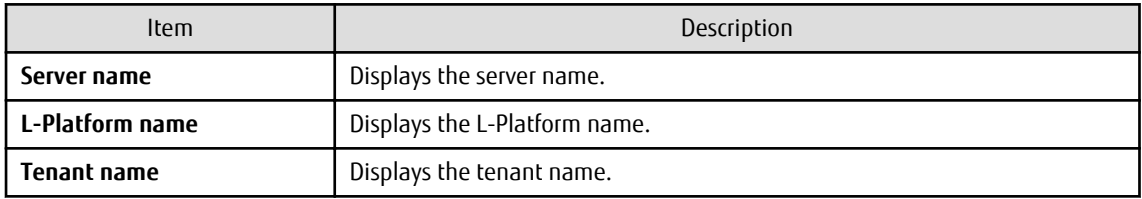

Operation buttons

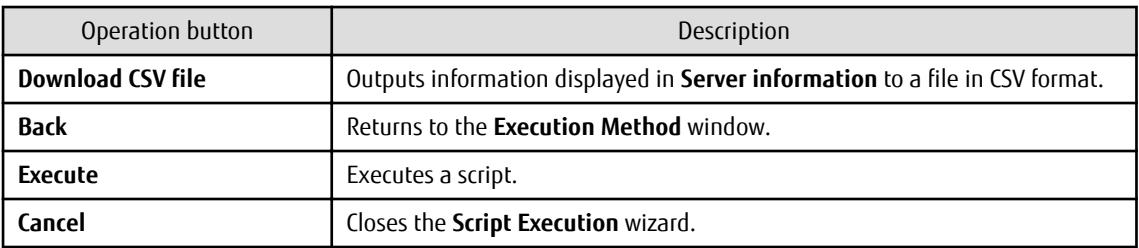

# **2.6.4 Complete**

Click **Execute** in the **Confirm** window to display the **Complete** window.

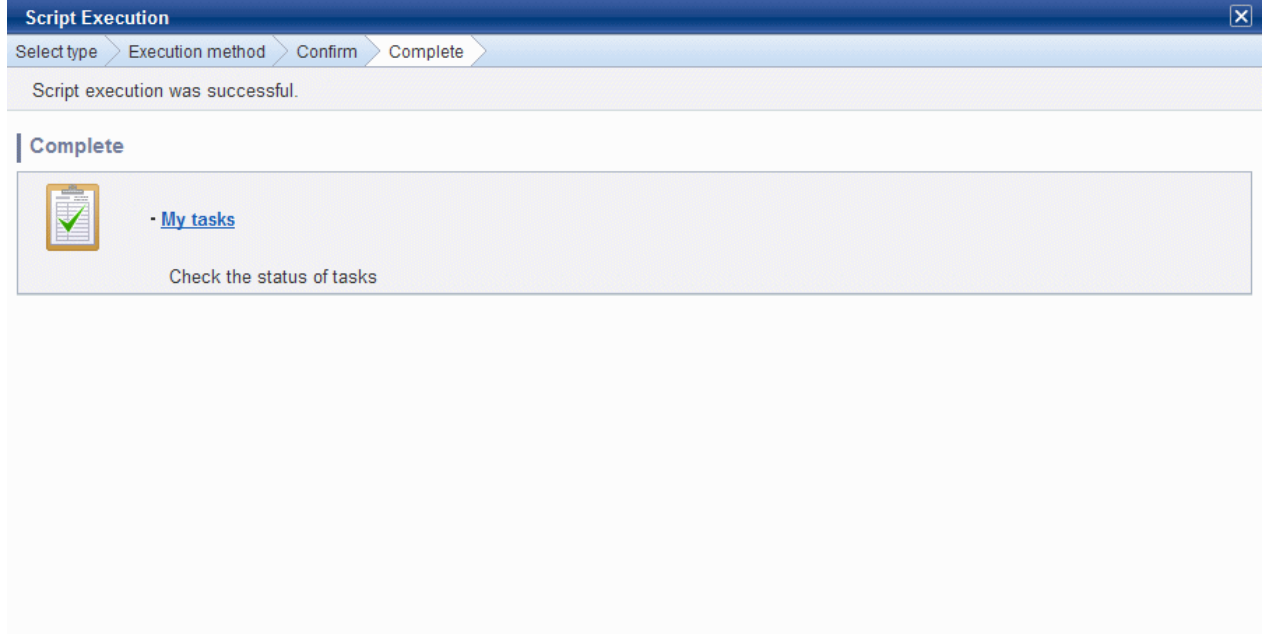

Close

### **Operation method**

#### My tasks

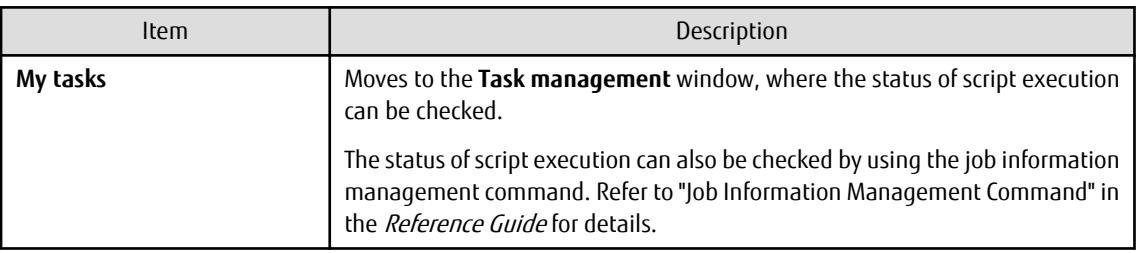

Operation button

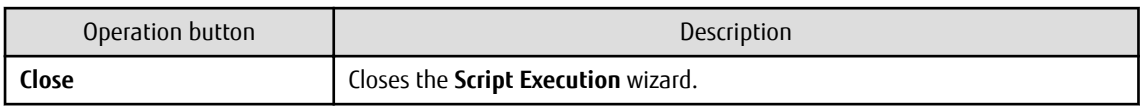

# **2.7 Maintenance**

The **Maintenance** window provides the following functions:

- **View CI**

This window displays the relationships between configuration items using a tree, as well as the details of configuration items. It is also used to search for configuration items based on the specified conditions.

- **Register CI**

This window is used to register new configuration items in the CMDB.

- **Update/delete CI**

This window is used to update or delete configuration items that have already been registered in the CMDB.

#### - **Import CI**

This window is used to register configuration items in the CMDB via a file.

# **2.7.1 View CI**

# 2.7.1.1 Displaying a Tree of Configuration Items

#### **Display method**

1. Click the **Maintenance** tab in the **Configuration management** window.

The **View CI** window will be displayed.

2. Click the **Tree Display** tab.

Summary information about configuration items is displayed in the **CI List** in the **View CI** window. Also, detailed information about a configuration item can be displayed by clicking the configuration item in the list.

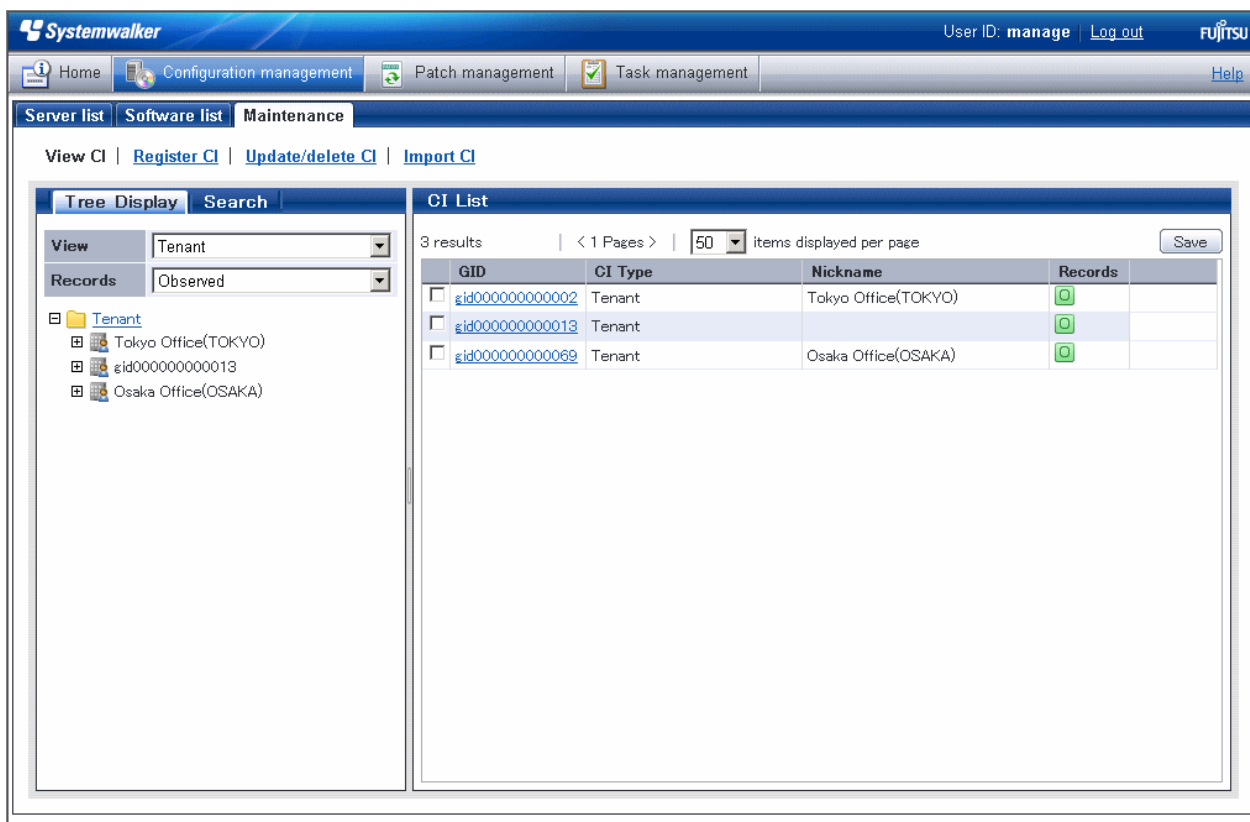

### **Operation method**

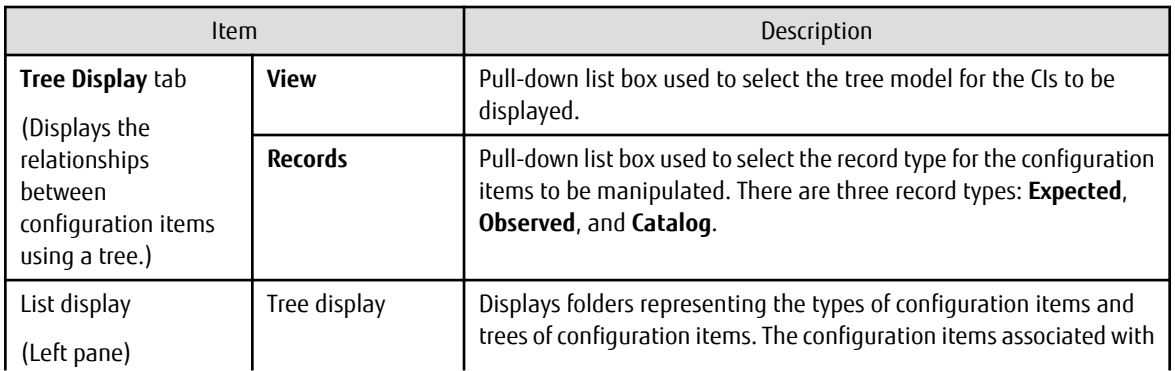

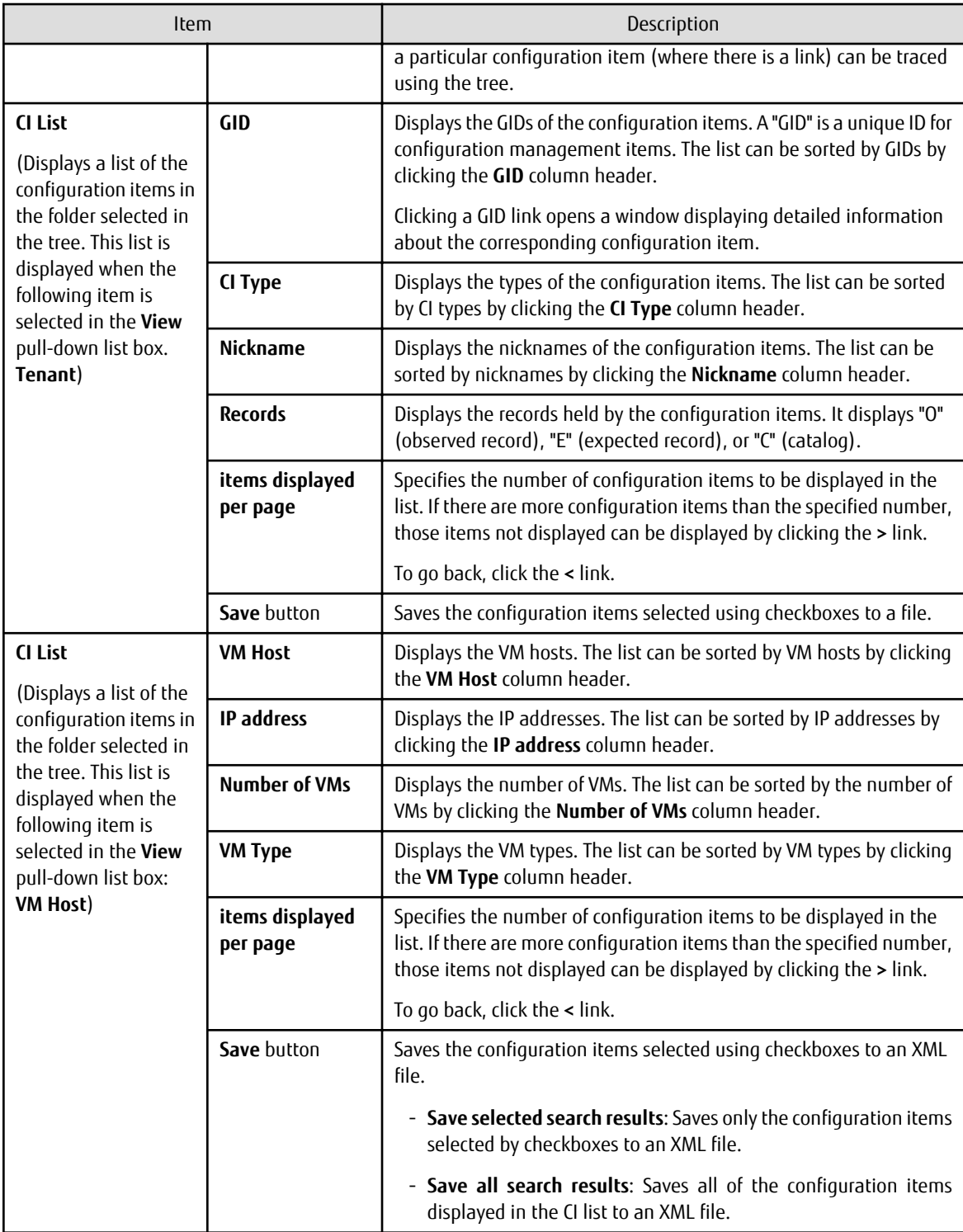

The method for displaying a list of configuration items from the tree is as follows:

- 1. Click the **Tree Display** tab in the configuration management window.
- 2. Select the desired configuration item tree model from the **View** pull-down list box.

Select the tree model for the CIs to be displayed. Configuration items associated with the selected configuration item in terms of the selected perspective will be displayed in tree format.

The configuration item tree models that can be displayed are as follows:

- **Tenant**

Displays the tenant and the L-Platforms and L-Servers currently used by the tenant.

#### - **VM Host**

Displays a list of VM hosts.

- 3. Select the type of record to be displayed from the **Records** pull-down list box.
- 4. Click the **+** buttons in the tree to display the configuration item and the other configuration items associated with the target configuration item.
- 5. Select a folder to display a list of configuration items in the **CI List**.

### 2.7.1.2 Searching Configuration Items

### **Display method**

1. Click the **Maintenance** tab in the **Configuration management** window.

The **View CI** window will be displayed.

2. Click the **Search** tab.

### **Operation method**

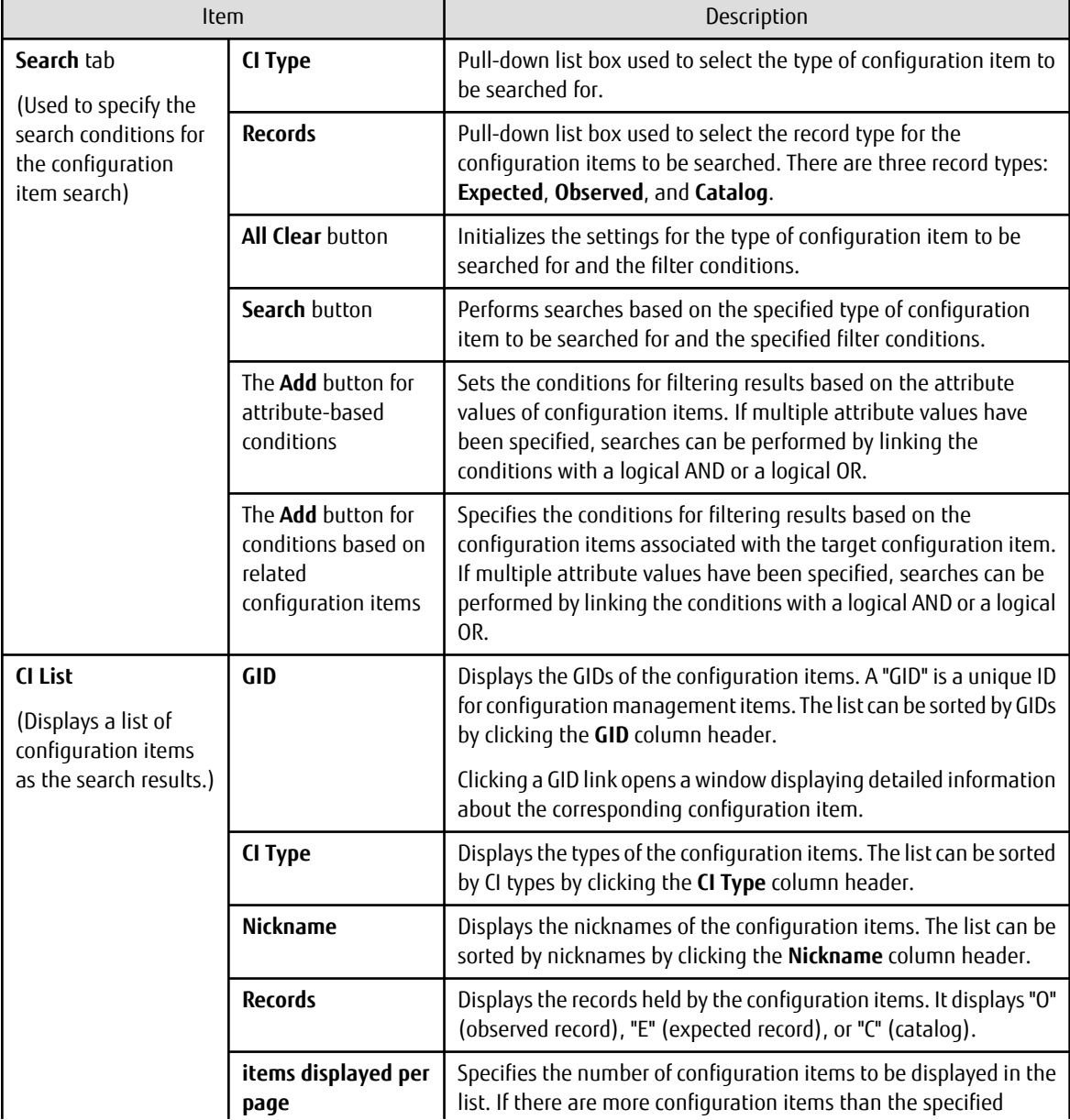

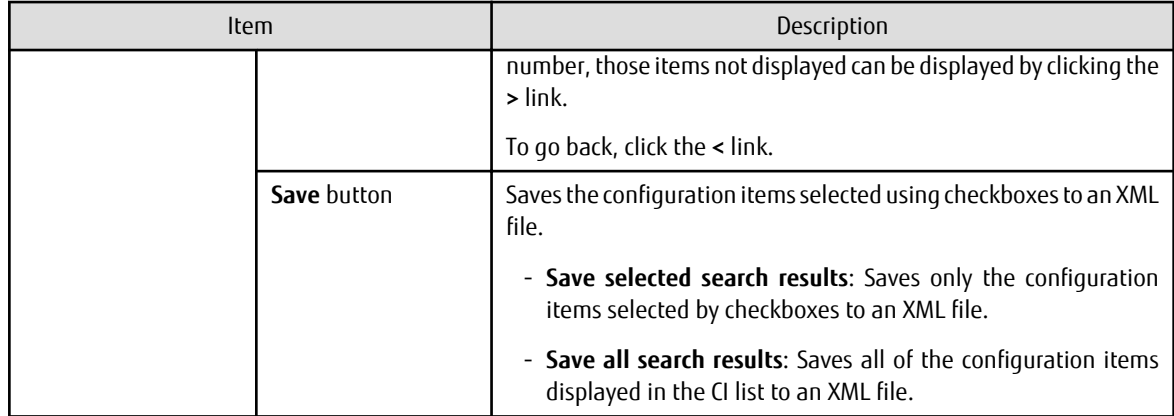

### 2.7.1.3 Displaying Details

### **Display method**

1. Click the **Maintenance** tab in the **Configuration management** window.

The **View CI** window will be displayed.

- 2. Click the **Tree Display** tab or the **Search** tab.
- 3. The detailed display window is displayed when the link for a GID in the **CI List** of either the **Tree Display** window or the **Search** window is clicked.

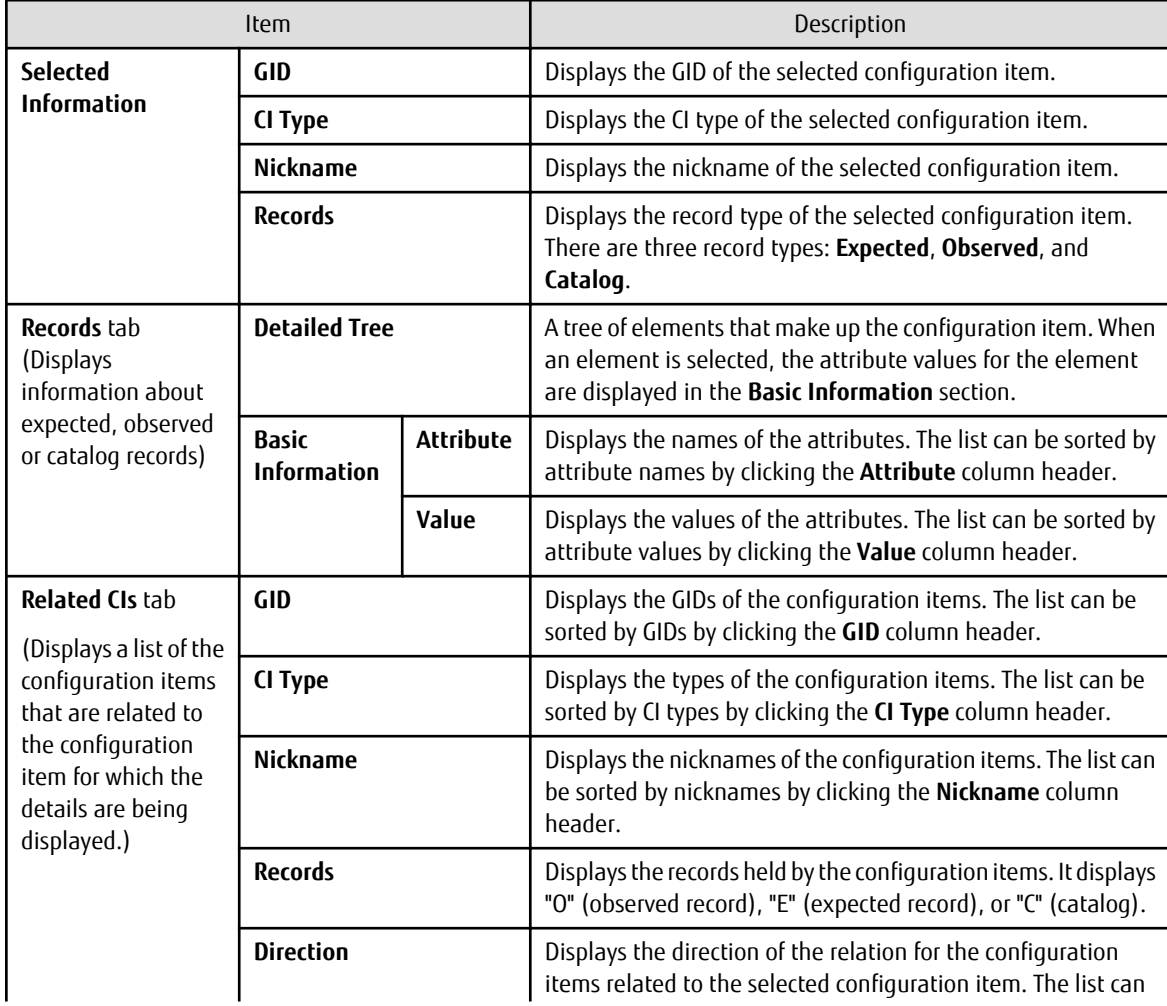

### **Operation method**

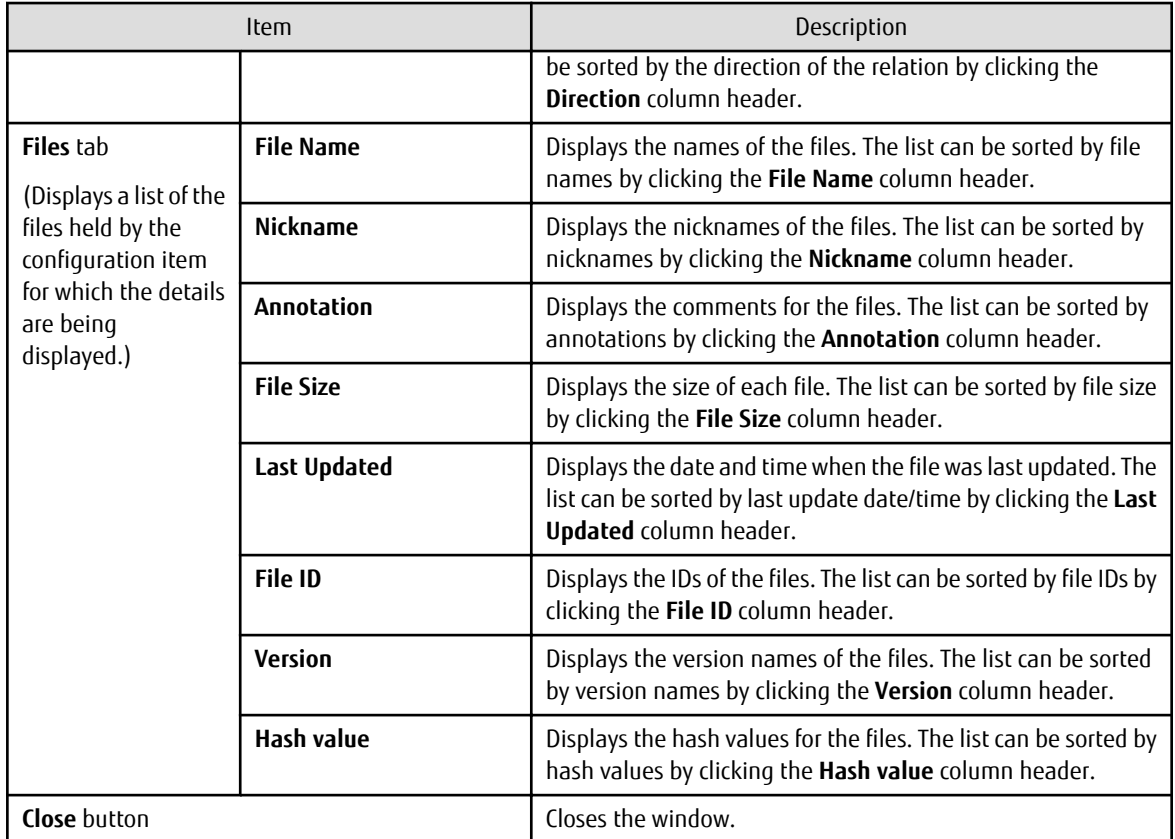

# **2.7.2 Registering Configuration Items**

### **Display method**

- 1. Click the **Maintenance** tab in the **Configuration management** window.
- 2. Select the **Register CI** link.

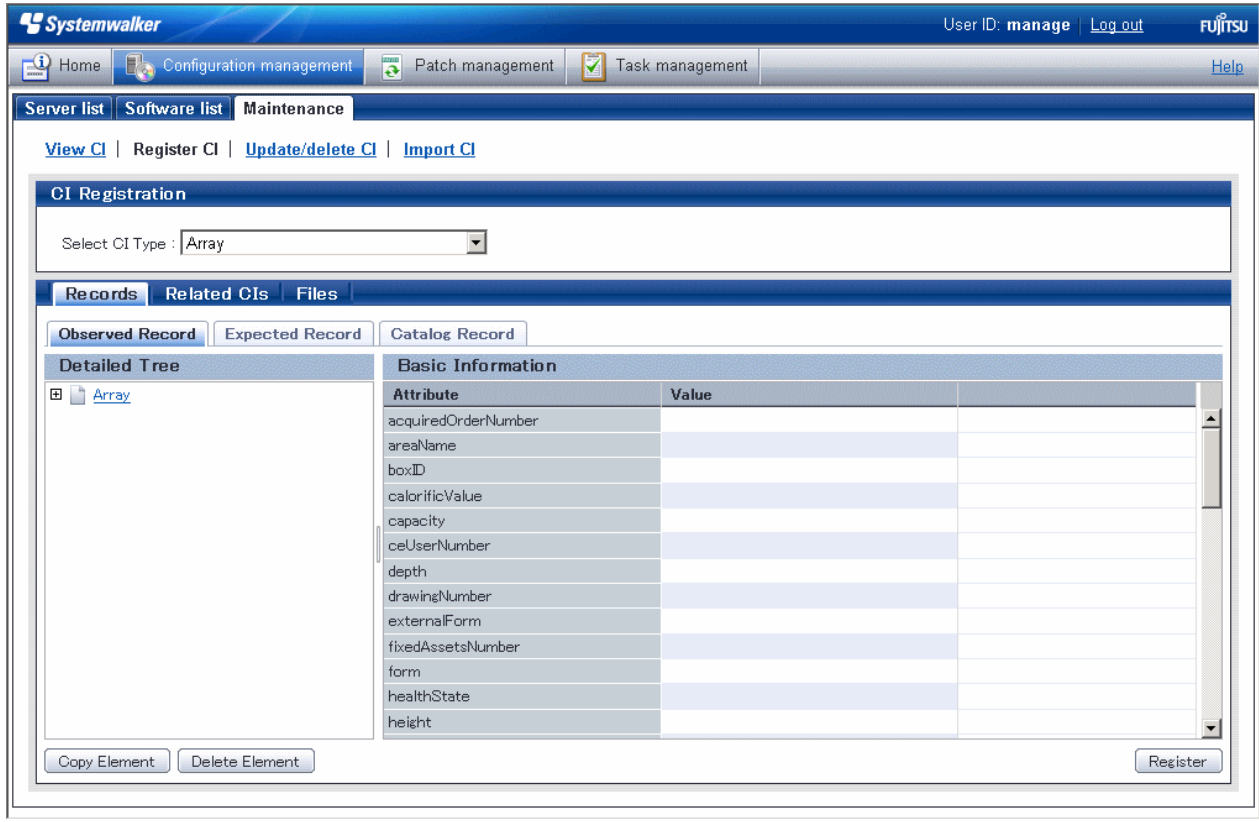

### **Operation method**

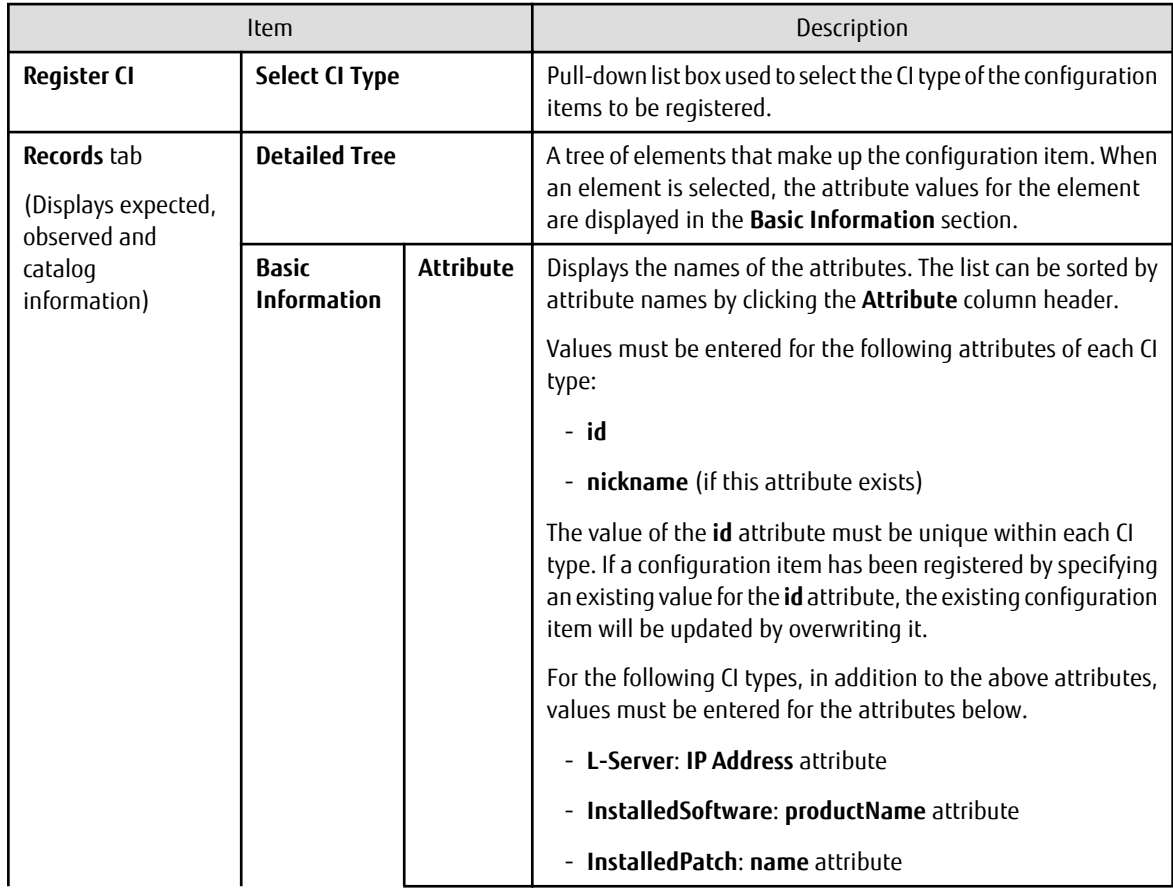

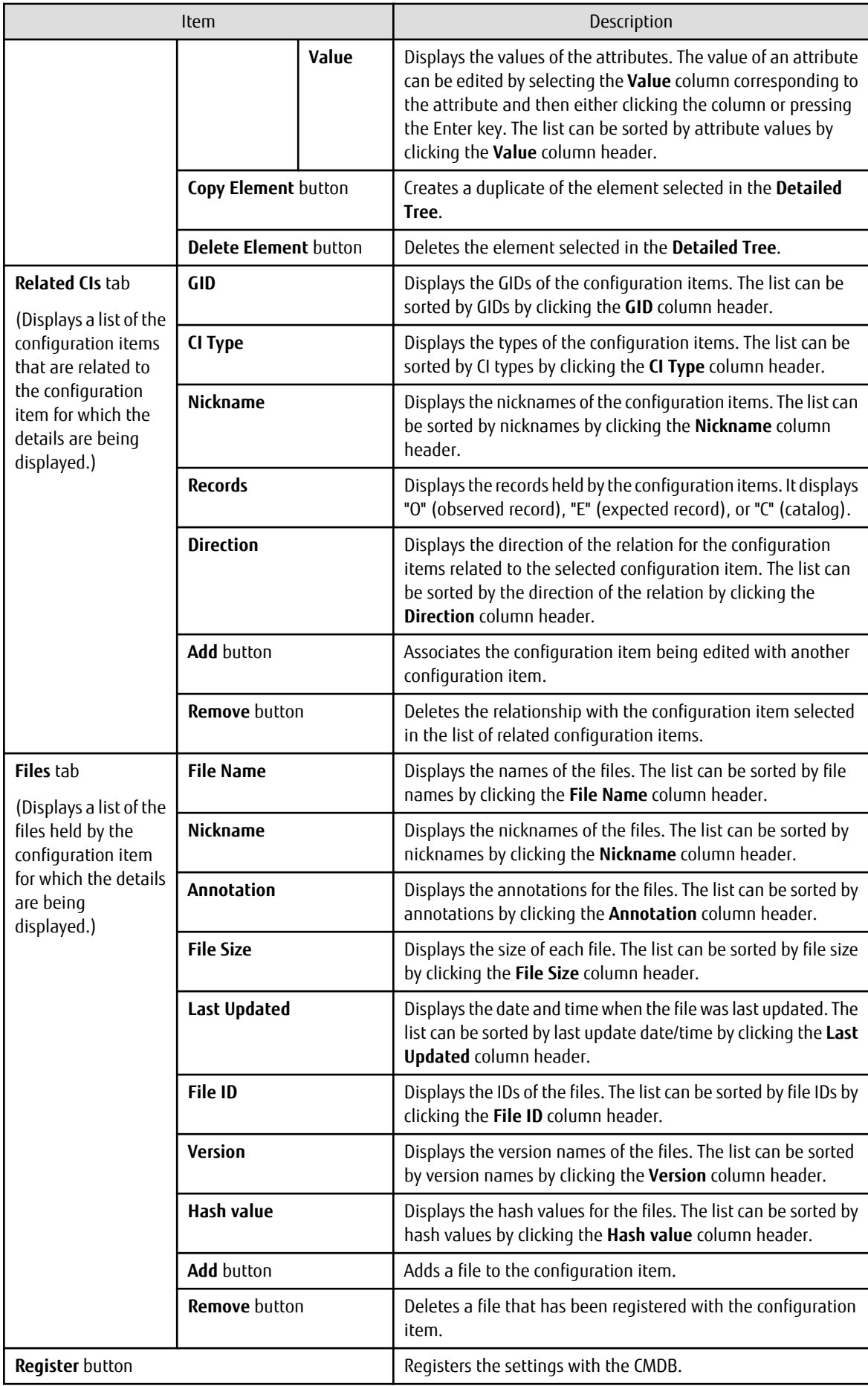

# **2.7.3 Update/delete CI**

# 2.7.3.1 Updating Configuration Items

### **Display method**

- 1. Click the **Maintenance** tab in the **Configuration management** window.
- 2. Select the **Update/delete CI** link.
- 3. Click the GID link for the configuration item to be edited in the **CI List**.

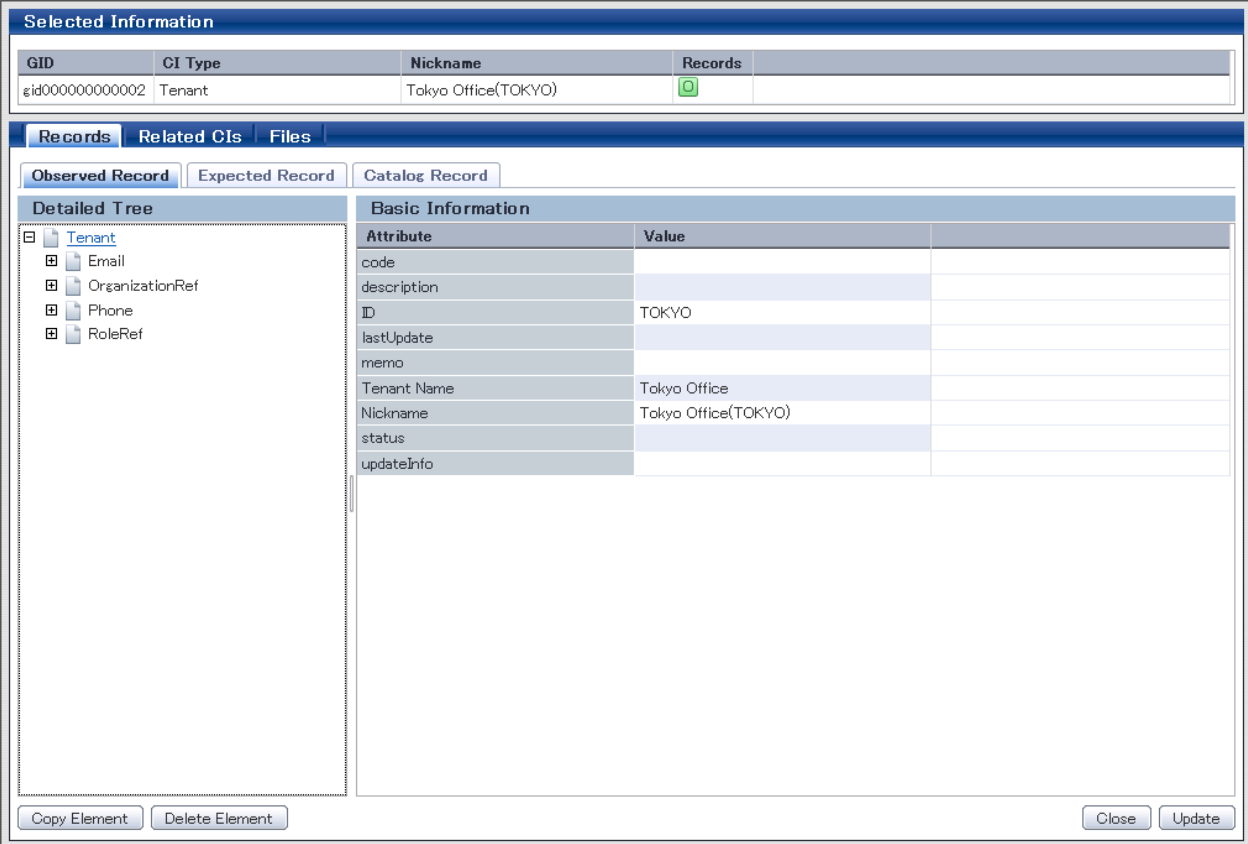

### **Operation method**

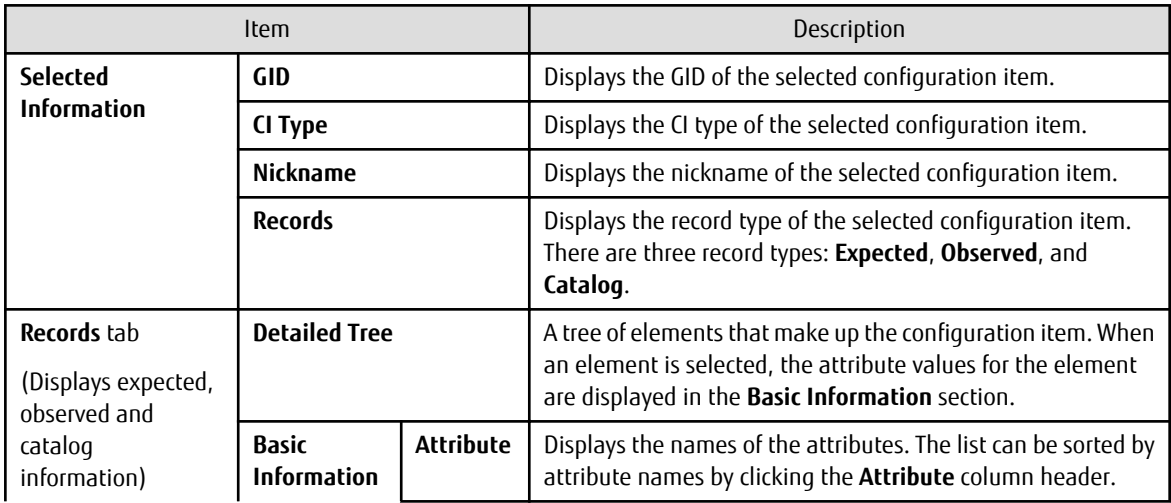

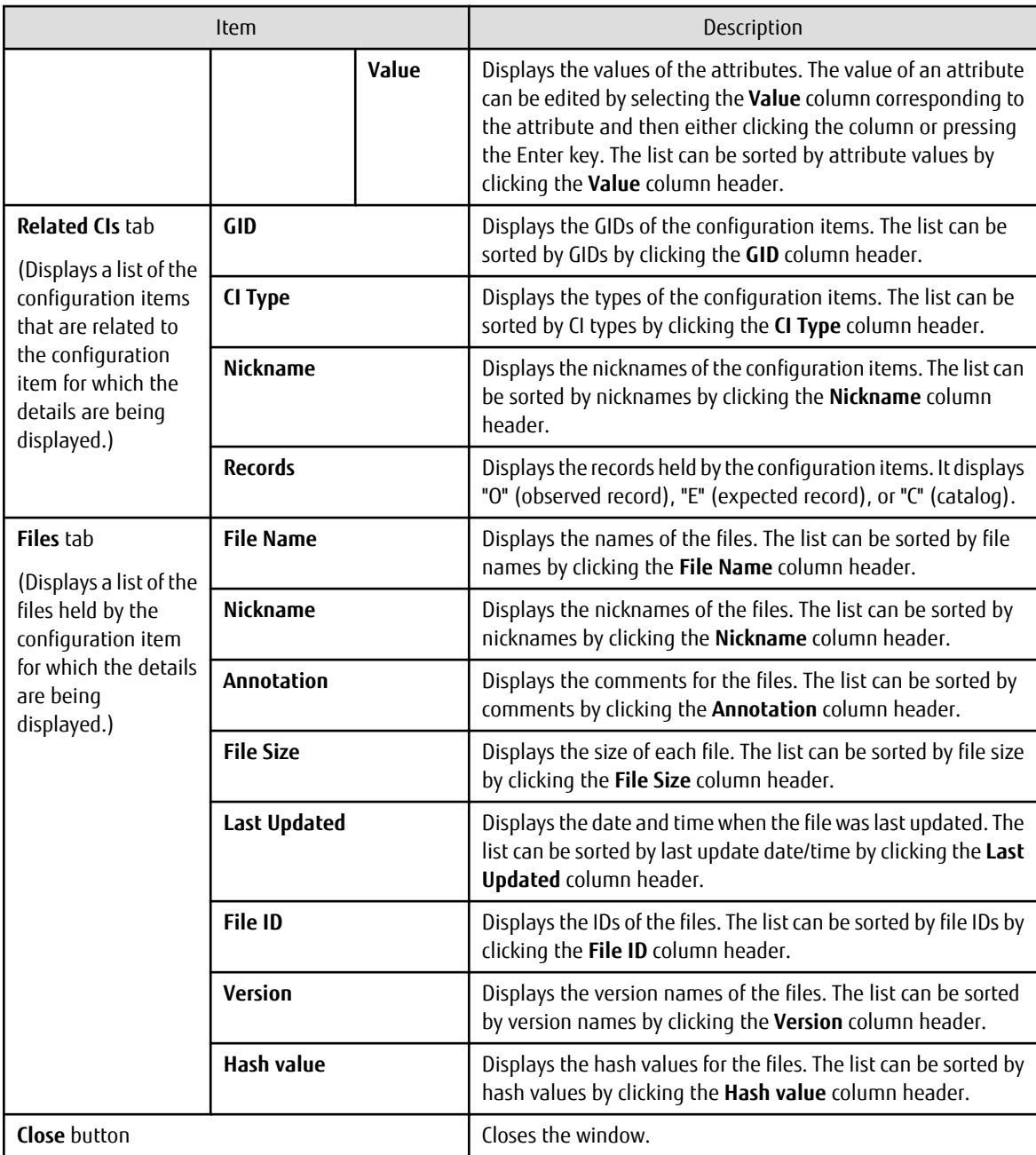

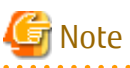

#### **The value for the "ID" attribute**

Do not change the value for the "ID" attribute. If the value for the "ID" attribute is changed and then an update operation is performed, a new configuration item will be registered with the new value, and the target configuration item will not be updated. 

# 2.7.3.2 Deleting Configuration Items

### **Display method**

- 1. Click the **Maintenance** tab in the **Configuration management** window.
- 2. Select the **Update/delete CI** link.

3. Use the checkboxes to select the configuration items to be deleted from the **CI List**, and then click **Remove**. The following window will be displayed.

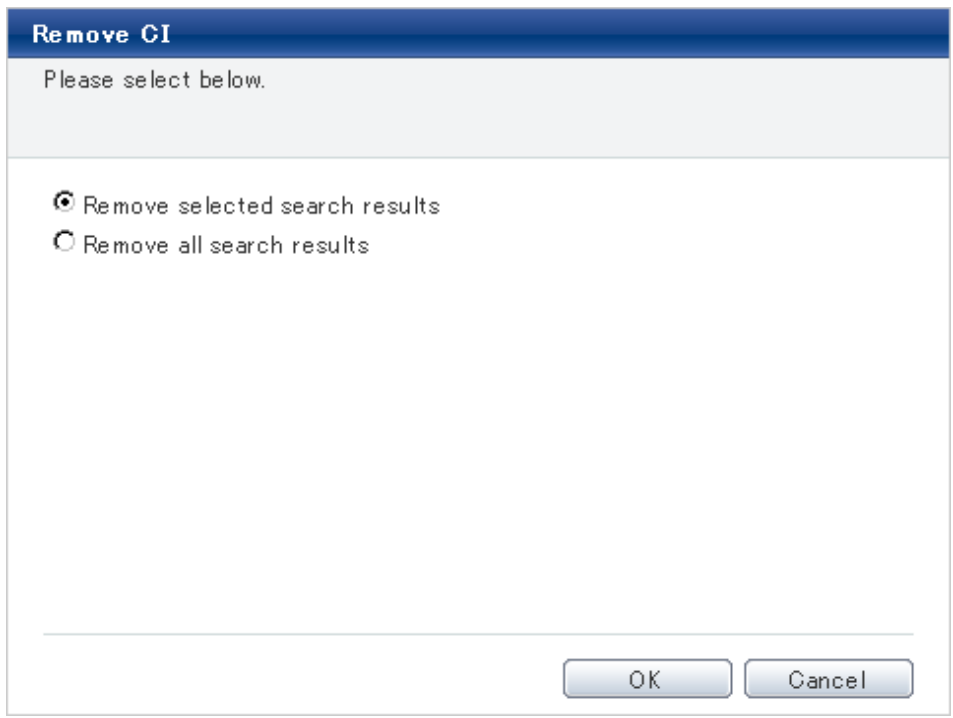

- 4. Select either of the following values:
	- **Remove selected search results**: Deletes only the configuration items selected using checkboxes.
	- **Remove all search results**: Deletes all of the configuration items displayed in the CI list.
- 5. Click **OK**.

# **2.7.4 Importing Configuration Items**

### **Display method**

- 1. Click the **Maintenance** tab in the **Configuration management** window.
- 2. Select the **Import CI** link.
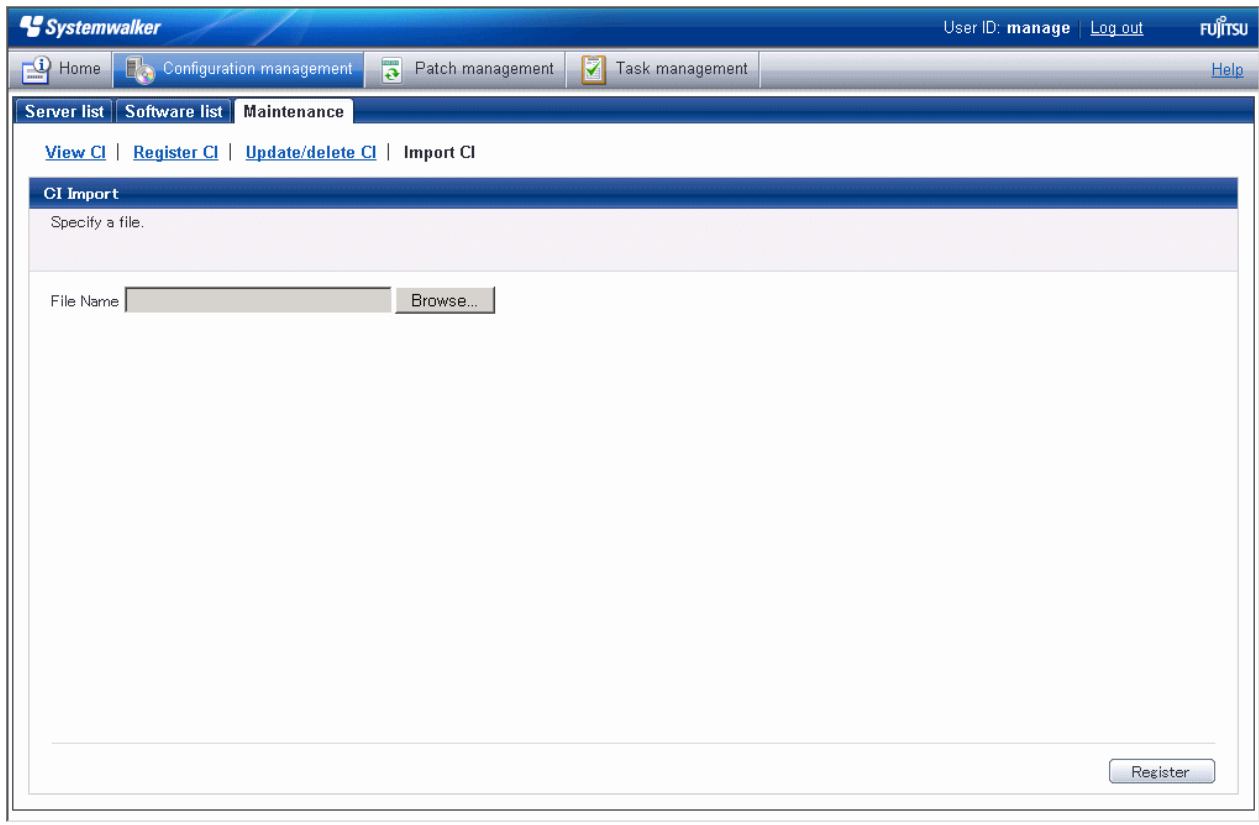

# **Operation method**

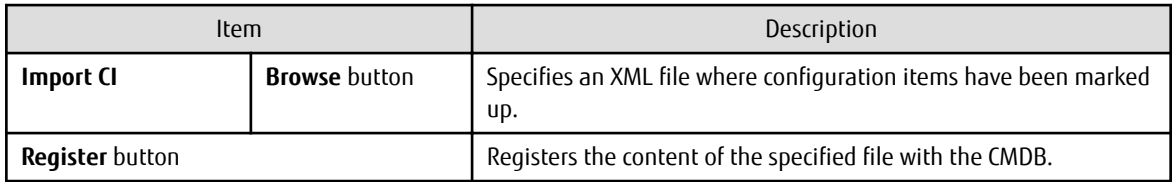

# **Chapter 3 Patch Management**

The **Patch management** window contains the following tabs:

#### - **Summary view**

This tab displays the number of servers with unapplied patches, and the number of new patches for each operating system and patch type.

### - **Windows patch list**

This tab displays a list of Windows patches. It can be used to reference detailed information about each individual patch, as well as the application status of each patch. It is also possible to display information that has been filtered by specifying particular conditions.

#### - **Linux patch list**

This tab displays a list of Linux patches. It can be used to reference detailed information about each individual patch, as well as the application status of each patch. It is also possible to display information that has been filtered by specifying particular conditions.

### - **Fujitsu middleware patch list**

This tab displays a list of Fujitsu middleware patches. It can be used to reference detailed information about each individual patch, as well as the application status of each patch. It is also possible to display information that has been filtered by specifying particular conditions.

#### - **Patch Application wizard**

This wizard allows the user to apply patches by first selecting the required patches. Users can then select the target servers, and specify the application method.

# **3.1 Summary View**

### **Display method**

- 1. Log in to the management console.
- 2. Use either of the following methods to display the **Summary** window:
	- a. Select **Patch management** from the menu in the management console.
	- b. Click the **Patch management** link in the **Home** window.

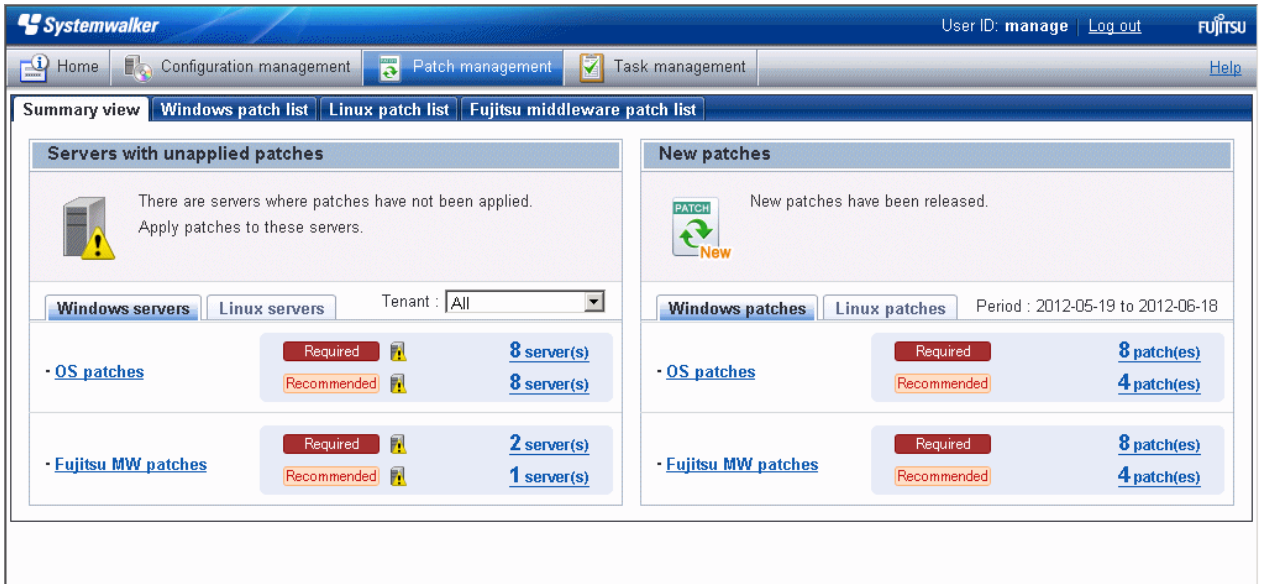

#### **Operation method**

Total number of servers with unapplied patches

The number of servers indicates the number of servers with unapplied patches.

- **OS patches** and **Fujitsu middleware patches** in the **Windows servers** tab
	- Number of servers where required patches have not been applied
	- Number of servers where recommended patches have not been applied
- **OS patches** in the **Linux servers** tab
	- Number of servers with unapplied patches

For Windows patches and Fujitsu middleware patches, the number of servers with unapplied patches is counted separately for "Required" patches and "Recommended" patches.

For Linux patches, the number of servers with unapplied patches is counted.

If an infrastructure administrator logs in, the total number of applicable servers collected from all managed servers will be displayed. If a tenant administrator or tenant user logs in, the results will be filtered so that only the number of applicable servers collected from the tenancies or servers managed by the tenant administrator or tenant user will be displayed.

If an infrastructure administrator logs in, the results displayed can also be filtered by tenants.

The **List of Servers with Unapplied Patches** window is displayed when the **OS patches** or **Fujitsu middleware patches** link or the link for each number (of servers with unapplied patches) is clicked.

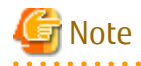

#### **Patches with prerequisite patches**

For Windows patches, if a patch has a prerequisite patch and neither the patch nor the prerequisite patch have been applied to a business server, the business server may not be counted as a server with unapplied patches, even though it has the same environment (the same operating system) as other business servers.

This is because when the patch is released by WSUS it is managed as an "applicable" patch but when a "check for update programs" operation is performed on the business server the patch will be managed as "not applicable" if the prerequisite patch has not been applied.

Systemwalker Software Configuration Manager does not handle "not applicable" patches as unapplied patches when counting the number of servers with unapplied patches.

**Note** 

#### **Conditions under which servers are counted as servers with unapplied patches**

The conditions under which servers are counted as servers with unapplied patches differ with Windows patches, Linux patches, and Fujitsu middleware patches. These conditions are explained separately as below:

- Number of servers with unapplied Windows patches

The number of servers with unapplied Windows patches is the number of servers where the patches authorized by WSUS have not been applied.

- Number of servers with unapplied Linux patches

The number of servers with unapplied Linux patches is the number of servers where the patches registered with the yum repository server and have been defined as the management target have not been applied.

- Number of servers with unapplied Fujitsu middleware patches

The number of servers with unapplied Fujitsu middleware patches is the number of servers where the Fujitsu middleware patches registered using swcfmg\_fjmwpatch\_update (Fujitsu middleware patch registration command) have not been applied.

#### Number of new patches

- **OS patches** in the **Windows patches** tab
	- Number of new required patches
	- Number of new recommended patches

The patches that have been newly released by the operating system vendor during the **Period** displayed are output as the number of new patches. The **Period** is the last one month, counting backwards from the day when the user logged in.

#### - **Fujitsu middleware patches**

- Number of new required patches
- Number of new recommended patches

The patches that have been registered with Systemwalker Software Configuration Manager during the **Period** displayed are output as the number of new patches. The **Period** is the last one month, counting backwards from the day when the user logged in.

#### - **OS patches** in the **Linux patches** tab

- Number of new patches

The RPM packages that have been defined as the management target for Systemwalker Software Configuration Manager and registered with yum during the **Period** displayed are output as the number of new patches. The **Period** is the last one month, counting backwards from the day when the user logged in.

The **List of New Patches** window is displayed when the **OS patches** or **Fujitsu middleware patches** link or the link for each number is clicked.

# **3.1.1 List of Servers with Unapplied Patches**

## **Display method**

1. Click on the links in the **Servers with unapplied patches** section in the **Summary view** window for **Patch management**. The **List of Servers with Unapplied Patches** window will be displayed.

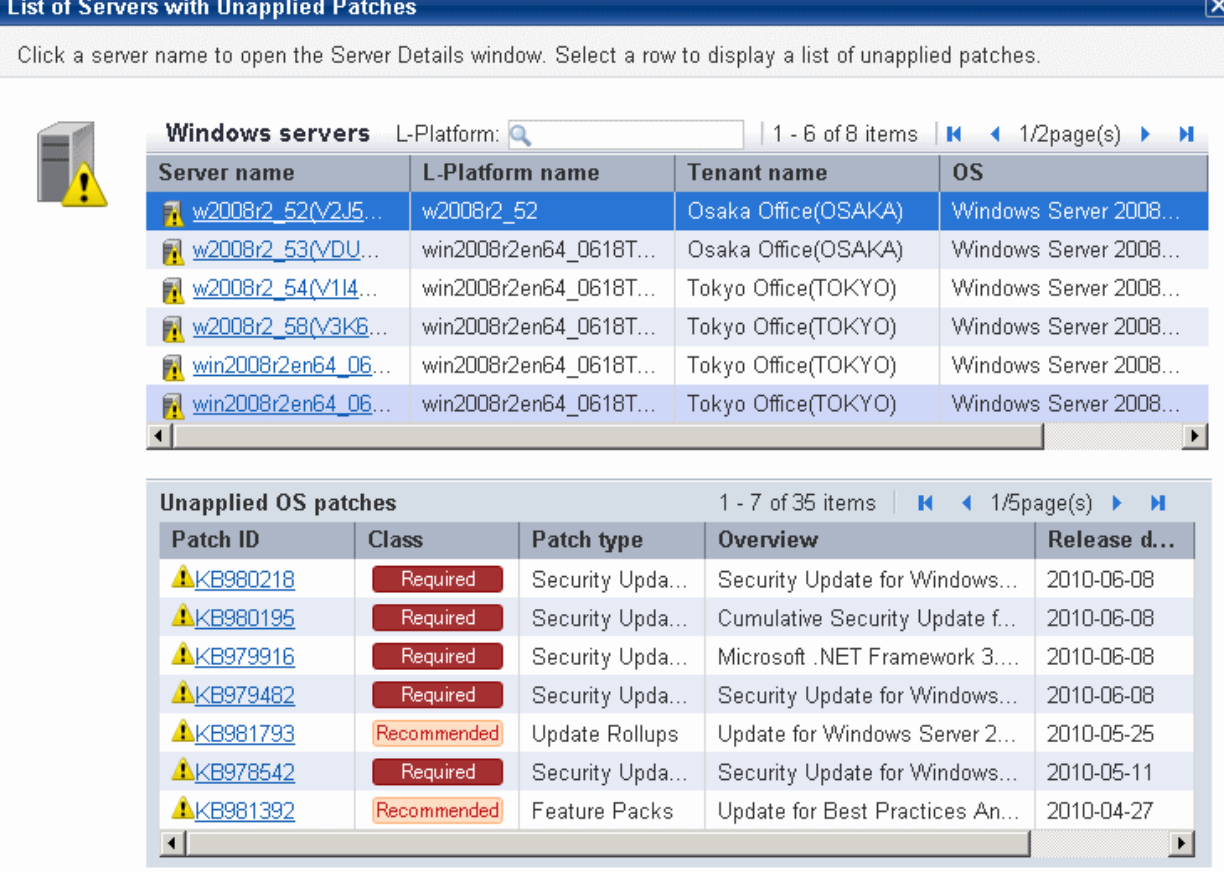

Patch application...

Close

### **Operation method**

### Server list

A list of the servers with unapplied patches is displayed in the top section of the window.

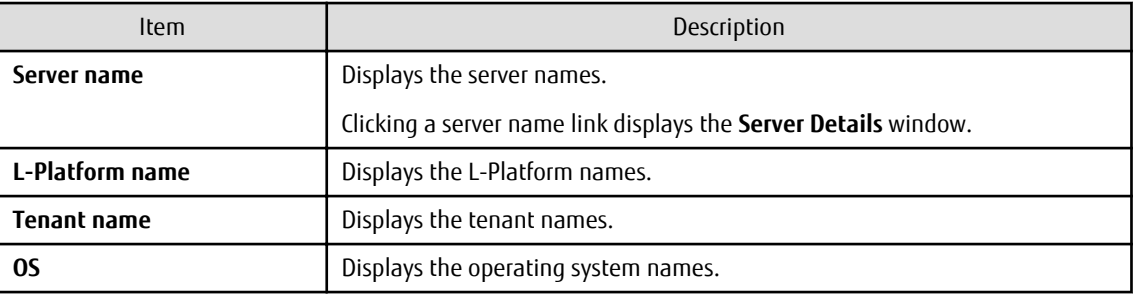

List of unapplied patches

When a server is selected from the list of servers in the top section of the window, a list of the patches that have not been applied to that server is displayed in the bottom section.

Table 3.1 Windows patches

| Item                | Description                                                                                                    |  |  |  |  |
|---------------------|----------------------------------------------------------------------------------------------------|--|--|--|--|
| Patch ID            | Displays the patch IDs.                                                                                                    |  |  |  |  |
|                     | Clicking a patch ID link displays the Patch Details window.                                                                 |  |  |  |  |
| Class               | Displays the classification levels of the patches.                                                                          |  |  |  |  |
|                     | - Required: Patches that are specified as "Required" in the patch<br>management policy settings                             |  |  |  |  |
|                     | Recommended: Patches that are specified as "Recommended" in the patch<br>management policy settings                         |  |  |  |  |
| Patch type          | Displays the patch types. (This indicates the classification of updates, which<br>represents the WSUS update program type.) |  |  |  |  |
|                     | - Security Updates                                                                                                    |  |  |  |  |
|                     | - Critical Updates                                                                                                    |  |  |  |  |
|                     | - Feature Packs                                                                                                    |  |  |  |  |
|                     | - Service Packs                                                                                                    |  |  |  |  |
|                     | - Tools                                                                                                    |  |  |  |  |
|                     | - Drivers                                                                                                    |  |  |  |  |
|                     | - Updates                                                                                                    |  |  |  |  |
|                     | - Update Rollups                                                                                                    |  |  |  |  |
|                     | - Definition Updates                                                                                                    |  |  |  |  |
| <b>Overview</b>     | Displays an overview (or title) of each patch.                                                                              |  |  |  |  |
| <b>Release date</b> | Displays the date when the vendor (Microsoft) released the patch.                                                           |  |  |  |  |

# Table 3.2 Linux patches

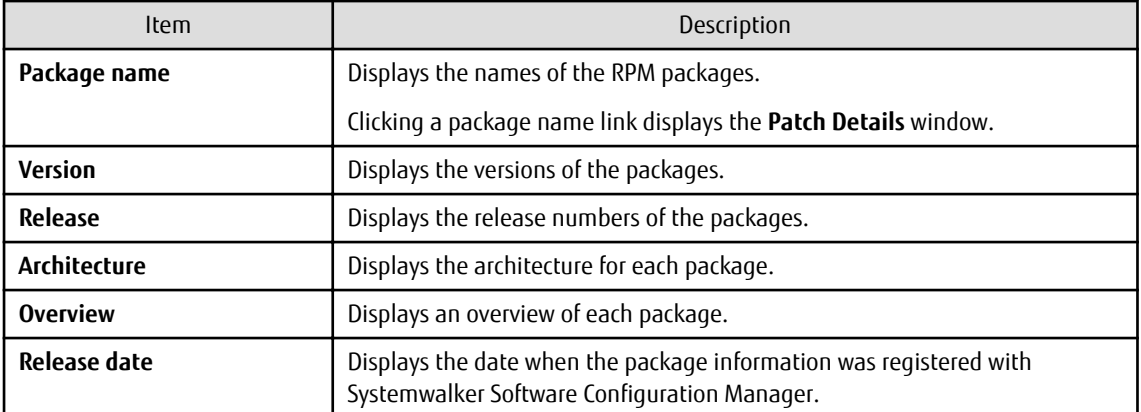

# Table 3.3 Fujitsu middleware patches

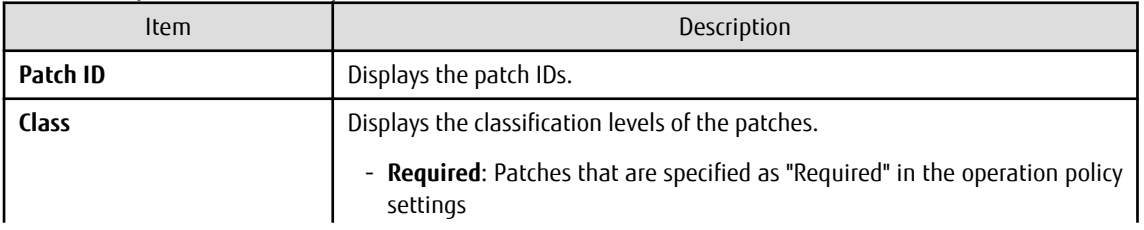

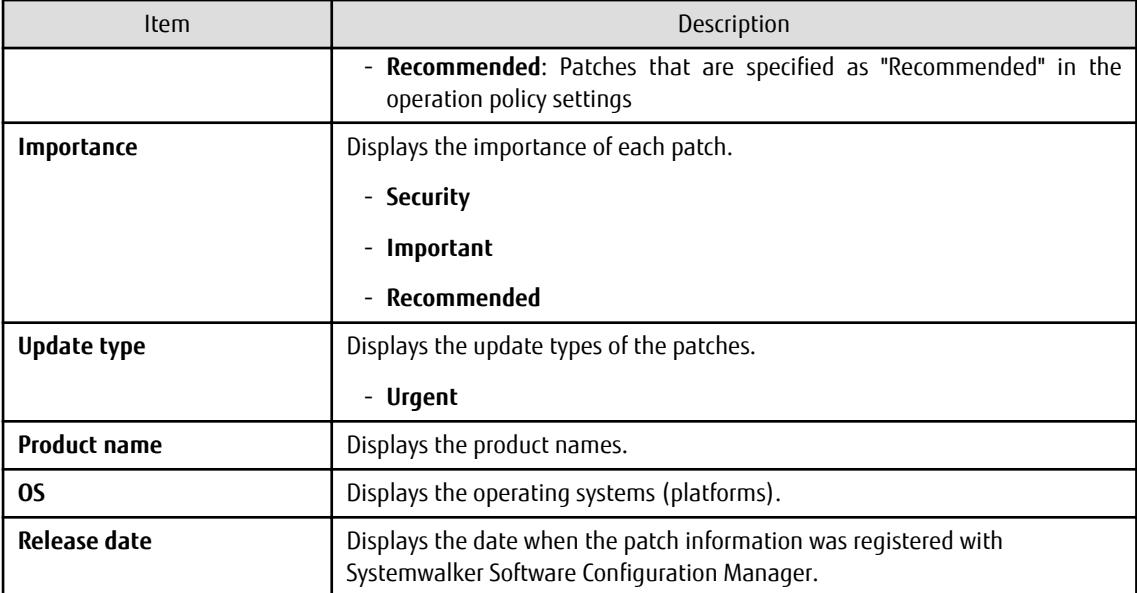

Operation buttons

The following operations can be performed from the **List of Servers with Unapplied Patches** window.

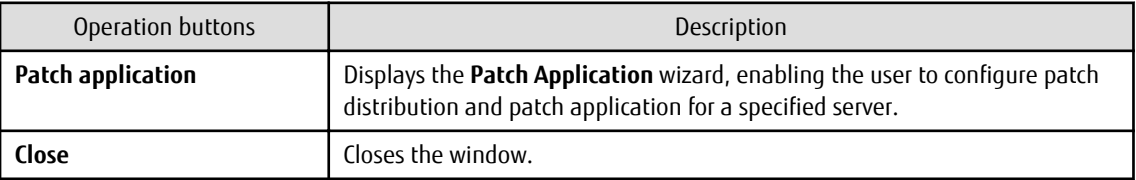

# **3.1.2 List of New Patches**

## **Display method**

1. Click on the links in the **Summary view** window for **Patch management**.

The **List of New Patches** window will be displayed.

Click a patch ID to open the Patch Details window. Select a row to display a list of servers with unapplied patches.

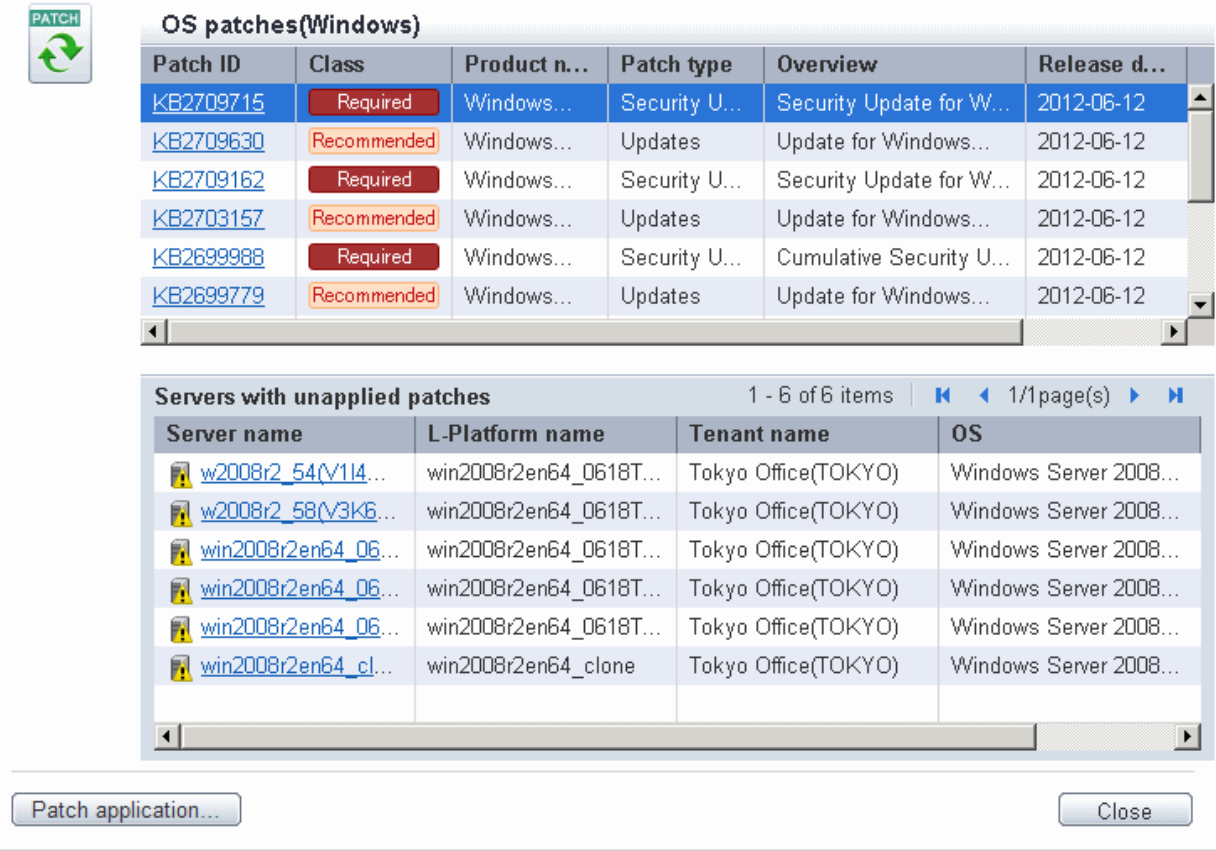

## **Operation method**

## List of new patches

The list of new patches will be displayed in the top section of the window.

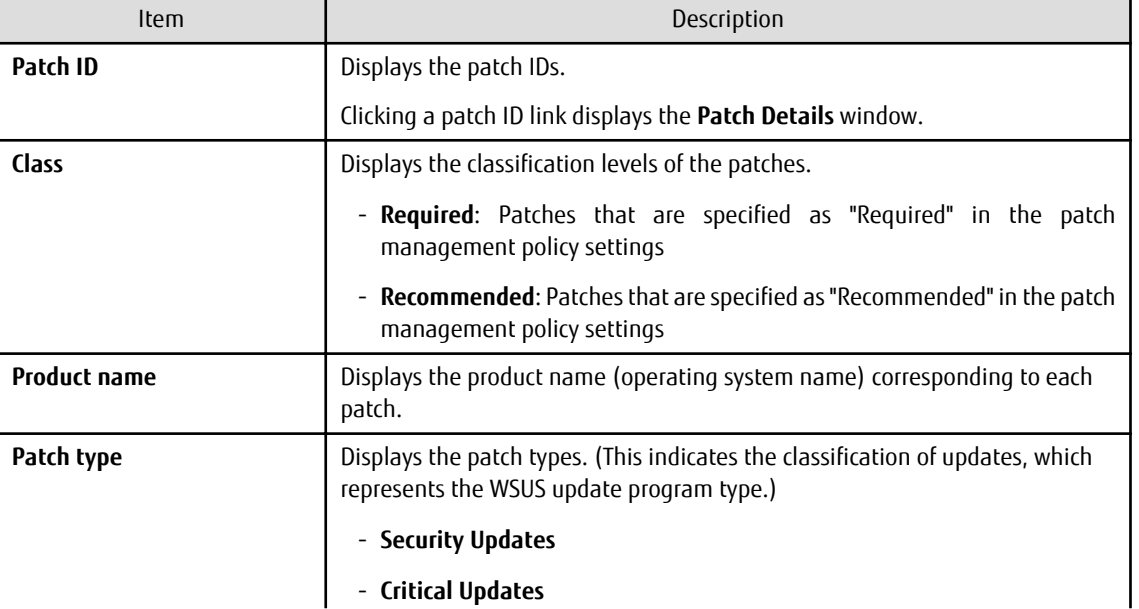

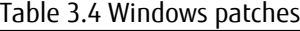

 $\overline{\mathbf{x}}$ 

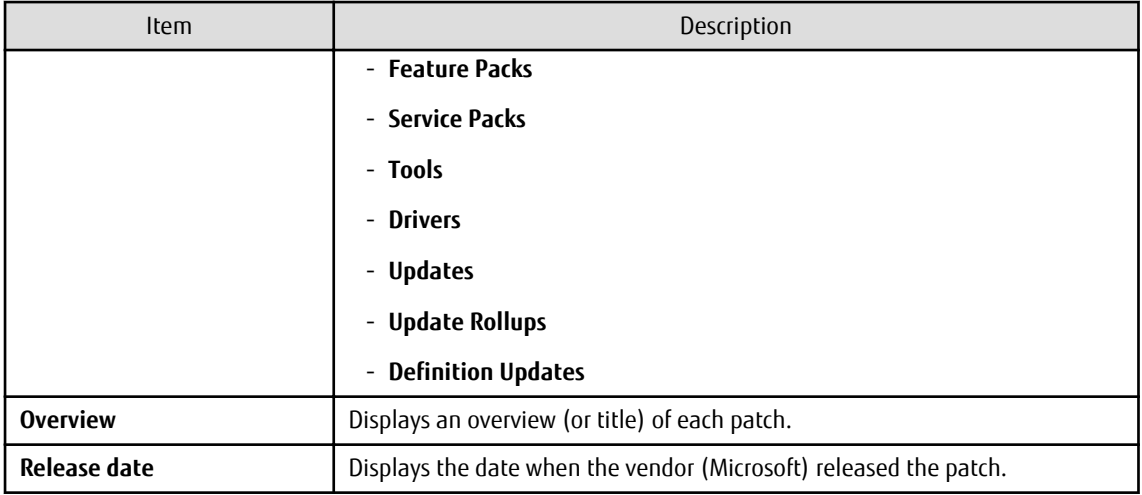

## Table 3.5 Linux patches

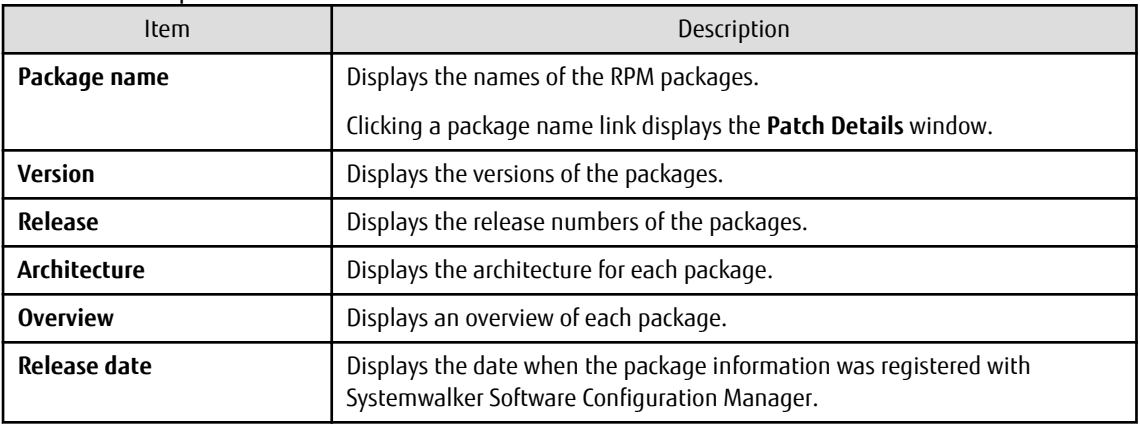

## Table 3.6 Fujitsu middleware patches

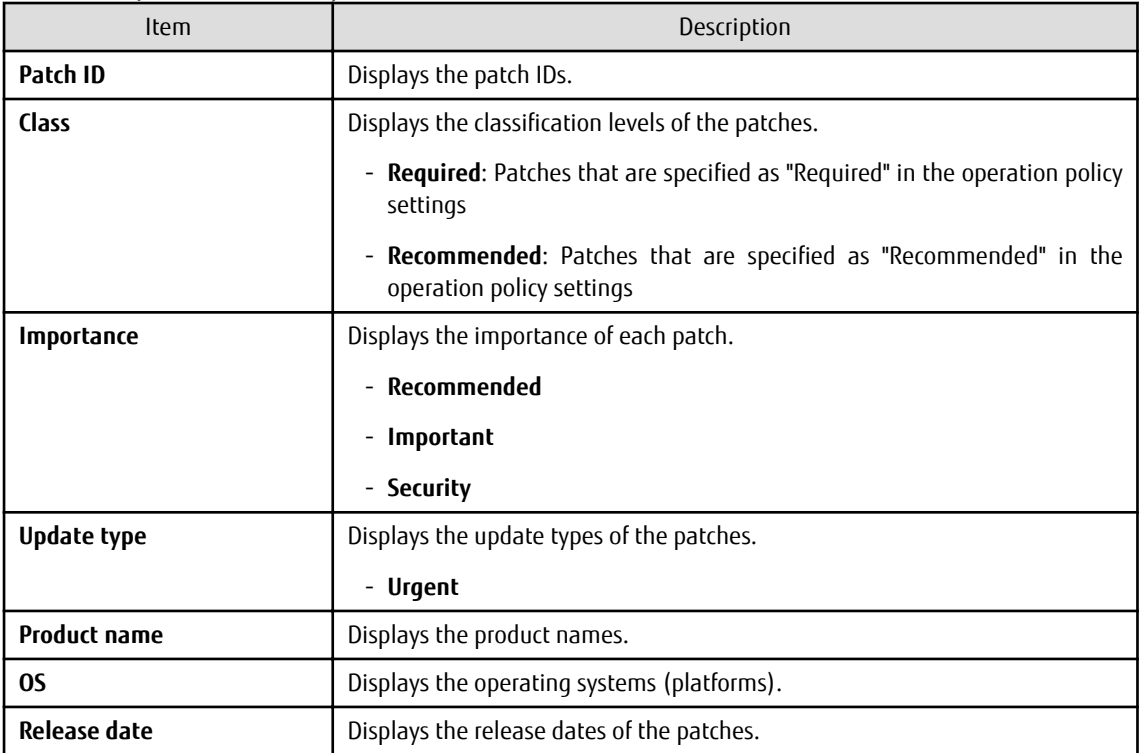

#### List of servers with unapplied patches

When a patch is selected from the list of new patches in the top section of the window, a list of the servers where that patch has not been applied are displayed in the bottom section.

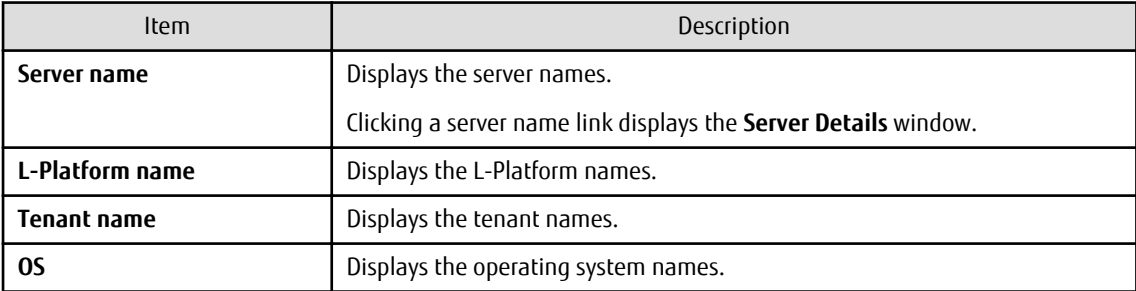

#### Operation buttons

The following operations can be performed from the **List of Servers with Unapplied Patches** window.

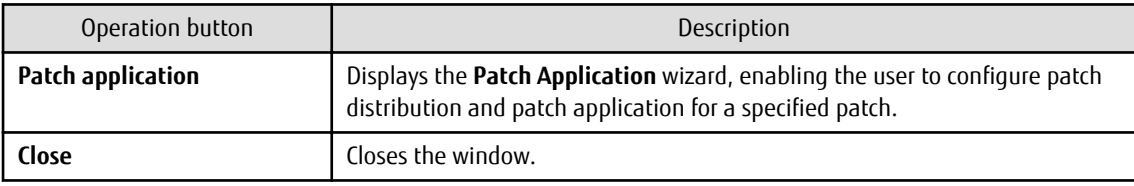

# **3.2 Patch Management**

# **3.2.1 Patch List**

### **Display method**

- 1. Use either of the following methods to display the patch list:
	- a. Select **Patch management** from the menu in the management console.
	- b. Click the **Patch management** link in the **Home** window.

Patch lists for Windows operating systems, Linux operating systems and Fujitsu middleware can be displayed by selecting each tab.

All of the patches obtained from WSUS are displayed in the list of Windows patches, except for those patches that the infrastructure administrator has not approved on WSUS.

For Linux patches, the patches that have been registered with the yum repository server and have been defined as the management target are displayed. For Fujitsu middleware patches, the patches that have been registered with Systemwalker Software Configuration Manager are displayed.

The number of servers to which each patch has not been applied can also be displayed.

Users with all roles can reference information about all patches. However, if a tenant administrator or tenant user logs in, the results displayed for the number of servers with unapplied patches will be filtered by the tenants or the range of servers that the tenant administrator or tenant user manages.

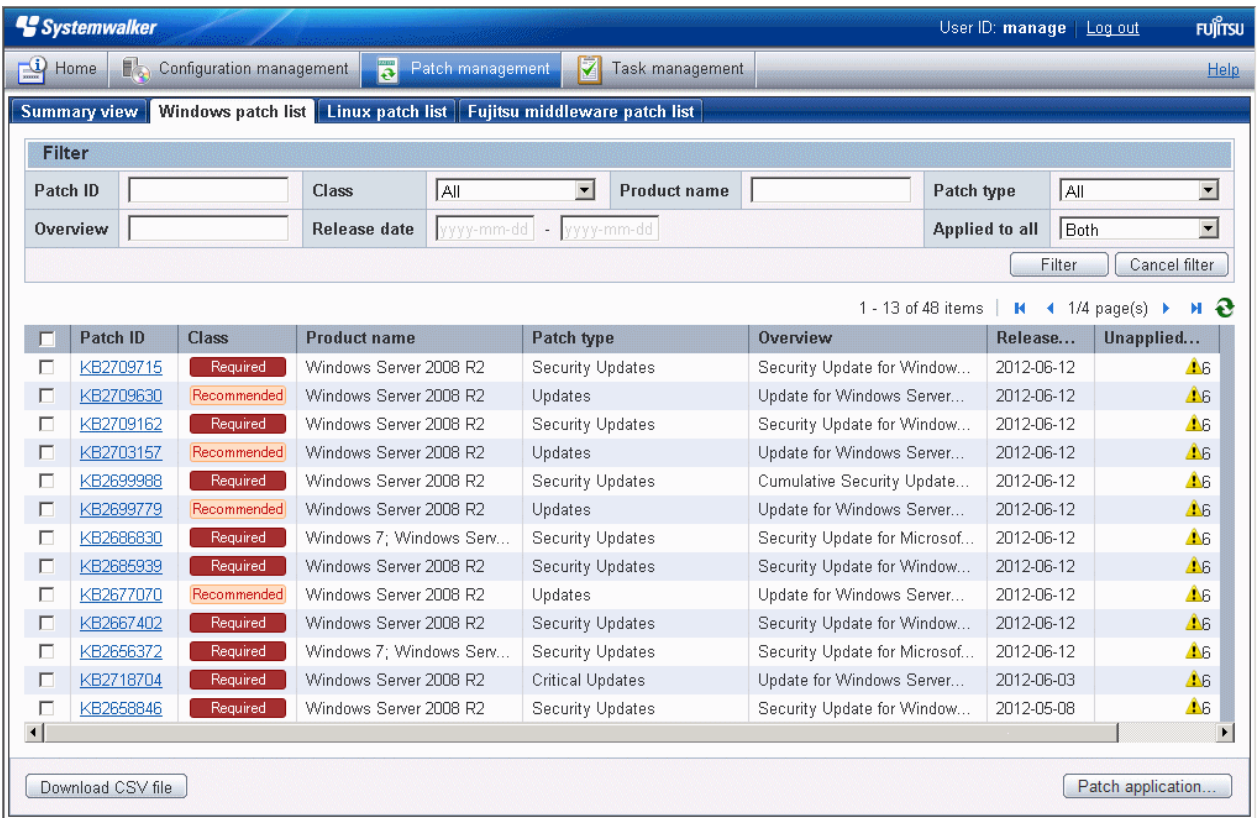

# **Operation method**

#### Filter search

Specify the conditions for filtering the information in the patch list. The filter conditions shown below can be specified for each patch type. Multiple filter conditions can be specified.

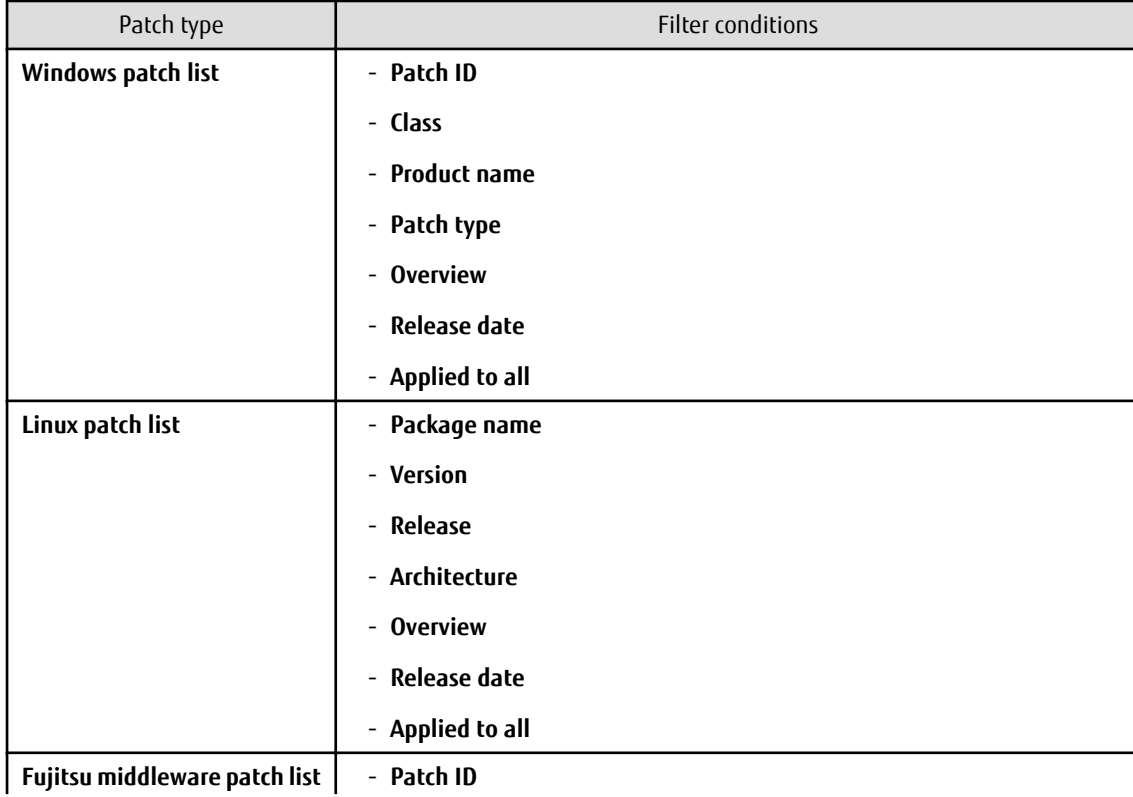

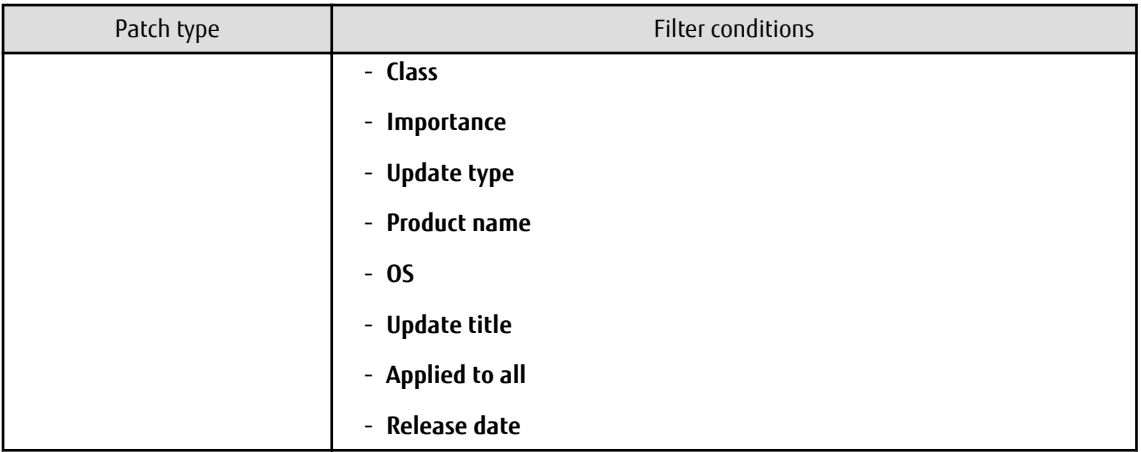

# Display items

The following table shows the items that are displayed in the patch list:

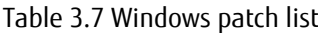

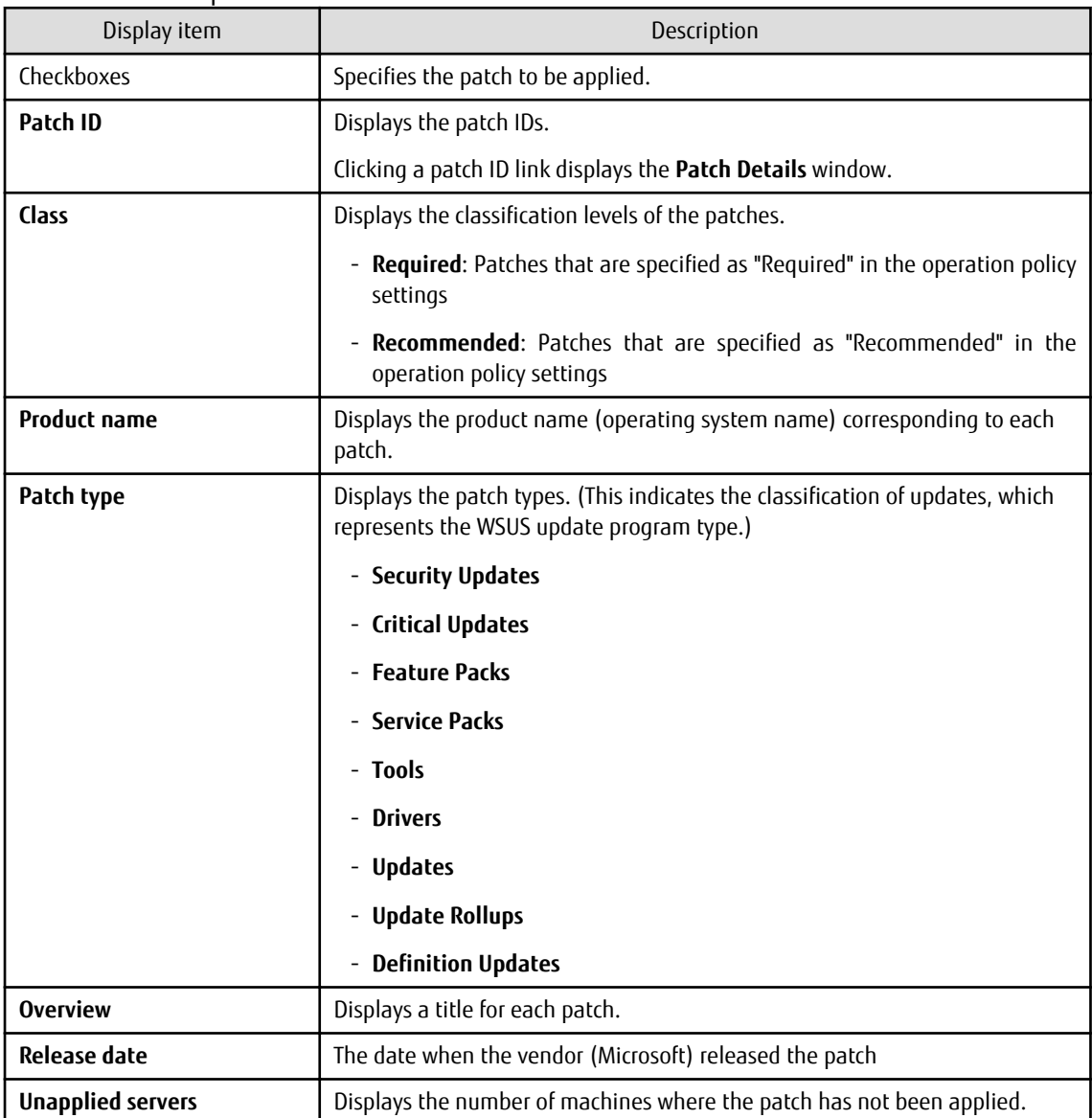

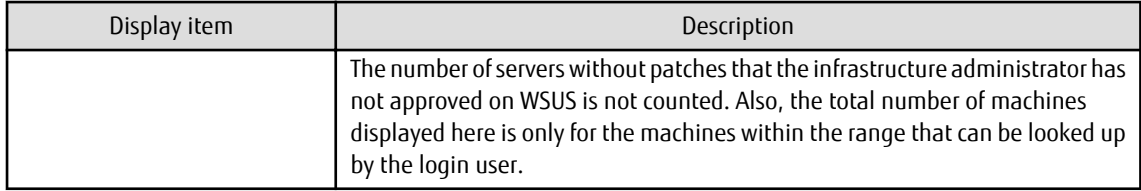

# Table 3.8 Linux patch list

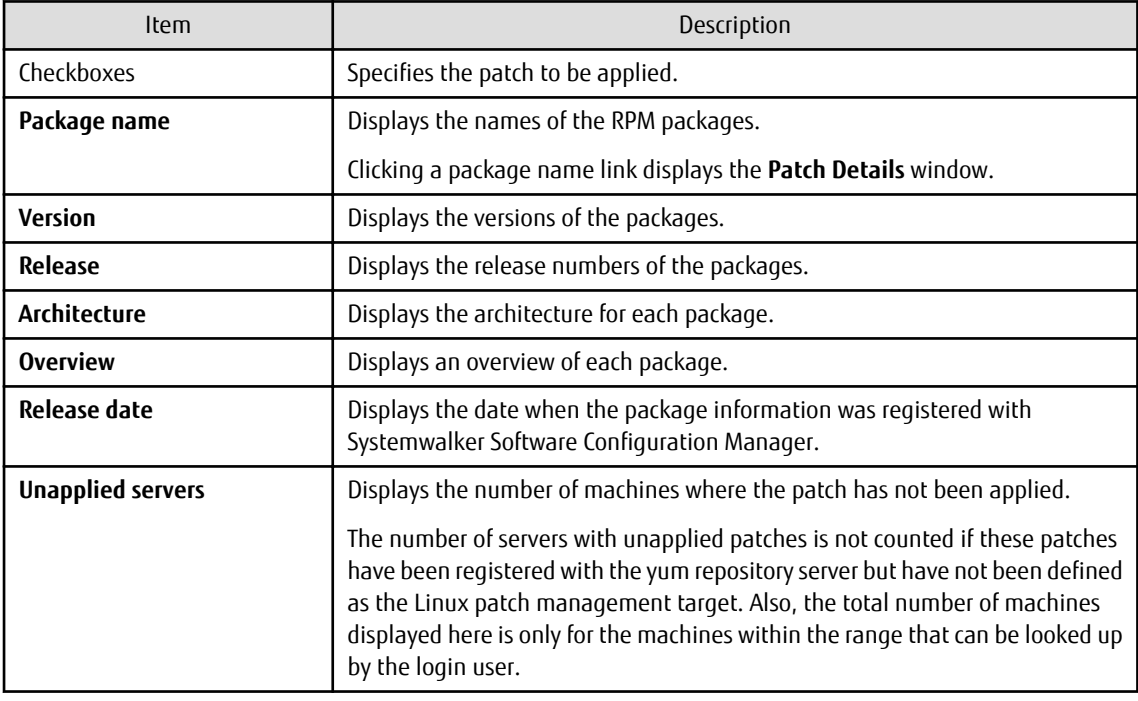

## Table 3.9 Fujitsu middleware patch list

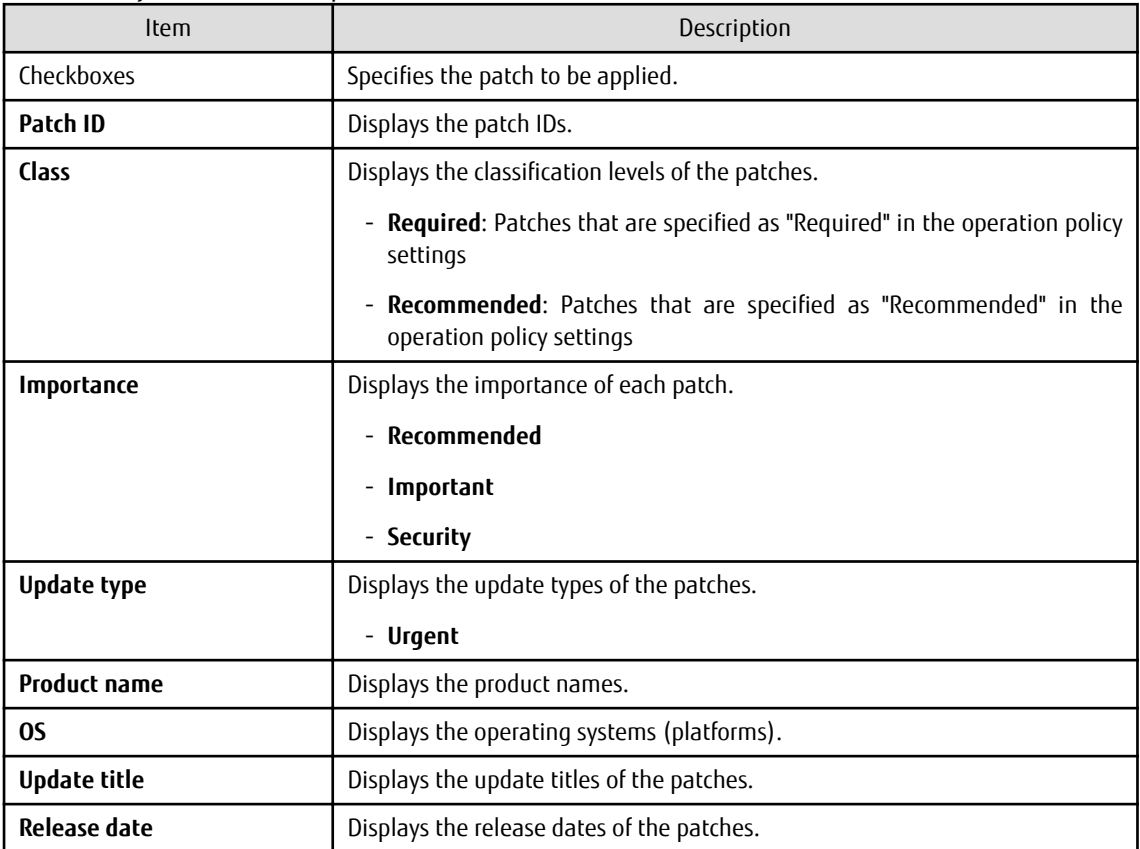

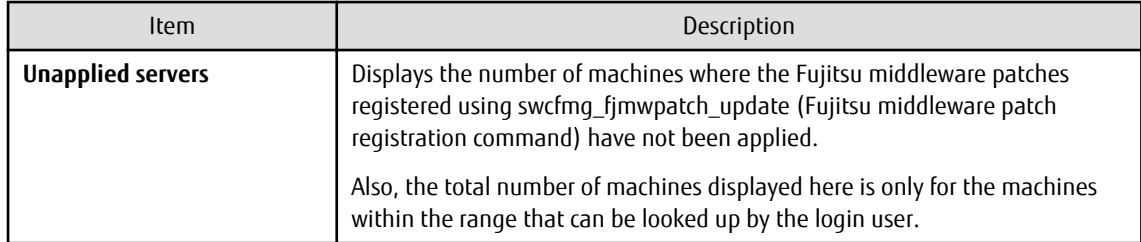

#### Operation buttons

The following operations can be performed from the patch list window.

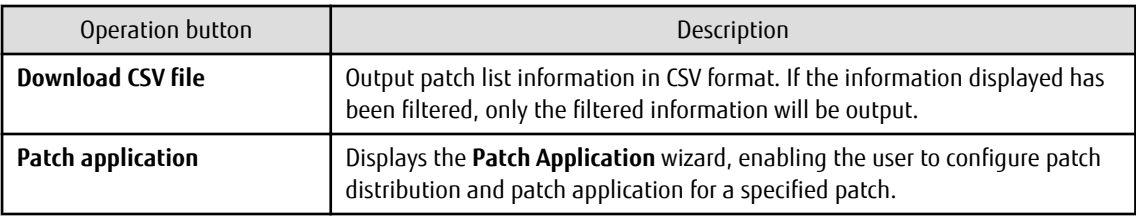

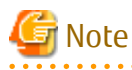

#### **Patches with prerequisite patches**

For Windows patches, if a patch has a prerequisite patch and neither the patch nor the prerequisite patch have been applied to a business server, the business server may not be counted as a server with unapplied patches, even though it has the same environment (the same operating system) as other business servers.

This is because when the patch is released by WSUS it is managed as an "applicable" patch but when a "check for update programs" operation is performed on the business server the patch will be managed as "not applicable" if the prerequisite patch has not been applied.

Systemwalker Software Configuration Manager does not handle "not applicable" patches as unapplied patches when counting the number of servers with unapplied patches.

# 3.2.1.1 Patch Details

### **Display method**

- 1. Use either of the following methods to display the patch details:
	- a. Click a patch ID link in the patch list window.
	- b. Click a patch ID link in each window.

The **Patch Details** window will be displayed.

The **Patch Details** window shows a description of the patch, and the patch application status.

## **Patch Details**

 $\boldsymbol{\epsilon}$ 

Check the patch details.

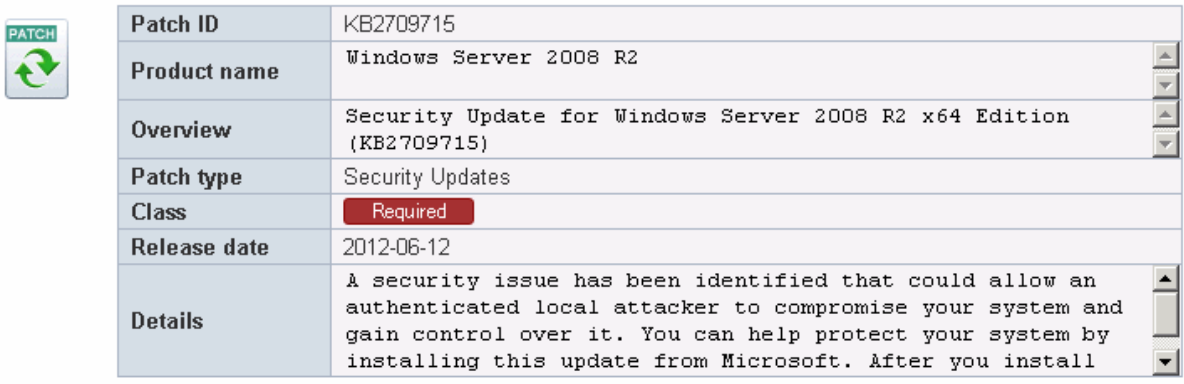

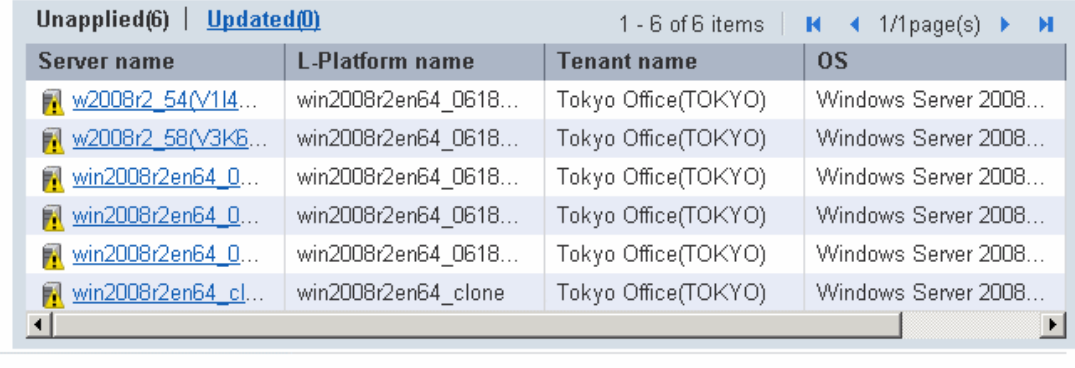

Patch application...

## **Operation method**

Detailed information about the patch

Detailed information about the patch is displayed in the top section of the window.

The following table shows the items that are displayed in the patch list:

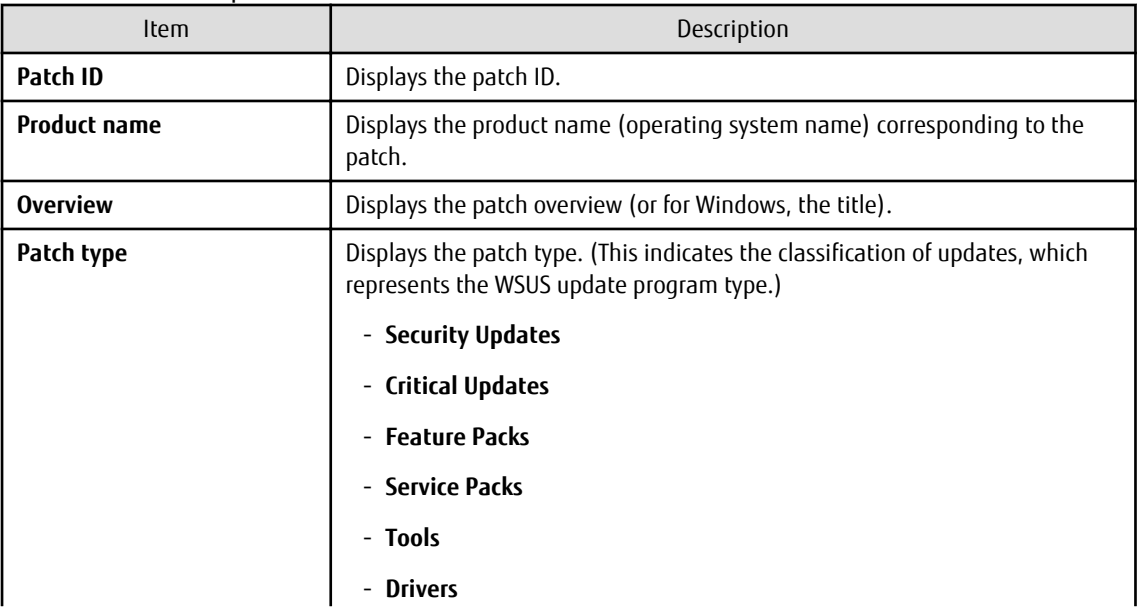

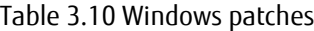

 $\boxed{\mathbf{X}}$ 

Close

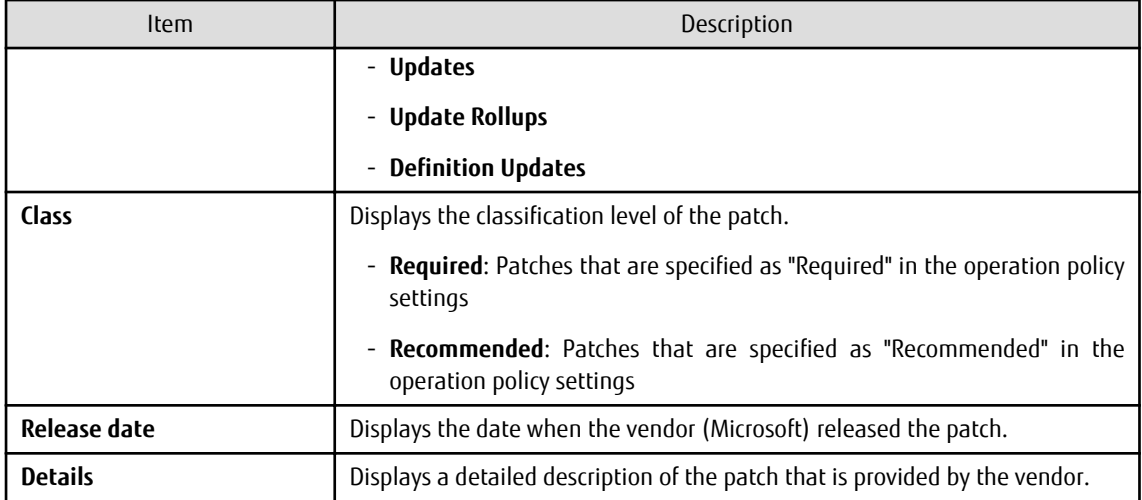

## Table 3.11 Linux patches

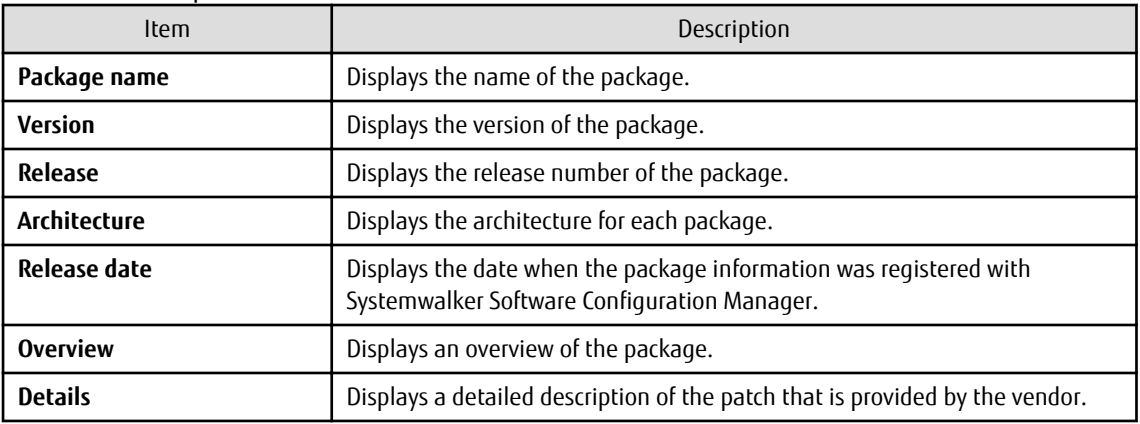

# Table 3.12 Fujitsu middleware patches

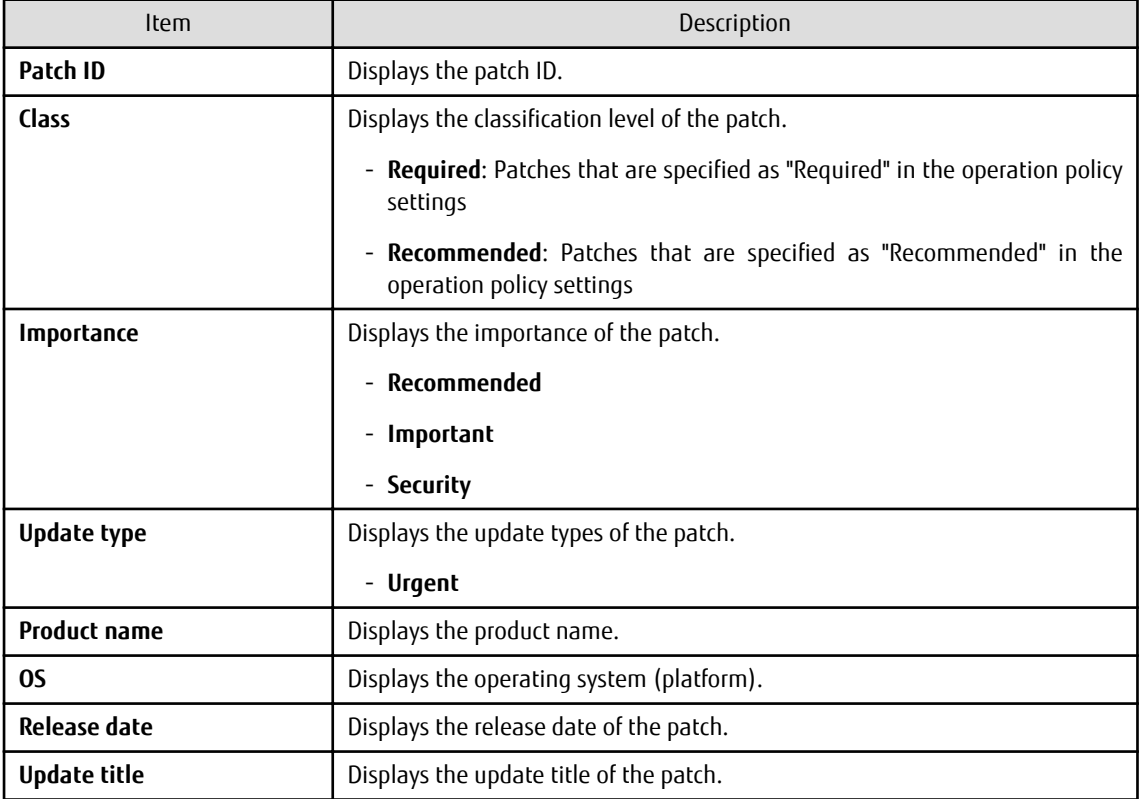

Information about patch application

The bottom section of the window displays a list of the servers where the patch has not been applied and a list of the servers where the patch has been applied.

Clicking an **Unapplied** link displays a list of servers with unapplied patches.

Clicking an **Updated** link displays a list of servers with applied patches.

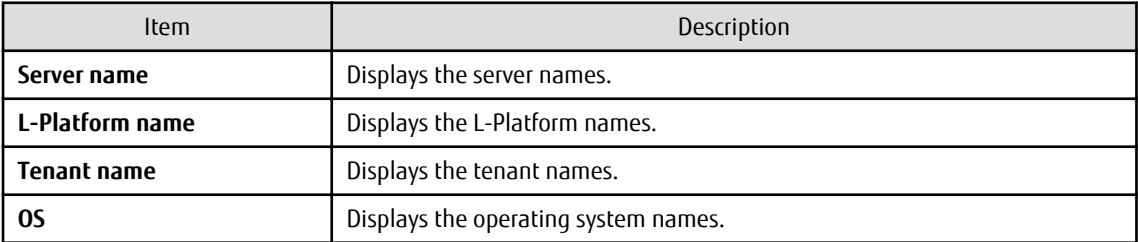

Operation buttons

The following operations can be performed from the **List of Servers with Unapplied Patches** window.

. . . . . . . . . . . . . . . . . .

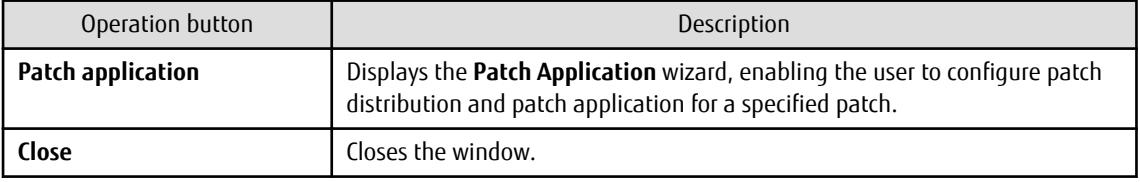

# **3.3 Patch Application Wizard**

Patch application is set up by first selecting the patches that are to be applied.

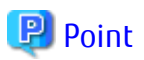

The roles of the people who distribute and apply patches

The explanations in this section assume that the roles of the people who distribute and apply patches can be classified as follows:

Infrastructure administrator

- Infrastructure administrators are responsible for patch management (management for WSUS, yum repository servers and the media library).
- Infrastructure administrators do not distribute or apply patches.
- When an error occurs with the patch distribution/application processing, a message may be output to the event log or syslog. If this happens, infrastructure administrators need to check the content of the message and take the necessary action such as reviewing the environment settings.

Tenant administrator

- Tenant administrators use the management console to distribute and apply patches to their tenant's servers.

Tenant user

- Tenant users distribute and apply patches to those servers that they manage themselves.

Dual-role administrator

- Dual-role administrators have the roles of both infrastructure administrators and tenant administrators. When acting as a tenant administrator, a dual-role administrator can distribute and apply patches to the servers in all tenancies.

- 84 -

#### **Display method**

- 1. Click the **Patch application** button in one of the following windows:
	- **Patch list** window
	- **Patch Details** window
	- **New patches** window
	- **List of Servers with Unapplied Patches** window
- 2. Perform the following patch application setup and confirmation operations in the wizard:
	- a. Select the patches to be applied
	- b. Select the target servers
	- c. Set the application method
	- d. Check the settings
	- e. Completion

# **3.3.1 Select Patches**

If following operations is performed, the **Select patches** window of the **Patch Application** wizard will be displayed:

- Click the **Patch application** button in the **List of New Patches** window.

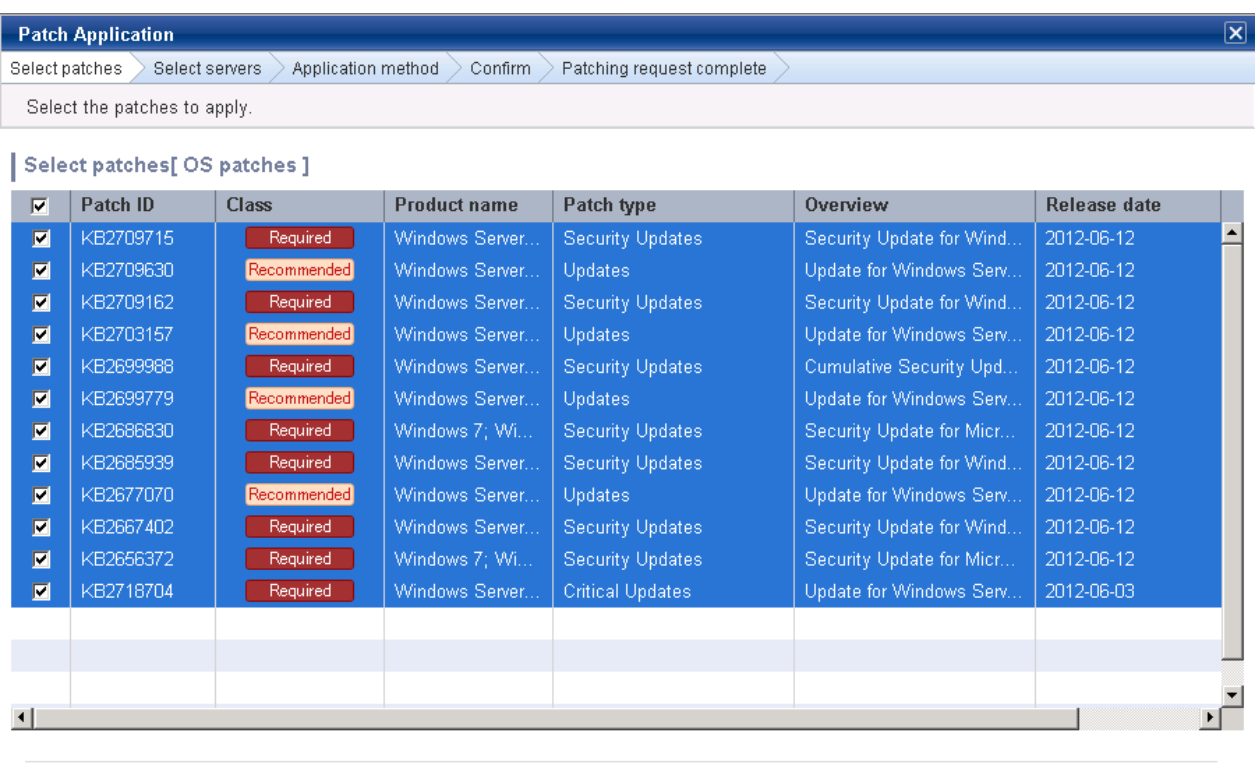

Next  $\begin{array}{|c|} \hline \end{array}$  Cancel 1

### **Operation method**

Selecting patches

Select the patches to be applied.

Table 3.13 Windows patches

| Item                | Description                                                                                                    |  |  |  |  |
|---------------------|----------------------------------------------------------------------------------------------------|--|--|--|--|
| Patch ID            | Displays the patch IDs.                                                                                                    |  |  |  |  |
| Class               | Displays the classification levels of the patches.                                                                          |  |  |  |  |
|                     | - Required: Patches that are specified as "Required" in the operation policy<br>settings                                    |  |  |  |  |
|                     | Recommended: Patches that are specified as "Recommended" in the<br>operation policy settings                                |  |  |  |  |
| <b>Product name</b> | Displays the product name (operating system name) corresponding to each<br>patch.                                           |  |  |  |  |
| Patch type          | Displays the patch types. (This indicates the classification of updates, which<br>represents the WSUS update program type.) |  |  |  |  |
|                     | - Security Updates                                                                                                    |  |  |  |  |
|                     | - Critical Updates                                                                                                    |  |  |  |  |
|                     | - Feature Packs                                                                                                    |  |  |  |  |
|                     | - Service Packs                                                                                                    |  |  |  |  |
|                     | - Tools                                                                                                    |  |  |  |  |
|                     | - Drivers                                                                                                    |  |  |  |  |
|                     | - Updates                                                                                                    |  |  |  |  |
|                     | - Update Rollups                                                                                                    |  |  |  |  |
|                     | - Definition Updates                                                                                                    |  |  |  |  |
| <b>Overview</b>     | Displays a title for each patch.                                                                                            |  |  |  |  |
| <b>Release date</b> | Displays the date when the patch was released.                                                                              |  |  |  |  |

## Table 3.14 Linux patches

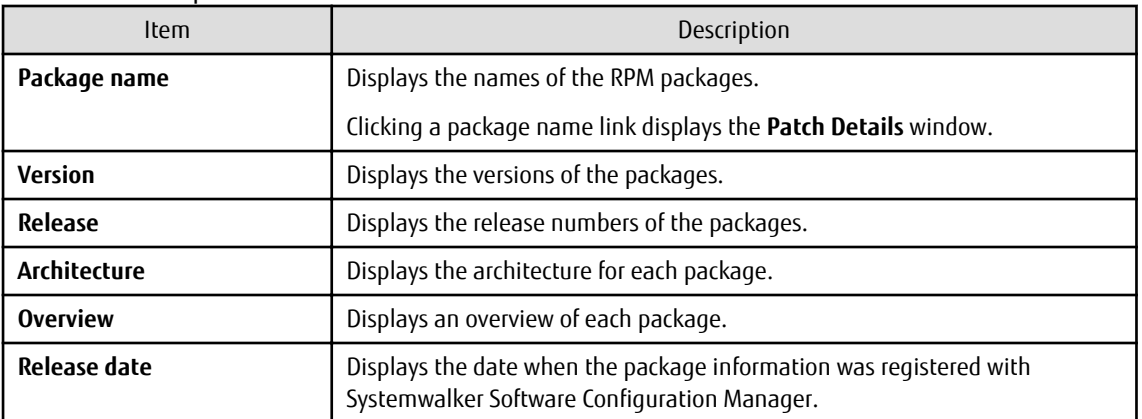

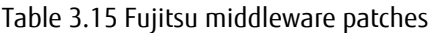

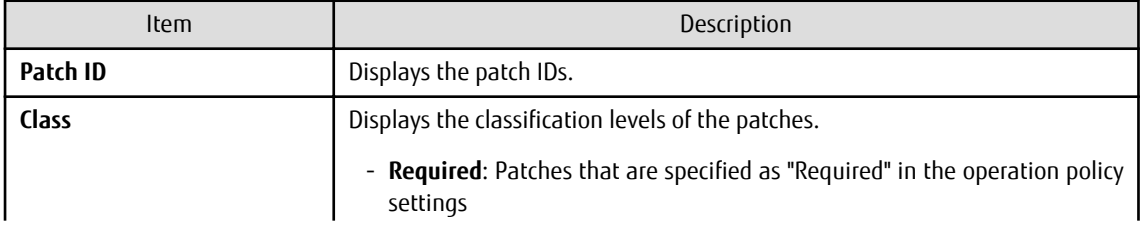

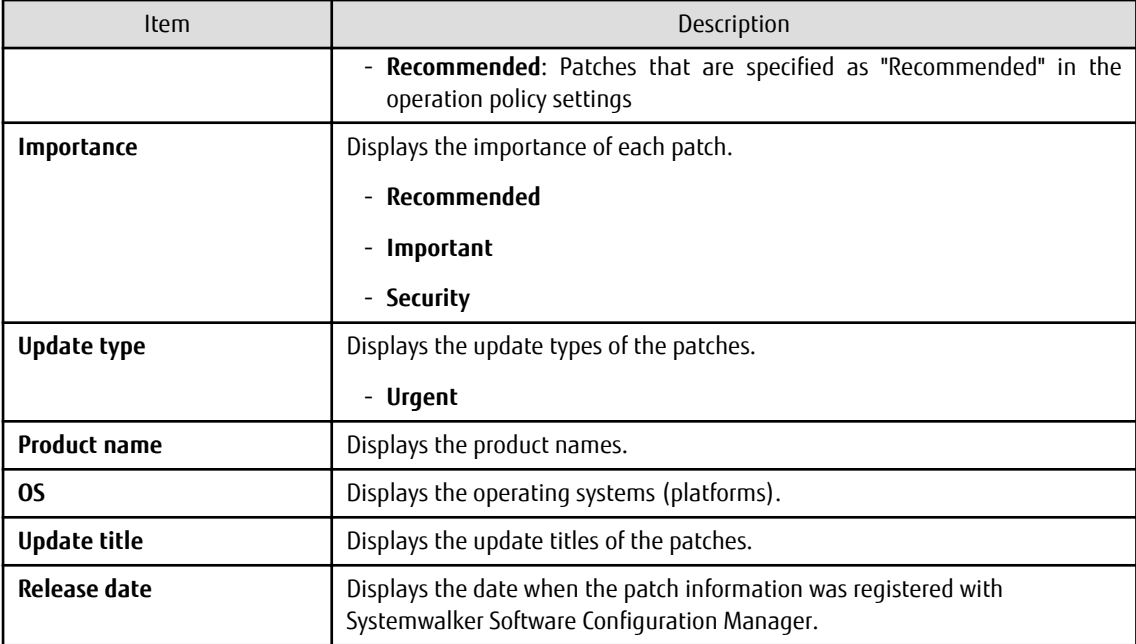

Operation buttons

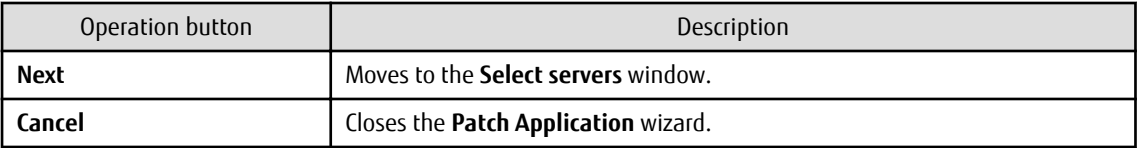

# **3.3.2 Select Servers**

The **Select servers** window is displayed when one of the following operations has been performed:

- Clicking the **Next** button in the **Select patches** window
- Using the checkboxes in the patch list window to select patches, and then clicking the **Patch application** button
- Clicking the **Patch application** button in the **Patch Details** window
- Click the **Patch application** button in the **List of Servers with Unapplied Patches** window.

#### **Patch Application**

Select patches > Select servers > Application method > Confirm > Patching request complete

Select the servers to which the patch will be applied.

#### Select servers

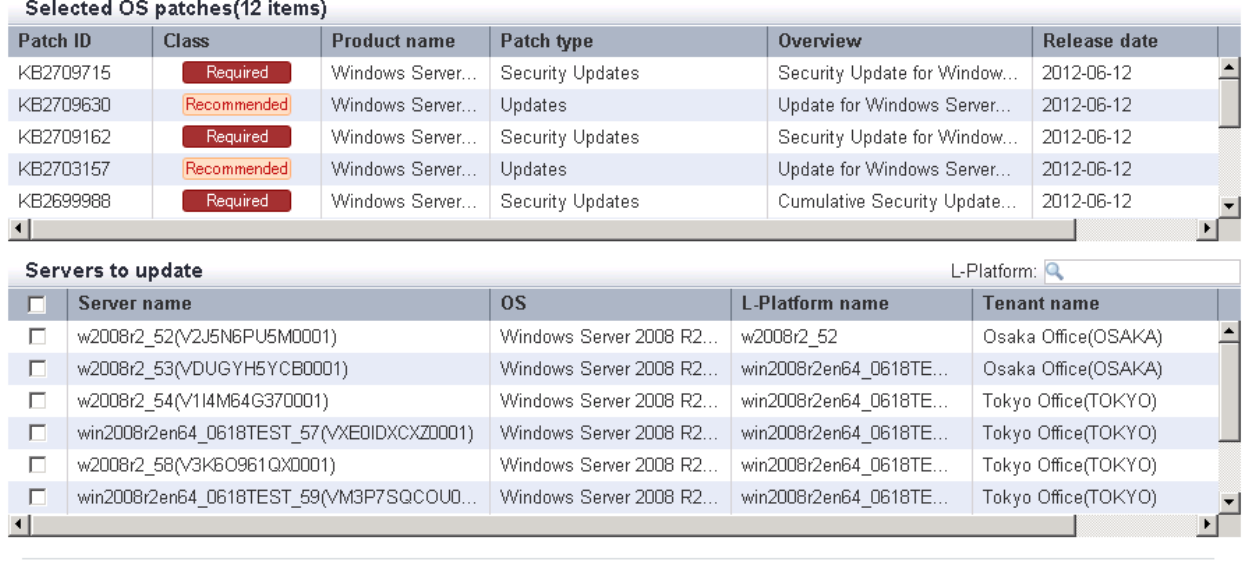

Back )

 $Next$ 

 $\begin{array}{|c|} \hline \end{array}$  Cancel

 $\overline{\mathbf{x}}$ 

# **Operation method**

Selected patches

A list of the patches to be applied is displayed.

# Table 3.16 Windows patches

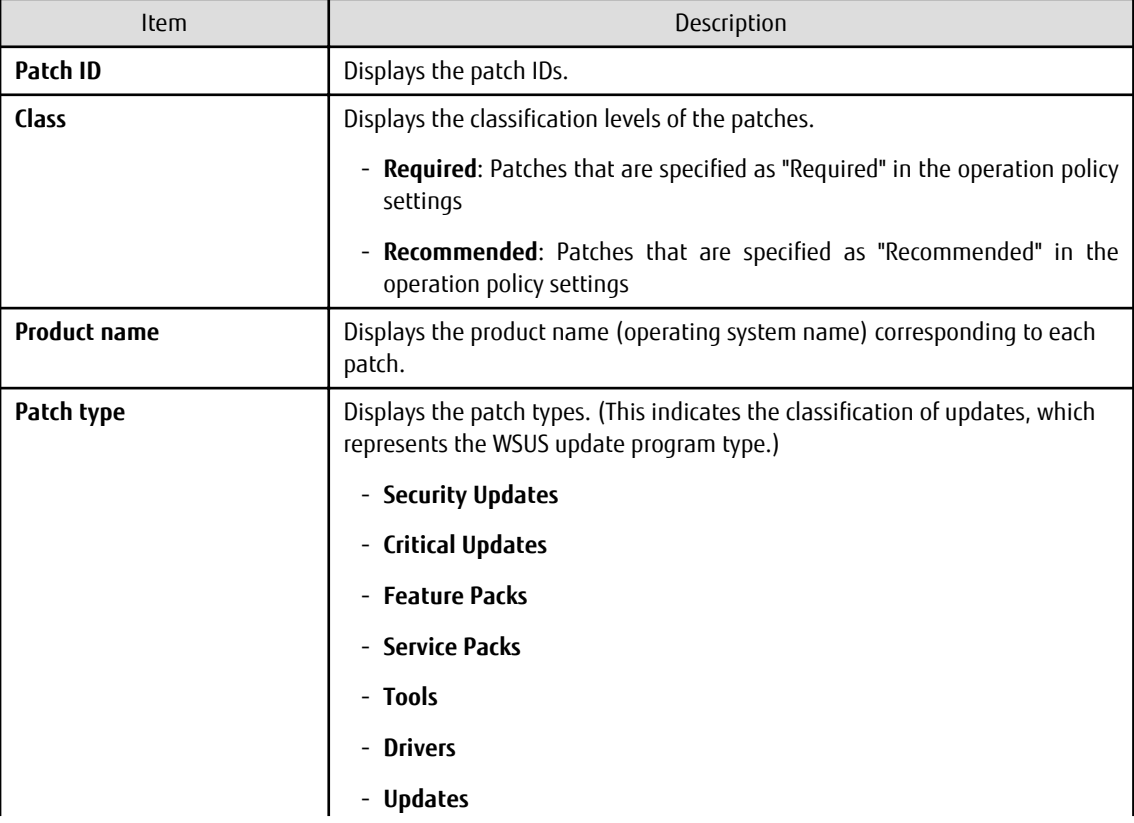

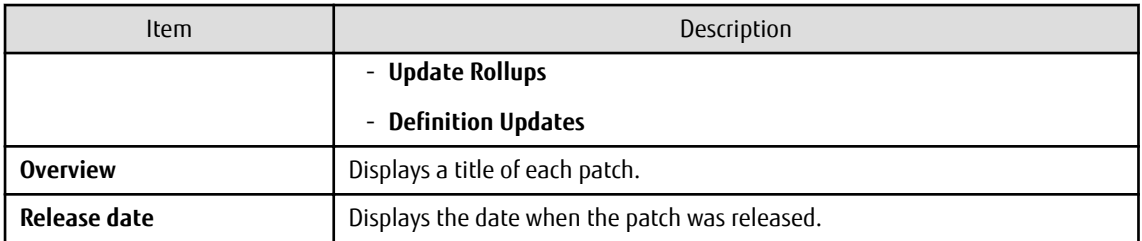

# Table 3.17 Linux patches

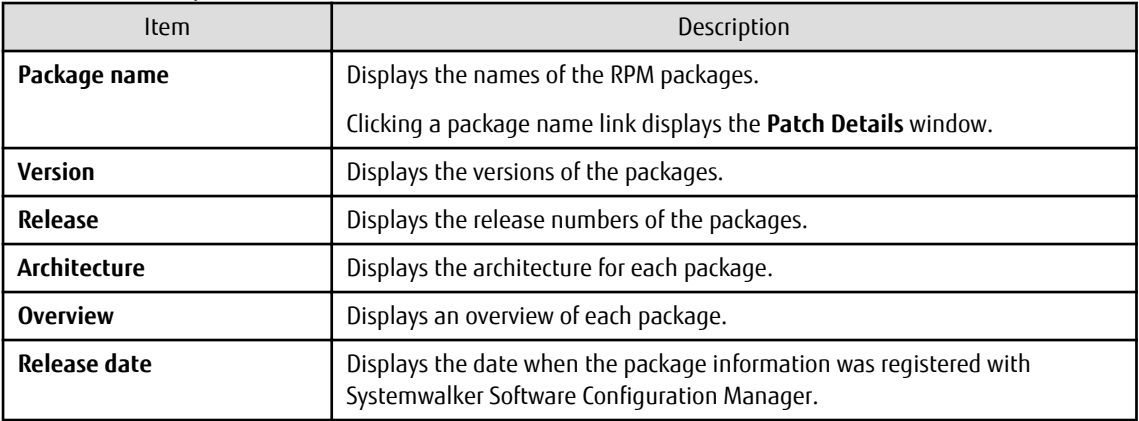

# Table 3.18 Fujitsu middleware patches

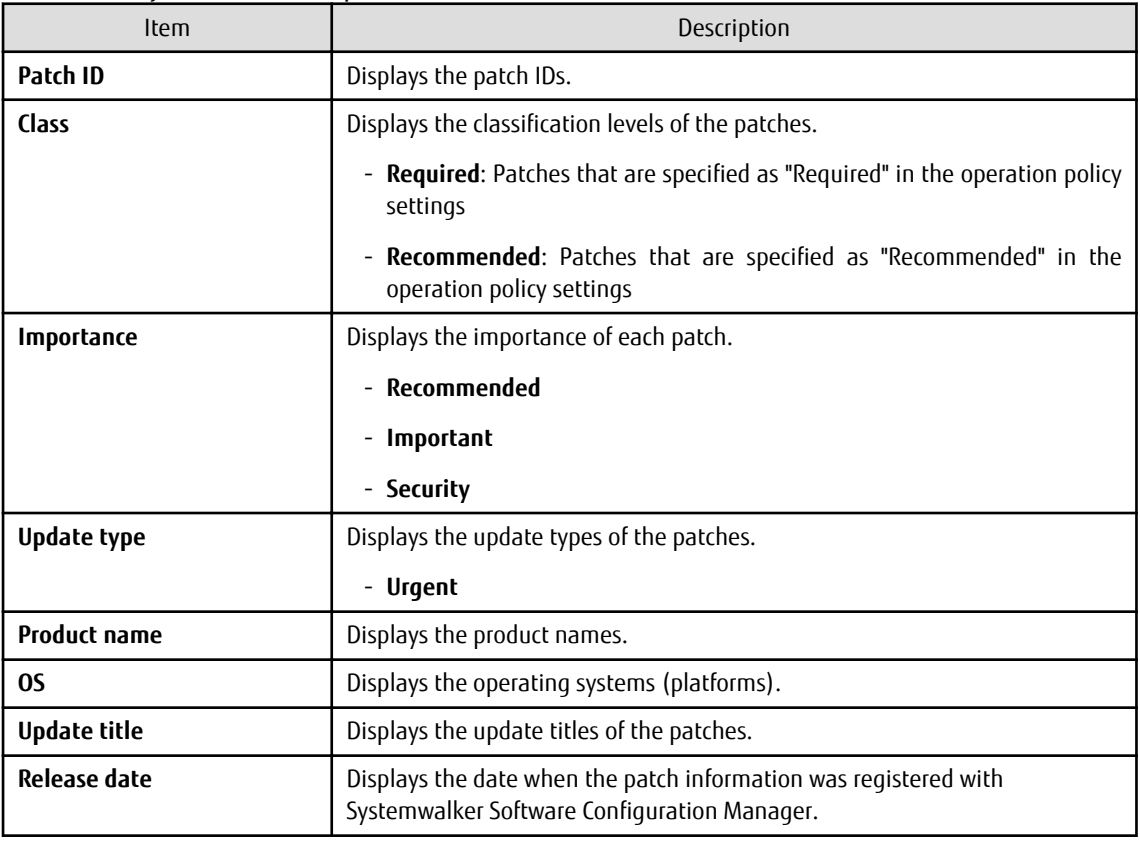

# Selecting servers

Select the servers to which the patches are to be applied.

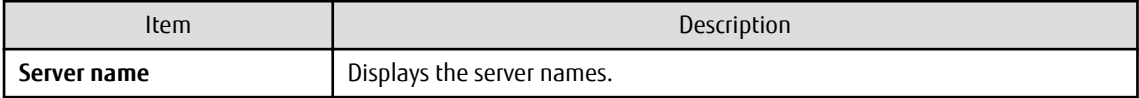

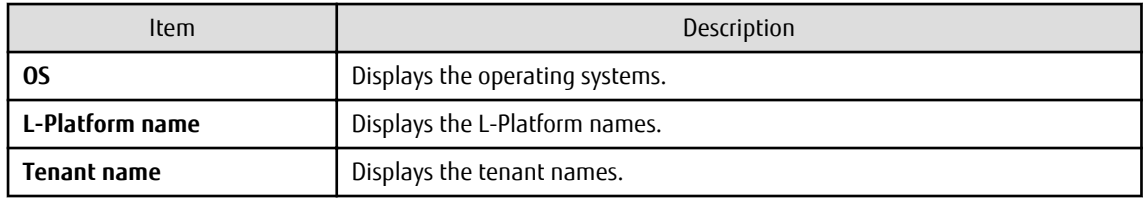

Operation buttons

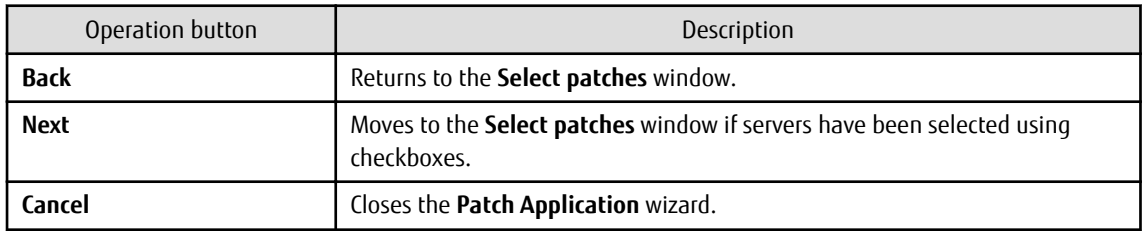

# **3.3.3 Application Method**

When **Next** is clicked in the **Select servers** window, the **Application method** window is displayed.

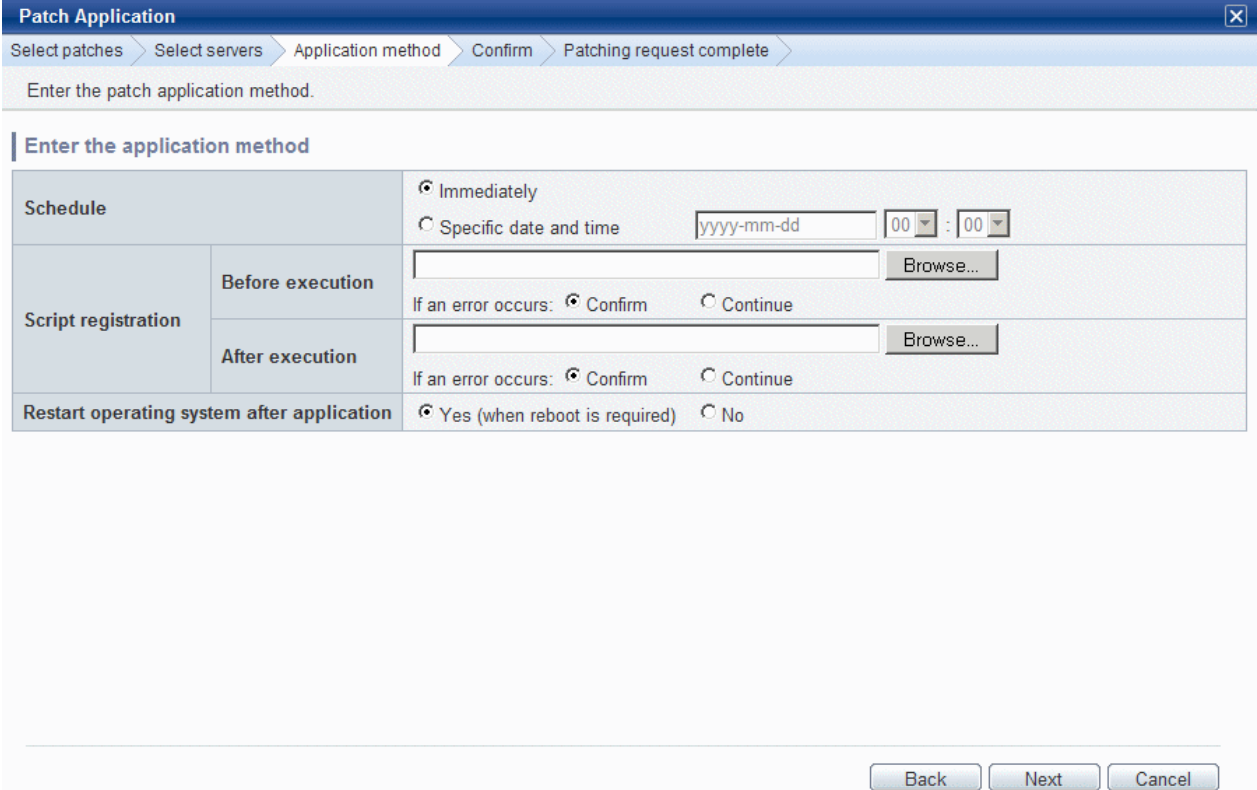

## **Operation method**

Setting up the application method

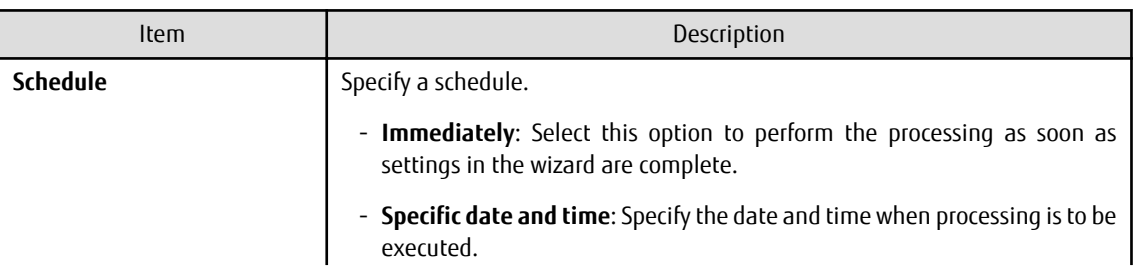

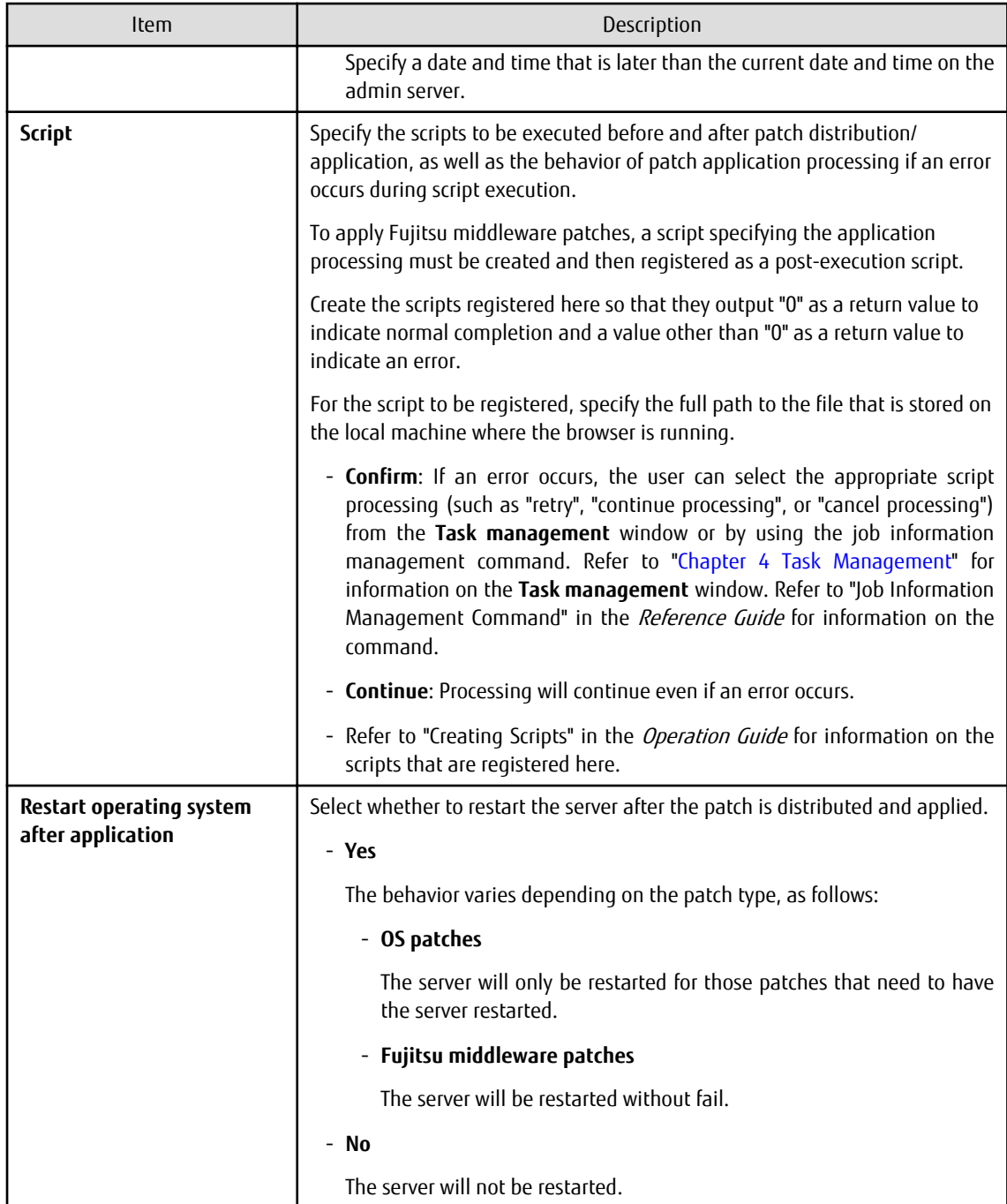

Operation buttons

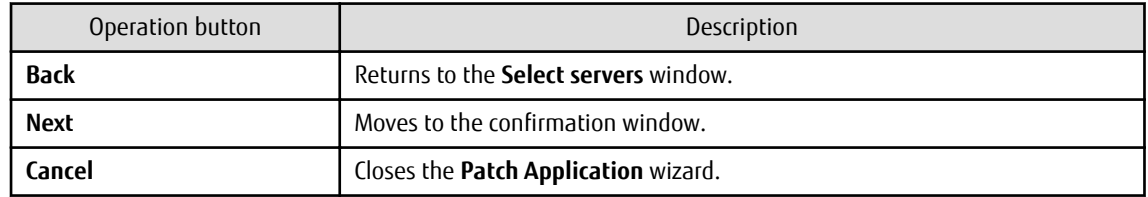

# **3.3.4 Confirm**

When **Next** is clicked in the **Application method** window, the **Confirm** window is displayed.

Check the settings that have been entered.

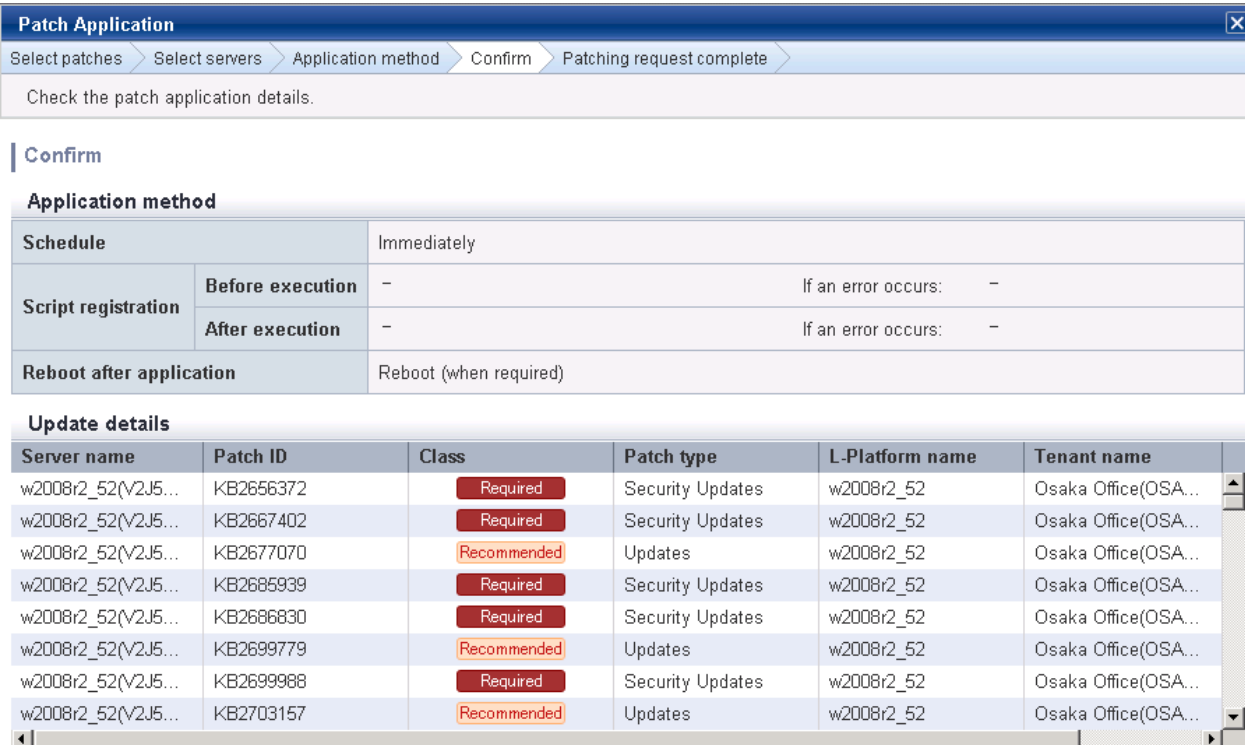

 $\overline{\mathbf{x}}$ 

Back execute Cancel

Download CSV file

# **Operation method**

#### Application method

This section displays the settings that have been specified in the **Application method** window.

Update details

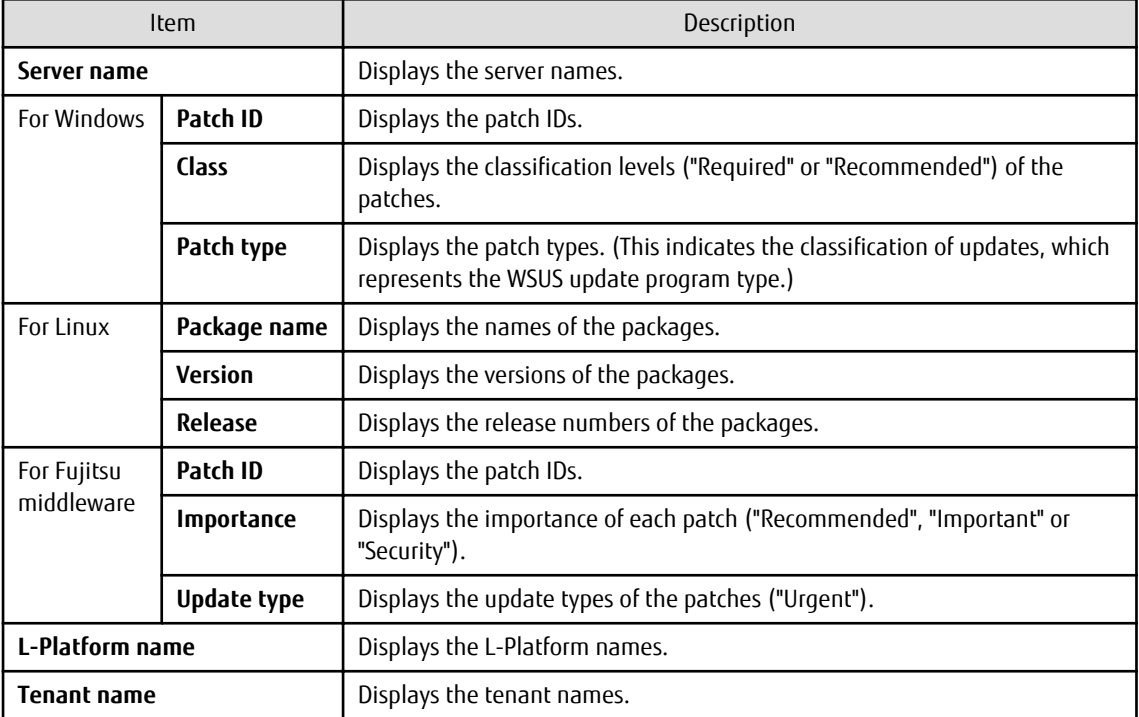

Operation buttons

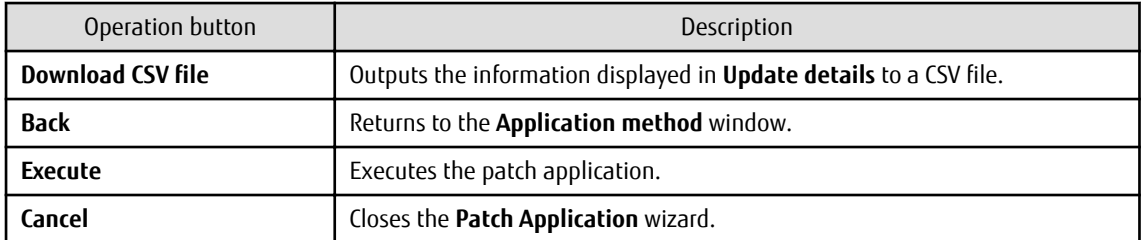

# **3.3.5 Patching Request Complete**

When **Next** is clicked in the **Confirm** window, the **Patching request complete** window is displayed.

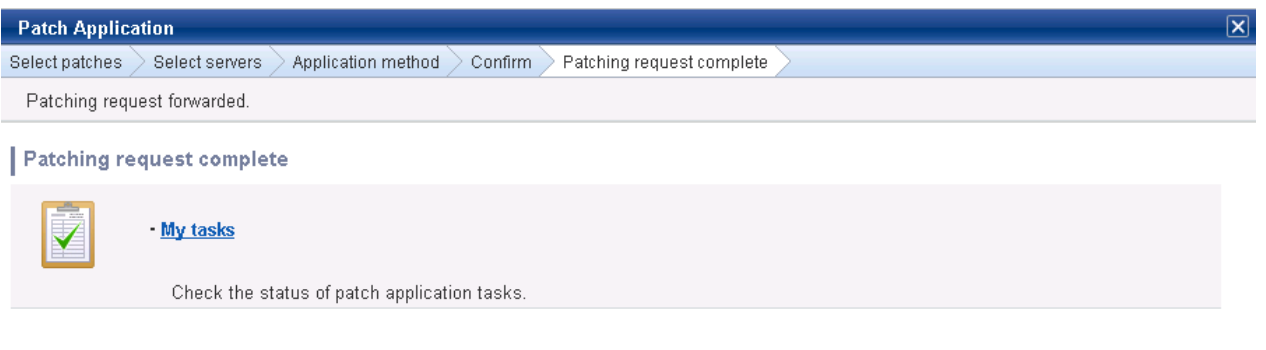

 $\begin{array}{|c|} \hline \textbf{Close} \\\hline \end{array}$ 

# **Operation method**

Task list

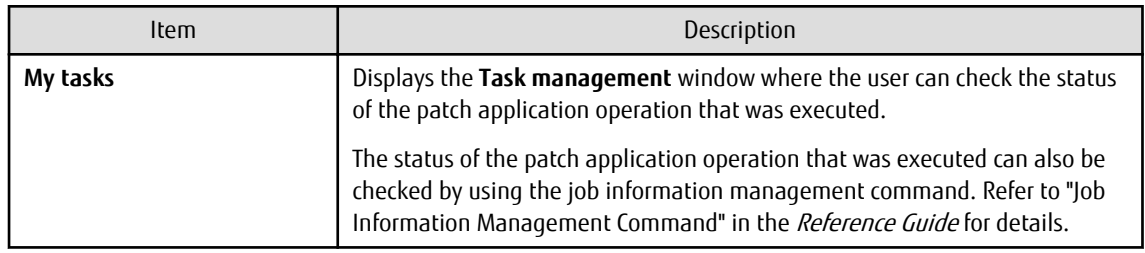

Operation buttons

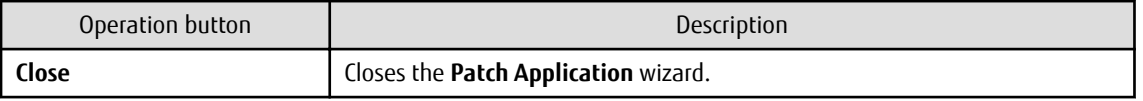

# <span id="page-98-0"></span>**Chapter 4 Task Management**

The following operations can be performed from the **Task management** window:

- Progress check
- "My tasks" operations

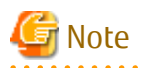

If the Internet Explorer Enhanced Security Configuration (IE ESC) has been enabled, the [x] icon in pop-up windows will not work properly.

. . . . . . . . . . . . . . . . . . .

Refer to the following website for information on how to disable the Internet Explorer Enhanced Security Configuration.

http://www.microsoft.com

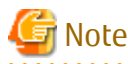

#### **Stopping ServerView Resource Orchestrator or Systemwalker Runbook Automation**

Stop ServerView Resource Orchestrator or Systemwalker Runbook Automation only after checking whether the patch distribution/ application process, parameter configuration process, or script execution process is running by using the following command. If a process is not running, it will not be displayed in the list.

Specify the process control user information in -user and -password. If it has changed from the default value, specify the changed value.

#### **[Windows]**

%SWRBA\_HOME%\bin\swrba\_admin pi-list -user swrbaadmin -password systemwalker#1 -state running -appid cfmgApplication

#### **[Linux]**

/opt/FJSVswrbam/bin/swrba\_admin pi-list -user swrbaadmin -password systemwalker#1 -state running appid cfmgApplication

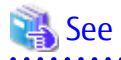

#### **If an error occurs on the admin server while a process is in progress**

If an error, such as system failure, occurs on the admin server while the patch distribution/application process, parameter configuration process, or script execution process is running, the process is stopped. In such cases, you must restart the process after the admin server has been restored.

Refer to the *Troubleshooting Guide* for information on how to resume a process.

# **4.1 Progress Check**

This operation involves checking the progress of the patch distribution/application process, parameter configuration process, or script execution process.

#### **Operation method**

- 1. Log in to the management console.
- 2. Use either of the following methods to display the **Task management** window:
	- a. Select **Task management** from the menu in the management console.

b. Click the **Task management** link in the **Home** window.

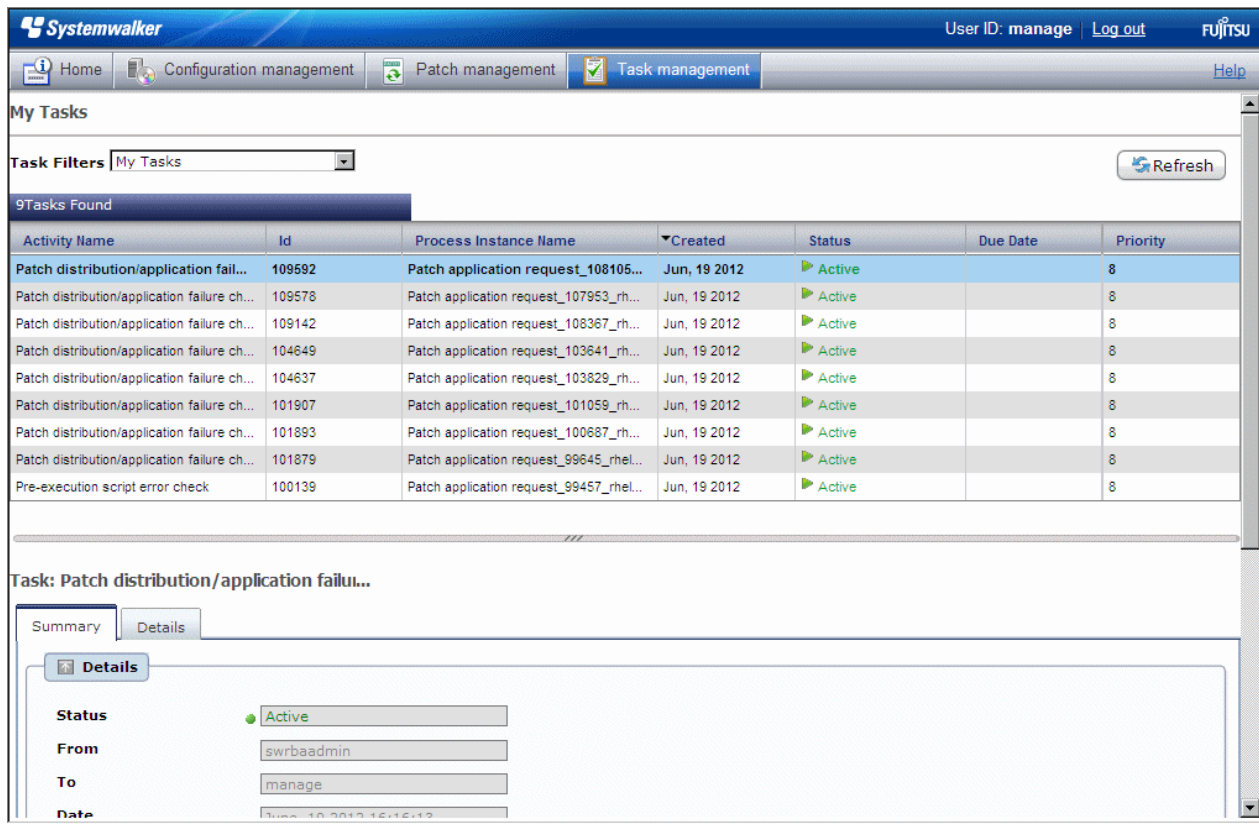

3. When a task is selected to confirm the status from the list of tasks displayed, detailed information about the task is displayed at the bottom of the window.

By selecting an option from the **Task Filters** pull-down menu above the list, the tasks displayed in the list can be filtered according to the filter conditions.

If **My Completed Tasks** is selected from the **Task Filters** pull-down menu, a list of the tasks that the login user has completed in the past can be viewed.

The following tasks complete automatically and so a list of these tasks can be viewed by selecting **My Completed Tasks** from the **Task Filters** pull-down menu.

- Patch distribution acceptance task
- Patch application acceptance task
- Parameter setting acceptance task
- Script execution acceptance task
- Patch distribution completion task
- Patch application completion task
- Parameter setting completion task

## - Script execution completion task

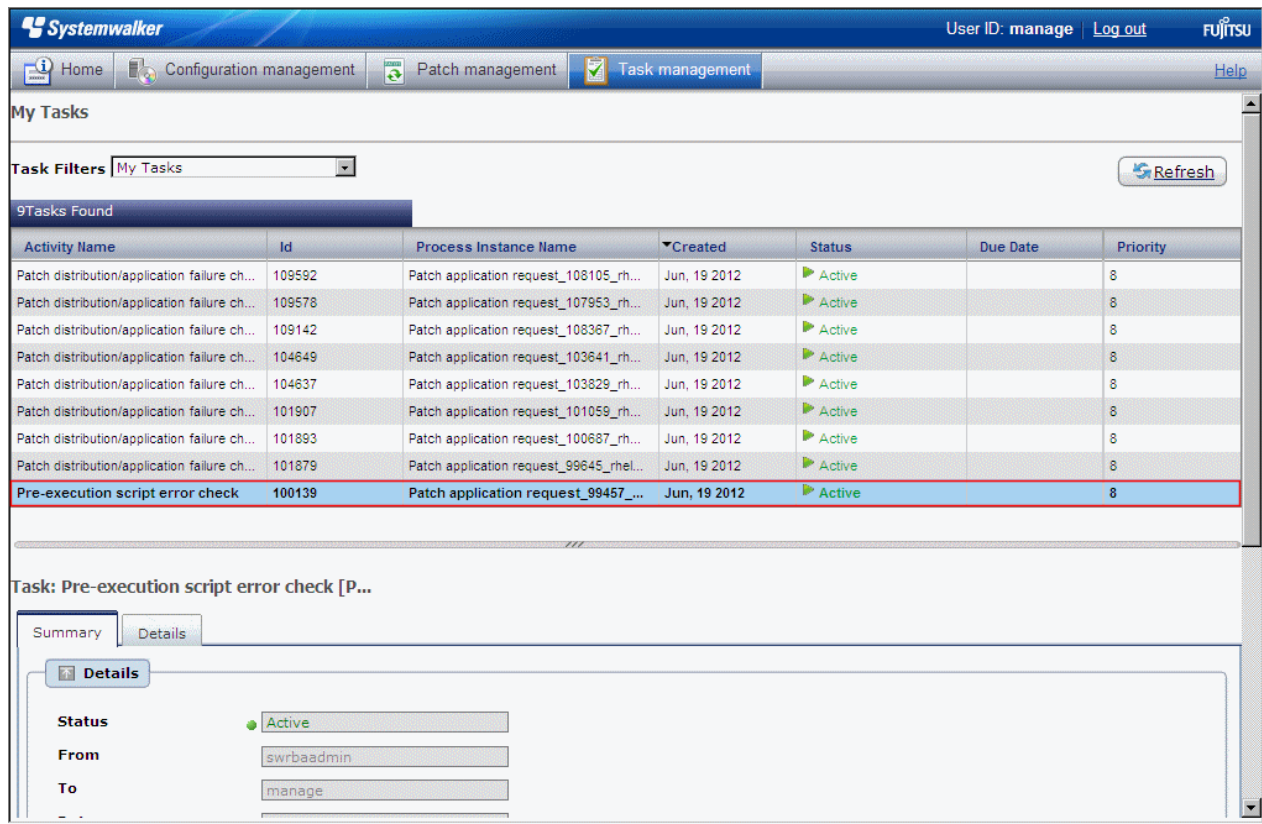

4. Click the **Details** tab, and then click the **Status check** tab in the **Form** panel.

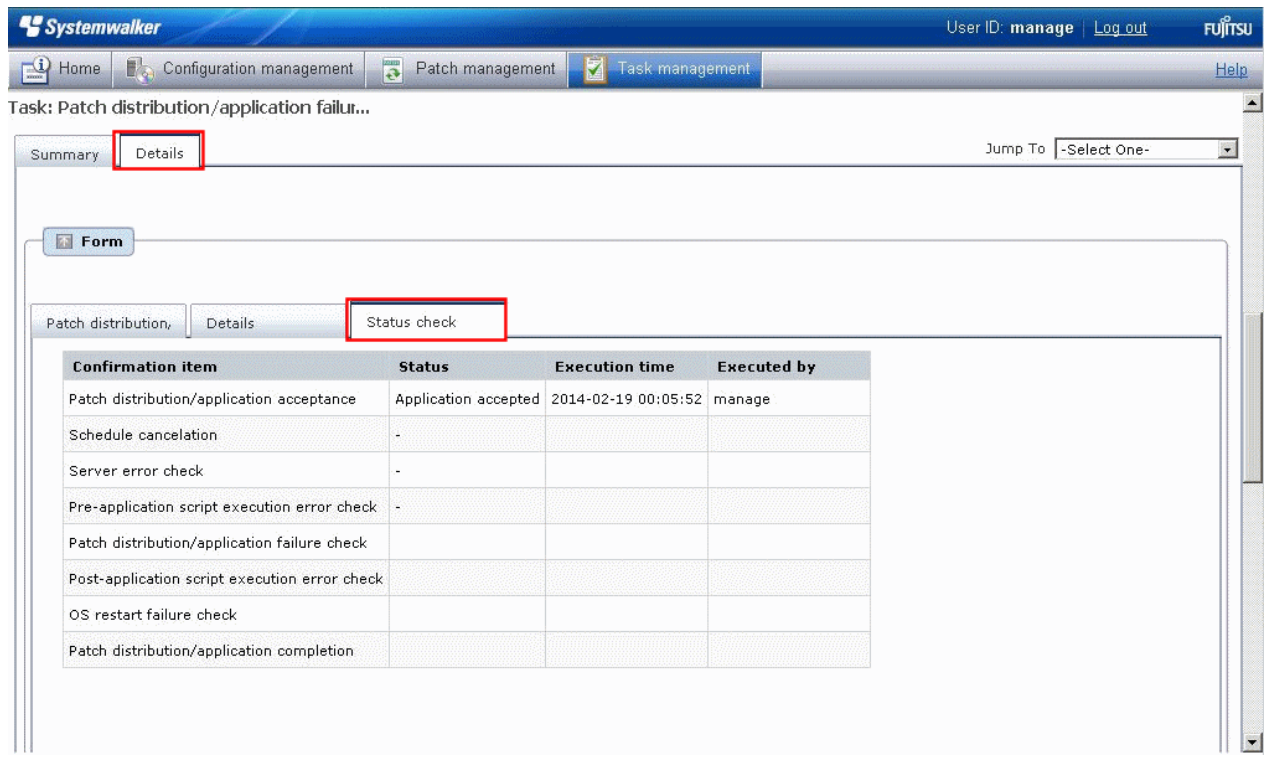

5. In the **Status check** tab, the status of various items can be checked to see the progress of ongoing tasks, and history information for completed tasks. All tasks can be viewed in the **Status check** tab.

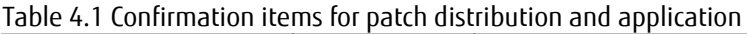

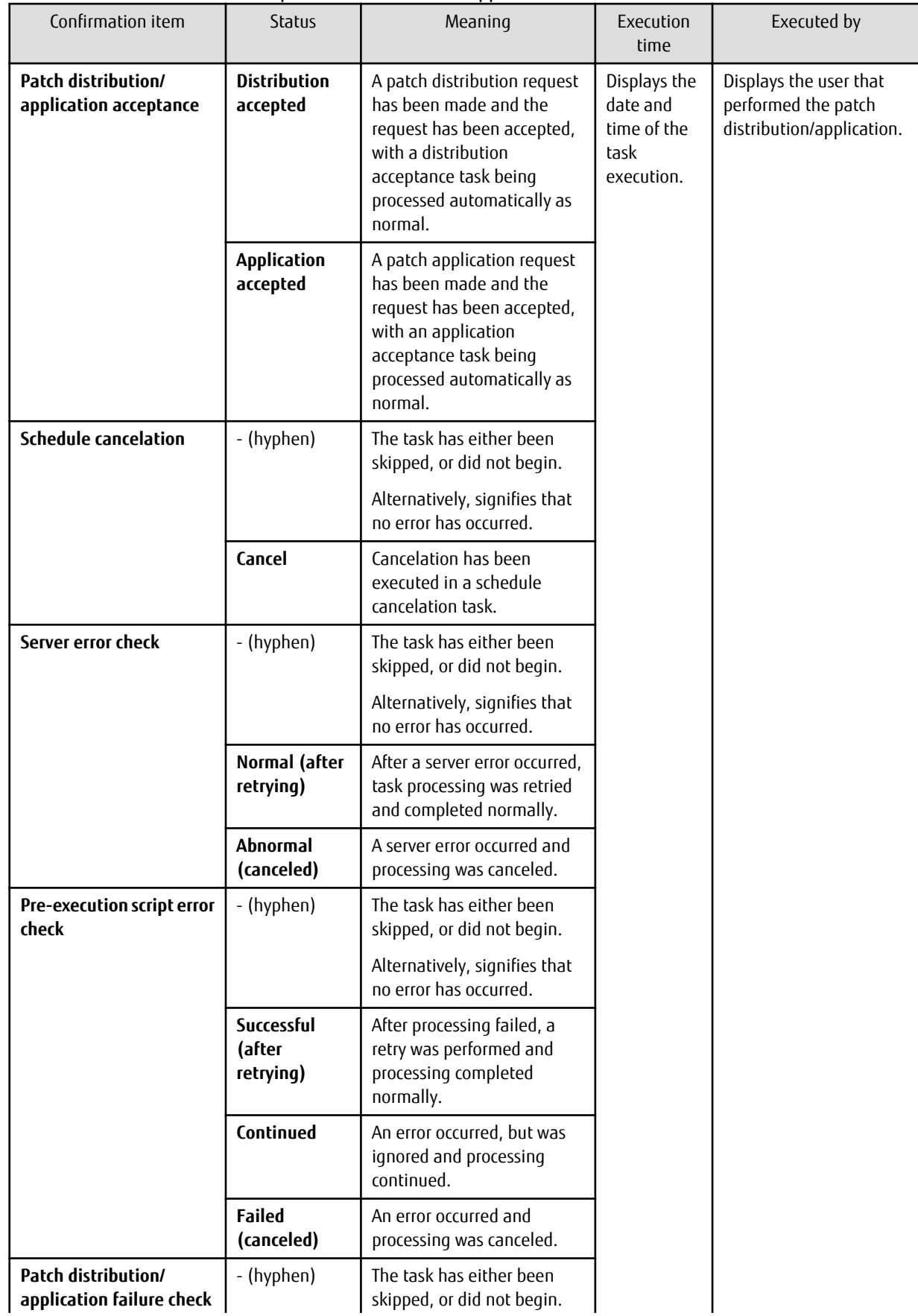

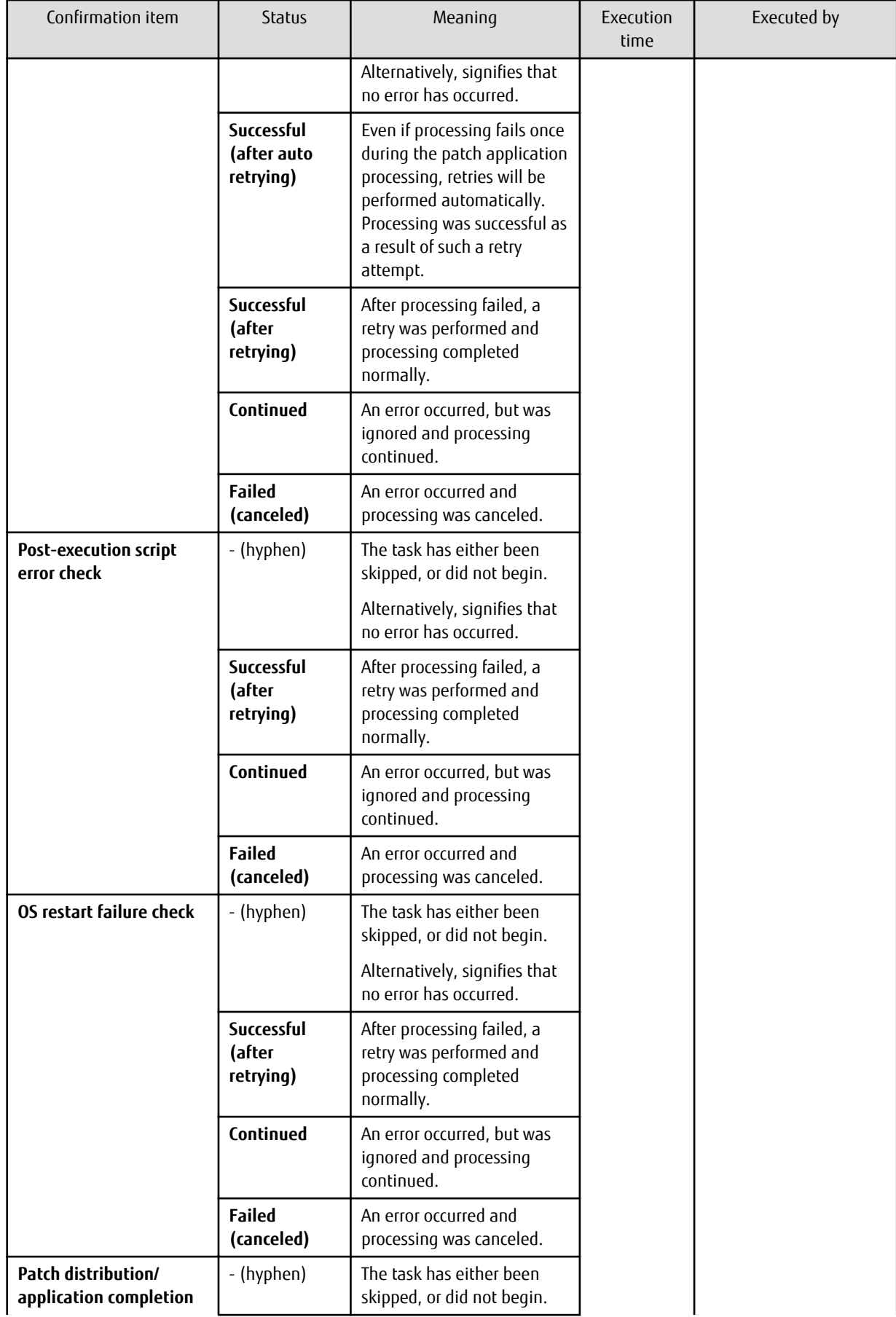

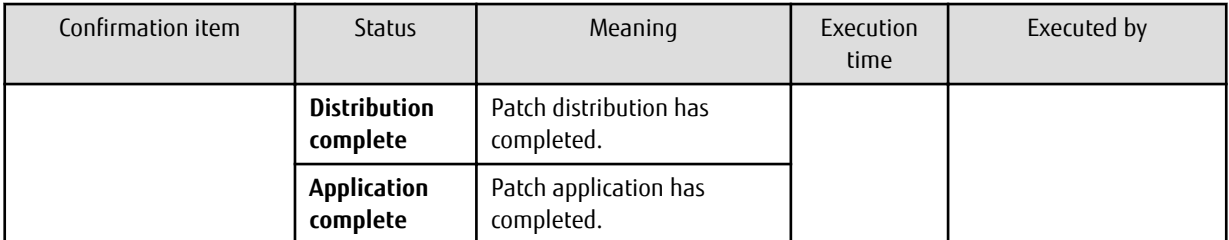

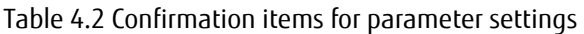

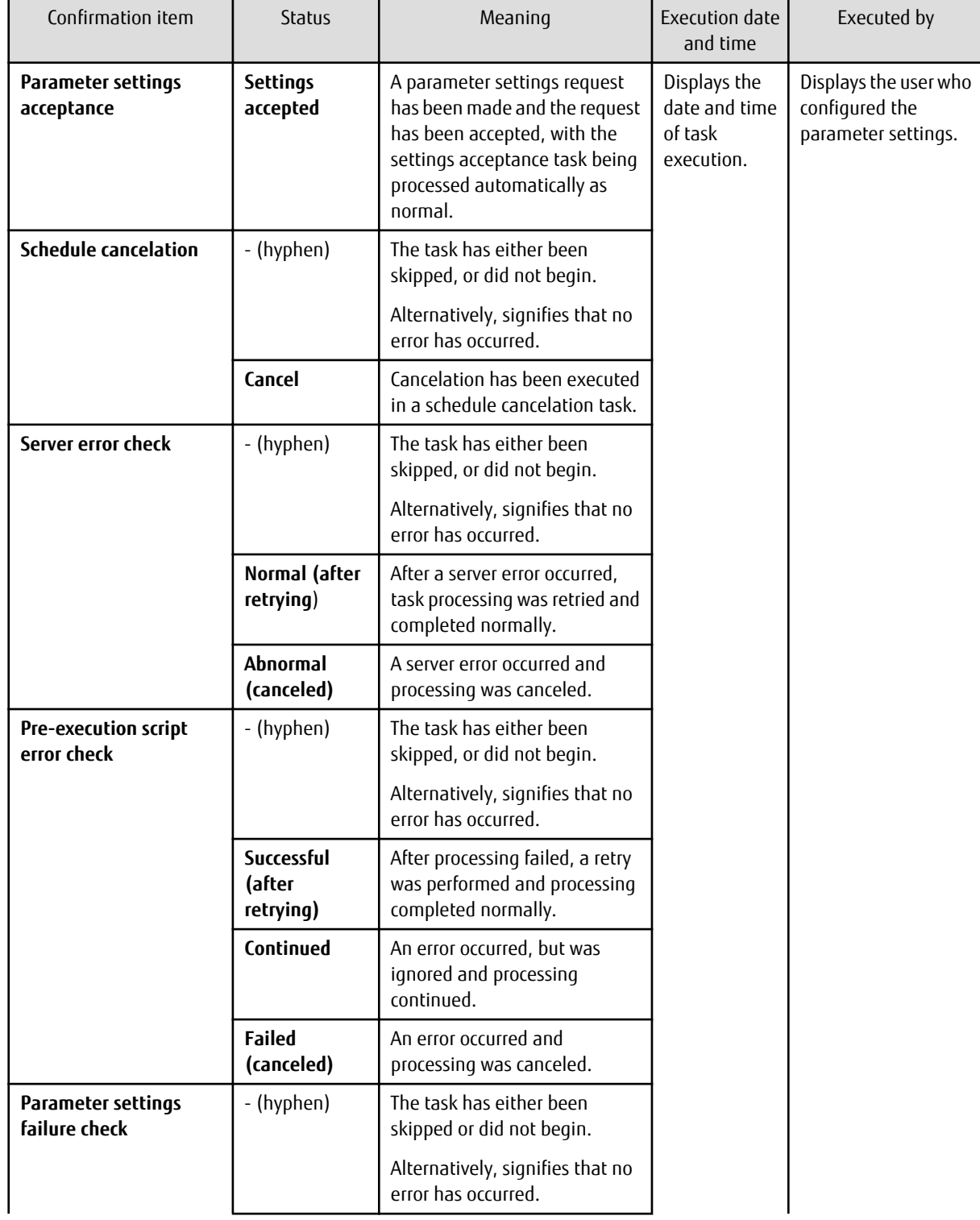

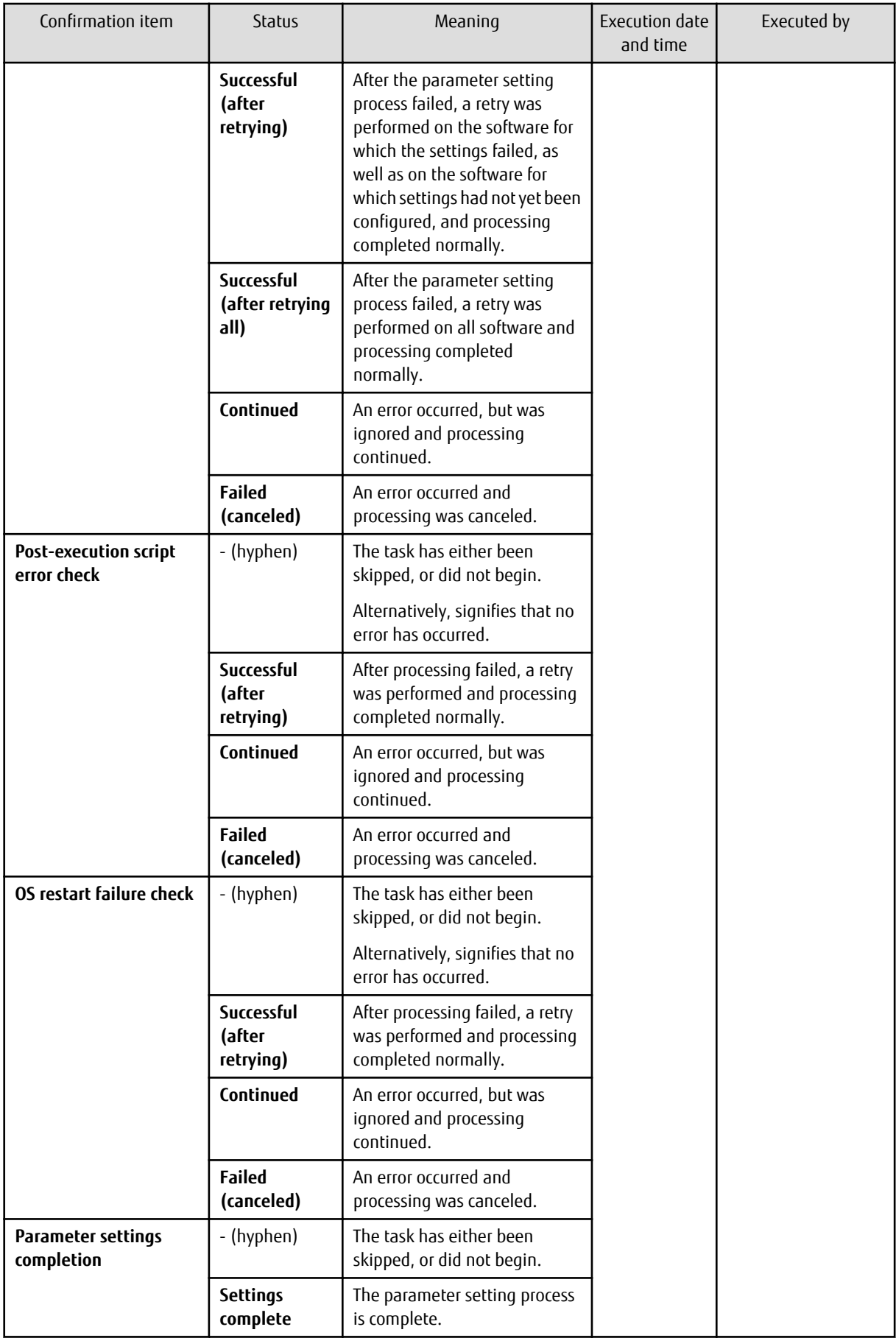

Table 4.3 Confirmation items for script execution

| Confirmation item                        | Status                            | Meaning                                                                                                    | Execution date<br>and time                             | Executed by                                   |
|------------------------------------------|-----------------------------------|----------------------------------------------------------------------------------------------------|--------------------------------------------------------|-----------------------------------------------|
| <b>Script execution</b><br>acceptance    | <b>Execution</b><br>accepted      | A script execution request has<br>been made and the request has<br>been accepted, with the<br>execution acceptance task<br>being processed automatically<br>as normal. | Displays the<br>date and time<br>of task<br>execution. | Displays the user who<br>executed the script. |
| <b>Schedule cancelation</b>              | - (hyphen)                        | The task has either been<br>skipped, or did not begin.                                                                                                    |                                                        |                                               |
|                                          |                                   | Alternatively, signifies that no<br>error has occurred.                                                                                                    |                                                        |                                               |
|                                          | Cancel                            | Cancelation has been executed<br>in a schedule cancelation task.                                                                                                    |                                                        |                                               |
| Server error check                       | - (hyphen)                        | The task has either been<br>skipped, or did not begin.                                                                                                    |                                                        |                                               |
|                                          |                                   | Alternatively, signifies that no<br>error has occurred.                                                                                                    |                                                        |                                               |
|                                          | Normal (after<br>retrying)        | After a server error occurred,<br>task processing was retried and<br>completed normally.                                                                               |                                                        |                                               |
|                                          | Abnormal<br>(canceled)            | A server error occurred and<br>processing was canceled.                                                                                                    |                                                        |                                               |
| <b>Script execution failure</b><br>check | - (hyphen)                        | The task has either been<br>skipped or did not begin.<br>Alternatively, signifies that no<br>error has occurred.                                                       |                                                        |                                               |
|                                          | Successful<br>(after<br>retrying) | After processing failed, a retry<br>was performed and processing<br>completed normally.                                                                                |                                                        |                                               |
|                                          | Continued                         | An error occurred, but was<br>ignored and processing<br>continued.                                                                                                    |                                                        |                                               |
|                                          | <b>Failed</b><br>(canceled)       | An error occurred and<br>processing was canceled.                                                                                                    |                                                        |                                               |
| OS restart failure check                 | - (hyphen)                        | The task has either been<br>skipped, or did not begin.                                                                                                    |                                                        |                                               |
|                                          |                                   | Alternatively, signifies that no<br>error has occurred.                                                                                                    |                                                        |                                               |
|                                          | Successful<br>(after<br>retrying) | After processing failed, a retry<br>was performed and processing<br>completed normally.                                                                                |                                                        |                                               |
|                                          | Continued                         | An error occurred, but was<br>ignored and processing<br>continued.                                                                                                    |                                                        |                                               |
|                                          | <b>Failed</b><br>(canceled)       | An error occurred and<br>processing was canceled.                                                                                                    |                                                        |                                               |

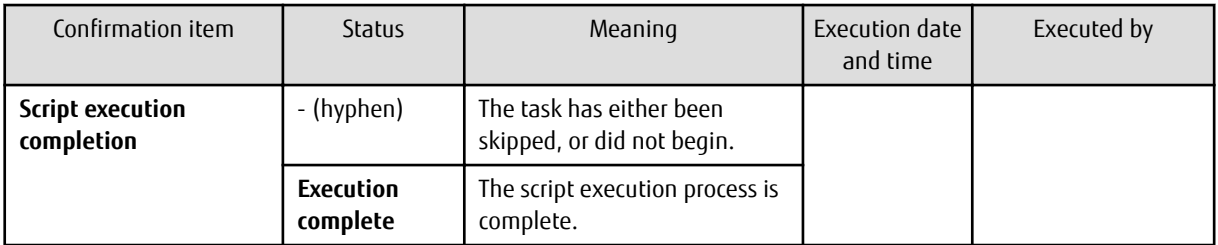

Figure 4.1 Example of the Status check tab when processing has been performed normally

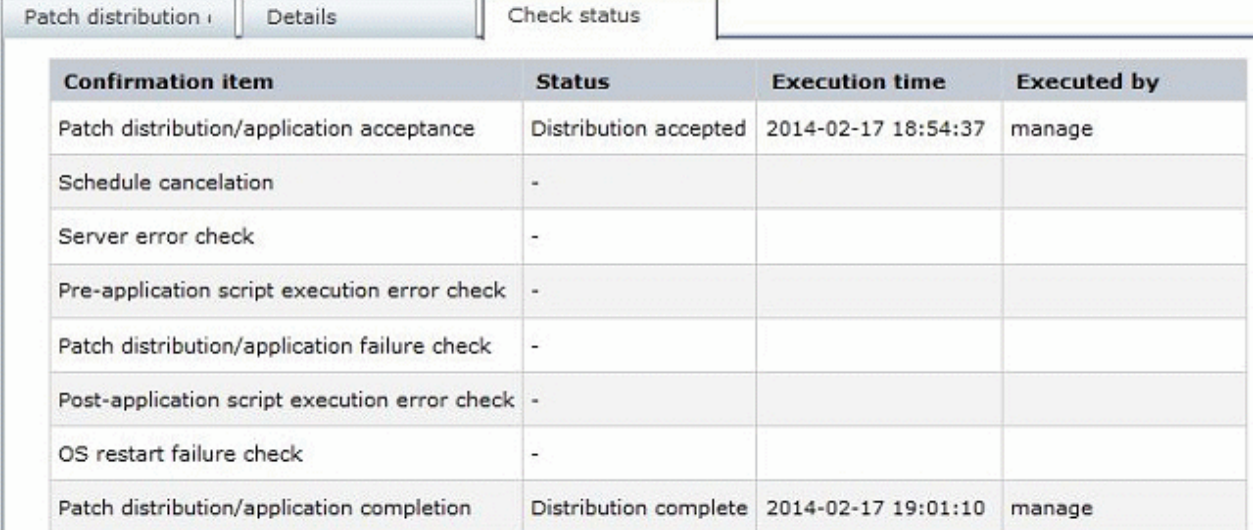

Figure 4.2 Example of the Status check tab when processing has been performed by retry operations

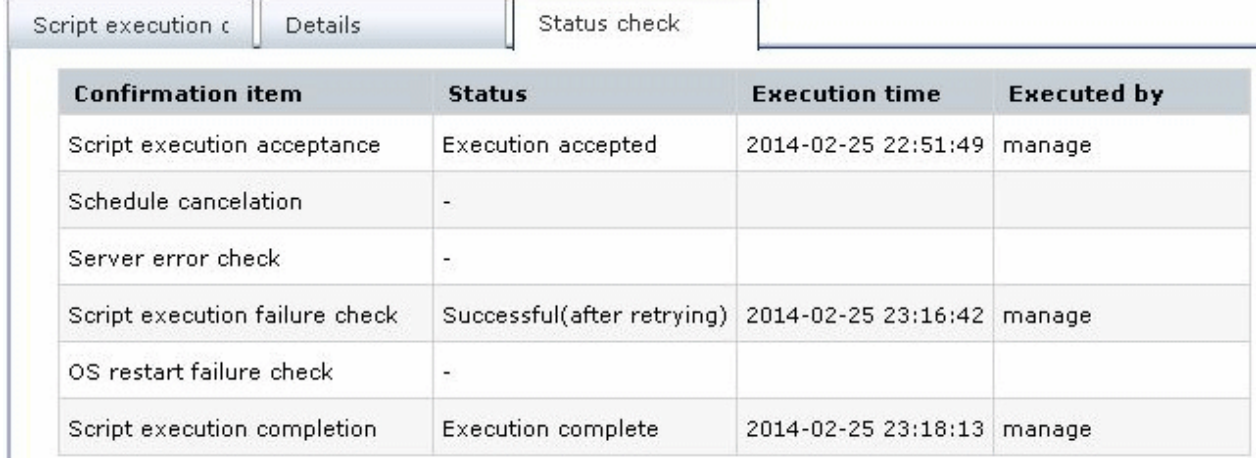

# **4.2 "My tasks" Operations**

In the patch distribution/application process, parameter setting process, or script execution process, a task refers to an operation assigned to the person in charge when there is a change in the status of a process (activity) that requires a decision by that person.

The tasks assigned to the login user are displayed in the **My tasks** list. By selecting a task, predetermined operations can be performed on the processing. The following tasks are assigned to each user:

| Task                                          | rapic in the or tasks assigned to ascis (paten aisthbation and application)<br>Action | User assigned to the task                                                                                         |  |
|-----------------------------------------------|---------------------------------------------------------------------------------------|----------------------------------------------------------------------------------------------------|--|
| <b>Patch distribution acceptance</b>          | No action is required.                                                                | The user that performed the<br>patch distribution or application<br>(one of the following users)<br>- Tenant user |  |
| <b>Patch application acceptance</b>           | No action is required.                                                                |                                                                                                    |  |
| <b>Schedule cancelation</b>                   | Select the following to cancel the schedule:                                          |                                                                                                    |  |
|                                               | - Cancel                                                                              | - Tenant administrator                                                                                            |  |
| <b>Server error check</b>                     | Select either of the following:                                                       | - Dual-role administrator                                                                                         |  |
|                                               | - Retry                                                                               |                                                                                                    |  |
|                                               | - Cancel                                                                              |                                                                                                    |  |
| <b>Pre-execution script error</b>             | Select one of the following:                                                          |                                                                                                    |  |
| check                                         | - Retry                                                                               |                                                                                                    |  |
|                                               | - Continue                                                                            |                                                                                                    |  |
|                                               | - Cancel                                                                              |                                                                                                    |  |
| <b>Patch distribution/application</b>         | Select one of the following:                                                          |                                                                                                    |  |
| <b>failure check</b>                          | - Retry                                                                               |                                                                                                    |  |
|                                               | - Continue                                                                            |                                                                                                    |  |
|                                               | - Cancel                                                                              |                                                                                                    |  |
| <b>Post-execution script error</b>            | Select one of the following:                                                          |                                                                                                    |  |
| check                                         | - Retry                                                                               |                                                                                                    |  |
|                                               | - Continue                                                                            |                                                                                                    |  |
|                                               | - Cancel                                                                              |                                                                                                    |  |
| <b>OS restart failure check</b>               | Select one of the following:                                                          |                                                                                                    |  |
|                                               | - Retry                                                                               |                                                                                                    |  |
|                                               | - Continue                                                                            |                                                                                                    |  |
|                                               | - Cancel                                                                              |                                                                                                    |  |
| <b>Patch distribution completion</b><br>check | No action is required.                                                                |                                                                                                    |  |
| <b>Patch application completion</b><br>check  | No action is required.                                                                |                                                                                                    |  |

Table 4.4 List of tasks assigned to users (patch distribution and application)

# Table 4.5 List of tasks assigned to users (parameter settings)

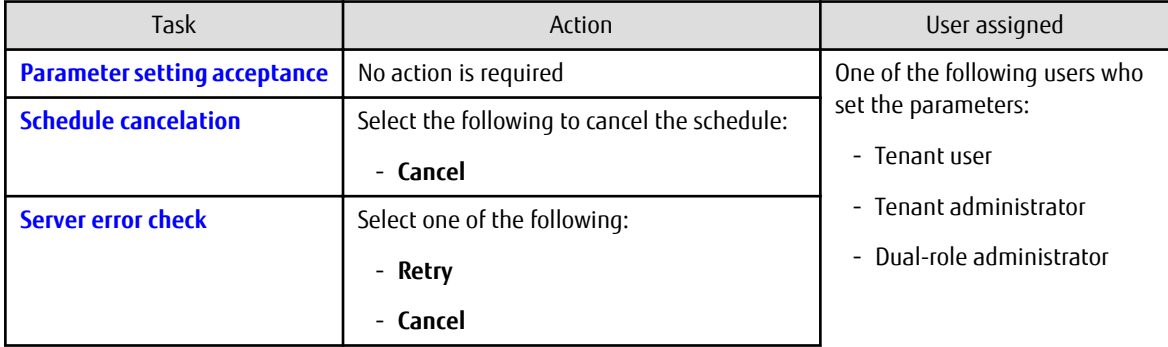
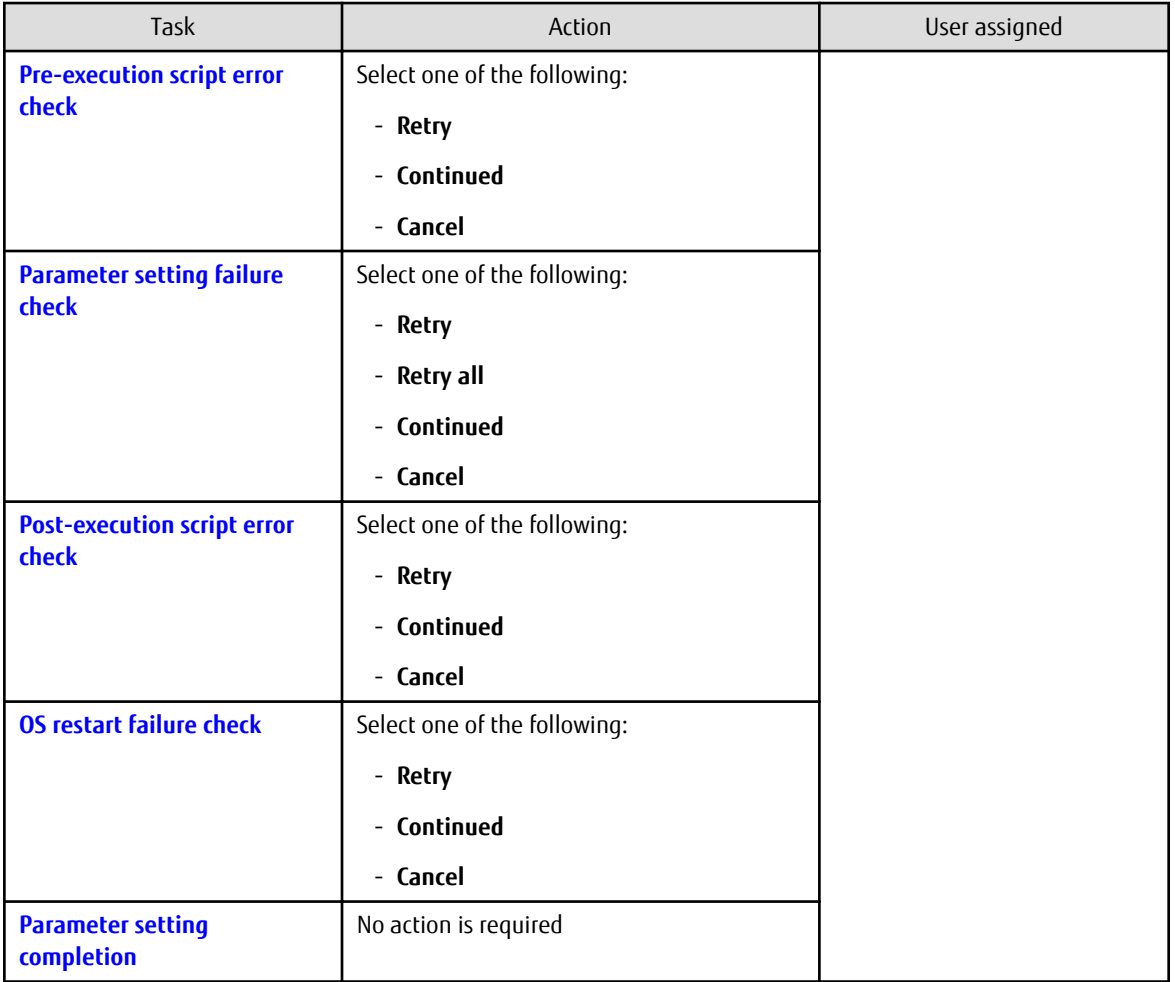

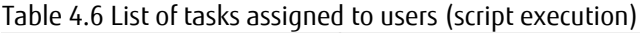

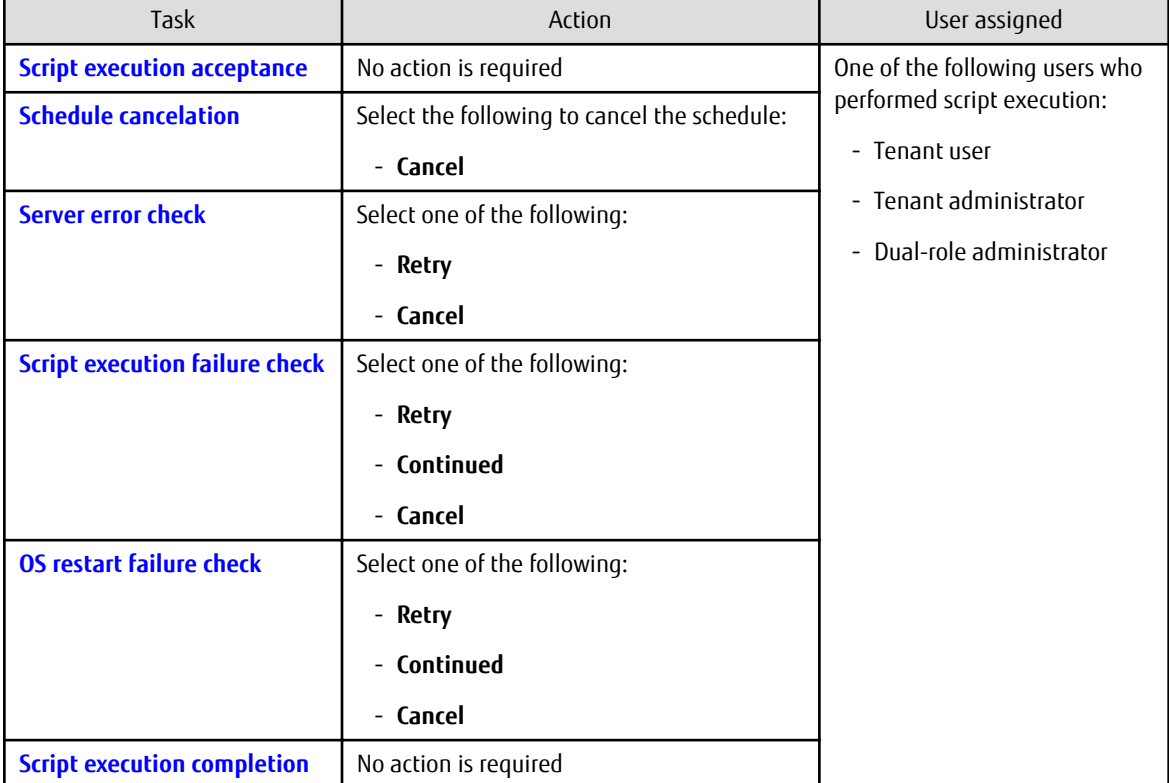

#### **Operation method**

- 1. Log in to the management console.
- 2. Use either of the following methods to display the **Task management** window:
	- a. Select **Task management** from the menu in the management console.
	- b. Click the **Task management** link in the **Home** window.

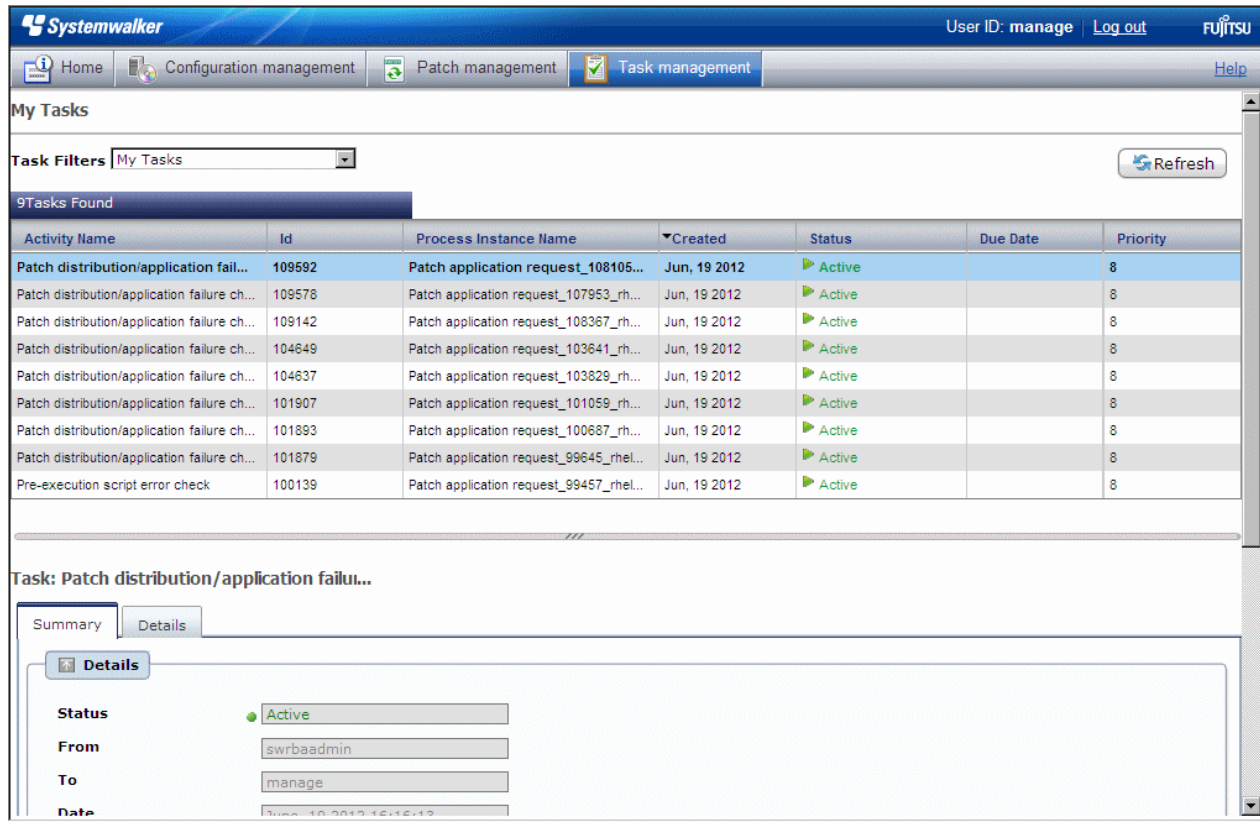

3. When the task to be processed is selected from the list of tasks displayed, detailed information about the task is displayed at the bottom of the window.

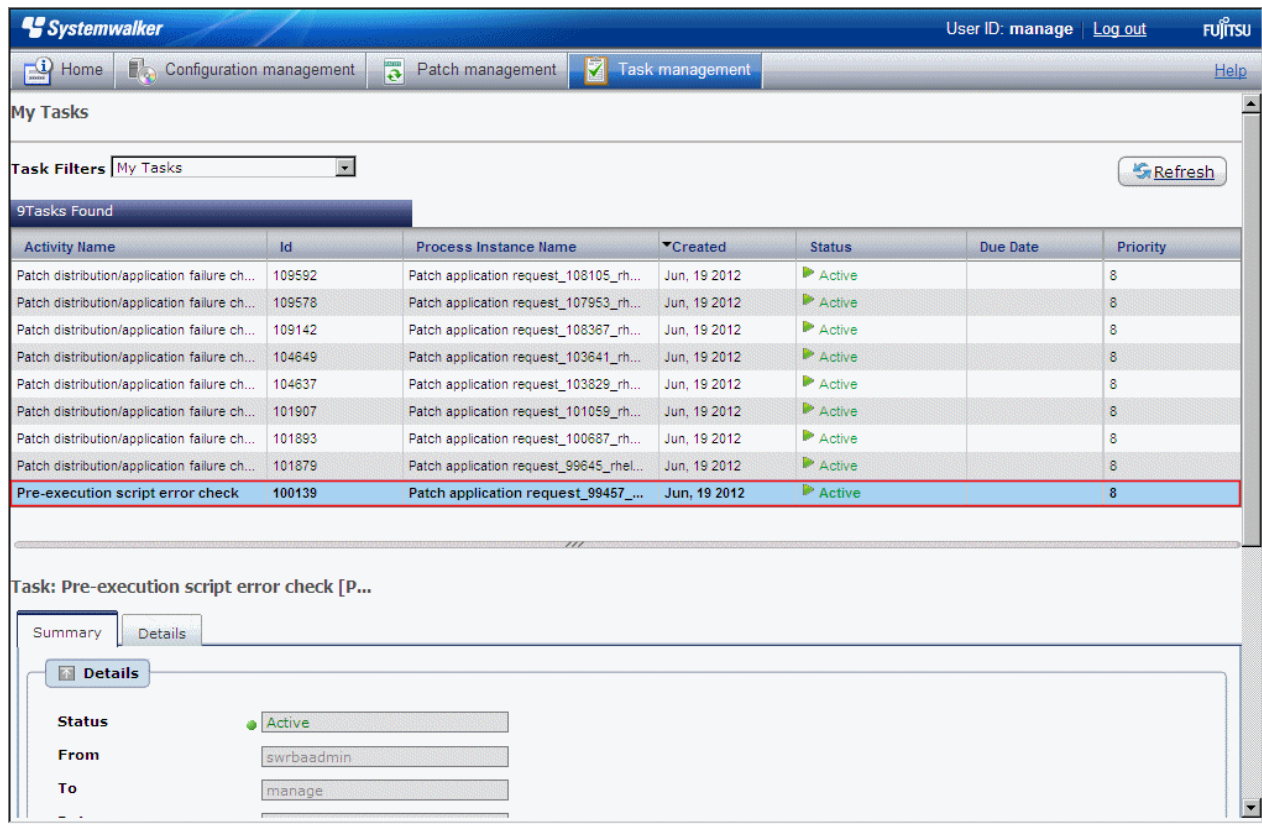

4. Click the **Details** tab, and then check the information in the **Form** panel.

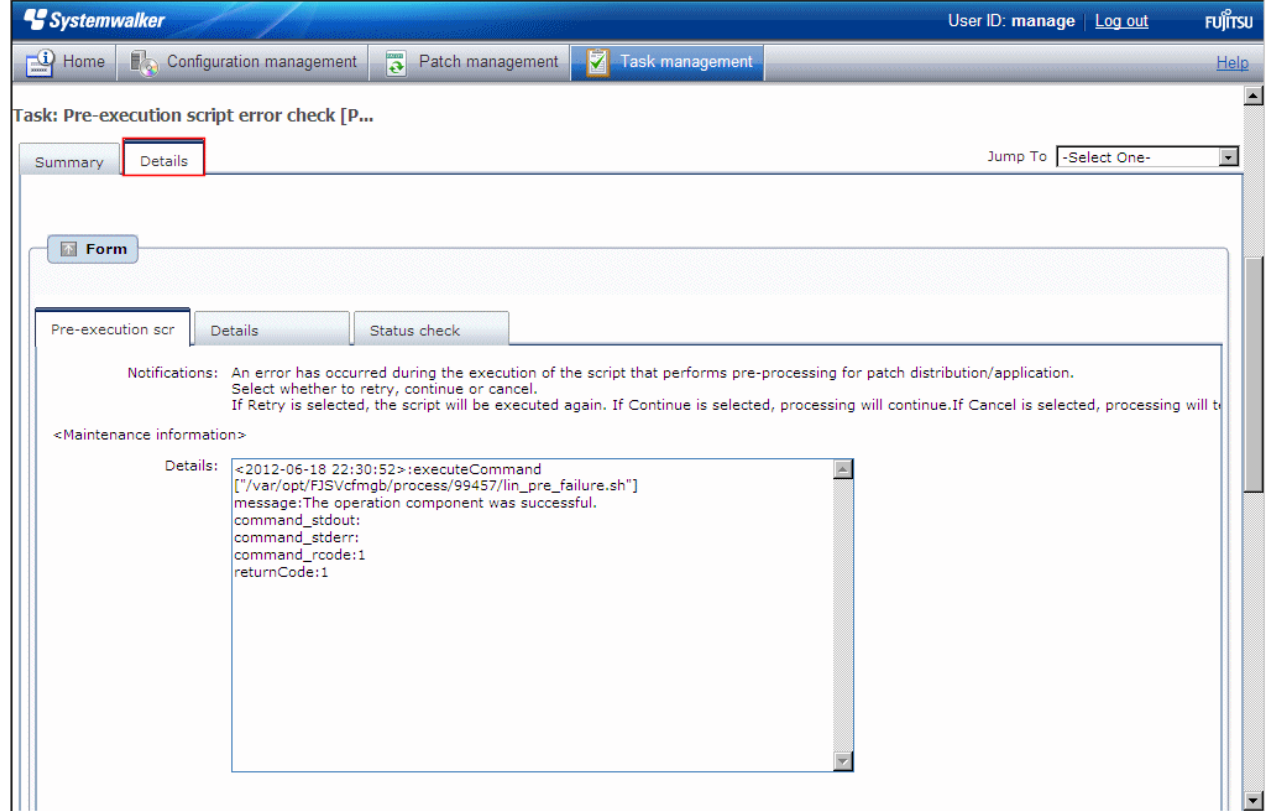

If an error occurs, the logs will be output to the **Details** tab. Logs are added at the bottom in the order in which they are generated.

The log output format is as follows:

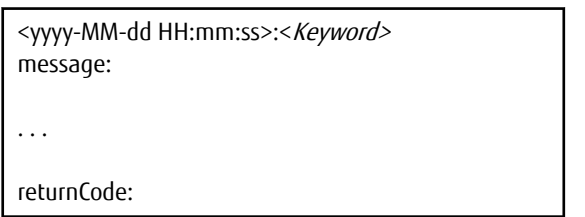

The following example shows the window that is displayed when an error has occurred with the pre-execution script.

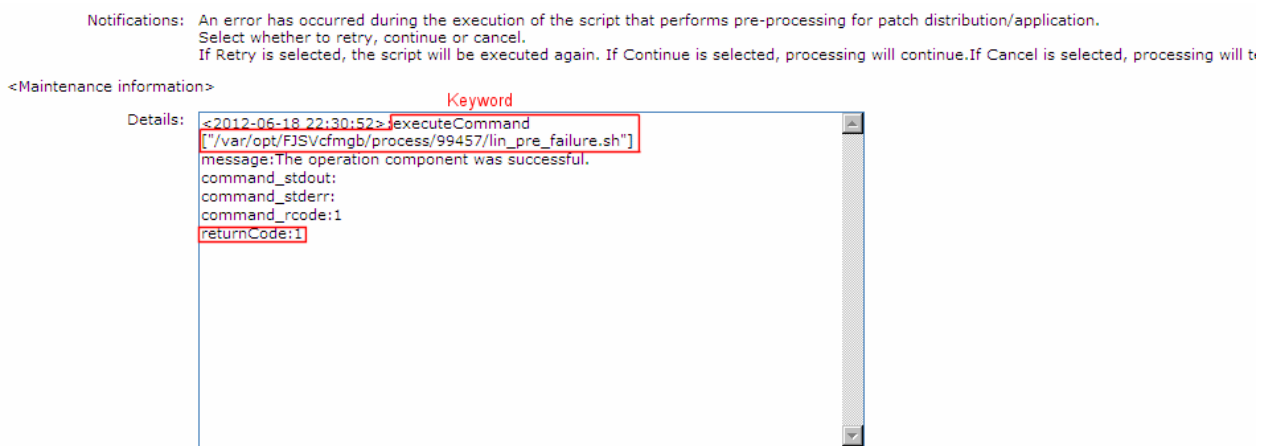

5. The task will be processed when one of the options in the **Make Choice** panel is clicked.

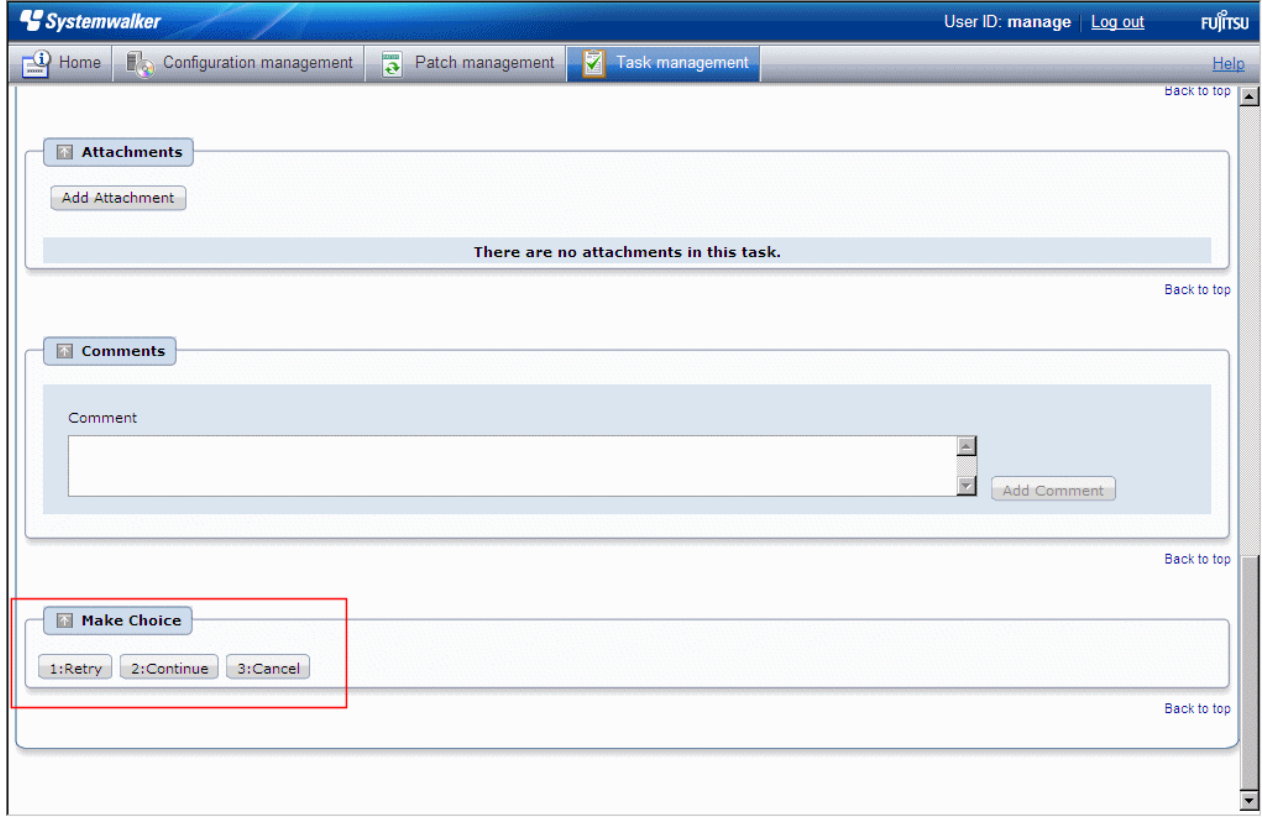

Refer to the explanations following this section for information on the operation methods for each task.

## **4.2.1 Patch Distribution Acceptance**

No user action is required for the "patch distribution acceptance" task. Once a patch distribution request has been accepted, the status changes automatically.

This means that these tasks are not displayed in the task list. They can be viewed by selecting **My Completed Tasks** from the **Task Filters** pull-down menu.

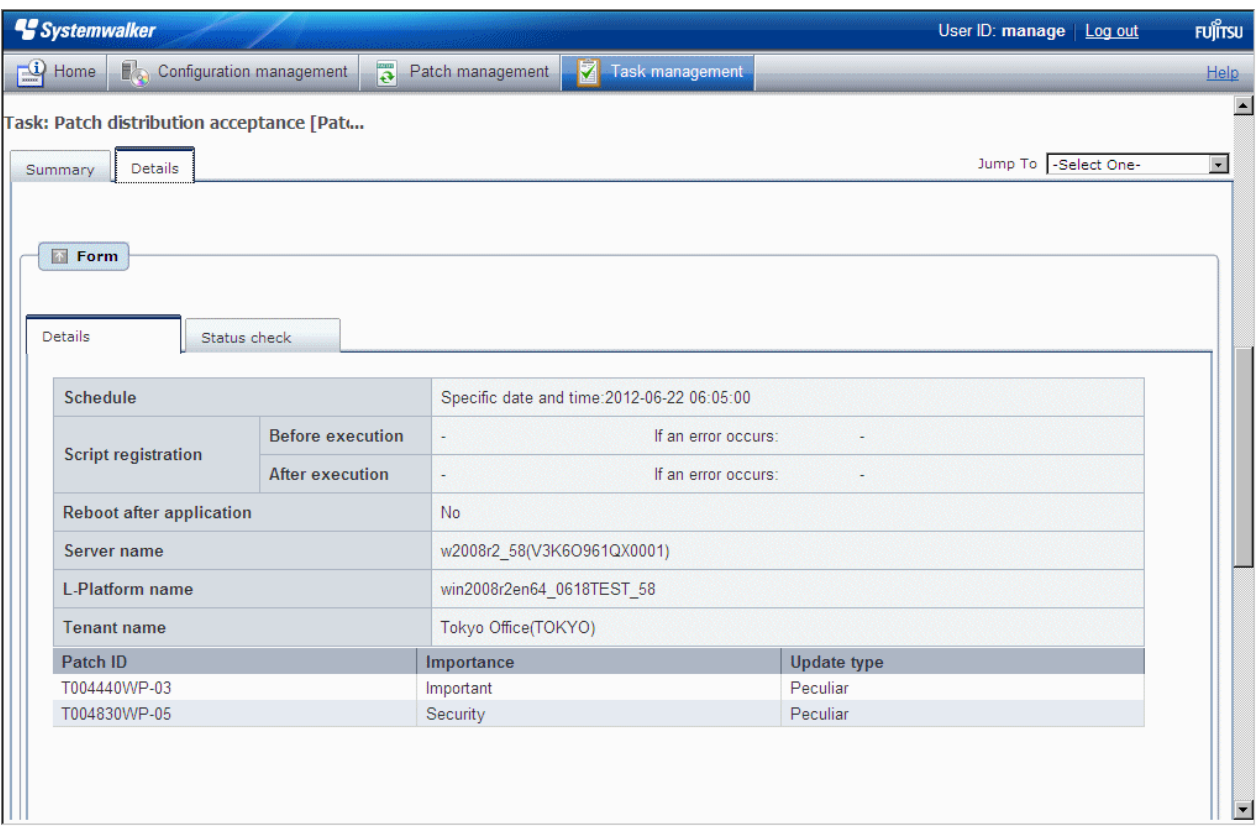

### **4.2.2 Patch Application Acceptance**

No user action is required for the "patch application acceptance" task. Once a patch application request has been accepted, the status changes automatically.

This means that these tasks are not displayed in the task list. They can be viewed by selecting **My Completed Tasks** from the **Task Filters** pull-down menu.

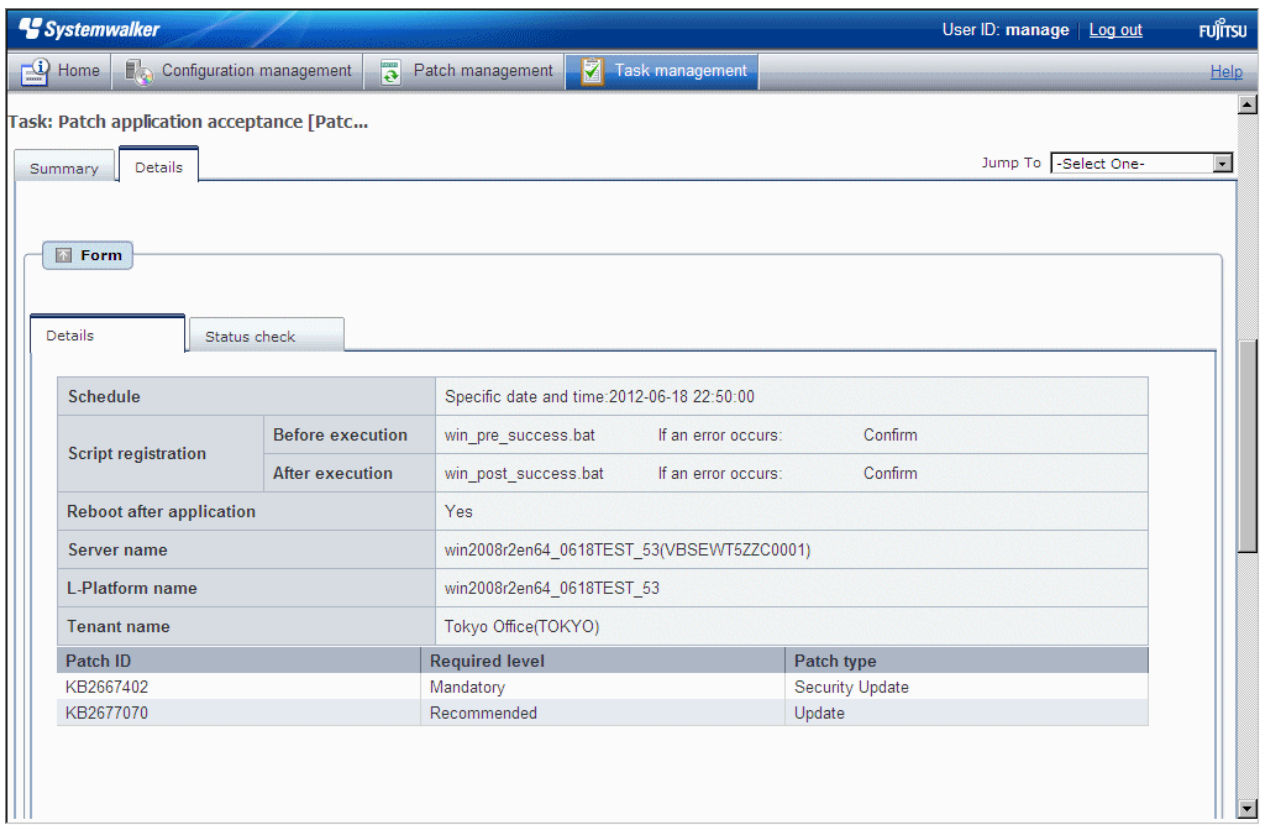

## **4.2.3 Parameter Settings Acceptance**

No user action is required for the "parameter setting acceptance" task. Once a parameter setting has been accepted, the status changes automatically.

For this reason, the task is not displayed in the task list, but can be viewed by selecting **My Completed Tasks** from the **Task Filters** pull-down menu.

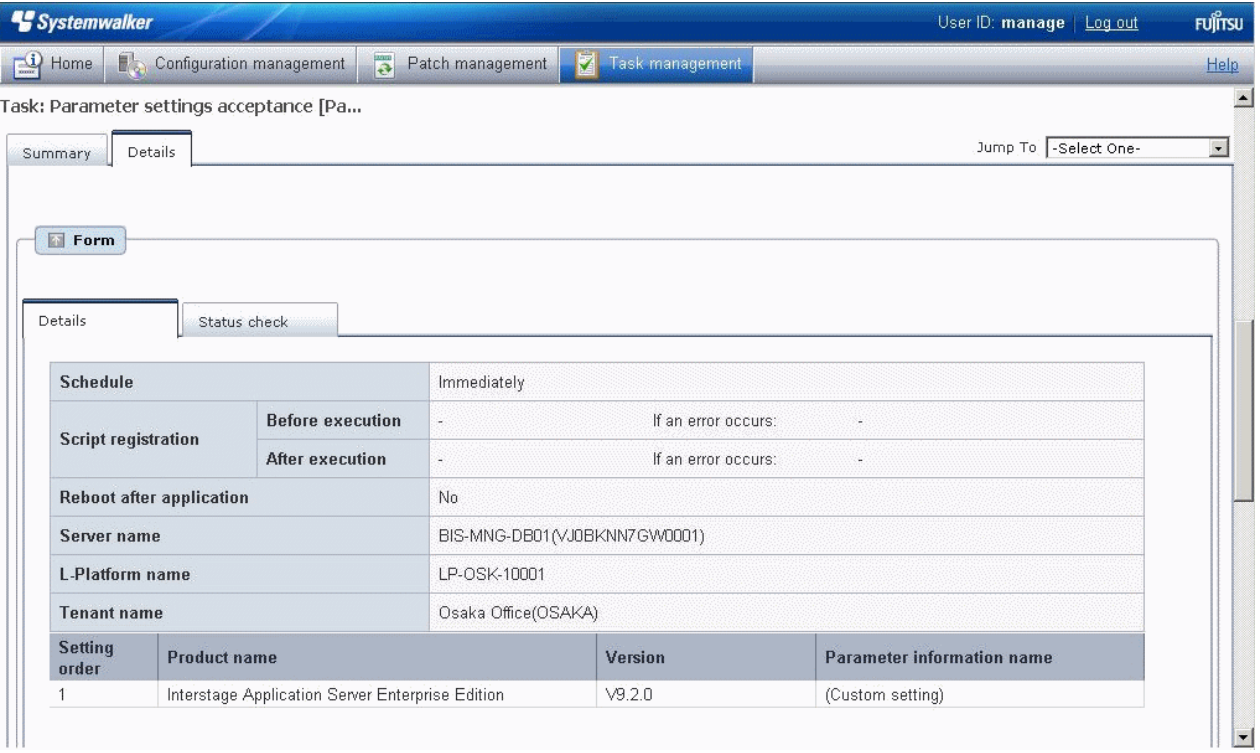

## <span id="page-114-0"></span>**4.2.4 Script Execution Acceptance**

No user action is required for the "script execution acceptance" task. Once a parameter setting has been accepted, the status changes automatically.

For this reason, the task is not displayed in the task list, but can be viewed by selecting **My Completed Tasks** from the **Task Filters** pull-down menu.

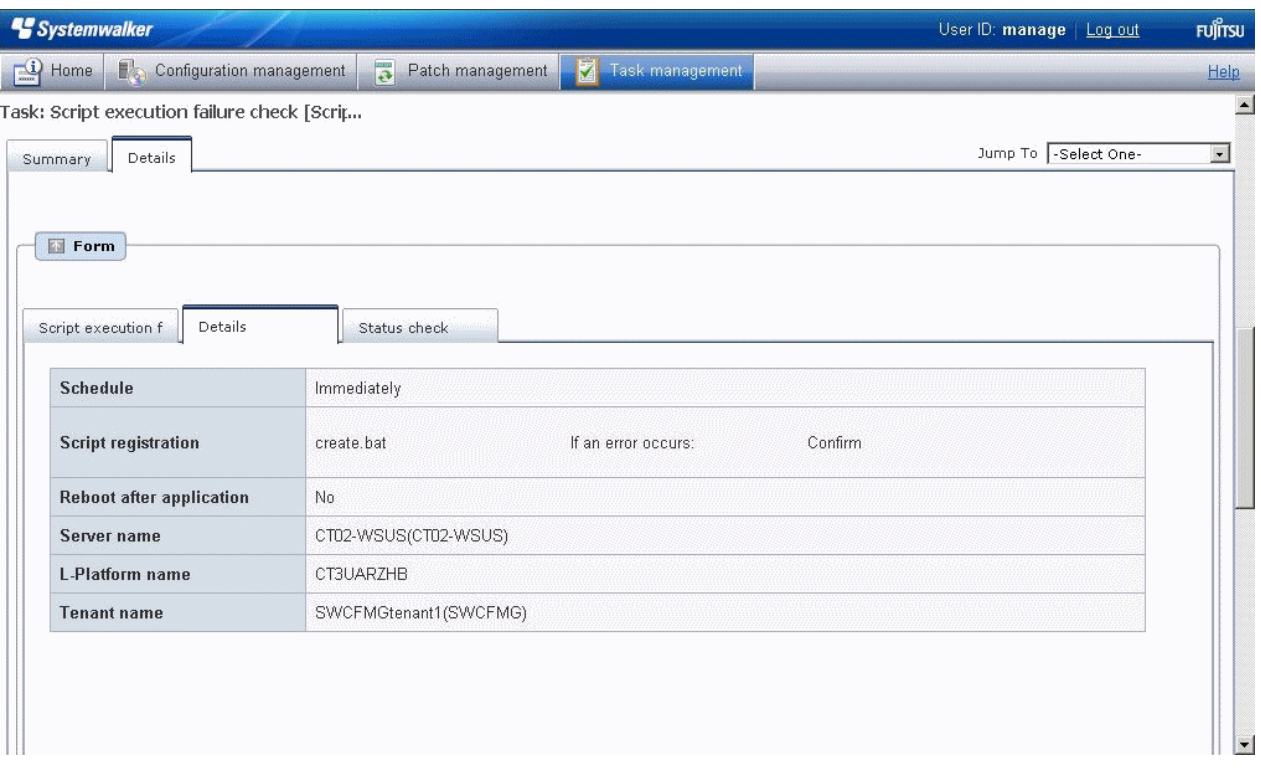

### **4.2.5 Schedule Cancelation**

A "schedule cancelation" task is generated when a schedule is configured using the wizard.

To cancel a process, for which the scheduled date and time has been configured and is waiting to be processed, or to reset the scheduled date and time, terminate the process by performing a cancelation operation. If the process is terminated, the wizard will need to be executed again.

Note also that "schedule cancelation" tasks are only active while a schedule is in effect and processing is waiting for the scheduled time. Once the scheduled date and time has arrived and processing has started, this task can no longer be viewed from the task list, and so cancelation operations cannot be performed.

<span id="page-115-0"></span>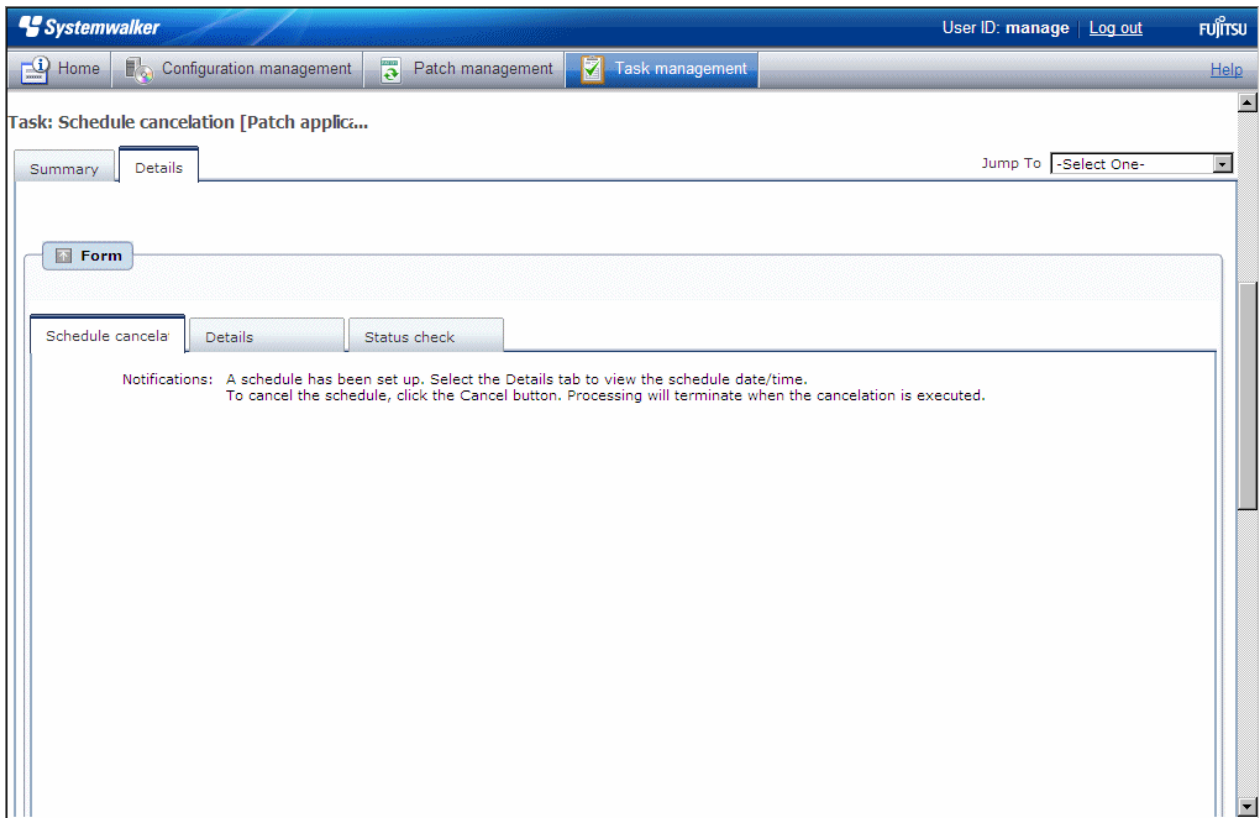

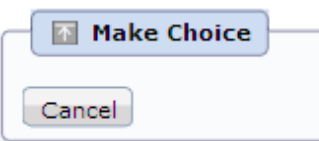

Click **Cancel** to terminate patch distribution/application processing.

### **4.2.6 Server Error Check**

The "server error check" task is generated when a business server is not running normally.

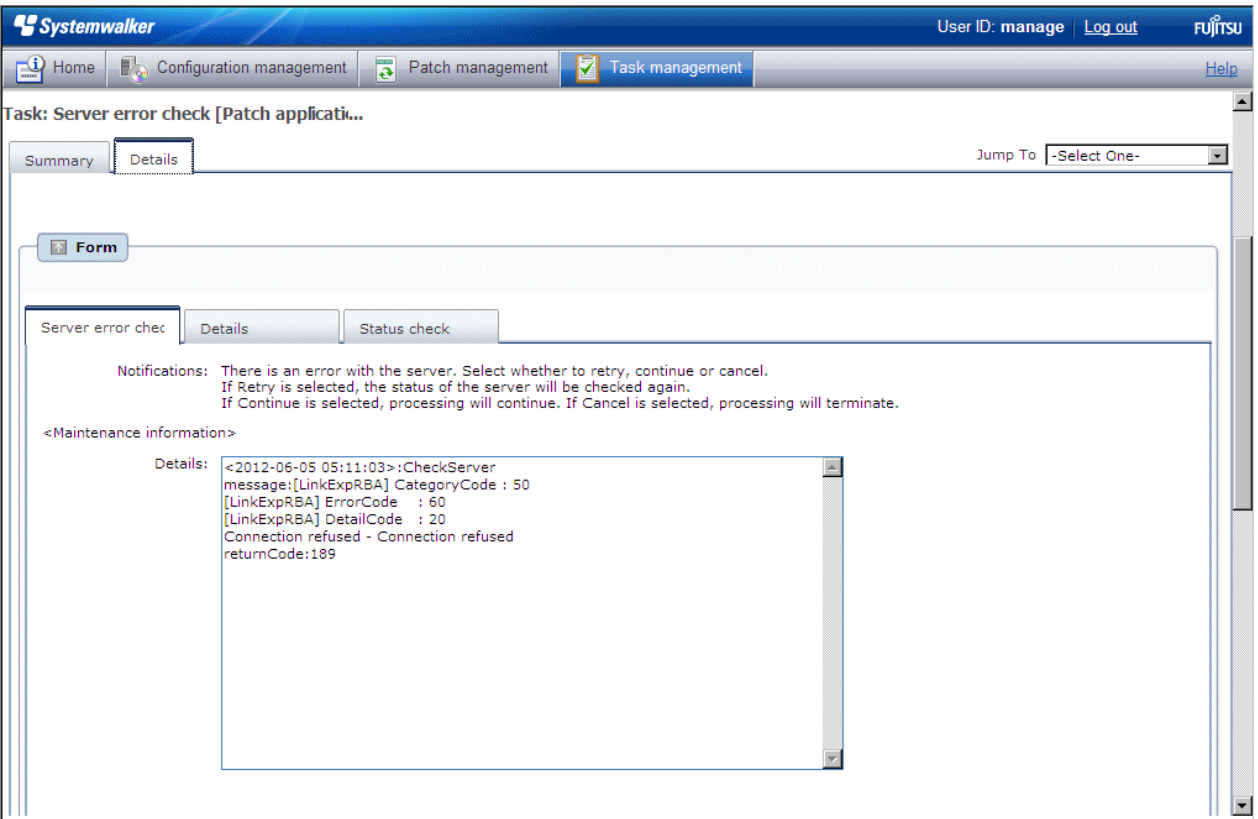

If a "server error check" task is generated, a log will be output to the **Details** field in the **Server error check** tab indicating the type of error that has occurred.

Refer to the "returnCode" information. The following table shows the expected values and their meaning:

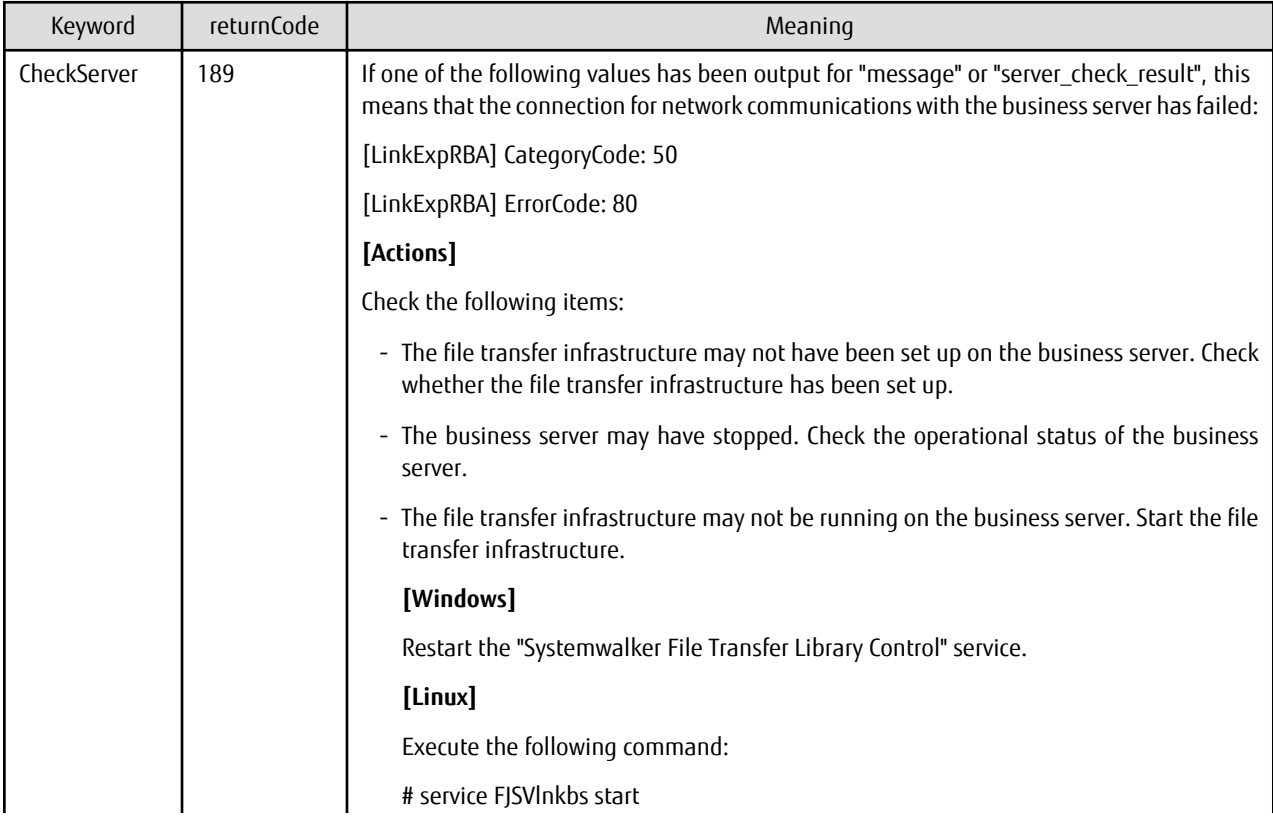

<span id="page-117-0"></span>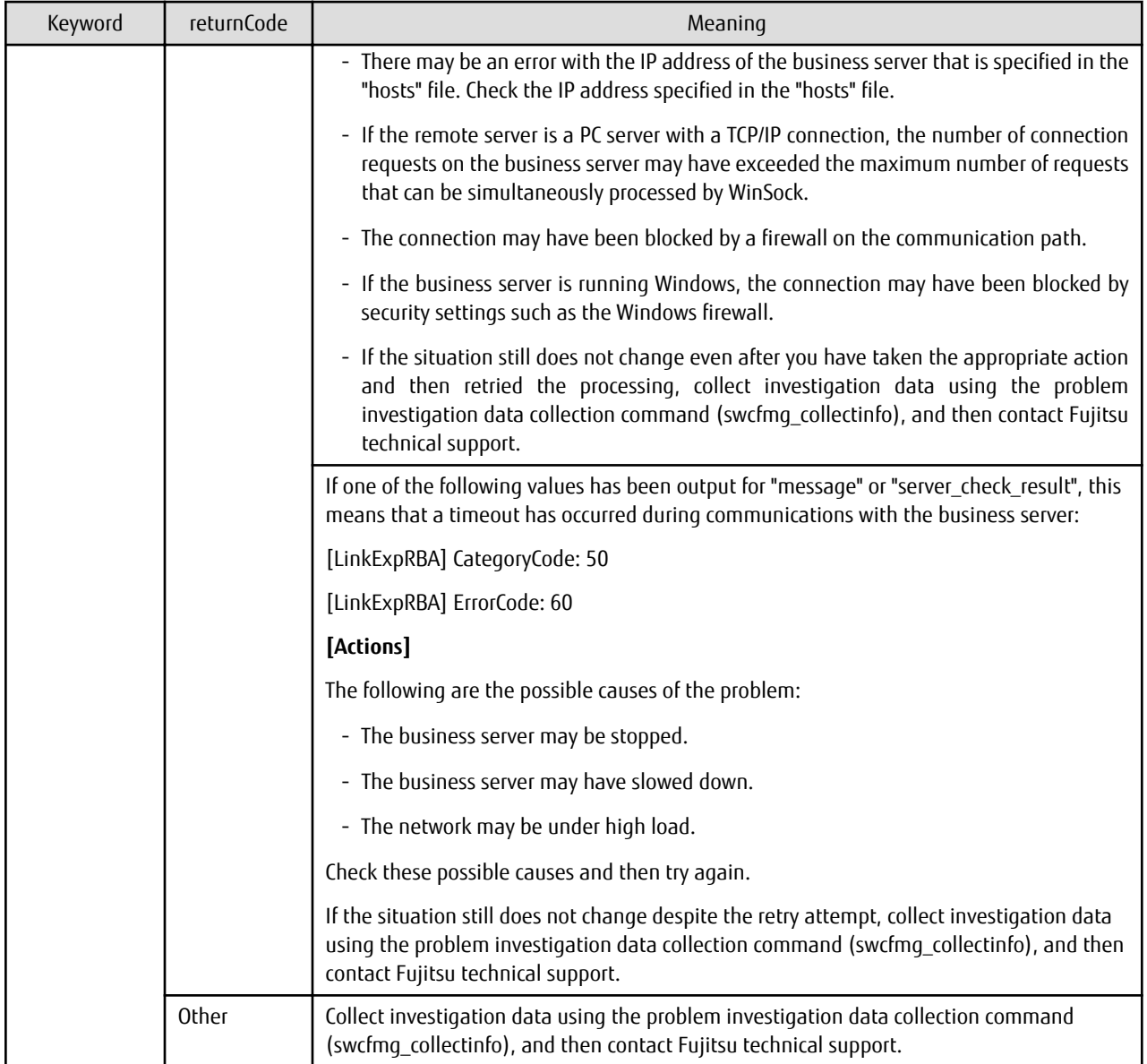

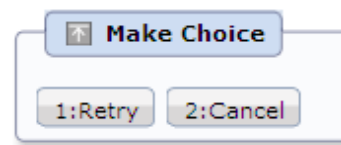

Click **Retry** to perform another check to see if the business server is operating normally.

Click **Cancel** to end the process.

### **4.2.7 Pre-execution Script Error Check**

A "pre-execution script error check" task is generated when a pre-execution script has been registered and settings have been configured to terminate processing when an error occurs. For scripts, "0" is handled as normal termination, whereas values other than "0" are handled as errors. Refer to "Creating Scripts" in the Operation Guide for information on pre-execution scripts.

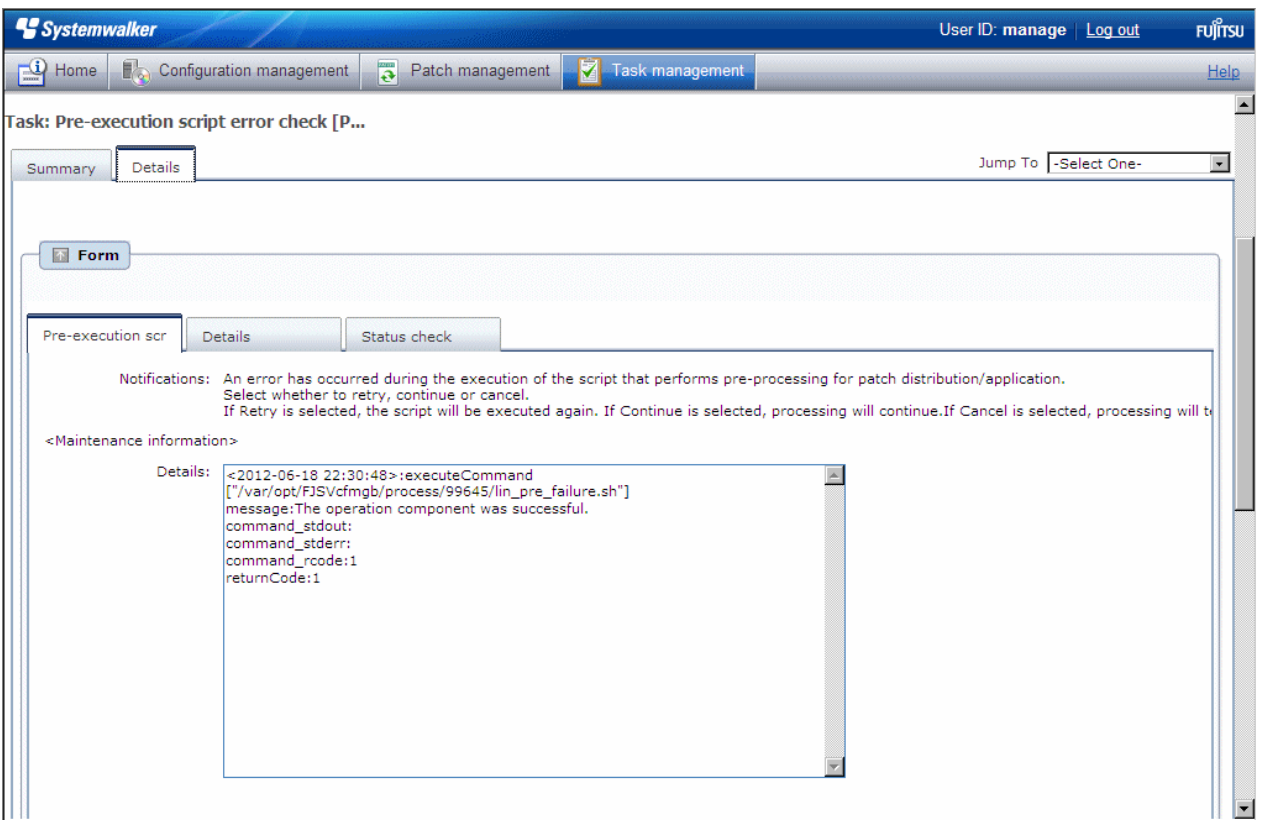

If a "pre-execution script error check" task is generated, a log will be output to the **Details** field in the **Pre-execution script error check** tab, indicating the type of error that has occurred.

Refer to the "returnCode" information. The following table shows the expected values and their meaning:

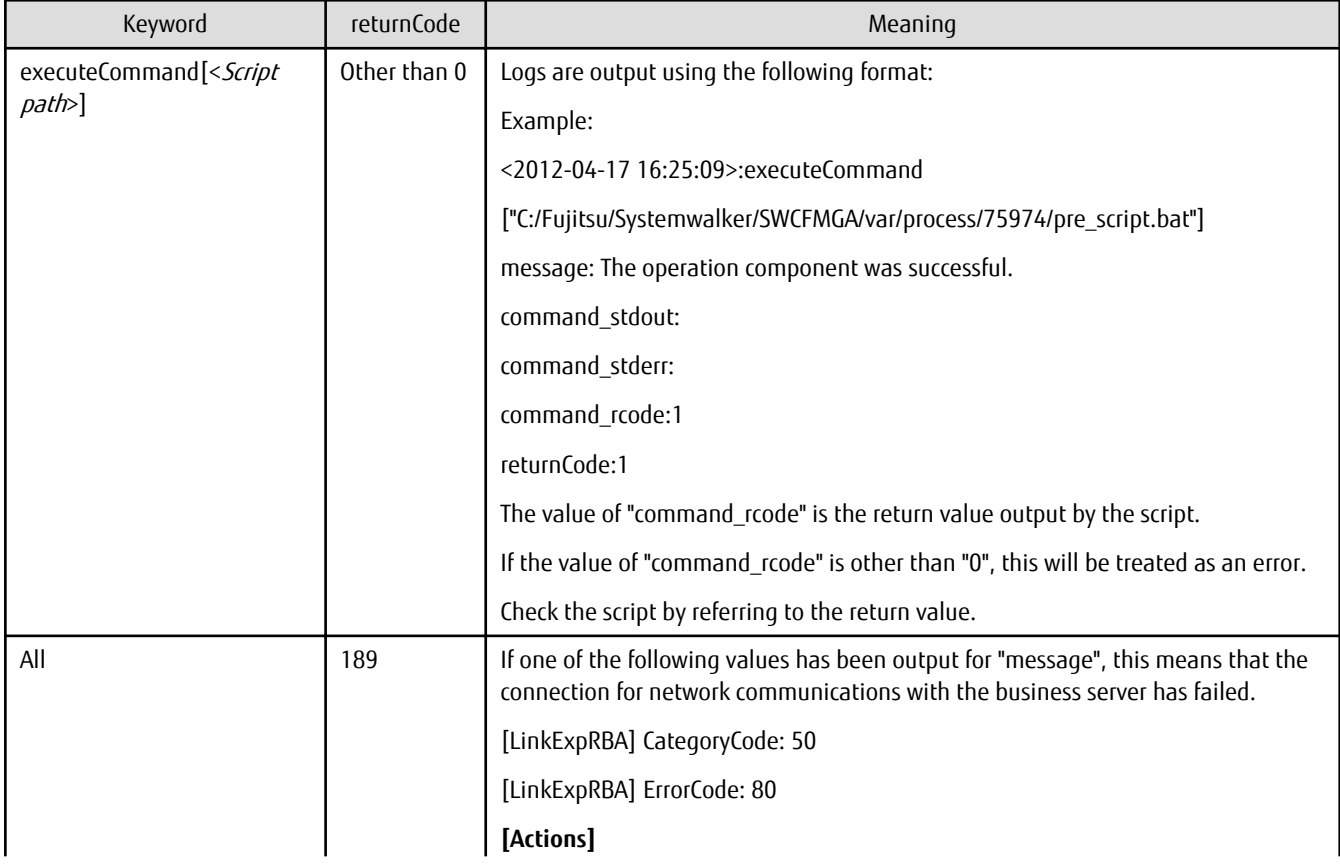

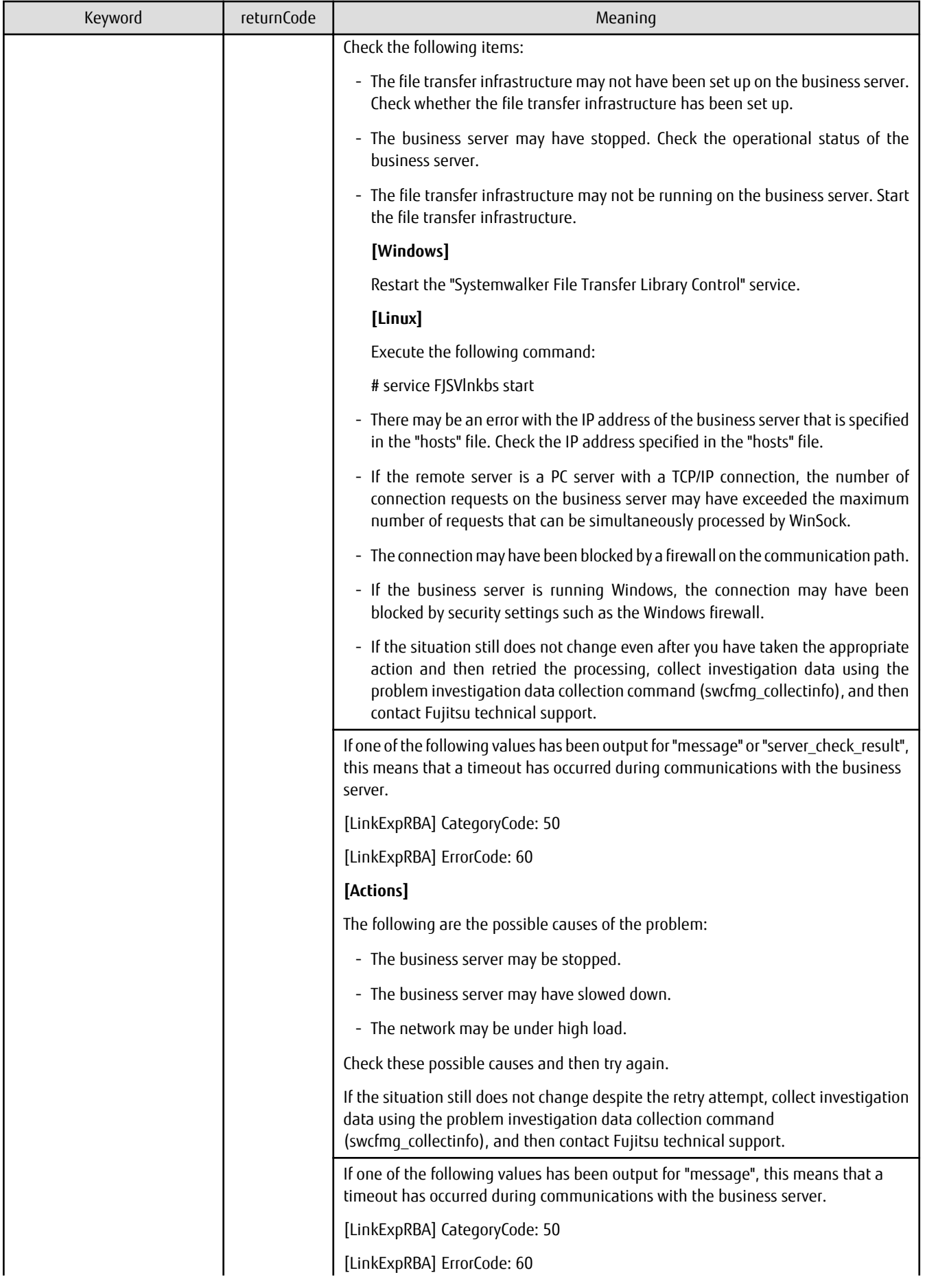

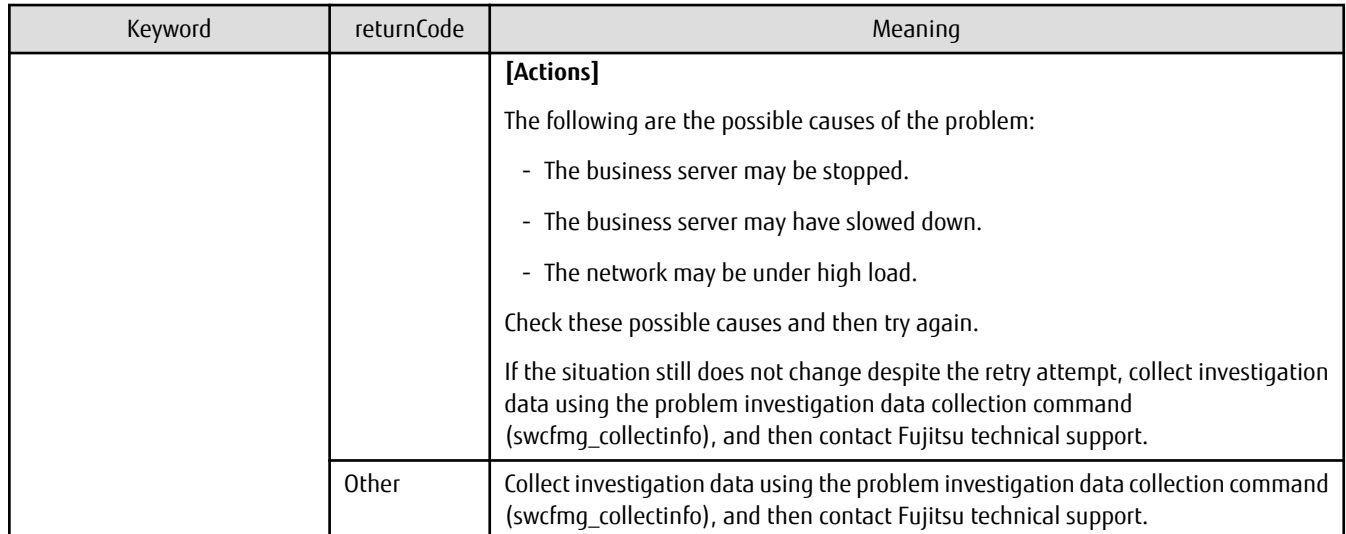

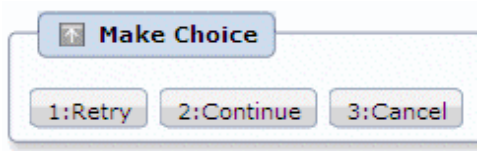

Click **Retry** to execute the script again.

Click **Continue** to ignore the error and continue processing.

Click **Cancel** to end the process.

## **4.2.8 Patch Distribution/Application Failure Check**

A "patch distribution/application failure check" task is generated when patch distribution/application processing has failed.

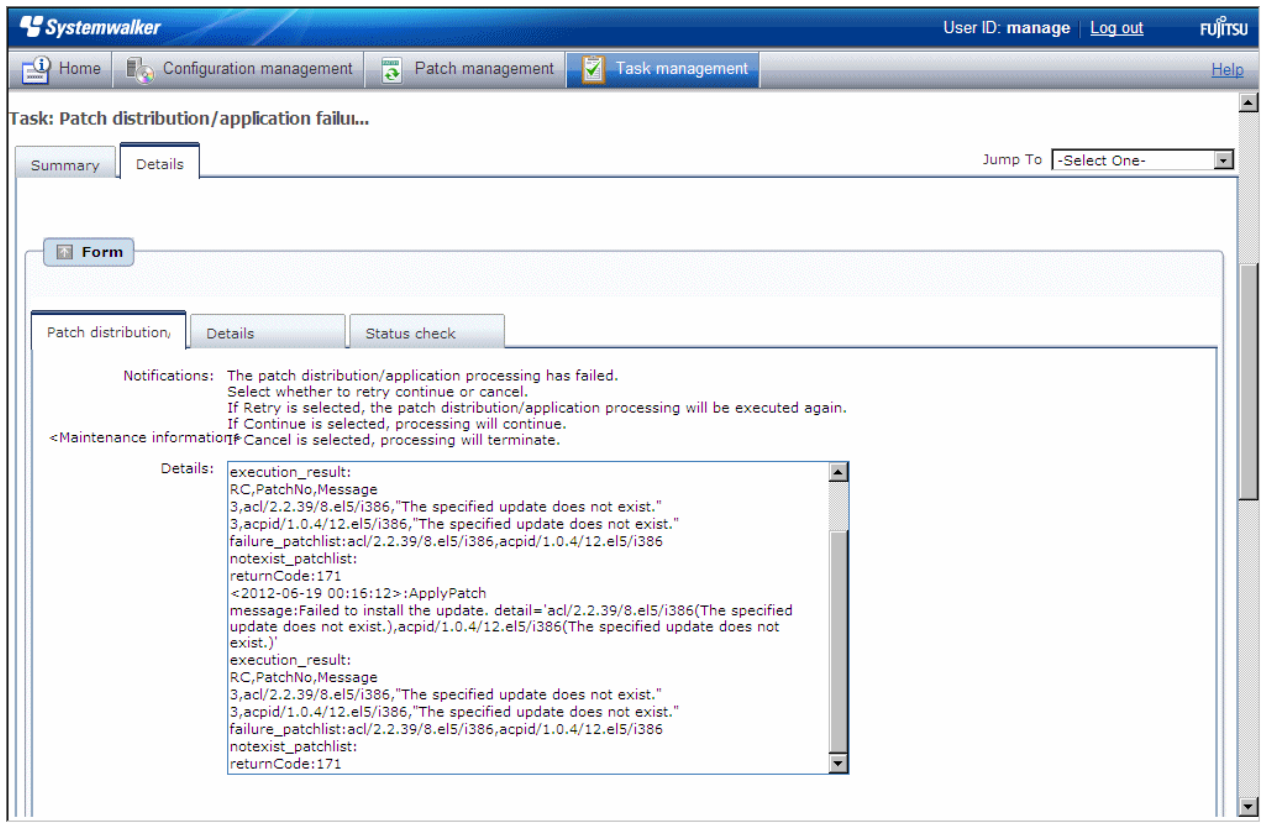

If a "patch distribution/application failure check" task is generated, a log will be output to the **Details** field in the **Patch distribution/ application failure check** tab, indicating the type of error that has occurred.

Refer to the "returnCode" information. The following table shows the expected values and their meaning.

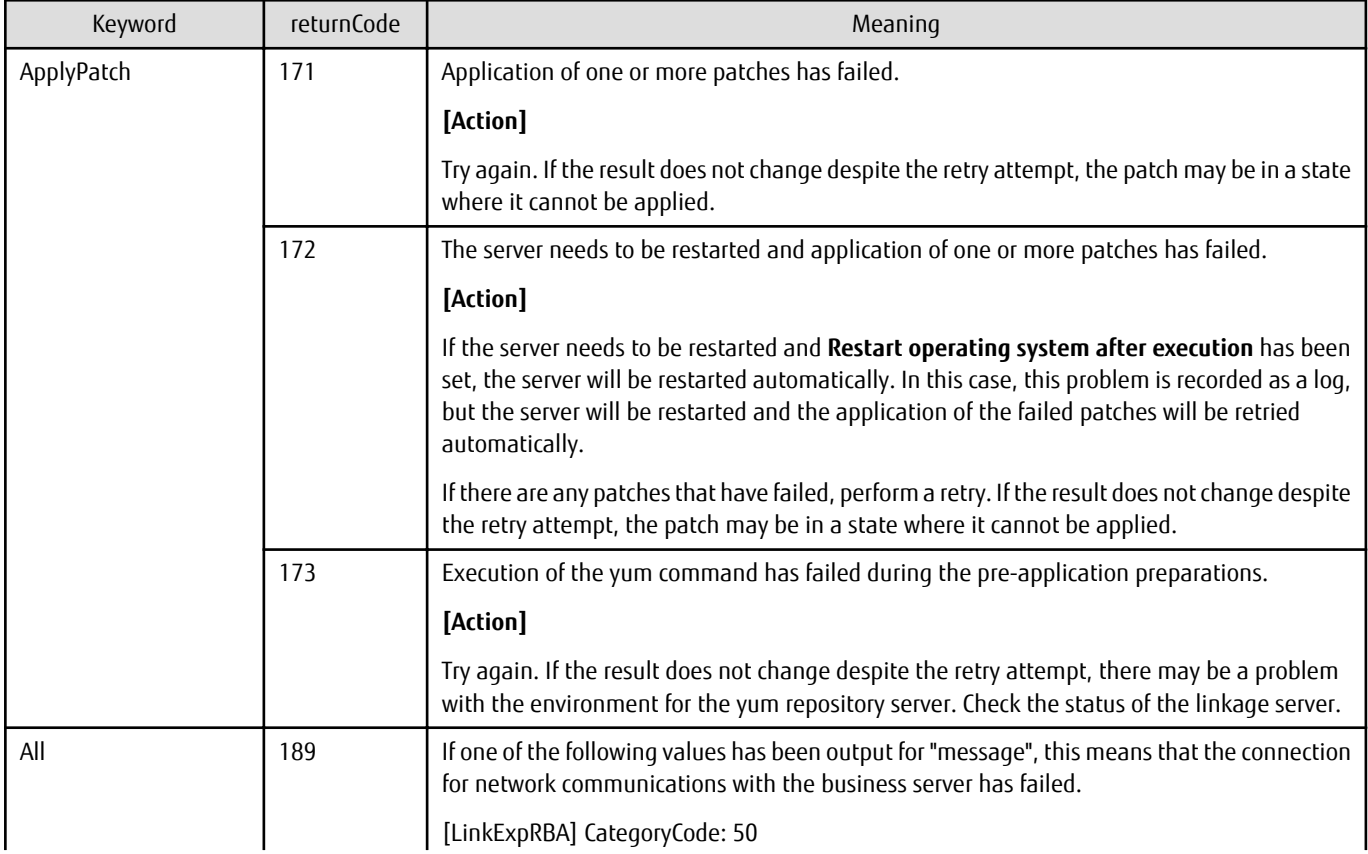

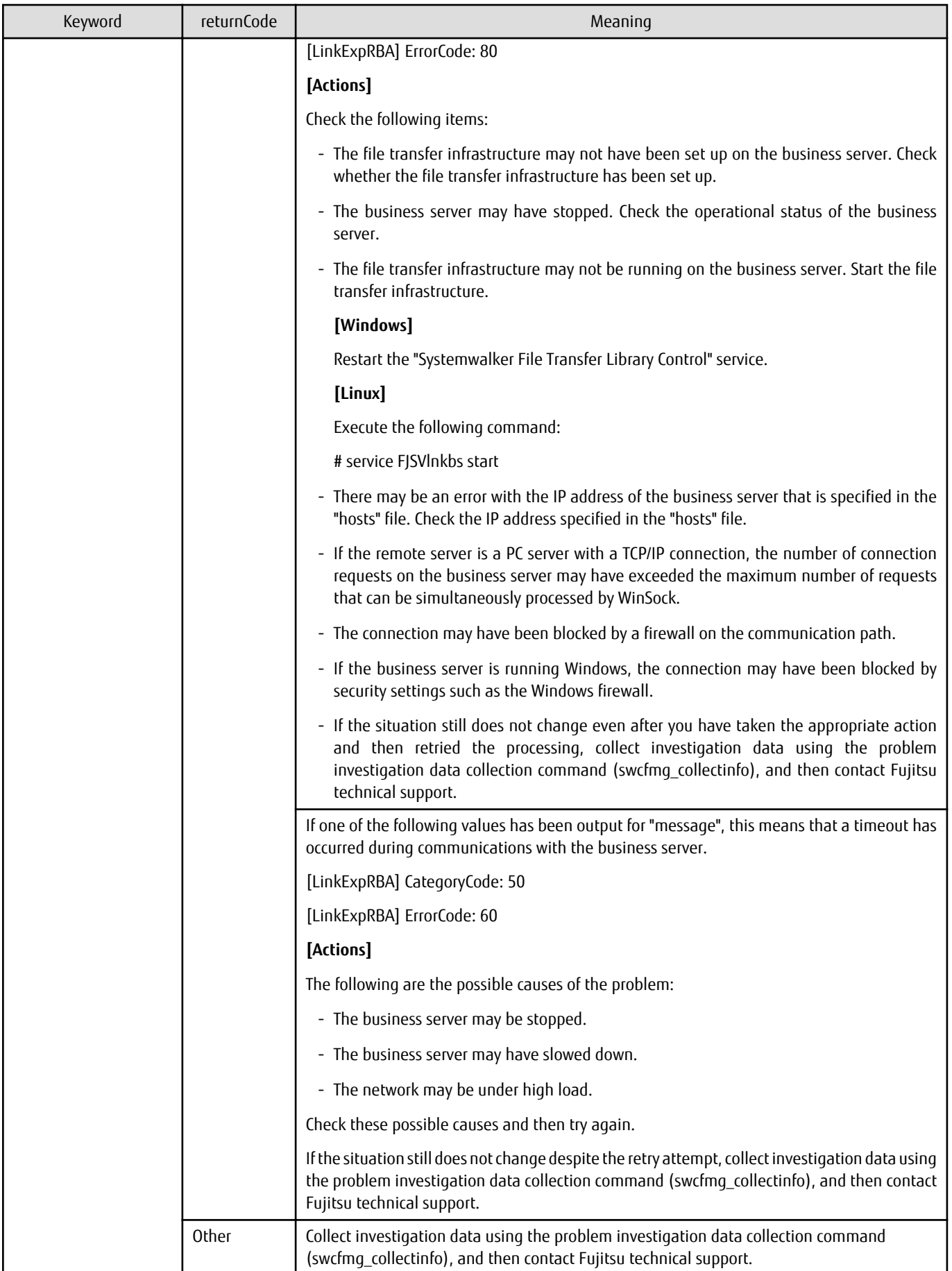

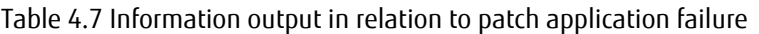

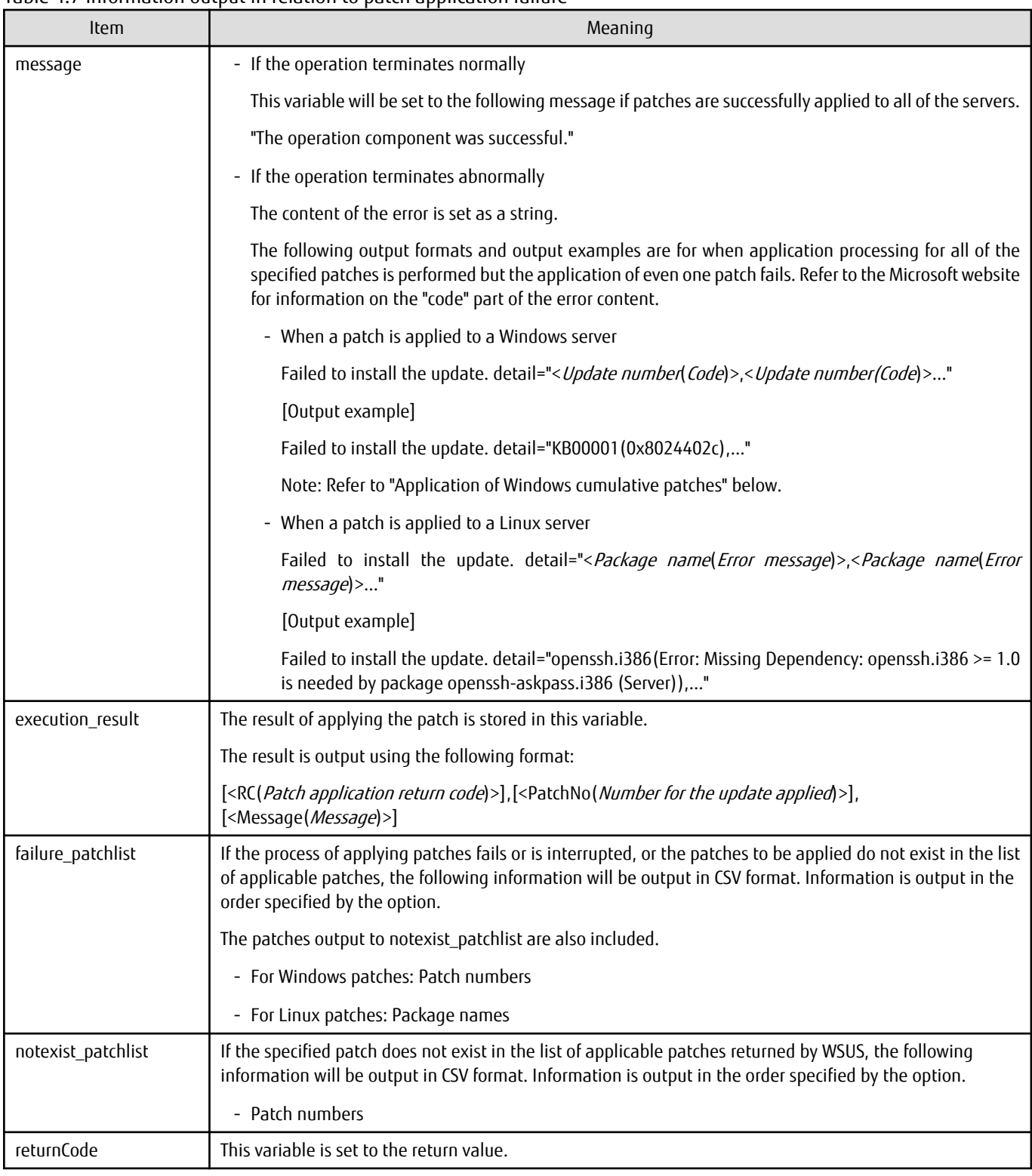

# **G** Note

#### **Application of Windows cumulative patches**

<u>. . . . . . . . . . . . . .</u>

For Windows patches, the patches to be applied may have been absorbed into other, more recent patches (cumulative patches).

In this case, the latest cumulative patch that has absorbed the patches to be applied must be applied.

If the patch is not the latest patch, application may fail with the following message being output as detailed information.

```
message:Failed to install the update. detail='<Update number(Code)>'
execution_result:
RC,PatchNo,Message
4,<Update number>,"The specified update does not exist."
```
Apply the latest cumulative patch that has absorbed the patch that has failed to be applied. Check the Microsoft website for information on the latest cumulative patches.

If multiple patches are applied and some of these patches fail to be applied for the reason above, click **Continue** to continue processing, ignoring the failure.

#### **Make Choice panel**

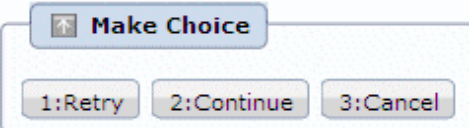

Click **Retry** to distribute and apply the patch again.

Click **Continue** to ignore the error and continue processing.

Click **Cancel** to terminate patch distribution/application processing.

### **4.2.9 Parameter Settings Failure Check**

A "parameter setting failure check" task is generated when the parameter setting processing has failed.

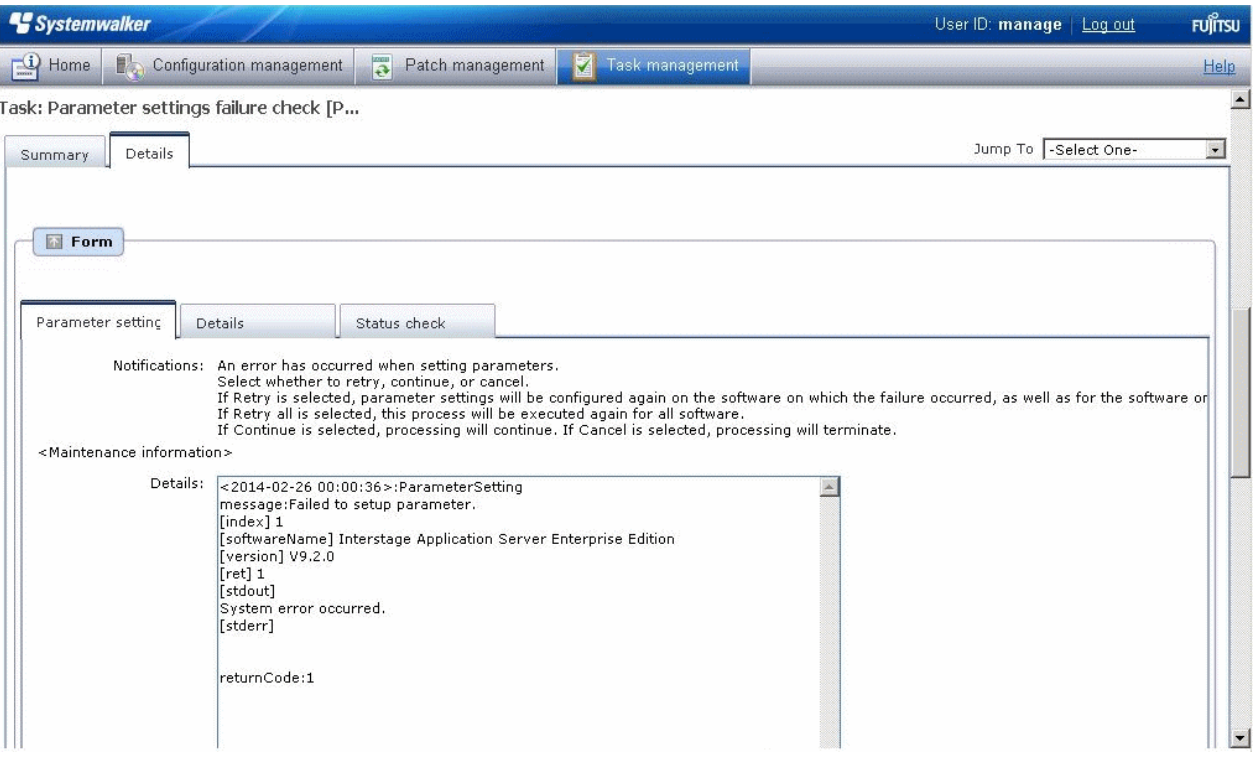

Log information is output using the following format:

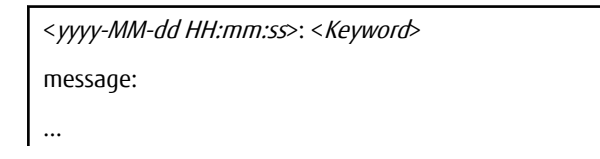

returnCode:

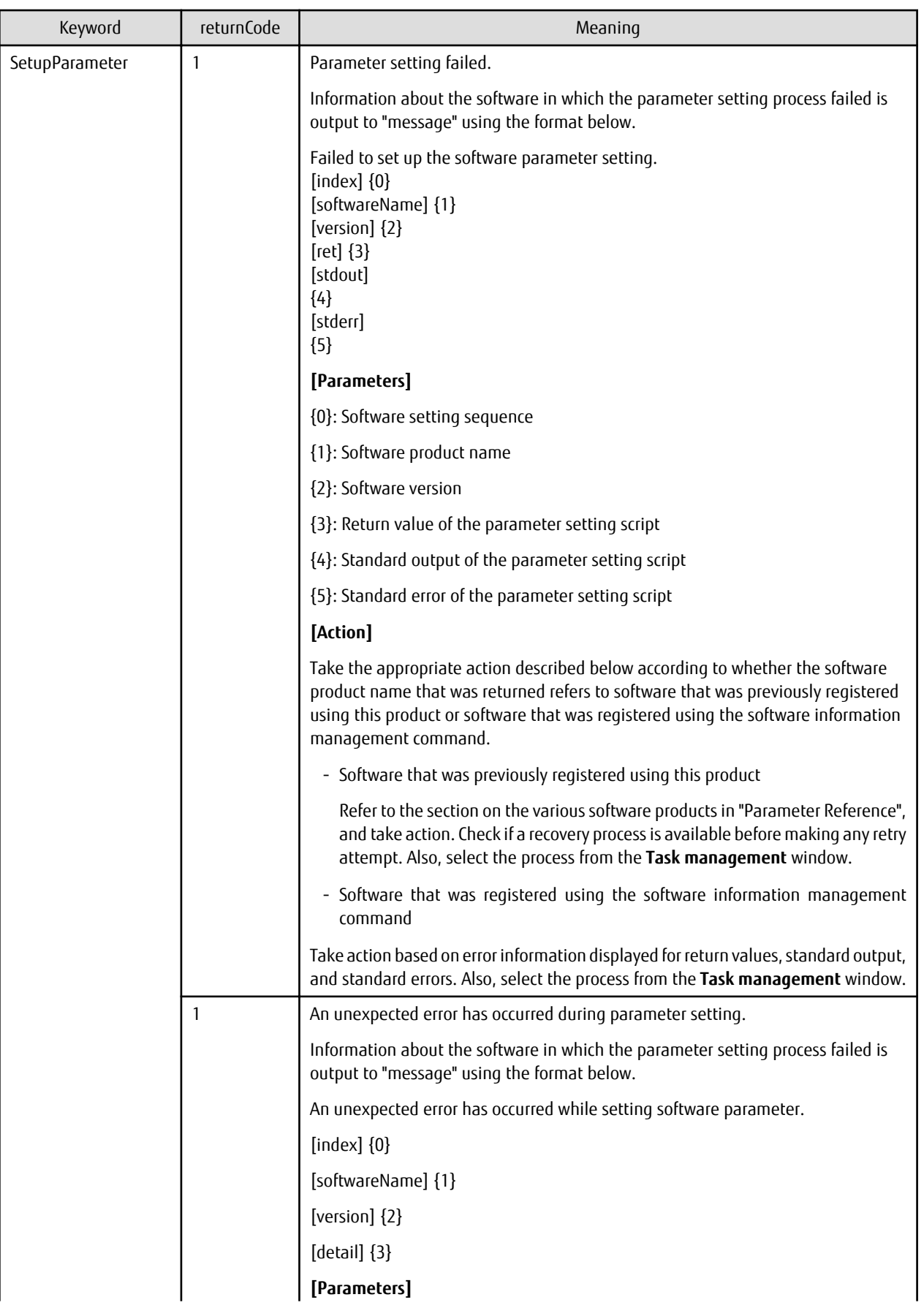

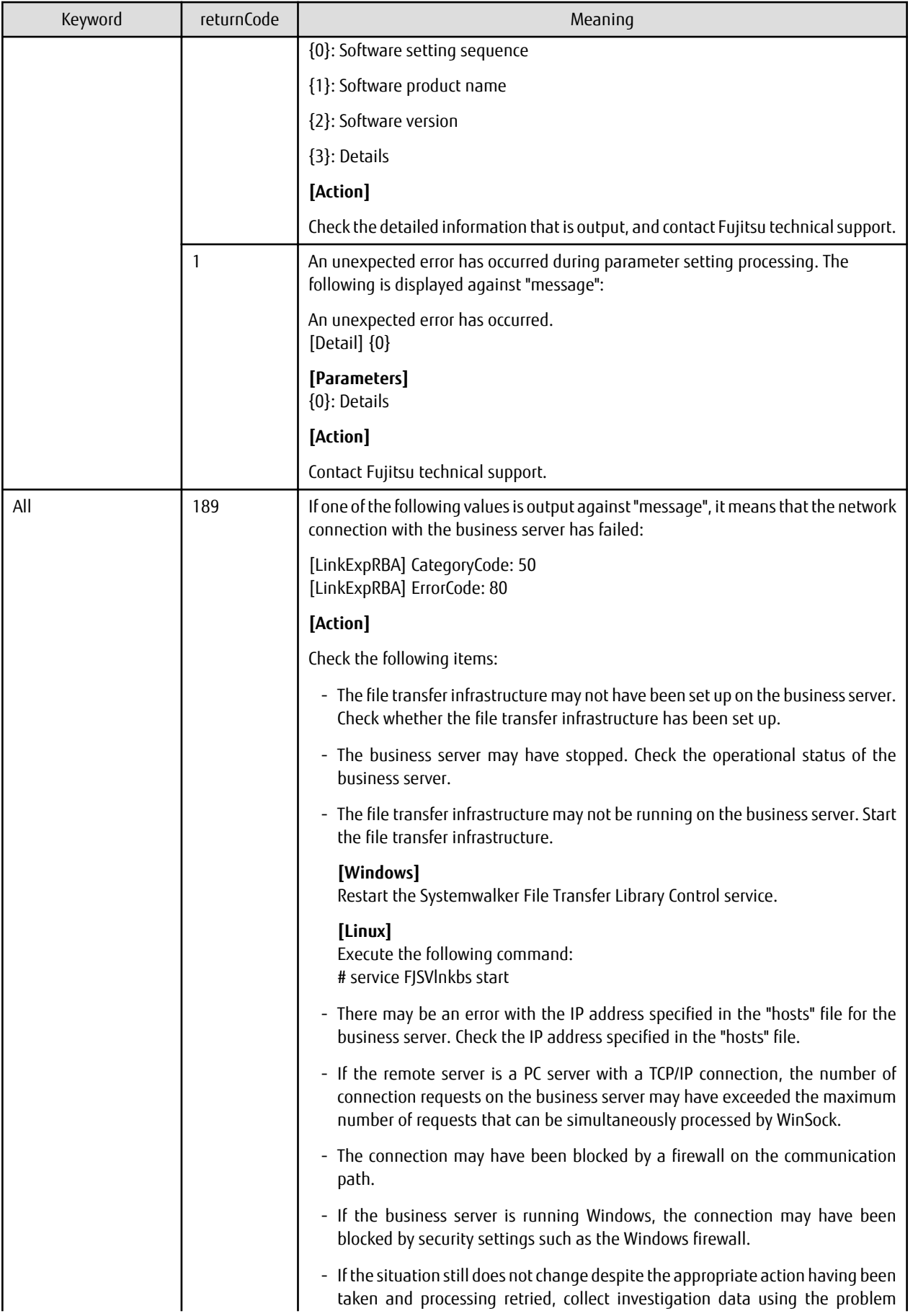

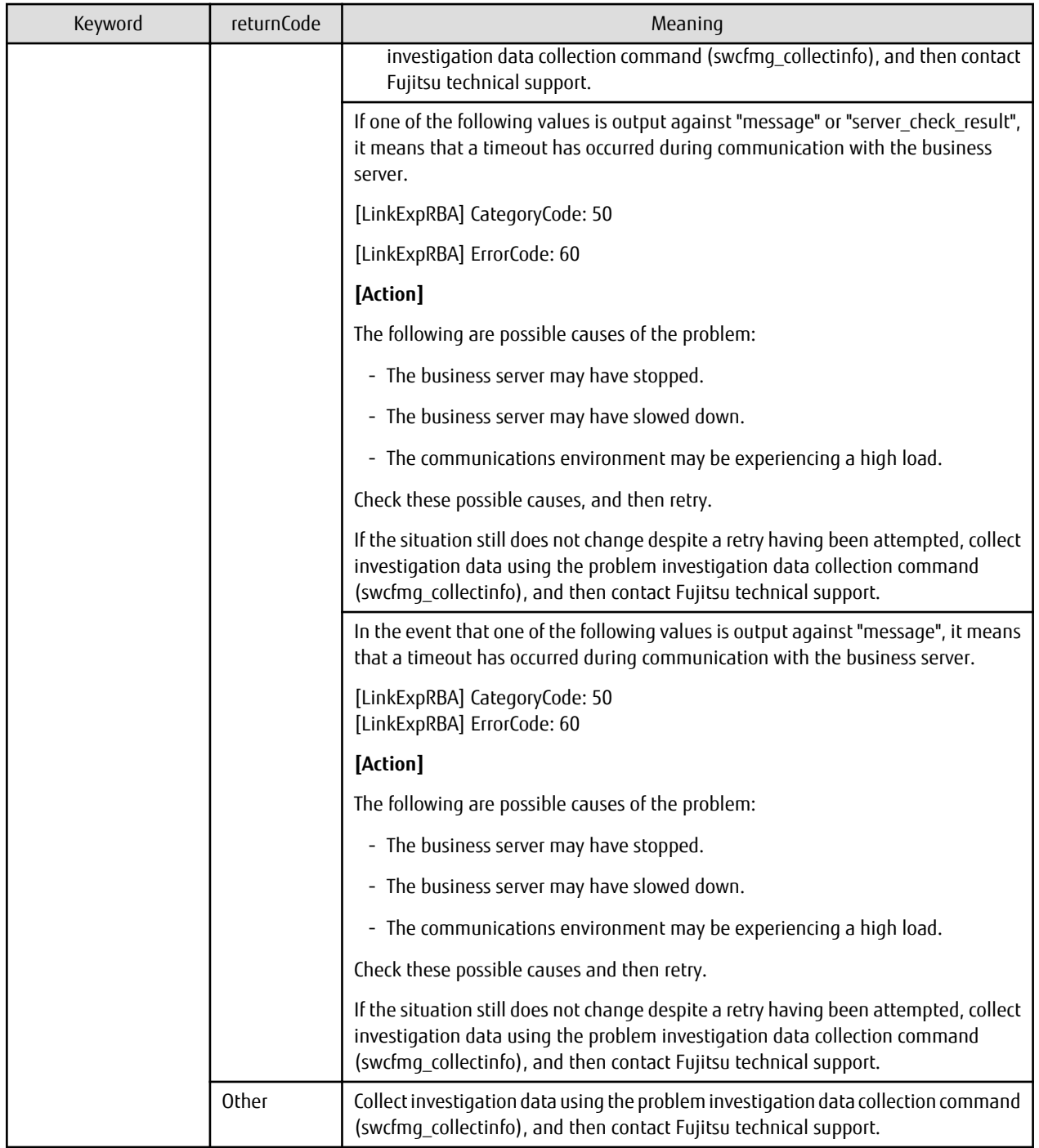

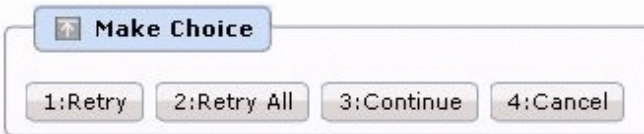

Click **Retry** to reconfigure parameter settings on the software in which the failure occurred, as well as for the software in which parameters have not yet been configured.

Click **Retry all** to re-configure parameters for all software in which settings can be configured.

Click **Continue** to ignore the error and continue processing.

<span id="page-128-0"></span>Click **Cancel** to terminate processing.

## **4.2.10 Script Execution Failure Check**

A "script execution failure check" task is generated when the script execution process fails.

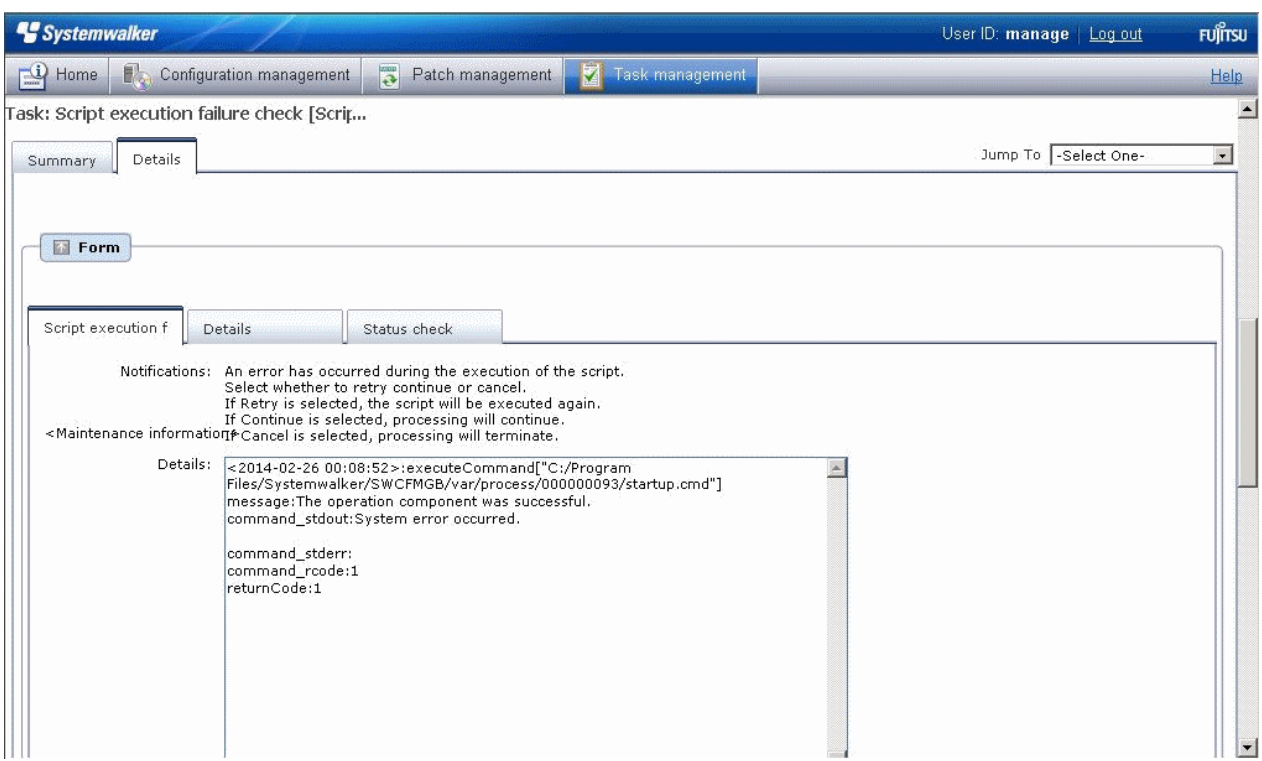

Log information is output using the following format:

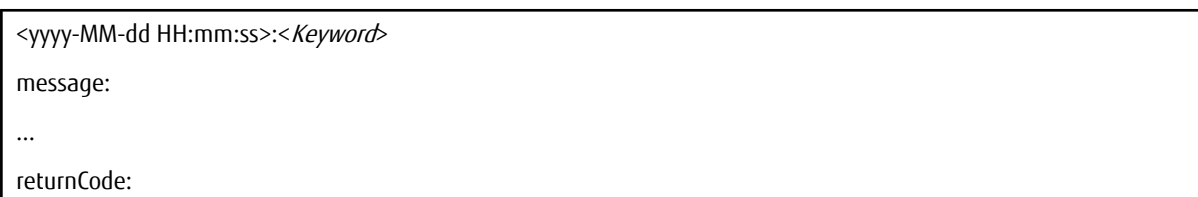

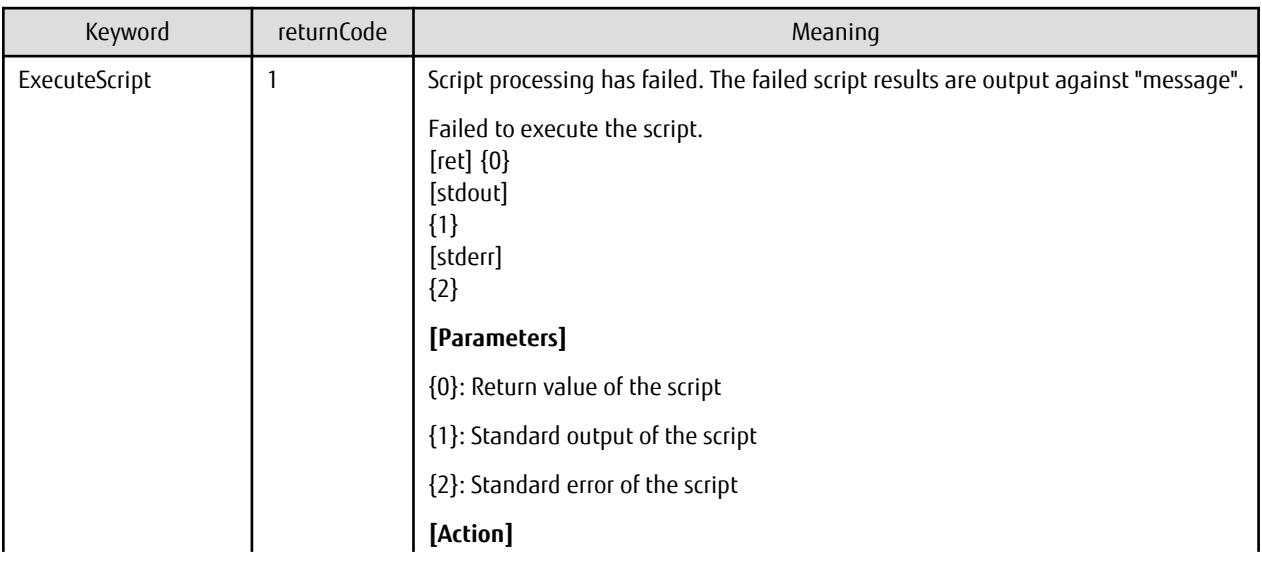

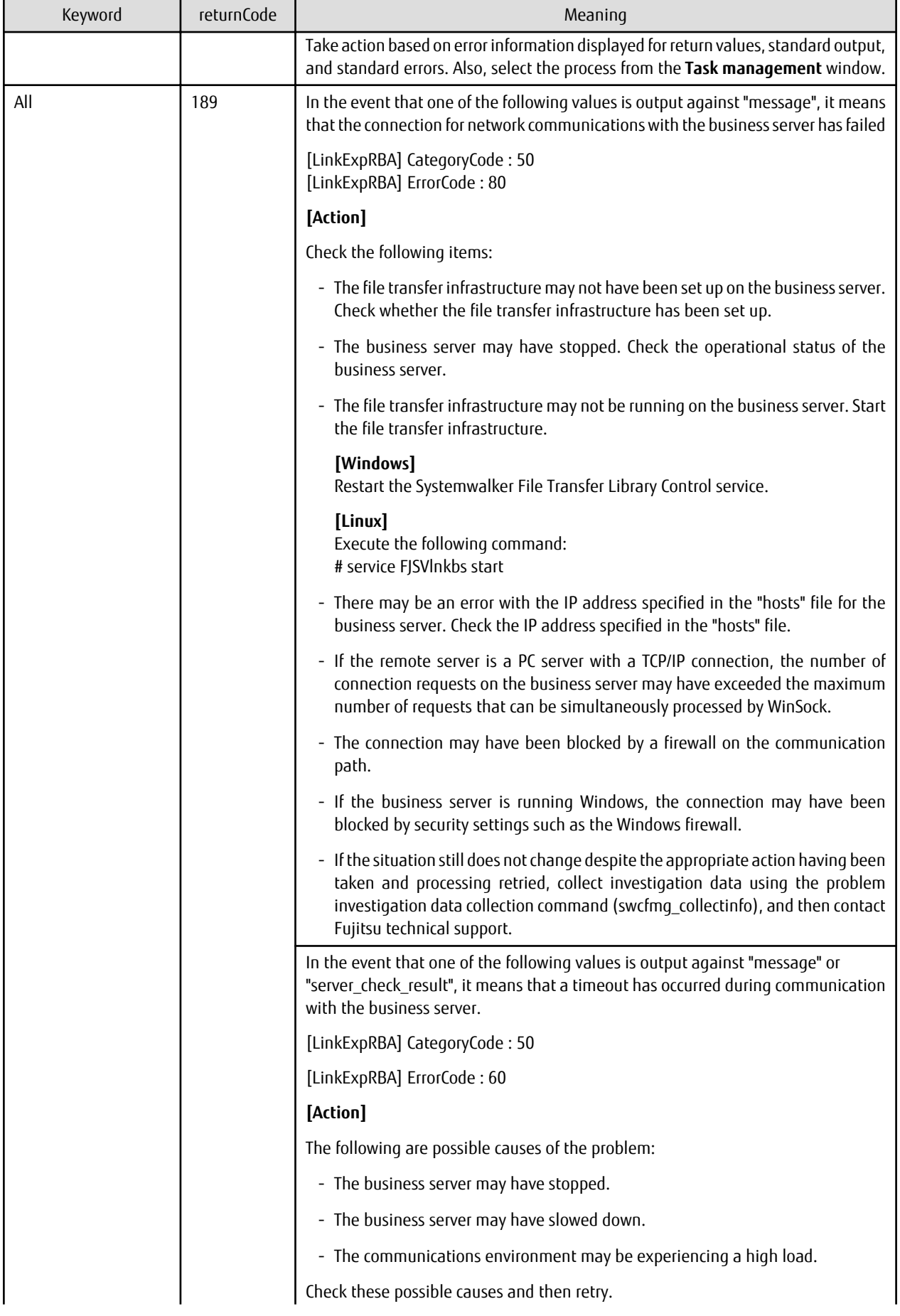

<span id="page-130-0"></span>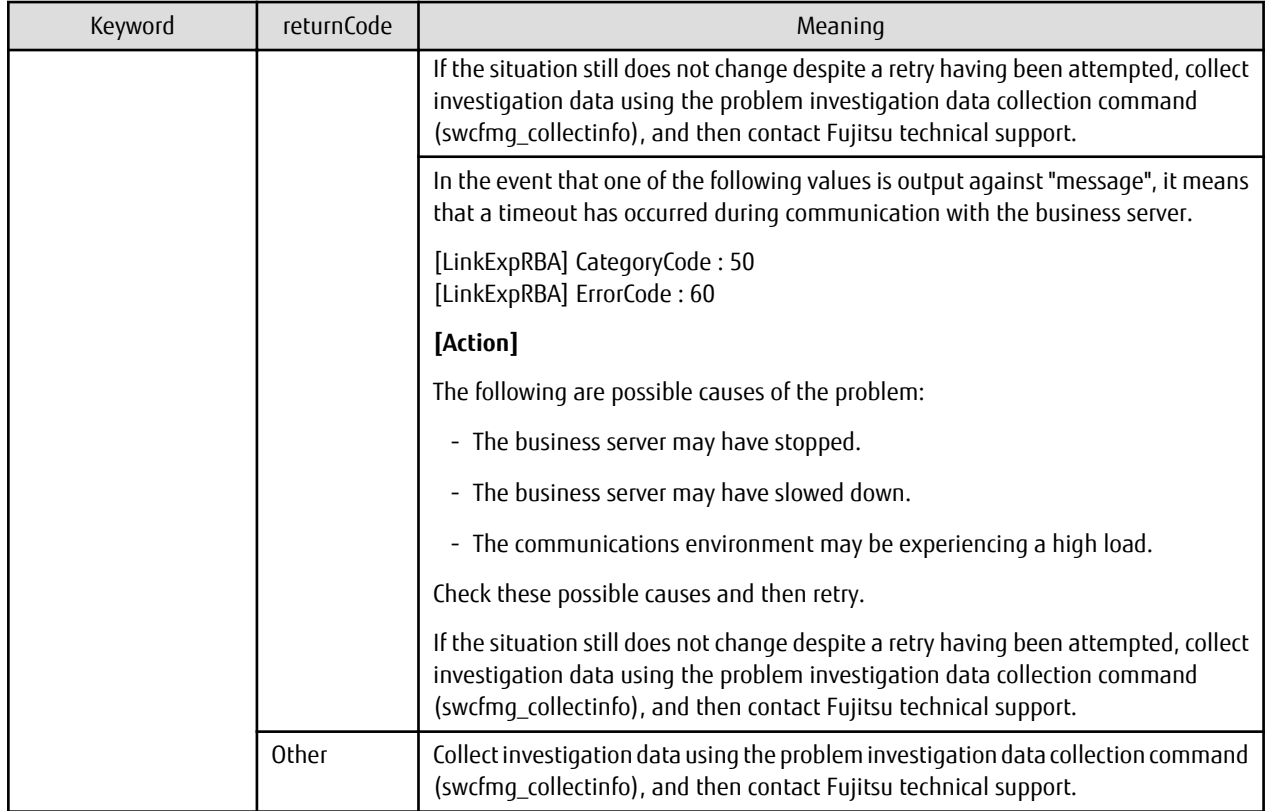

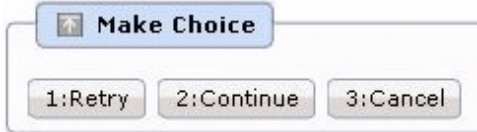

Click **Retry** to execute again.

Click **Continue** to ignore the error and continue processing.

Click **Cancel** to terminate processing.

## **4.2.11 Post-execution Script Error Check**

A "post-execution script error check" task is generated when a post-execution script has been registered and settings have been configured to terminate processing when an error occurs.

For scripts, "0" is handled as normal termination, whereas values other than "0" are handled as errors. Refer to "Creating Scripts" in the Operation Guide for information on post-execution scripts.

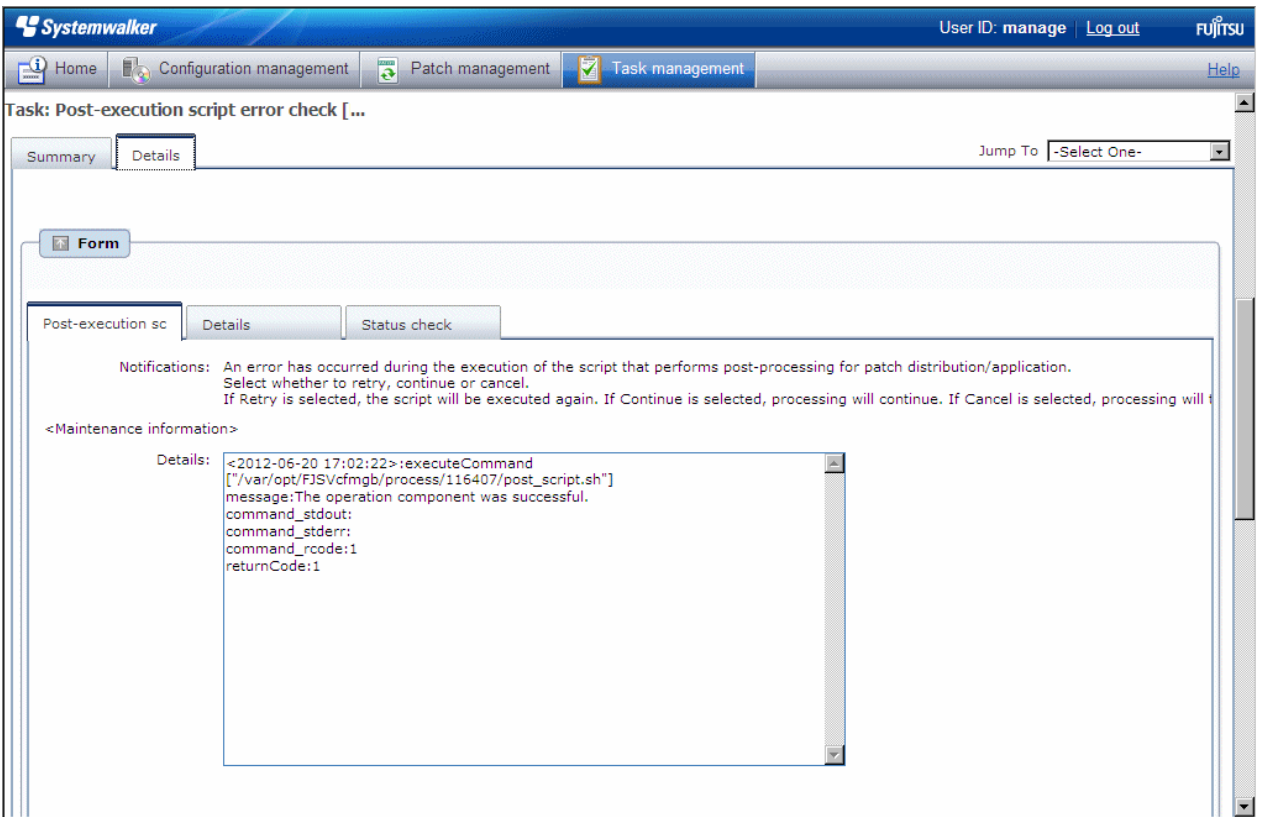

If a "post-execution script error check" task is generated, a log will be output to the **Details** field in the **Post-execution script error check** tab, indicating the type of error that has occurred.

Refer to the "returnCode" information. The following table shows the expected values and their meaning.

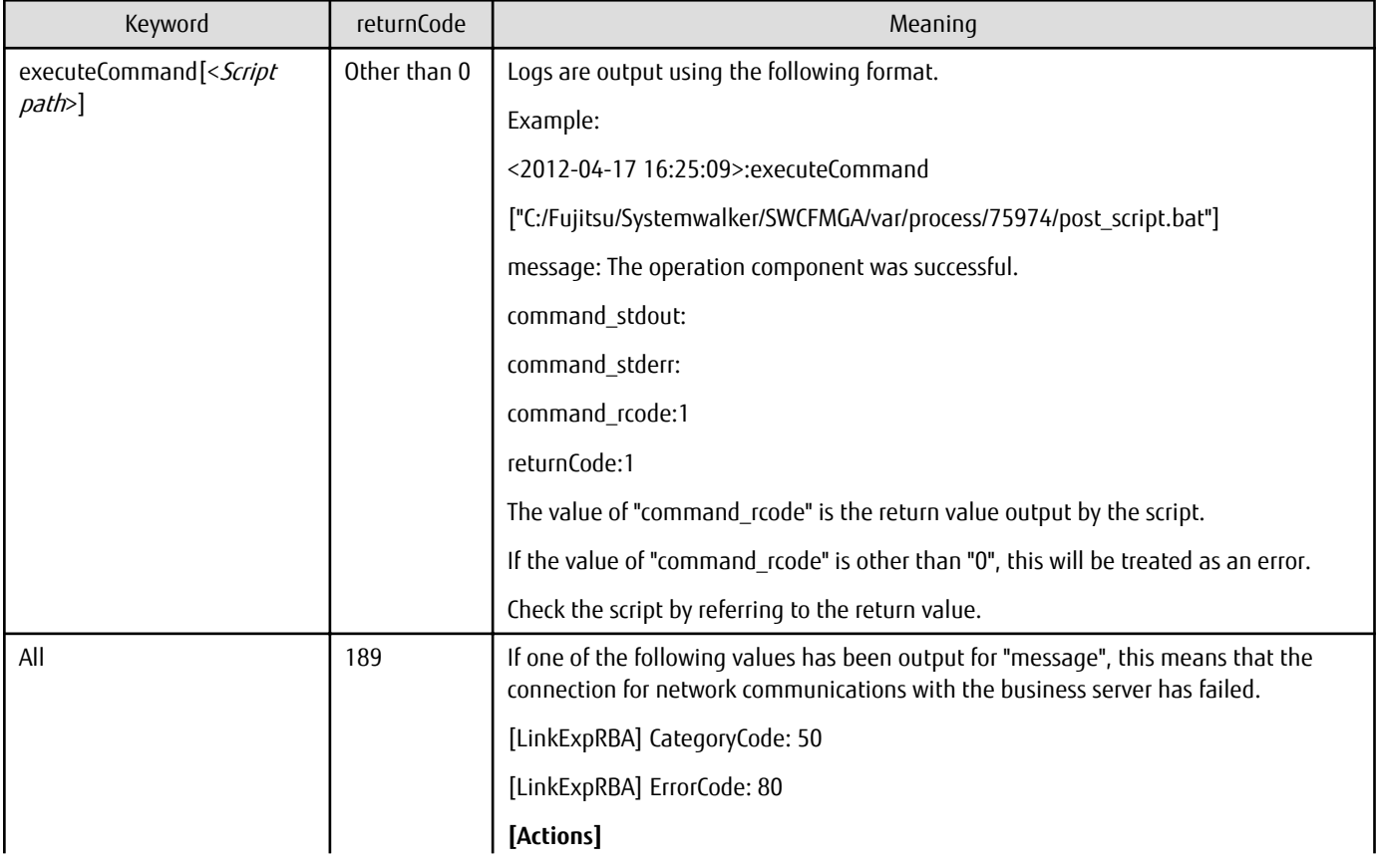

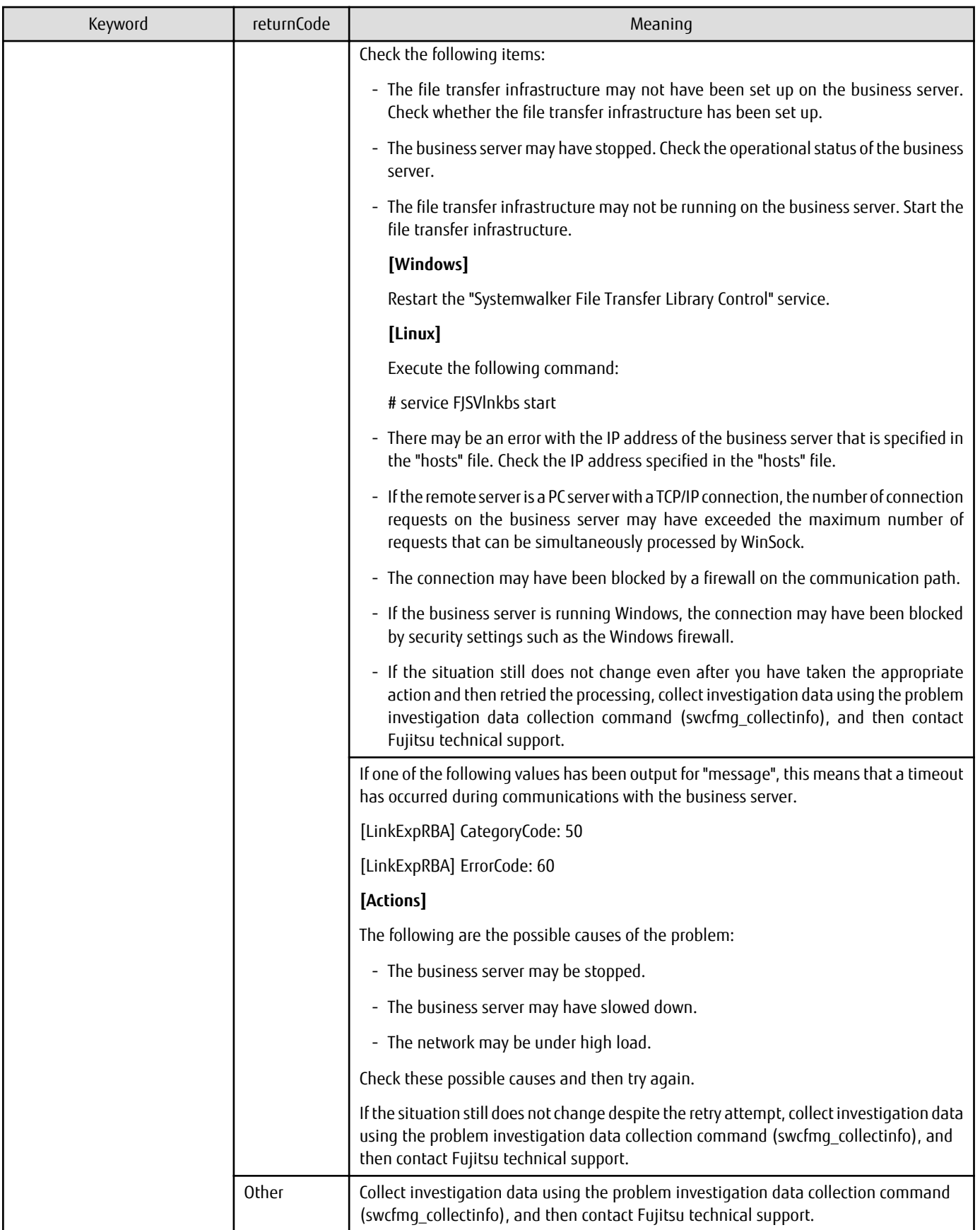

<span id="page-133-0"></span>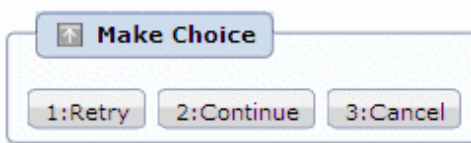

Click **Retry** to execute the script again.

Click **Continue** to ignore the error and continue processing.

Click **Cancel** to end the process.

### **4.2.12 OS Restart Failure Check**

An "OS restart failure check" task is generated when the operating system has failed to restart.

The operating system is restarted when a restart is required after the patch has been applied and when **Yes** has been specified for **Restart operating system after execution** in the application settings. If **No** is specified for **Restart operating system after execution** in the application settings, the operating system will not be restarted even if the operating system needs to be restarted after the patch is applied. Also, if there is no need to restart the operating system after the patch is applied, the operating system will not be restarted, regardless of the settings for **Restart operating system after execution**.

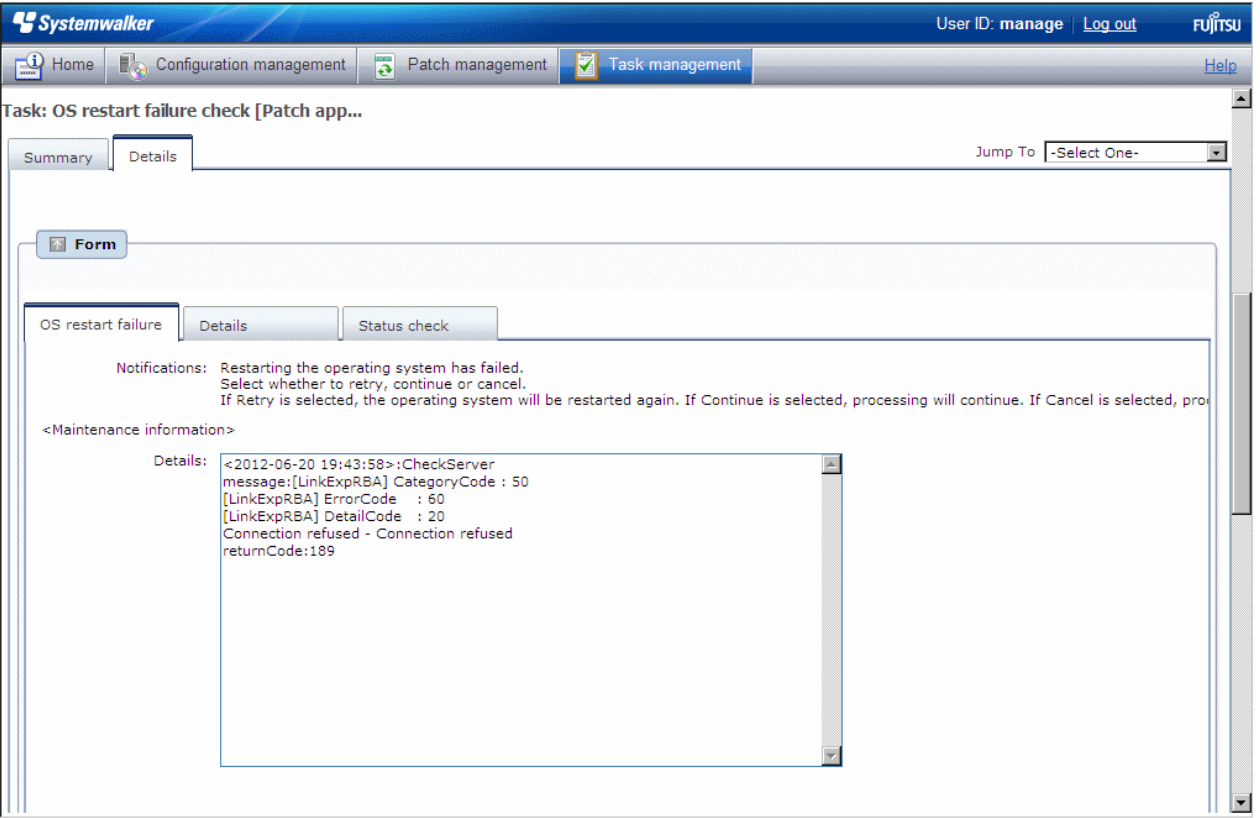

If an "OS restart failure check" task is generated, a log will be output to the **Details** field in the **OS restart failure check** tab, indicating the type of error that has occurred.

Refer to the "returnCode" information. The following table shows the expected values and their meaning:

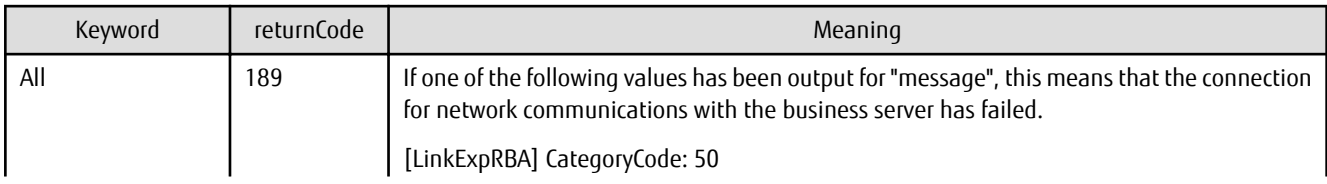

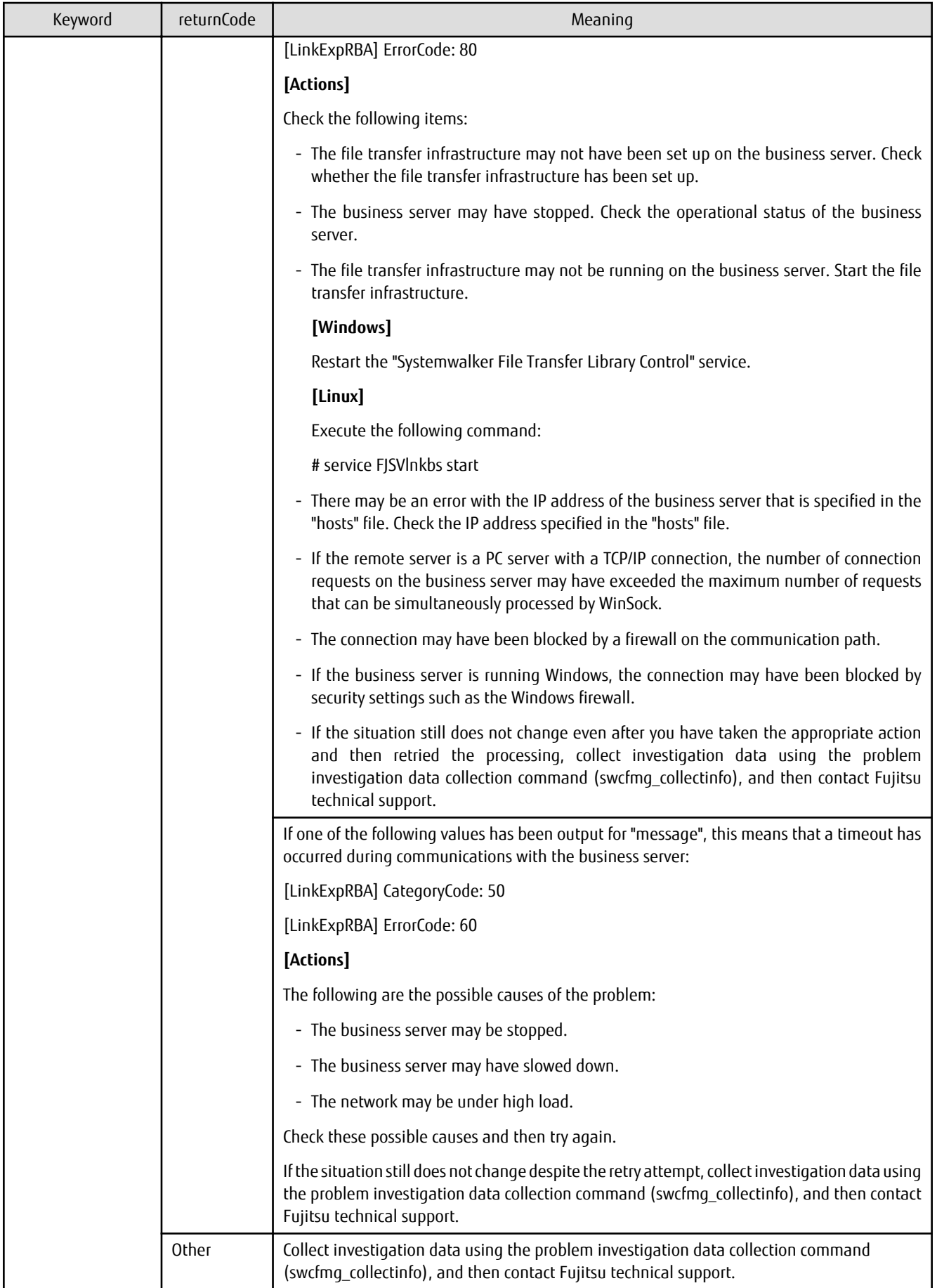

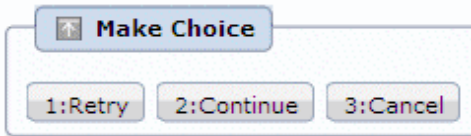

Click **Retry** to restart the operating system again.

Click **Continue** to ignore the error and continue processing.

Click **Cancel** to end the process.

### **4.2.13 Patch Distribution Completion**

If patch distribution has been performed normally, this task is generated at the end.

No user action is required for the "patch distribution completion" task. Once patch distribution has completed, the status changes automatically.

This means that these tasks are not displayed in the task list. They can be viewed by selecting **My Completed Tasks** from the **Task Filters** pull-down menu.

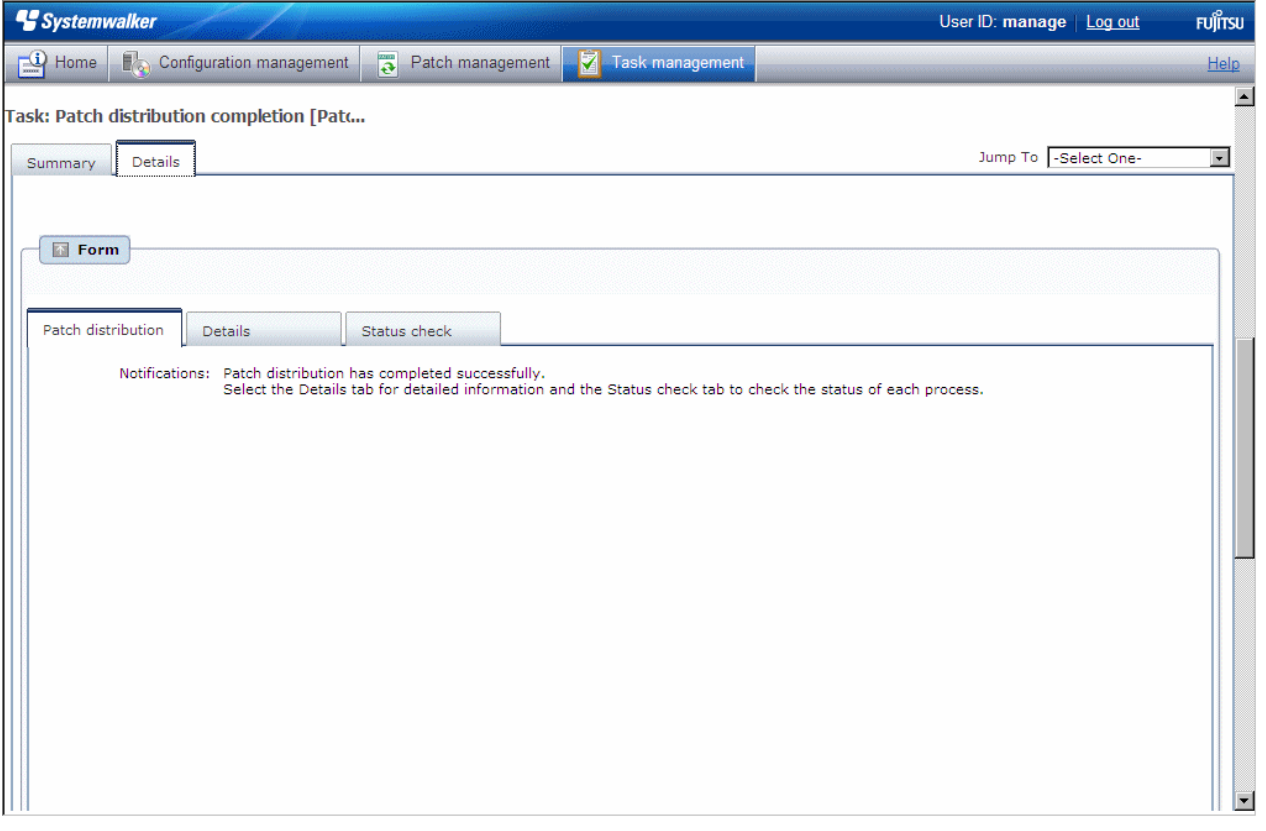

### **4.2.14 Patch Application Completion**

If patch application has been performed normally, this task is generated at the end.

No user action is required for the "patch application completion" task. Once patch application has completed, the status changes automatically.

This means that these tasks are not displayed in the task list. They can be viewed by selecting **My Completed Tasks** from the **Task Filters** pull-down menu.

<span id="page-136-0"></span>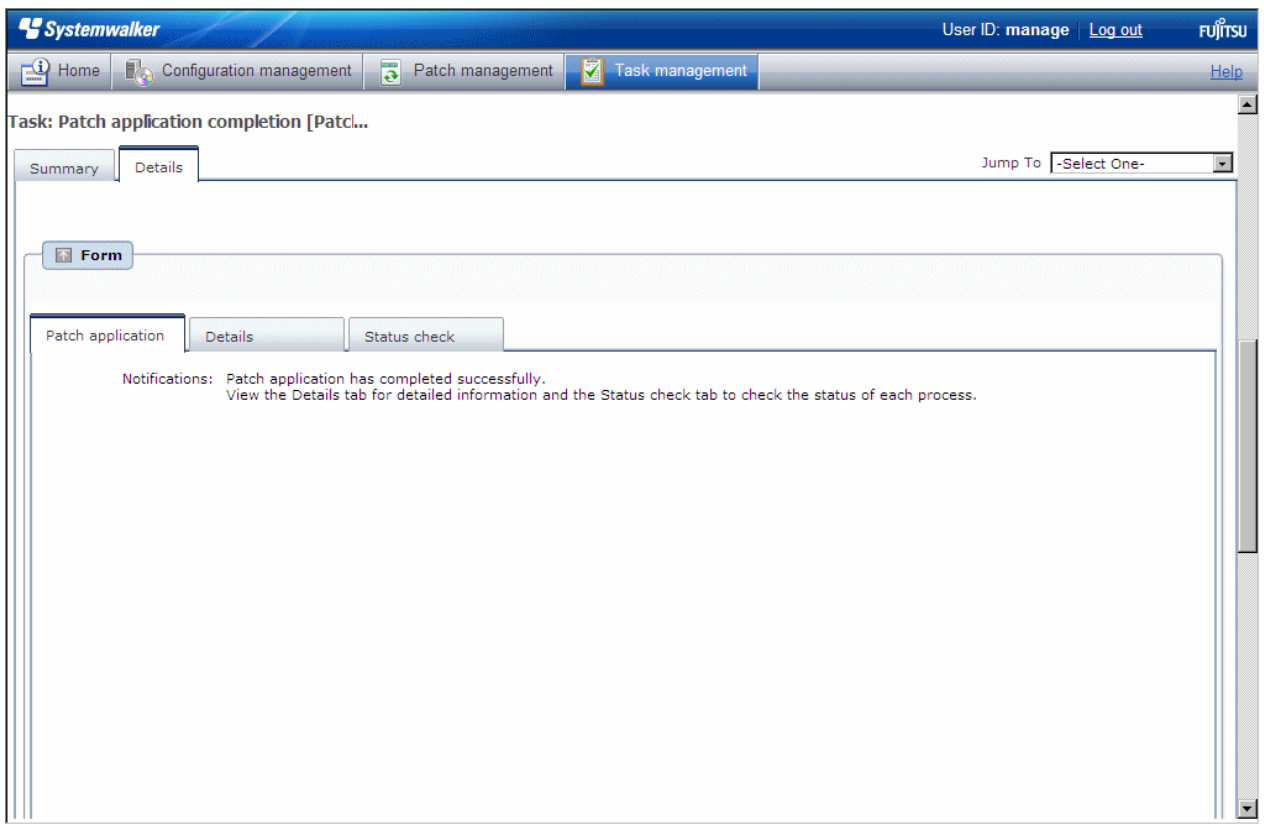

## **4.2.15 Parameter Settings Completion**

If parameters have been configured normally, this task is generated at the end.

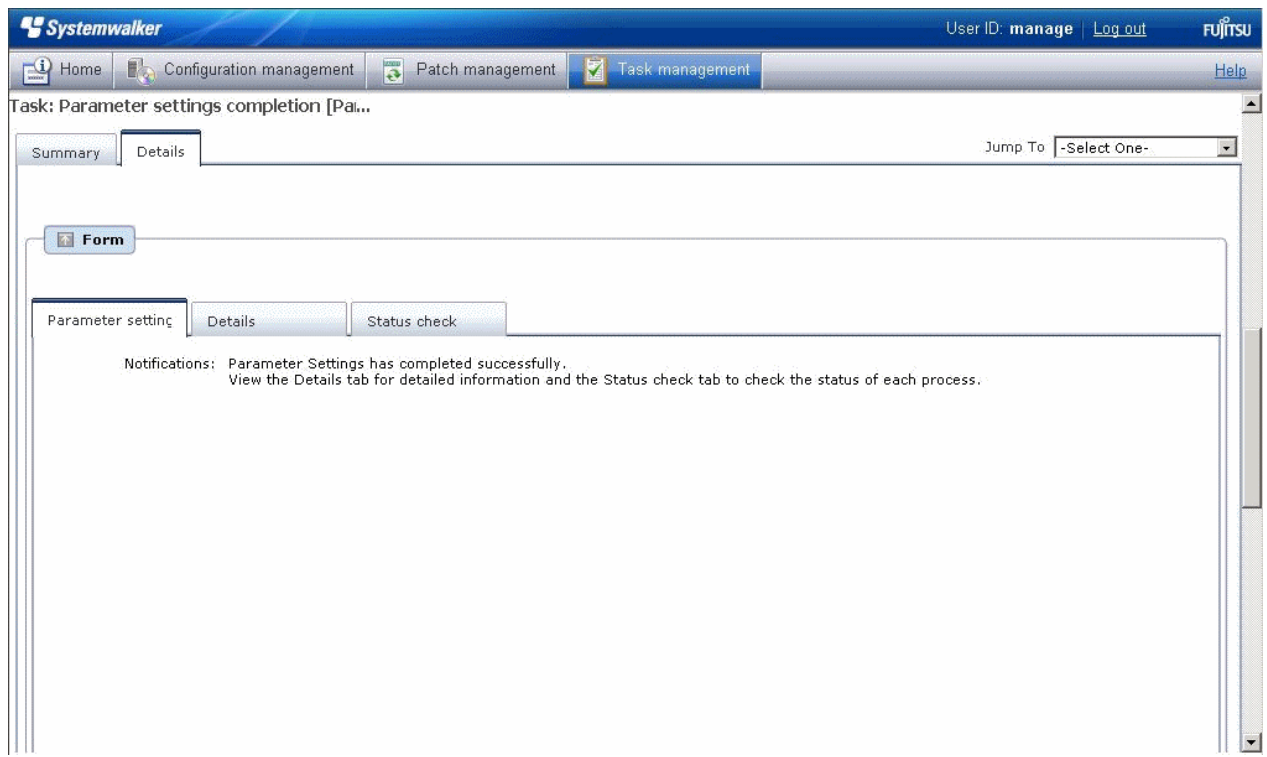

## **4.2.16 Script Execution Completion**

If scripts have been executed normally, this task is generated at the end.

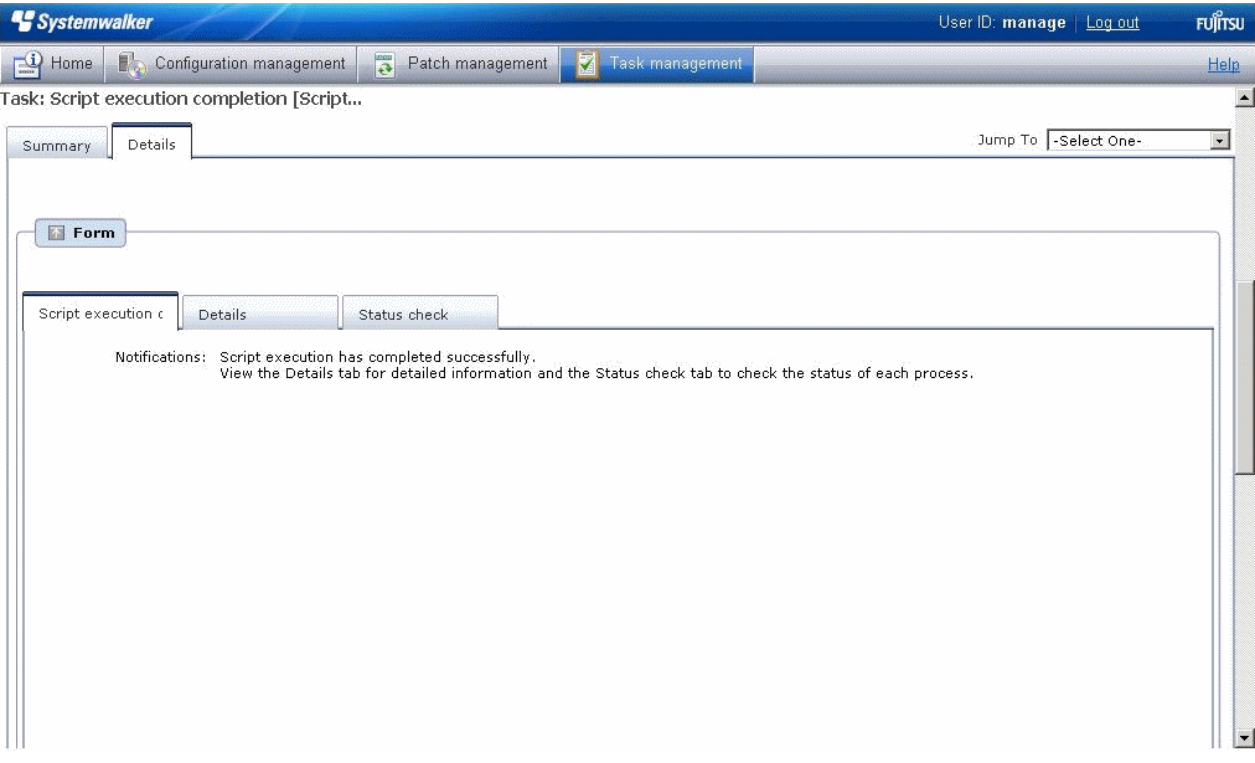